Sterling B2B Integrator

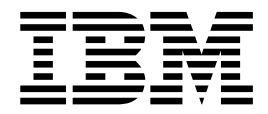

# EBICS Client User Guide

Version 5.24

Sterling B2B Integrator

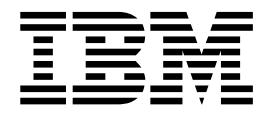

# EBICS Client User Guide

Version 5.24

**Note**

Before using this information and the product it supports, read the information in ["Notices" on page 133.](#page-138-0)

#### **Copyright**

This edition applies to Version 5 Release 2 Modification 4 of Sterling B2B Integrator and to all subsequent releases and modifications until otherwise indicated in new editions.

#### **© Copyright IBM Corporation 2000, 2012.**

US Government Users Restricted Rights – Use, duplication or disclosure restricted by GSA ADP Schedule Contract with IBM Corp.

## **Contents**

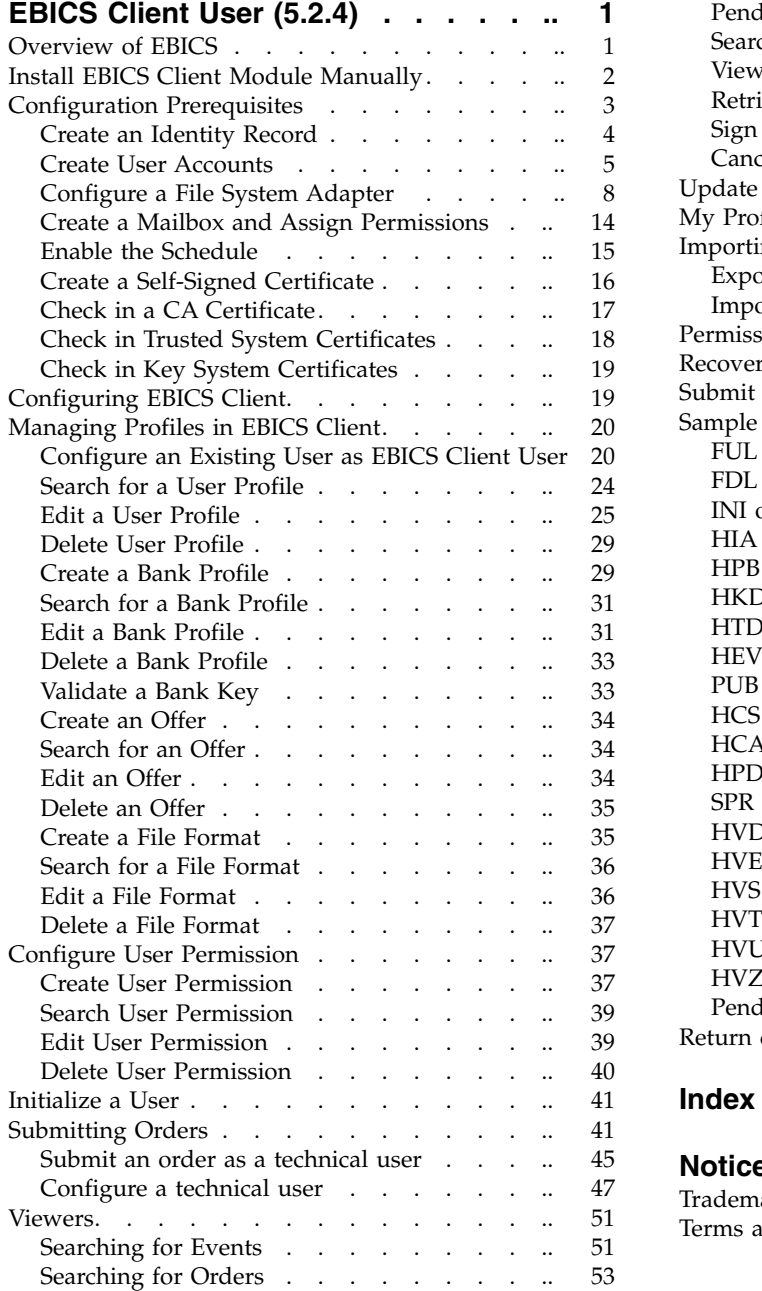

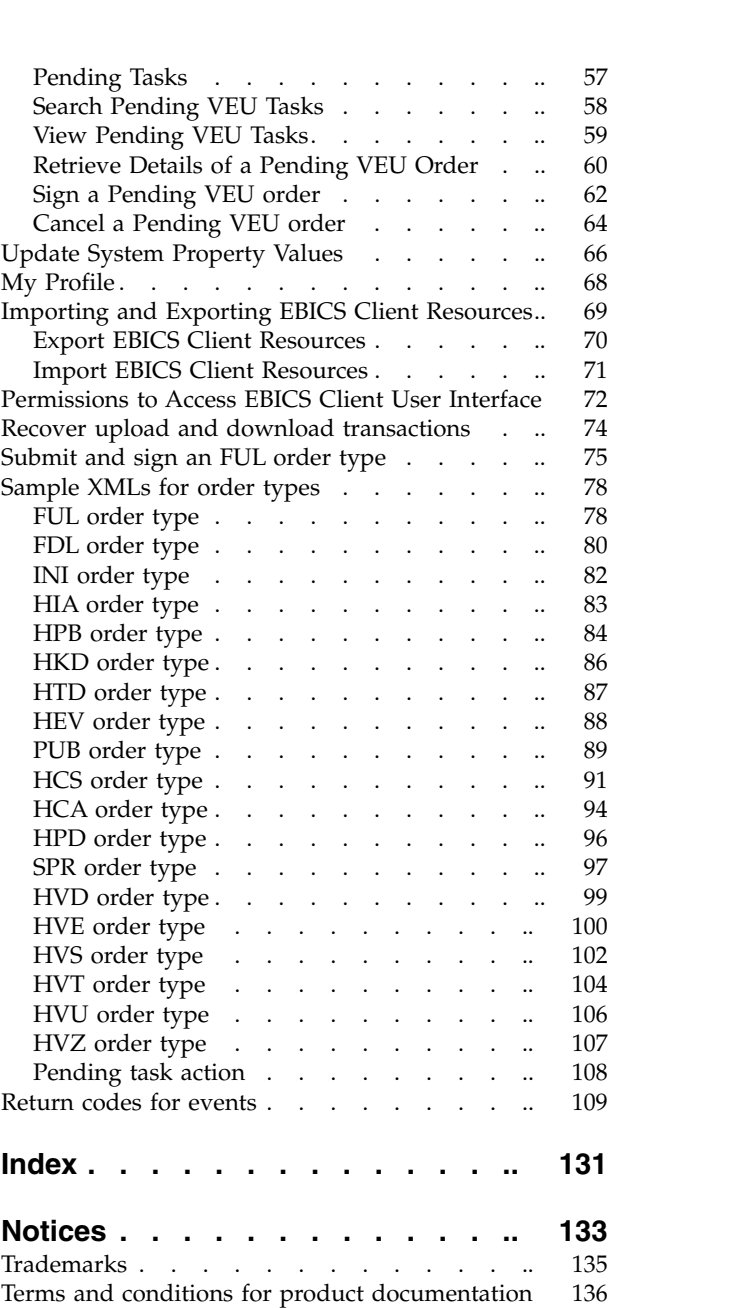

## <span id="page-6-0"></span>**EBICS Client User (5.2.4)**

Using EBICS Client, a partner or partner user can configure and manage multiple banks, partners, and users. Multiple users can interact with multiple banks (EBICS Banking Servers) over HTTP or HTTPS and exchange EBICS-compliant transaction messages.

The Sterling B2B Integrator EBICS Client is a client server application. It provides an end-to-end EBICS solution for an organization to transact with banks

Partners can perform the following tasks in the EBICS Client dashboard interface:

- Configure users
- Configure banks
- Configure security settings for users
- Verify security settings of a bank
- Create and manage file formats
- Create and manage user permissions
- Create and manage offers
- Configure orders
- Submit orders
- View order-related events and reports
- Search for orders pending at the VEU management store in the server
- View and monitor pending tasks

**Note:** EBICS Client supports French and German implementation of EBICS version 2.4.2.

## **Overview of EBICS**

Electronic Banking Internet Communication Standard (EBICS) is an Internet-based communication and security standard. EBICS is a European banking standard. EBICS is primarily used for remote data transfer, such as corporate payment transactions, between an organization and a bank.

EBICS allows data file exchange independent of message standards and formats. EBICS uses an established digital signature and encryption procedures. EBICS features are based on international standards for internet communication and improved security, for example, XML, HTTPS, TLS, and SSL. EBICS also contains multi-bank capability, wherein corporate clients in countries that have adopted EBICS can transact with any bank in those countries using the same software.

The following entities are involved in EBICS Client transactions:

#### **Organization**

The organization or company that uses EBICS Client to transact with the bank.

**Bank** Financial institutions with which the organization transacts. The EBICS Banking Server is installed in the bank.

#### <span id="page-7-0"></span>**Partner**

The department or unit in the organization that interacts with the bank.

#### **User or Subscriber**

Personnel in the department, who perform the EBICS transactions.

An organization has to fulfill a range of prerequisites for it to be able to implement bank-technical EBICS transactions with a particular bank. The basic prerequisite to implement EBICS transactions is the completion of a contract between the partner and the bank. The EBICS protocol defines bank transactions (order types) for communication. The following details are agreed upon in this contract:

- Type of business transactions.
- v Information about the user's bank accounts.
- Information about the partners users working with the bank's system.
- v Authorizations and permissions of the users.

The partner receives the access data of the bank (bank parameters) after the contract is signed. The bank configures the partner and user master data in the bank system in accordance with the contractual agreements. Other prerequisites include subscriber initialization, download of the bank's public certificates by the user, verification of the user's public certificates by the bank, and verification of the bank's certificates by the trading partner.

IBM® Sterling B2B Integrator offers a complete EBICS solution by providing a secure, flexible, and efficient platform to banks and organizations for performing the transactions. The implementation of this solution is divided into two major components: EBICS Banking Server and EBICS Client. EBICS Banking Server represents a bank and EBICS Client represents an organization. Both the server and the client are deployed over Sterling B2B Integrator.

#### **Install EBICS Client Module Manually**

When installing Sterling B2B Integrator 5.2.4 or when upgrading from a previous version of Sterling B2B Integrator to Sterling B2B Integrator 5.2.4, if you selected the **Financial Services Module** option from the Installation Manager, then the EBICS Client module is installed automatically.

#### **Before you begin**

You must have installed Sterling B2B Integrator. For information about installing and upgrading Sterling B2B Integrator, see the *Installation and Upgrade guides* on the Sterling B2B Integrator 5.2 Information Center.

#### **About this task**

You must manually install the EBICS Client module if one of the following criteria is met:

- v You did not select the **Financial Services Module** option from the Installation Manager when installing Sterling B2B Integrator 5.2.4.
- v You did not select the **Financial Services Module** option from the Installation Manager when upgrading from a previous version of Sterling B2B Integrator to Sterling B2B Integrator 5.2.4.
- You want to apply Sterling B2B Integrator 5.2.4 as a patch on the previous version of Sterling B2B Integrator 5.2.x.

<span id="page-8-0"></span>To manually install the EBICS Client module, complete the following steps after installing or upgrading to Sterling B2B Integrator 5.2.4:

**Note:** If you are installing the EBICS Client module in a clustered environment, perform the following steps on each node of the installation instance.

#### **Procedure**

- 1. Stop Sterling B2B Integrator.
- 2. Close all command prompt windows.
- 3. If your database password is encrypted, decrypt the password.
- 4. Close all command prompt windows.
- 5. Update the license file to include the license for EBICS Client:
	- a. Open a command prompt window.
	- b. Run the following command:
		- For Microsoft Windows: *install\_dir*\bin\AddLicenseSet.cmd install dir\ properties\licensefiles\Fin Serv License.xml
		- v For UNIX: *install\_dir*\bin\AddLicenseSet.sh *install\_dir*\ properties\licensefiles\Fin\_Serv\_License.xml
- 6. Install the EBICS Client JAR file:
	- a. Open a command prompt window.
	- b. Run the following command:
		- For Microsoft Windows: *install dir\bin\InstallService.cmd install\_dir*\packages\v\_ebics\_client\_*version number*\_*build number*.jar
		- For UNIX: *install dir*\bin\InstallService.sh *install dir*\packages\ v\_ebics\_client\_*version number*\_*build number*.jar
- 7. If you decrypted the database password, re-encrypt the password.
- 8. Start Sterling B2B Integrator.

## **Configuration Prerequisites**

#### **About this task**

You must configure the following prerequisites accessing Sterling B2B Integrator before using EBICS Client:

- 1. Check in the public and private part of the certificates into the System and Trusted store of Sterling B2B Integrator. Check in the required Certificate Authority (CA) certificates into the CA store of Sterling B2B Integrator or create a self-signed certificate. The following types of certificates are used for configuring a user:
	- Identification and authentication
	- Encryption
	- Signing
- 2. From the **Identities** menu of Sterling B2B Integrator, create an identity record for your organization, indicating your organization as the base identity. This identity name should correspond to the EBICS partner name.
- 3. From the **User Accounts** menu of Sterling B2B Integrator, create a User Account and assign permissions to the user. The user name should correspond to the EBICS user name.
- <span id="page-9-0"></span>4. Configure an adapter (such as File system adapter, HTTP(S) adapter, SFTP adapter, FTP(S) adapter) in Sterling B2B Integrator, that enables you to send and receive files and invokes the EBClientOrderPreProcess business process. For example, configure a File System Adapter to invoke the EBClientOrderPreProcess business process.
- 5. Configure the following mailboxes and associate them with each user.
	- EBClientOrderMetadata (preconfigured)
	- Download (Inbox)
	- Upload (Outbox)
- 6. Verify that the EBClientMailboxArrivedMessage business process is associated with the EBClientOrderMetadata Mailbox. The automatic routing rule triggers the business process to perform automated functions, such as notifying an interested party about an incoming message in the mailbox.

**Note:** It is recommended that you do not modify the existing configuration for EBICS Client routing rules. Modifying the routing rule configuration may create duplicate subsets and duplicate orders for an order submission.

7. Ensure that the MailboxEvaluateAllAutomaticRulesSubMin Schedule is enabled.

## **Create an Identity Record About this task**

A trading partner is represented by an identity record. An identity record describes the trading partner and contains information referenced when a business process involving trading partners is run. For more information about identity record and trading partner, see the *Sterling B2B Integrator Trading Partner Management* documentation. To create an identity record:

- 1. Log in to Sterling B2B Integrator.
- 2. From the **Administration Menu**, select **Trading Partner** > **Advanced** > **Identities**.
- 3. Under Create, next to New Identity, click **Go!**
- 4. On the Identities page, do one of the following:
	- v To create an identity record that inherits all the components of an existing trading profile, select an identity record from **Select Base Identity**, and click **Next**.
	- v To specify properties, leave **Select Base Identity** blank, and click **Next**.
- 5. Specify the Information settings. On the Information page, complete the following fields and click **Next**:

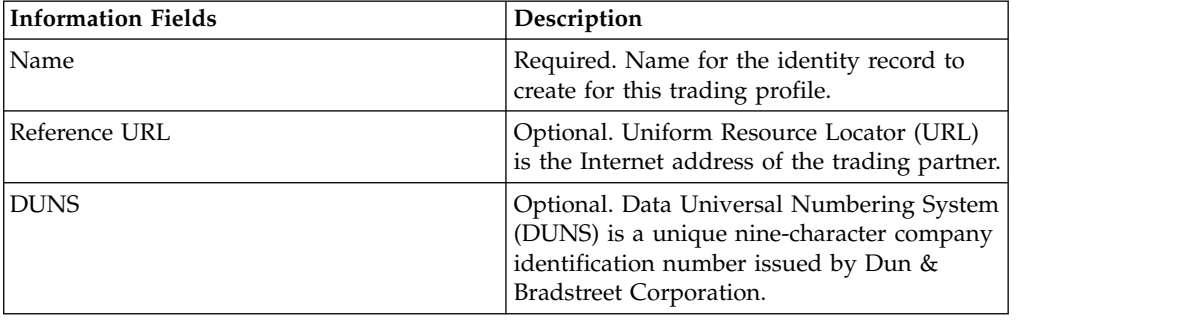

<span id="page-10-0"></span>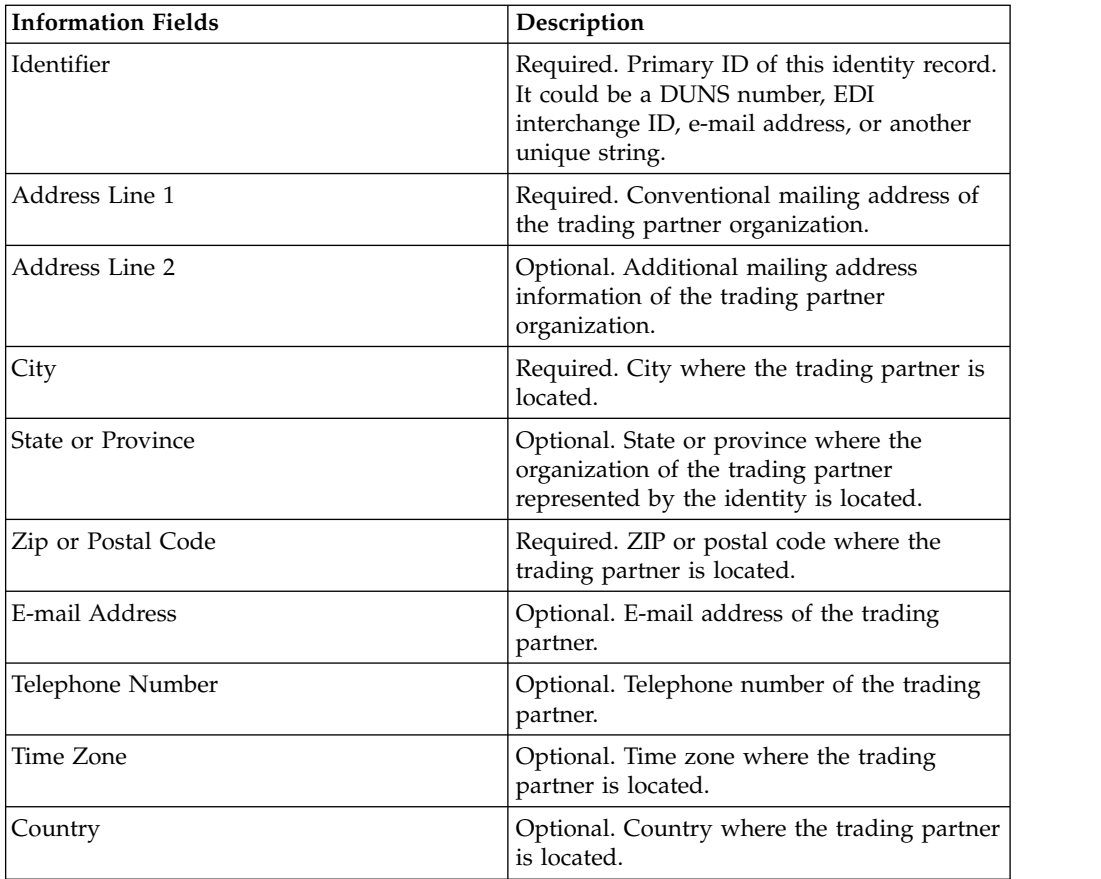

- 6. Click **Finish** to add the identity.
- 7. Click **Return** to continue.

## **Create User Accounts About this task**

Before you begin, you need to know whether you are using local or external authentication:

- Local Authentication is completed against the application database (default).
- v External Authentication is completed against an LDAP server. External authentication does not require the LDAP adapter, which is used with business processes and enables the system to communicate with local or remote LDAP servers using a Java Naming Directory Interface (JNDI).

If you are assigning one or more Authorized User Keys to this account, the keys must be obtained from your trading partner and checked in before creating the user account.

You also need to know the following information:

*Table 1. create user accounts*

| Field                                                           | Description                                                                                                    |
|-----------------------------------------------------------------|----------------------------------------------------------------------------------------------------|
| User ID                                                         | Required. User ID for the user account you are creating. The user<br>ID must be at least 5 characters long.                                                                                                    |
|                                                                 | For the MySQL database only, the login is not case sensitive. You<br>should always use uniquely spelled IDs, so that one user does not<br>accidentally use another user's ID.                                        |
| Password (Local<br>Authentication only)                         | Required for local users. Password for the user account you are<br>creating. The password must be at least 6 characters long. This<br>field does not display for external users.                                     |
| Confirm Password<br>(Local Authentication<br>only)              | Required for local users. Type the password a second time. This<br>field does not display for external users.                                                                                                    |
| Policy (Local<br>Authentication only)                           | Optional. Password policy to associate with this user account.<br>From the list, select from the policy you want to associate. This<br>field does not display for external users.                                    |
|                                                                 | The system calculates the expiration date from the first date that<br>the user logs on with this password.                                                                                                    |
| <b>Authentication Host</b><br>(External<br>Authentication only) | The Lightweight Directory Access Protocol (LDAP) server on<br>which the user is being authenticated. The server or servers listed<br>in this field are specified in the authentication_policy.properties.in<br>file. |
| Session Timeout                                                 | Required. Amount of time in minutes that you can be inactive<br>before you have to log in again. Time is in minutes.                                                                                                 |
| Accessibility                                                   | Optional. Portion of the dashboard user interface that the user<br>account has access to.                                                                                                    |
|                                                                 | The following are accessibility options:                                                                                                    |
|                                                                 | • Admin UI – Accesses the Admin Console pane in the<br>dashboard only.                                                                                                    |
|                                                                 | • AS2 UI – Accesses the AS2 Edition interface only.                                                                                                    |
|                                                                 | • UCCNET UI - Access to the UCCnet Edition interface only.                                                                                                    |
|                                                                 | • Dashboard UI - Accesses dashboard interface. Refine by<br>choosing a Dashboard Theme.                                                                                                    |
| Dashboard Theme                                                 | Required if accessibility is set as Dashboard UI. Predefined<br>dashboard that the user account has access to.                                                                                                    |
|                                                                 | The following are dashboard theme options:                                                                                                    |
|                                                                 | Default                                                                                                    |
|                                                                 | Operator                                                                                                    |
|                                                                 | Participant                                                                                                    |
|                                                                 | Participant Sponsor                                                                                                    |
|                                                                 | Sponsor                                                                                                    |
|                                                                 | AFT                                                                                                    |
| Given Name                                                      | Required. Name used to identify the user.                                                                                                    |
| Surname                                                         | Required. User's last name.                                                                                                    |
| E-mail                                                          | User's e-mail address.                                                                                                    |
| Pager                                                           | User's pager number.                                                                                                    |
| Preferred Language                                              | User's preferred language. Select from: English, French, Japanese,<br>or Spanish.                                                                                                    |

*Table 1. create user accounts (continued)*

| Field      | Description                                                                                                    |
|------------|----------------------------------------------------------------------------------------------------|
| Manager ID | User ID of the user's manager.                                                                                                    |
| Identity   | Identity of the trading partner to associate with the user account.<br>Only one trading partner can be associated with a user account. A<br>user account can be associated with many groups, each with its<br>own trading partner identity association. This enables a user<br>account to be associated with more than one trading partner. The<br>Identity field is used for routing messages in Mailbox. Select a<br>trading partner identity from the list.<br>The default value is Hub Organization. |

For more information about creating users and assigning permissions to users, see the *Sterling B2B Integrator Security* documentation.

To create a user account:

- 1. Log in to Sterling B2B Integrator.
- 2. From the **Administration Menu**, select **Accounts** > **User Accounts**.
- 3. Next to **Create a new Account**, click **Go!**
- 4. In the New Account page, select the **Authentication Type**.
- 5. Enter the **User ID** and **Password**.
- 6. Confirm the Password.
- 7. Select the **Policy**.
- 8. Enter the **Session Timeout**.
- 9. Select the **Accessibility**.
- 10. Select the **Dashboard Theme**.
- 11. Click **Next**.
- 12. On the SSH Authorized User Key page, assign one or more public keys. Move the keys from the **Available** pane to the **Assigned** pane and click **Next**.
- 13. On the Groups page, assign groups of permissions. Move the group names from the **Available** pane to the **Assigned** pane and click **Next**.
- 14. On the Permissions page, assign individual permissions. Move the permissions from the **Available** pane to the **Assigned** pane and click **Next**. By default, the permissions associated with the groups that this user is assigned to are already selected.
- 15. On the User Information page, enter the **Given Name**.
- 16. Enter the **Surname**.
- 17. Enter the **E-mail address**.
- 18. Enter the **Pager number**.
- 19. Select the **Preferred Language**.
- 20. Enter the **Manager ID**.
- 21. Select the **Identity**.
- 22. Click **Next.**
- 23. Review the user account settings.
- 24. Click **Finish**. The user account is created and this message is displayed: The system update completed successfully.

If you created an external user, log out of the system, and then log back in with the external user ID or account. The system authenticates the external user ID on the external LDAP server.

## <span id="page-13-0"></span>**Configure a File System Adapter**

Use the File System adapter to collect (import) files from a file system into a business process and extract (export) files from a business process to a file system. You can configure the File System adapter to start a business process after files are collected from the file system or include the File System adapter in a business process flow. In addition, you can schedule the File System adapter to run at specific time intervals.

You can create multiple File System adapter configurations, one for each of several collection folders. Alternatively, you can use a single File System adapter configuration to point to different directories by specifying the directories for file collection and extraction in a business process. For more information about configuring the File System Adapter, see the *File System Adapter* documentation.

Configure the File System Adapter to invoke the EBClientOrderPreProcess business process.

To create a File System adapter configuration, specify field settings in Sterling B2B Integrator and in the Graphical Process Modeler (GPM).

The following table describes the fields used to configure the File System adapter in the Sterling B2B Integrator.

**Note:** The field names in parentheses represent the corresponding field names in the GPM. This information is provided for your reference.

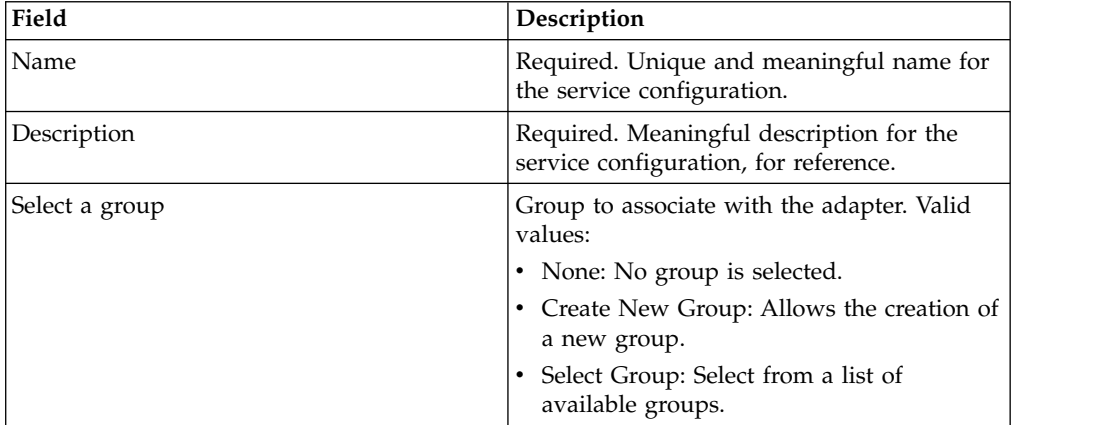

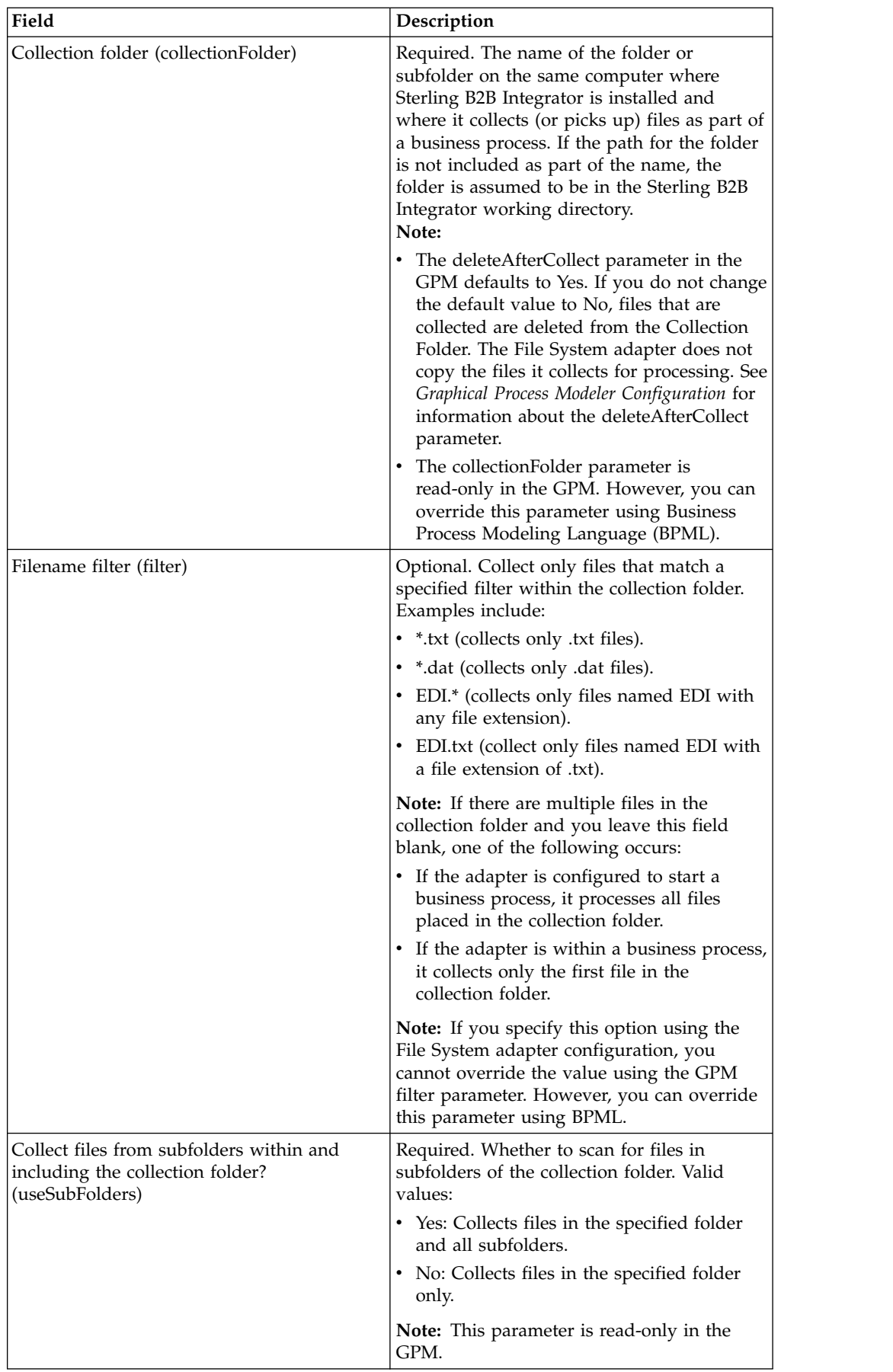

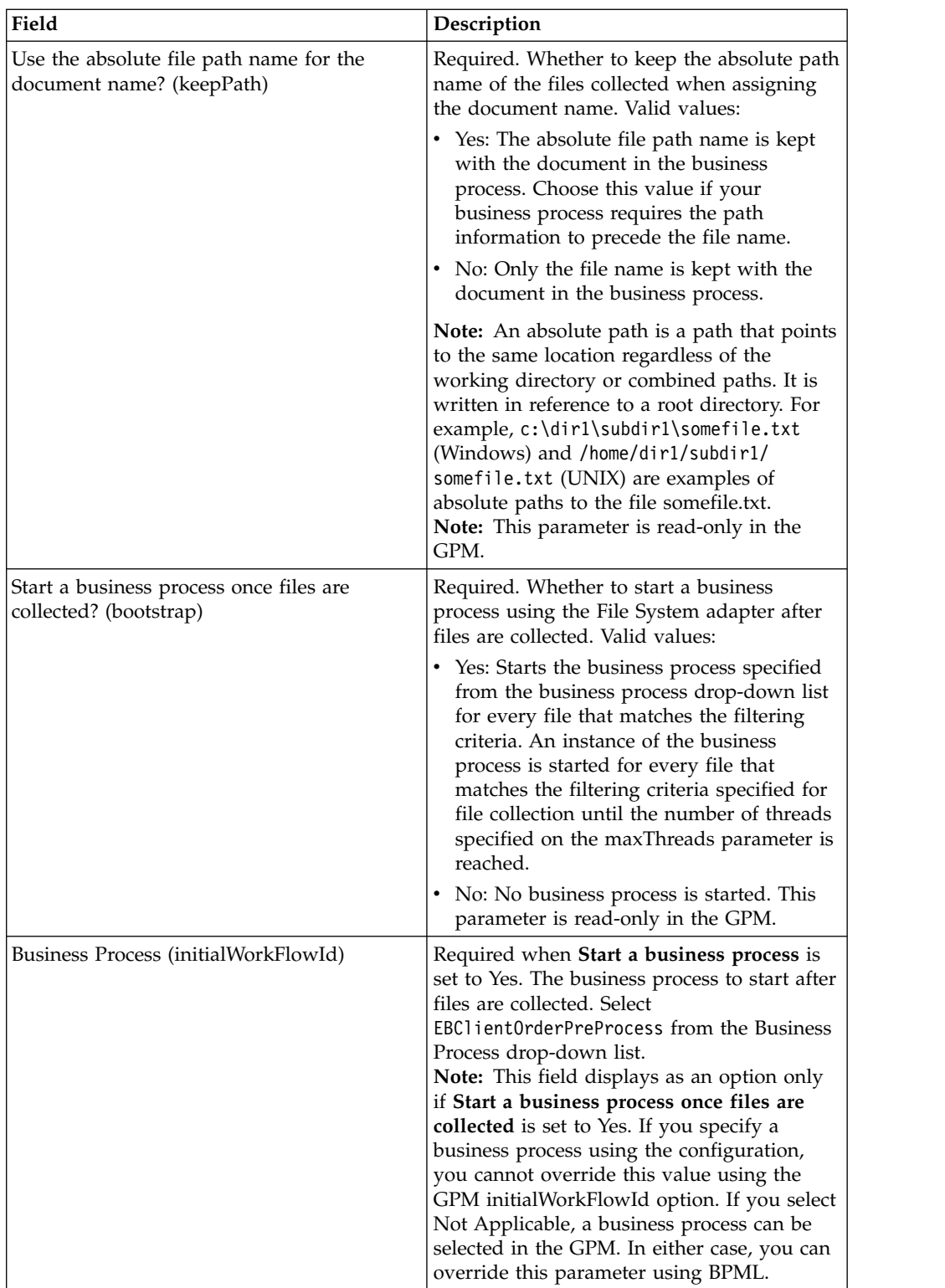

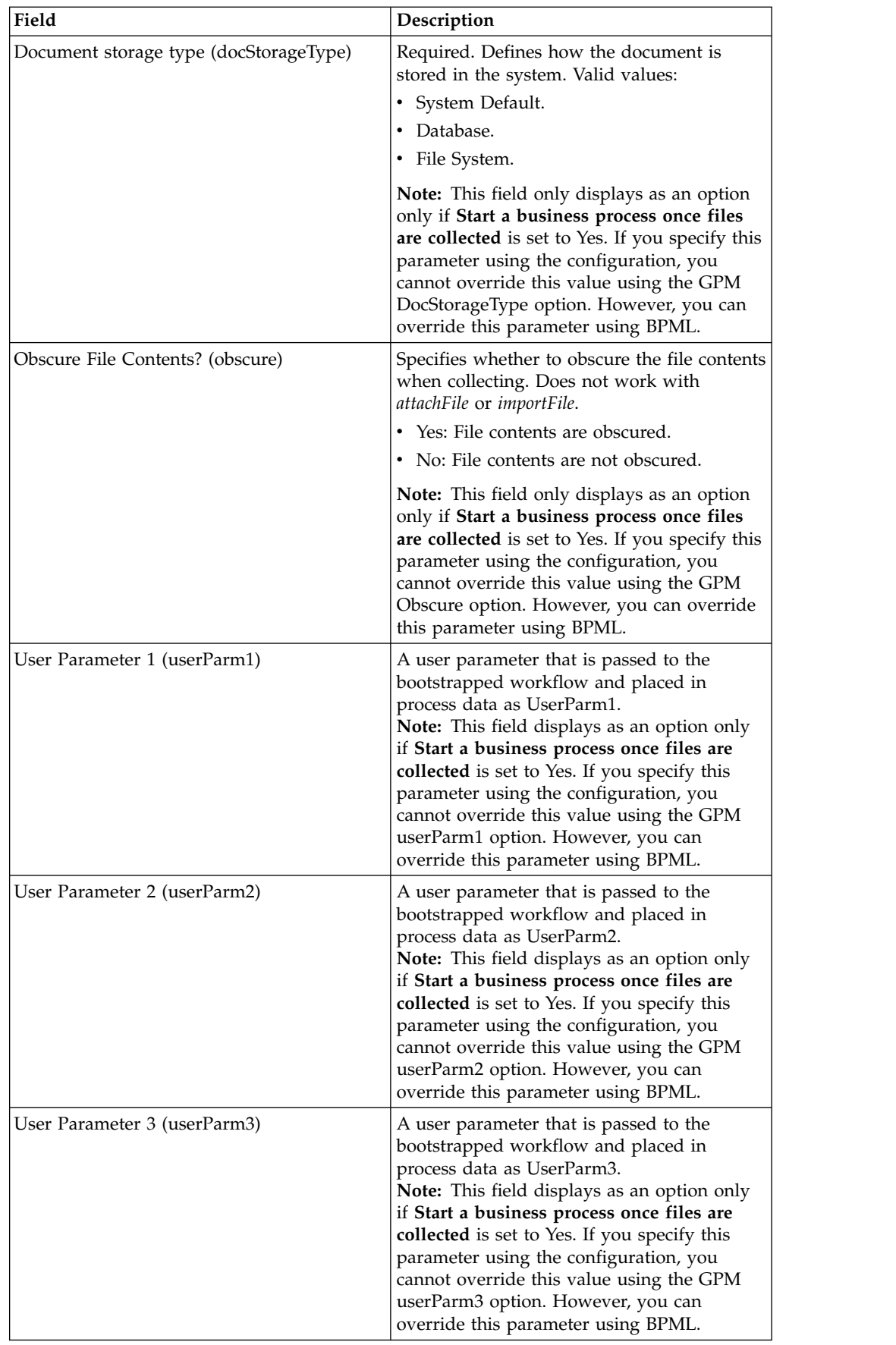

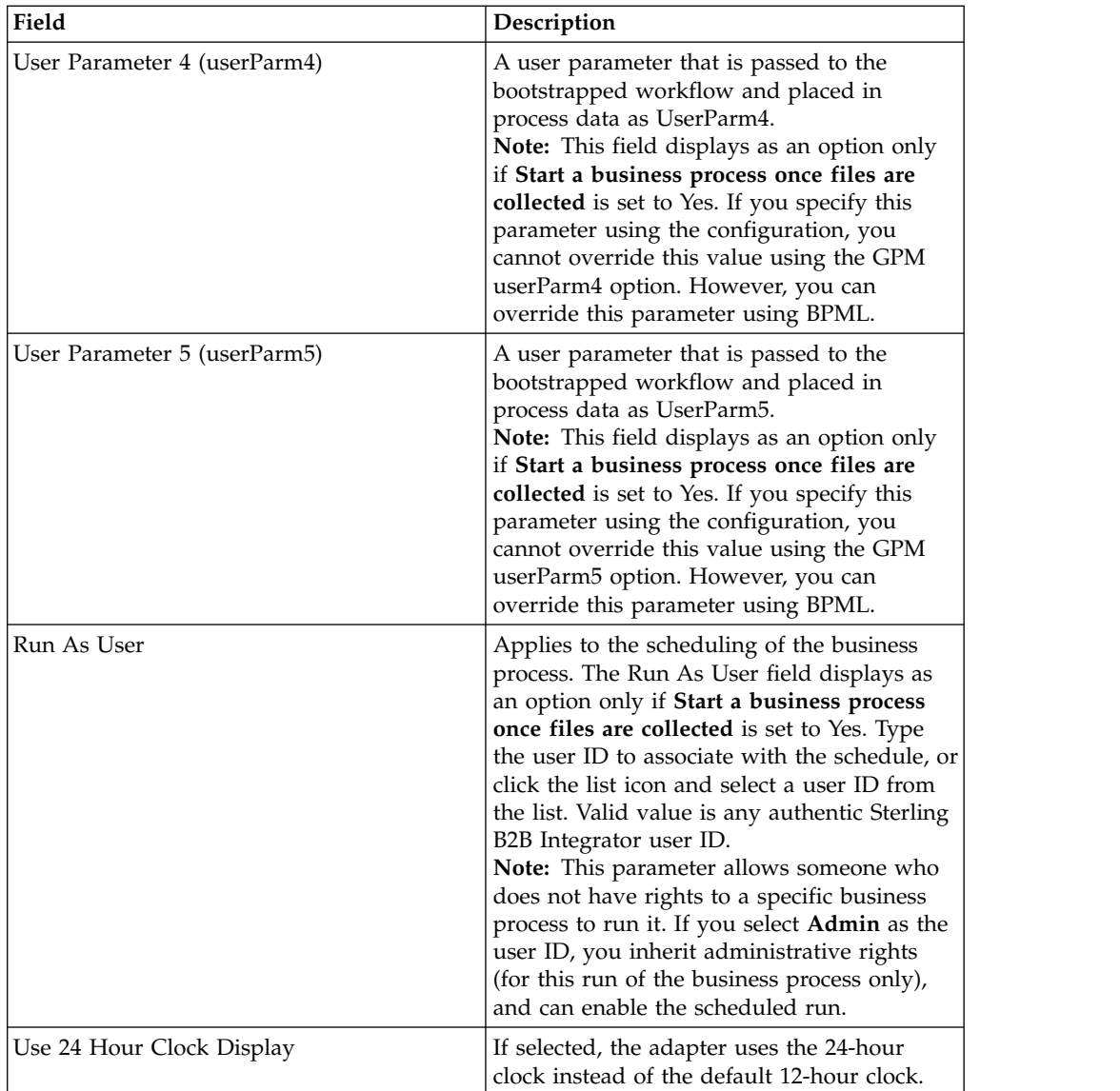

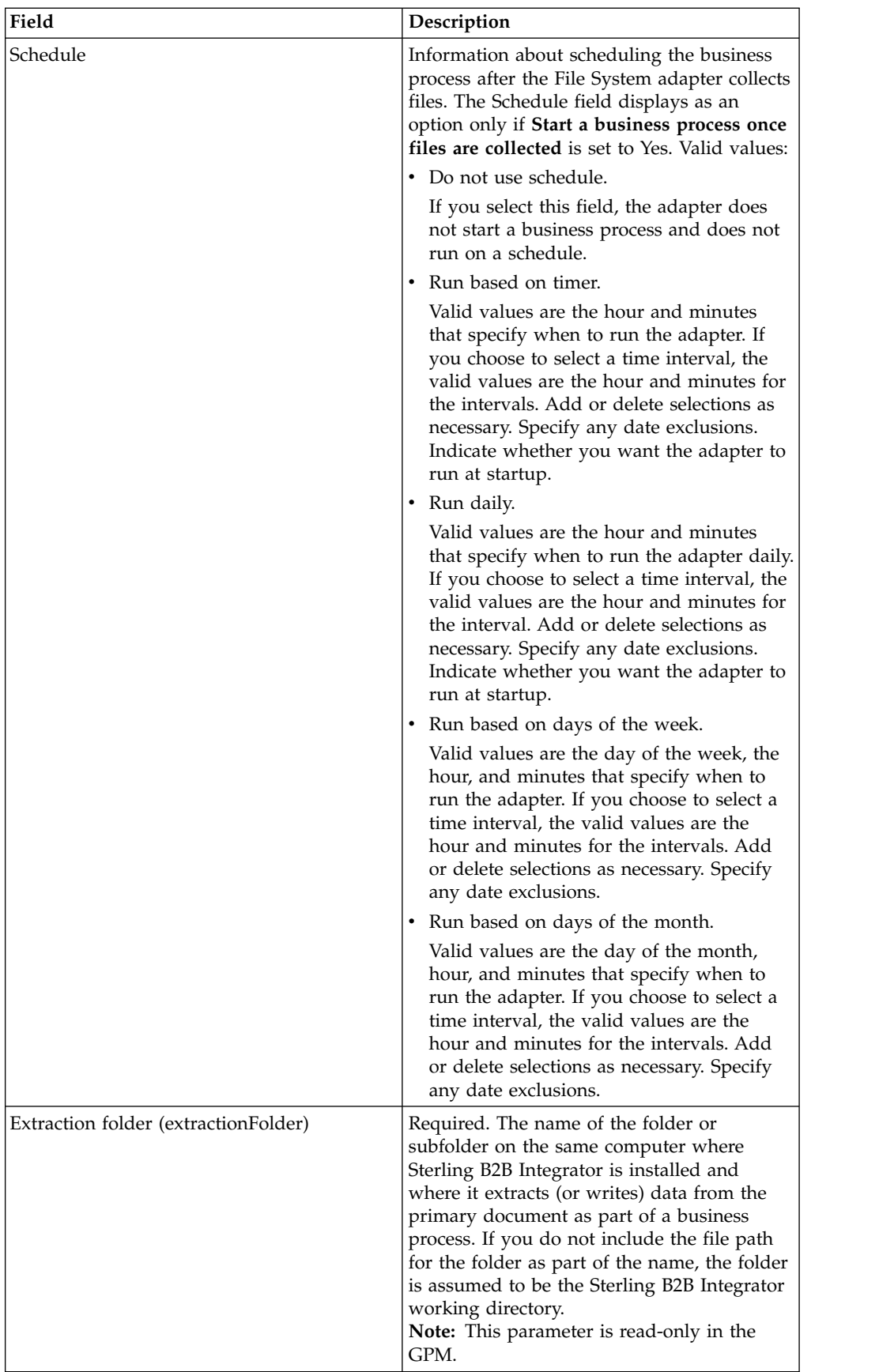

<span id="page-19-0"></span>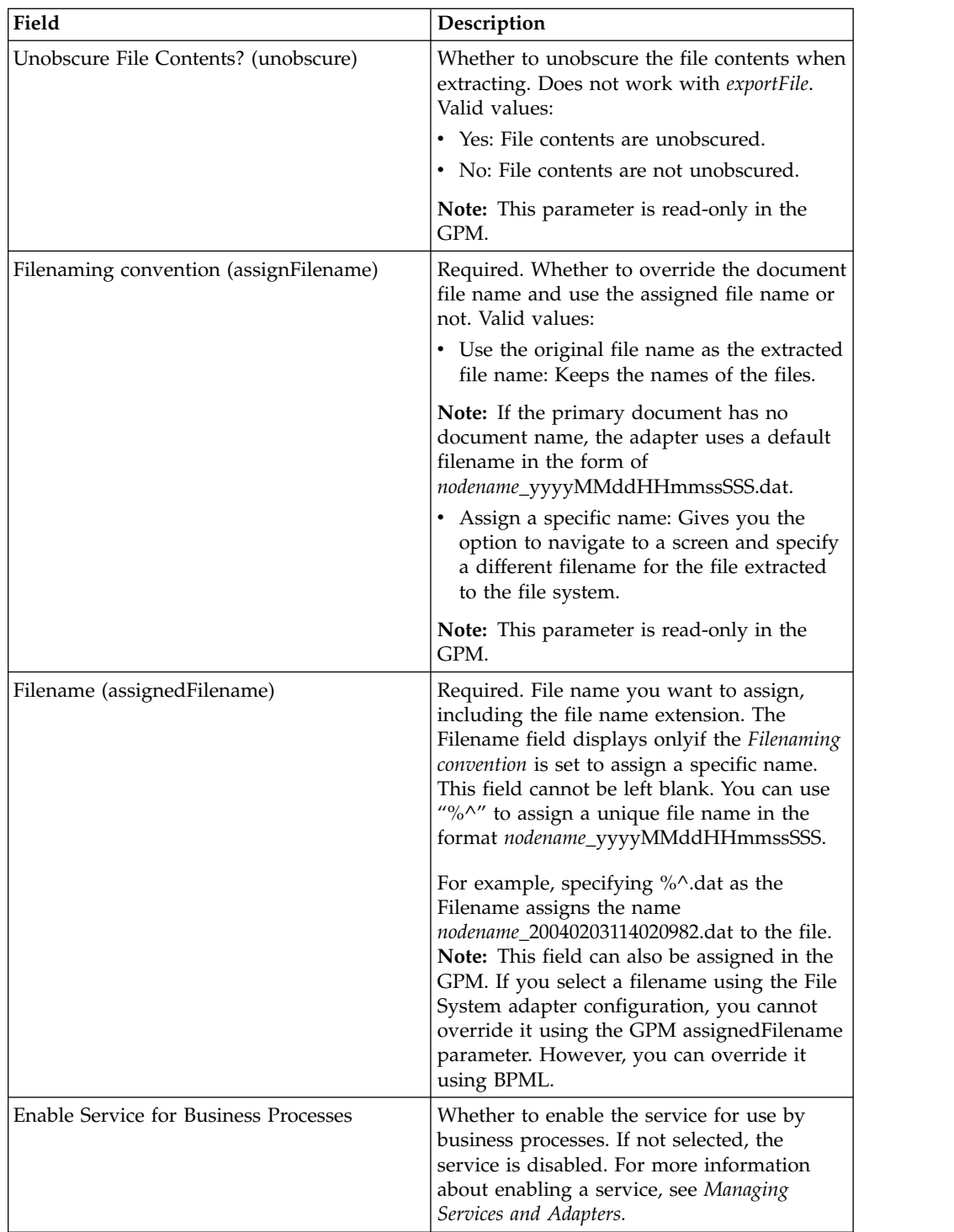

## **Create a Mailbox and Assign Permissions About this task**

You must associate each EBICS Client user with the preconfigured EBClientOrderMetadata mailbox. You must create a Download (Inbox) and an Upload (Outbox) mailbox and associate each user with the mailboxes.

<span id="page-20-0"></span>For more information about configuring mailboxes and assigning permissions to groups and users, see the *Sterling B2B Integrator Mailbox Help* documentation.

To create a mailbox and assign permissions to groups and users to operate on this mailbox:

#### **Procedure**

- 1. Log in to Sterling B2B Integrator.
- 2. From the **Administration Menu** , select **Deployment** > **Mailboxes** > **Configuration**.
- 3. Next to **Create a new Mailbox**, click **Go!**
- 4. In the Mailbox: Name page, select the parent mailbox in which the mailbox you are creating is embedded. You can type a partial name in the **Filter by Name** field and click the filter button for a filtered list. The root mailbox is denoted by a slash (/).
- 5. In the **Name** field, type a name for the mailbox you want to create. This name is used to identify the mailbox in the Application, for example, EBClientOrderMetadata.
- 6. Required. In the **Description** field, type a short description for the mailbox and click **Next**. Use this field to describe the mailbox. This field is not used by any other resource in the system.
- 7. In the Assign Groups page, use the arrows to add the groups to the **Selected Groups** list and click **Next**. All groups in the **Selected Groups** list will have permissions on this mailbox. Click the first double arrow to add all available groups to the **Selected Groups** list.
- 8. In the **Filter by Name** field, type a partial group name in the field and click the filter button for a filtered list.
- 9. In the **Accounts** menu, multiple groups can be added. No groups are required.
- 10. Use the arrows to add users to the **Selected Users** list and click **Next**. All users in the **Selected Users** list will have permissions on this mailbox. Click the double arrow to add all available users to the Selected Users list.
- 11. In the **Filter by ID**field, type a partial name in the field and click the filter button for a filtered list.

## **Enable the Schedule About this task**

Enabling a schedule makes the schedule active and causes the associated activity to run according to the schedule settings. A schedule must be enabled in order to run. For more information about setting up schedules to automate manual activities, see the *Sterling B2B Integrator Scheduling* documentation.

The MailboxEvaluateAllAutomaticRulesSubMin schedule is automatically enabled.

Use the following procedure to enable a schedule:

- 1. Log in to Sterling B2B Integrator.
- 2. From the **Administration Menu**, select **Deployment** > **Schedules**.
- 3. Use **Search** or **List** to locate the MailboxEvaluateAllAutomaticRulesSubMin schedule and click **Go!**

4. On the Schedules page, locate the MailboxEvaluateAllAutomaticRulesSubMin schedule and ensure that the check box in the Enabled column is selected.

## <span id="page-21-0"></span>**Create a Self-Signed Certificate About this task**

Check in the public part of the self-signed certificate into the Trusted store of Sterling B2B Integrator. To create a self-signed certificate:

#### **Procedure**

- 1. Choose one of the following options:
	- v If you use Sterling B2B Integrator, from the **Administration Menu**, select **Trading Partner** > **Digital Certificates** > **System**.
	- v If you use the AS2 Edition, from the **AS2 Administration** menu, select **Certificates.**
- 2. Next to **Create Self-signed Certificate,** click **Go!**
- 3. Enter the **Name** of the self-signed certificate.
- 4. Enter the name of the **Organization**.
- 5. Select the **Country** or origin of the self-signed certificate.
- 6. Enter a contact **e-mail** address for the person responsible for certificates in the organization and then click **Next**.
- 7. Enter the **Serial Number** for the certificate. The serial number is the number you want to assign to the self-signed certificate.
- 8. Enter the **Duration** (number of days) that the self-signed certificate is valid.
- 9. Enter the **IP addresses** of the network interfaces you want to associate with the certificate as the SubjectAltName field.
- 10. Enter the **DNS Names** of the network interfaces you want to associate with the certificate as the SubjectAltName field.
- 11. Select the **Key Length**. Select one of the following key lengths:
	- $512$
	- $1024$
	- $-2048$

**Note:** The key length 1024 provides a good balance between security, interoperability, and efficiency. The key length 2048 is the most secure, but also the slowest, and may not work with some applications. For information about defining EBICS-specific key lengths for electronic signature, encryption, and authentication, see *EBICS Specification, version 2.4.2*.

**Note:** If you select the key length 512, you must check for JDK restrictions on the key length in the java.security file in the JDK.

12. Select the **Signing Algorithm**.

**Note:** You must use the SHA256withRSA signing algorithm for certificates used with EBICS transactions.

- 13. Select the **Validate When Used** option. Validation options are:
	- Validity Verifies dates in the validity period of the certificate are still in effect. If the dates are not in effect, the certificate is not used.

**Note:** Before you set a value to the validity period of the certificate, you must read and apply the best practice recommendations from the Microsoft <span id="page-22-0"></span>PKI Quick Guide. For information about the best practice recommendations for using certificates, see [http://www.windowsecurity.com/articles/](http://www.windowsecurity.com/articles/Microsoft-PKI-Quick-Guide-Part3.html) [Microsoft-PKI-Quick-Guide-Part3.html.](http://www.windowsecurity.com/articles/Microsoft-PKI-Quick-Guide-Part3.html)

- Auth Chain Constructs a chain of trust for certificates that are not self-signed. If a chain of trust cannot be constructed using valid certificates, the certificate is not used. If the certificate is self-signed, this option verifies only the certificate signature.
- 14. Set the **Certificate Signing Bit** by selecting the check box.
- 15. Click **Next**.
- 16. Review the information about the self-signed certificate.
- 17. Click **Finish**.

## **Check in a CA Certificate**

Based on security policies at your site, Certificate Authority (CA) certificates in the Java Key Store (JKS) can also be checked in through the console.

#### **About this task**

Before you begin, save any CA certificates that you obtained externally to a local file.

Check in all the certificates (identification and authentication, signing, and encryption) the EBICS Client user requires to transact with the bank. If a CA-signed certificate is used for configuring a user, then check in the Root CA certificate. If 3SKey is used for signing, then check in the Root 3SKey certificate. Check in the public part of the HTTPS certificate of the server into the CA store of Sterling B2B Integrator. For more information about managing digital certificates, see the *Sterling B2B Integrator Security* documentation.

To check in a CA certificate:

- 1. Log in to Sterling B2B Integrator.
- 2. From the **Administration Menu**, select **Trading Partner** > **Digital Certificates** > **CA**.
- 3. Next to **New Certificate**, click **Go!**
- 4. Select a method to import certificates:

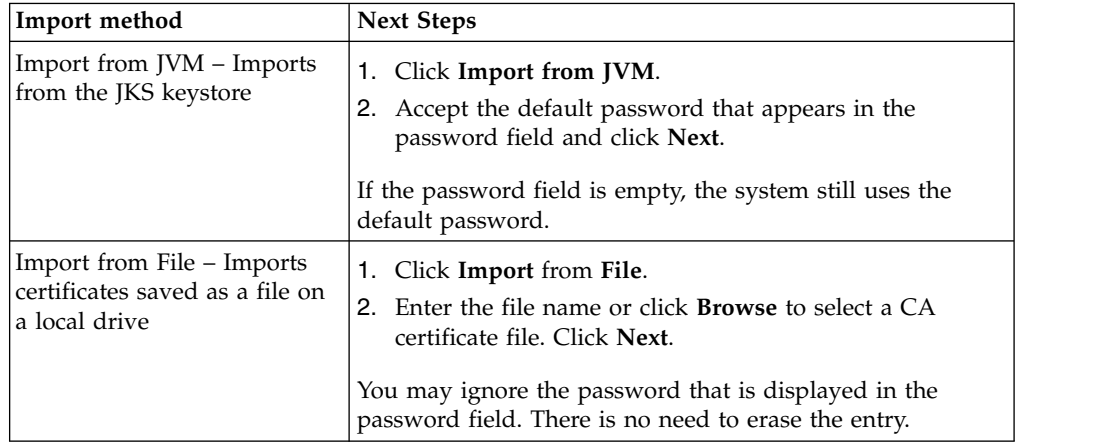

Available certificates are listed with a summary of identifying information. All certificates are selected by default.

- <span id="page-23-0"></span>5. Select the check boxes to the left of each entry to import the certificates.
- 6. For each certificate selected, accept the suggested Certificate Name or edit it based on your file naming conventions.
- 7. Select the **Validate When Used** option and click **Next**. Validation options are:
	- v Validity Verifies dates in the validity period of the certificate are still in effect. If the dates are not in effect, the certificate is not used.
	- Auth Chain Attempts to construct a chain of trust for certificates that are not self-signed. If a chain of trust cannot be constructed using valid certificates, the certificate is not used. If the certificate is self-signed, this option verifies only the certificate signature.
- 8. If you receive a message stating that the certificate duplicates a certificate already in the database, enter  $\hat{Y}$  or  $N$  to indicate whether to import the duplicate or not.

This check is done on single certificates only. It does not take place when checking in one or more certificates from a file.

Certificates are identified by SHA1 or SHA256 hash for purposes of determining duplicates. More than one copy of a certificate can be present in the database, since each certificate populates a different row and has a distinct object ID. The existing certificate is not overwritten.

- 9. Review the CA certificate information.
- 10. Click **Finish**.

## **Check in Trusted System Certificates About this task**

Check in the public part of the user's certificate into the Trusted store of Sterling B2B Integrator.

Before you begin, save the trusted system certificate to a file on your local computer.

To check in a trusted system certificate:

- 1. Choose one of the following options:
	- v If you use Sterling B2B Integrator, from the **Administration Menu**, select **Trading Partner** > **Digital Certificates** > **Trusted**.
	- v If you use the AS2 Edition, from the **AS2 Administration Menu**, select **Certificates**.
- 2. Next to **New Certificate**, click **Go!**
- 3. Enter the **Filename** or click **Browse** to select the file name of the trusted certificate and then click **Next**.
- 4. Enter the **Certificate Name**.
- 5. Verify the name of the trusted certificate you are checking in. For each certificate you selected, the Certificate Name field shows a suggested name, followed by a summary of the identifying information in the certificate. You can change the name based on your file naming conventions.
- 6. If you have more than one trusted certificate contained in the file you selected, select the check box to the left of each certificate to check in the certificate.
- <span id="page-24-0"></span>7. Select the **Validate When Used** option and click **Next**. Validation options are:
	- Validity Verifies dates in the validity period of the certificate are still in effect. If the dates are not in effect, the certificate is not used.
	- v Auth Chain Attempts to construct a chain of trust for certificates that are not self-signed. If a chain of trust cannot be constructed using valid certificates, the certificate is not used. If the certificate is self-signed, this option verifies only the certificate signature.
	- CRL cache Controls whether the Certificate Revocation List is consulted each time the system certificate is used.
- 8. Review the trusted certificate information.
- 9. Click **Finish**.

## **Check in Key System Certificates About this task**

Before you begin, save the key system certificate to a file on your local computer. Check in the private part of the CA-signed certificates into the Key system certificates of Sterling B2B Integrator.

To check in a key system certificate:

#### **Procedure**

- 1. Choose one of the following options:
	- v If you use Sterling B2B Integrator, from the **Administration Menu**, select **Trading Partner** > **Digital Certificates** > **System**.
	- v If you use the AS2 Edition, from the **AS2 Administration** menu, select **Certificates**.
- 2. Next to **Key Certificate**, click **Go!**
- 3. Enter the **Certificate Name**.
- 4. Enter the **Private Key Password.** This password is used to encrypt the private key.
- 5. Enter the **Filename** or click **Browse** to select the file name of the key certificate and click **Next**.
- 6. Select the **Validate When Used** option and click **Next**. Validation options are:
	- v Validity Verifies dates in the validity period of the certificate are still in effect. If the dates are not in effect, the certificate is not used.
	- v Auth Chain Constructs a chain of trust for certificates that are not self-signed. If a chain of trust cannot be constructed using valid certificates, the certificate is not used. If the certificate is self-signed, this option verifies only the certificate signature.
- 7. Review the key certificate information.
- 8. Click **Finish**.

## **Configuring EBICS Client**

#### **Before you begin**

Complete the configuration of trading partner, user account, mailboxes, and certificates in Sterling B2B Integrator listed in the *Configuration Prerequisites* topic.

## <span id="page-25-0"></span>**About this task**

You can configure EBICS Client in the following sequence:

#### **Procedure**

- 1. Configure existing Sterling B2B Integrator user as EBICS Client user.
- 2. Create a bank profile to include the EBICS host information.
- 3. Create an offer and associate it with a bank.
- 4. Associate file formats with the offer.
- 5. Assign user permission to users to sign and submit the orders.
- 6. Generate INI and HIA letters and send them to the bank.
- 7. Use the HPB system order type to download the public certificates of the bank.
- 8. Validate the hash value of the certificates received from the bank.
- 9. Submit an order.
- 10. View status of events, orders, and pending tasks.

## **Managing Profiles in EBICS Client**

Profile Management in EBICS Client enables you to configure the following profiles. A Super admin or an EBICS Client admin can configure the profiles.

- $\cdot$  Bank
- User
- Offer
- File format

**Note:** A Super admin is the default admin role created when EBICS Client is installed. An authorized user can log in to the EBICS Client dashboard interface using the super admin login credentials and configure an EBICS Client admin, EBICS Client operator, and EBICS Client user and other profiles. An EBICS Client admin can also configure an EBICS Client admin, EBICS Client operator, EBICS Client user, and other profiles.

## **Configure an Existing User as EBICS Client User Before you begin**

Configure the following in Sterling B2B Integrator:

- Create trading partner entities.
- v Create user accounts using the trading partner entities, define permissions and password policies.
- Configure upload and download mailboxes for each user.

#### **About this task**

A user can be under either one partner or multiple partners. A user is always associated with a partner to enable exchange of EBICS messages. To configure an existing Sterling B2B Integrator user as an EBICS Client user, complete the following steps:

## **Procedure**

- 1. Log in to Sterling B2B Integrator EBICS Client.
- 2. From the **Profile management** menu, select **User**.
- 3. In the User Configuration page, next to **Configure existing user as EBICS user** click **GO**.
- 4. In the User Configuration page, specify the values for the fields according to the instructions in the following table and click **Next**:

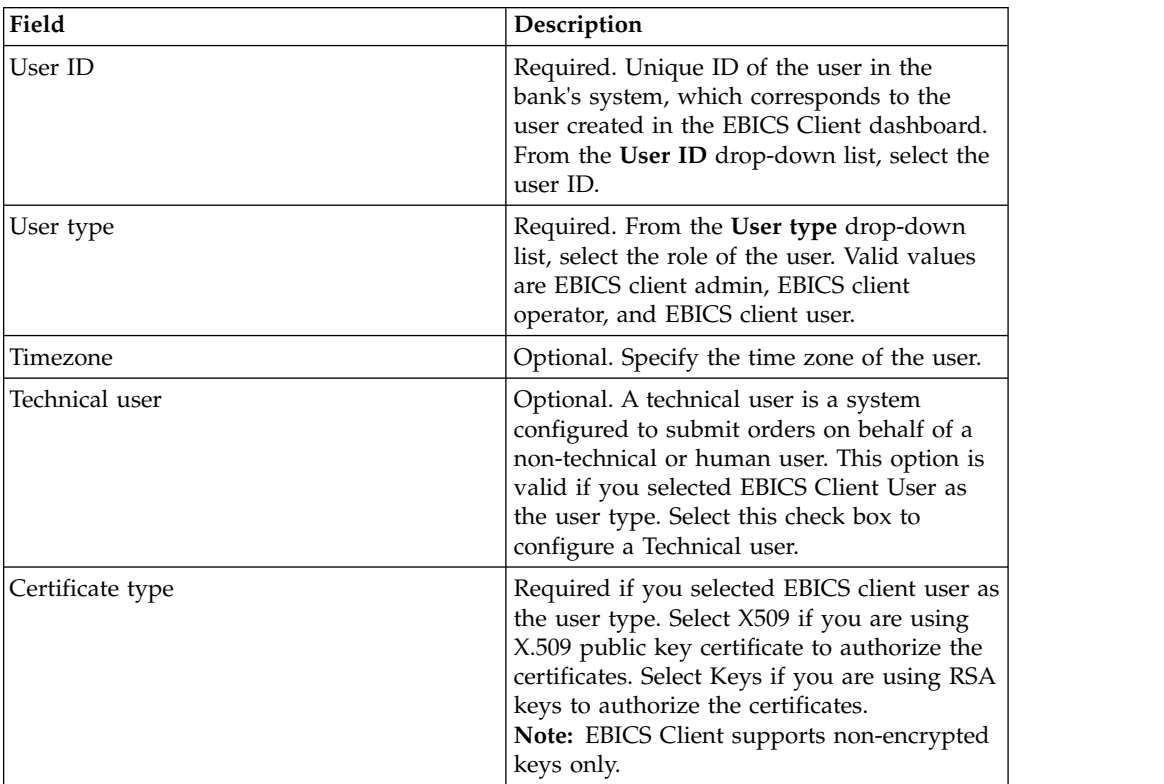

5. *If* you selected X509 as the certificate type, specify the values for the fields according to the instructions in the following table in the Technical Information page and click **Next**:

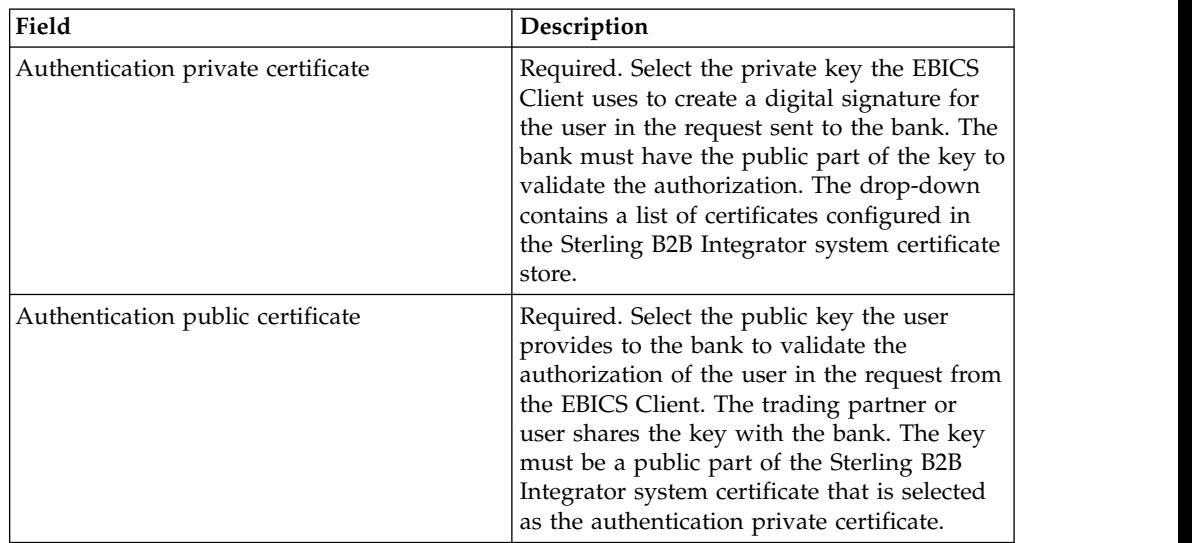

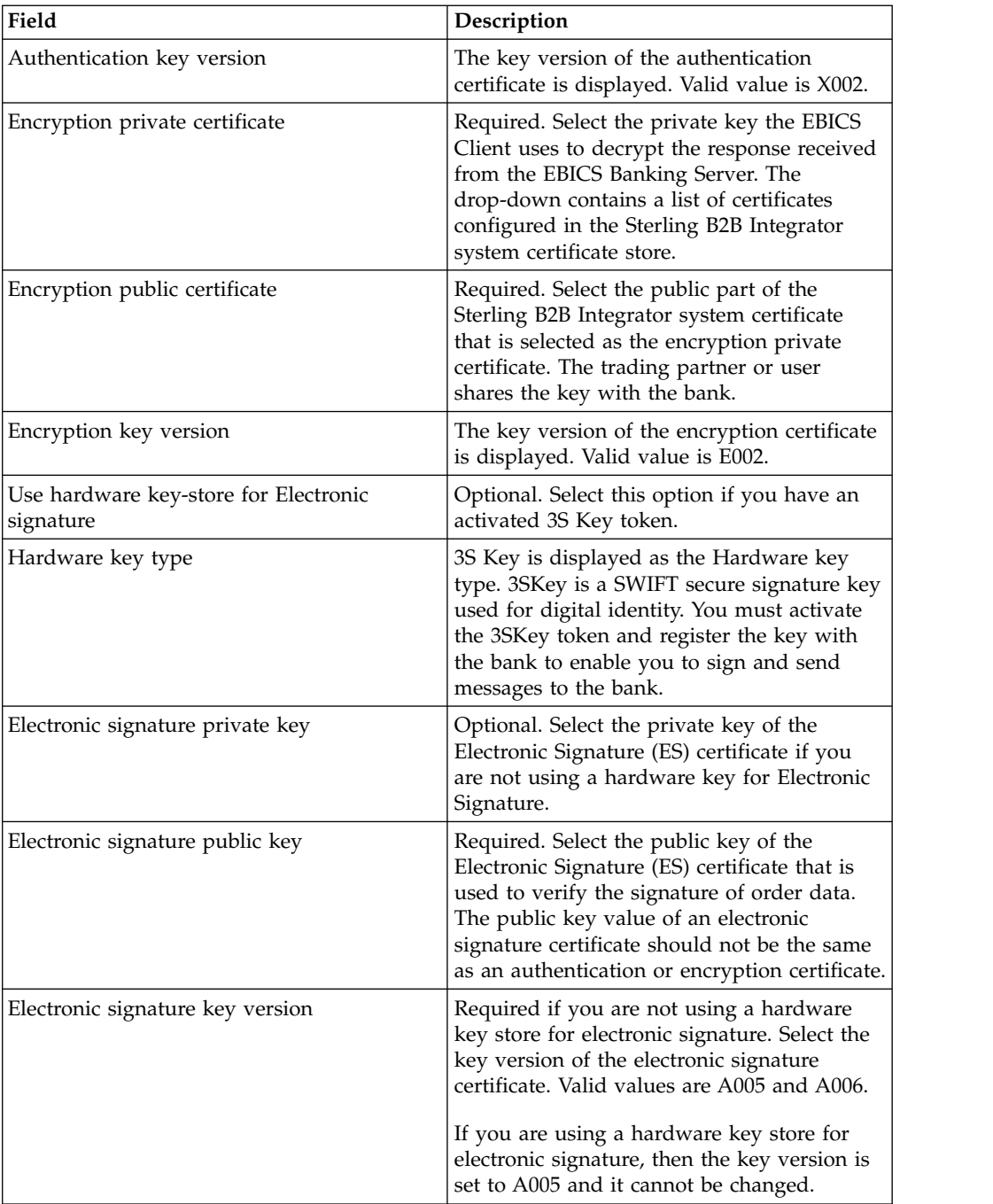

6. *If* you selected Keys as the certificate type, specify the values for the fields according to the instructions in the following table in the Technical Information page and click **Next**:

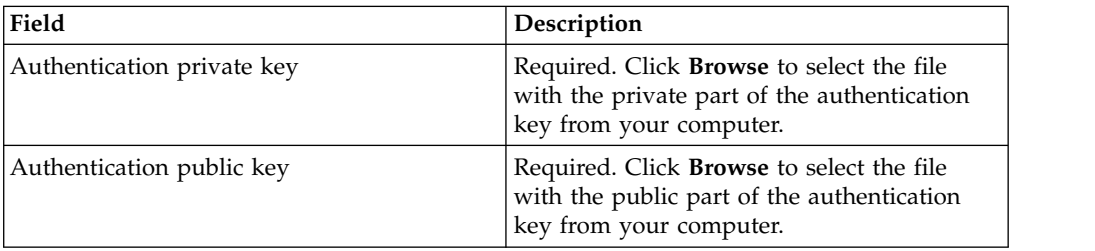

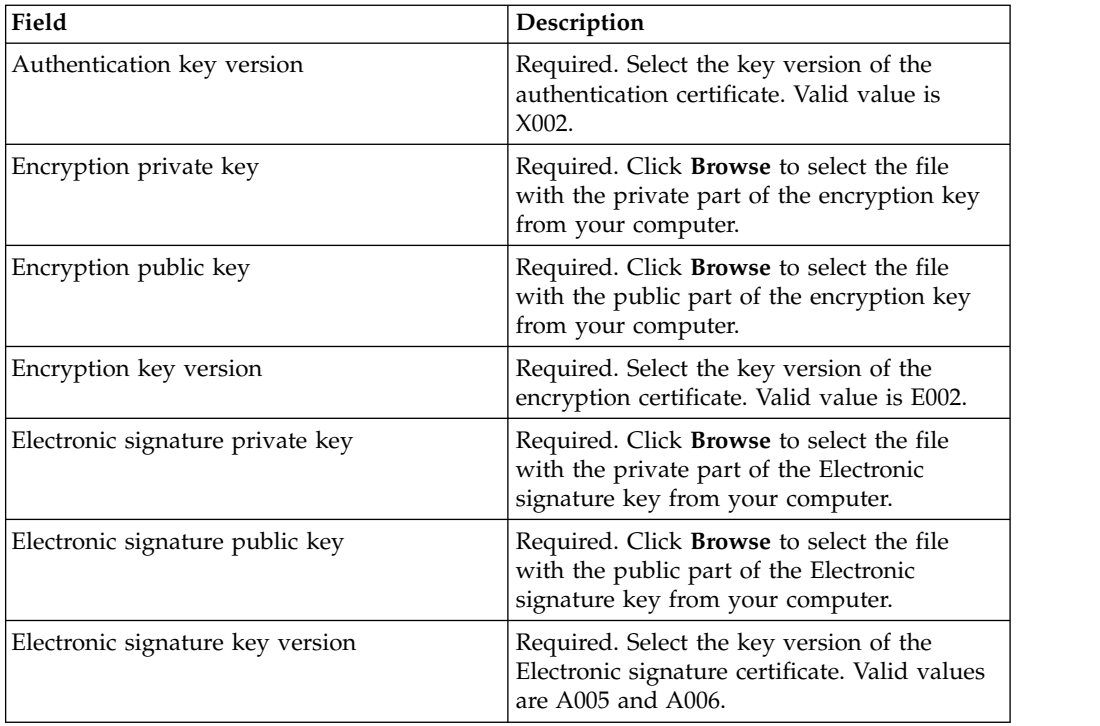

- 7. In the Associated Partners page, perform any of the following actions and click **Next**.
	- v Click the add icon to associate a new partner with user.
	- v Click the update icon next to the partner you want to edit.
	- v Click the delete icon to disassociate a partner from the user.
- 8. This step is applicable only if you opted to add a new partner or edit an existing partner. The bank assigns a set of permissions, order types, and file formats to a user based on the offer. In the Associated partner: User settings page, specify the values for the fields according to the instructions in the following table, and click **Add partner**.

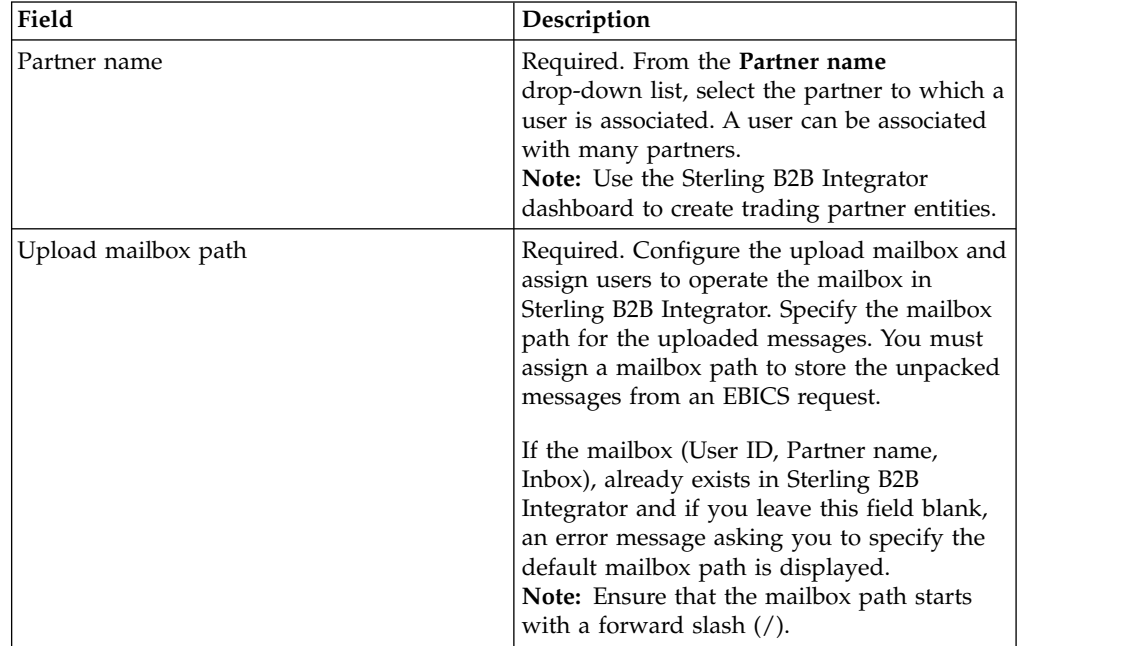

<span id="page-29-0"></span>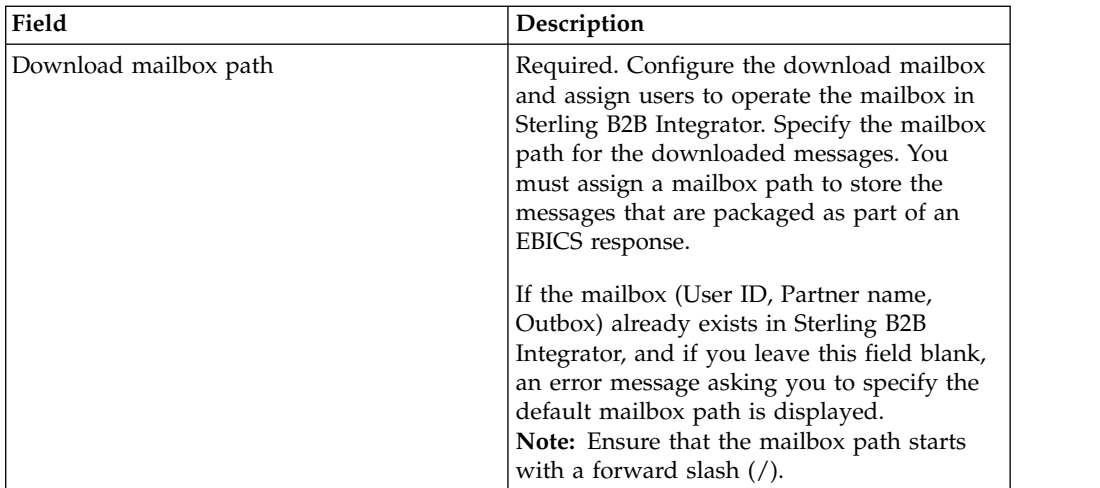

- 9. This step is applicable if you selected to configure the user delegation settings for a Technical user. In the Associated Partners page, perform any of the following actions and click **Next**.
	- Click the add icon to associate a new partner with the Technical user.
	- Click the update icon next to the partner you want to edit.
	- v Click the delete icon to disassociate a partner from the Technical user.
- 10. This step is applicable if you are configuring user delegation settings for a Technical user. In the Associated partner: User settings page, specify the values for the fields according to the instructions in the following table, and click **Add partner**.

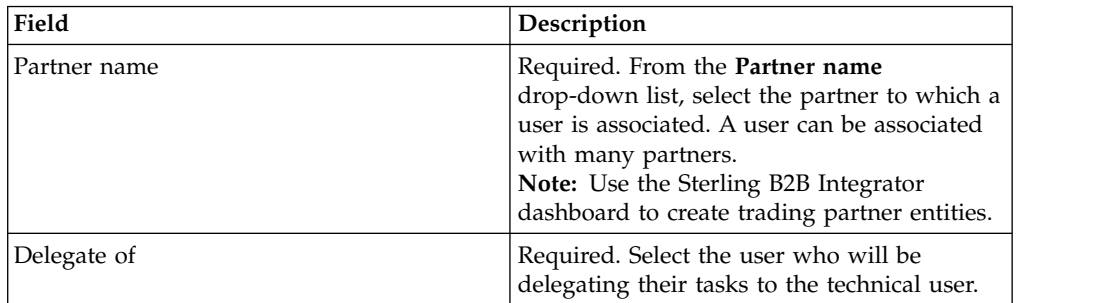

- 11. In the Associated Partners page, click **Next**.
- 12. In the Confirm page, verify the user configuration settings, and click **Finish**. You can also click the **Show All** link next to **Associate Partners** to view the list of partners associated with the user.

## **Search for a User Profile About this task**

To search for a user profile, complete the following steps:

- 1. Log in to Sterling B2B Integrator EBICS Client.
- 2. From the **Profile management** menu, select **User**.
- 3. In the User Configuration page, perform one of the following actions, and click **GO**.
- v In the **User ID** field under **Search**, enter either a part of the user ID or the entire user ID of the user profile you are searching for.
- v From the **Alphabetically** drop-down list, select the first letter with which the ID of the user you are searching for, begins.

## <span id="page-30-0"></span>**Edit a User Profile About this task**

You must be logged in to the EBICS Client dashboard interface as an administrator to update a user profile, delete a user profile, or view the summary of a user. To edit a user profile, complete the following steps:

## **Procedure**

- 1. Log in to Sterling B2B Integrator EBICS Client.
- 2. From the **Profile management** menu, select **User**.
- 3. In the User Configuration page, using either **Search** or **List**, locate and select the user ID you want to edit, and click **GO**. You can click the user ID to view the user profile settings.
- 4. Click the update icon next to the user ID you want to edit.
- 5. In the Update: User Configuration page, specify the values for the fields according to the instructions in the following table and click **Next**:

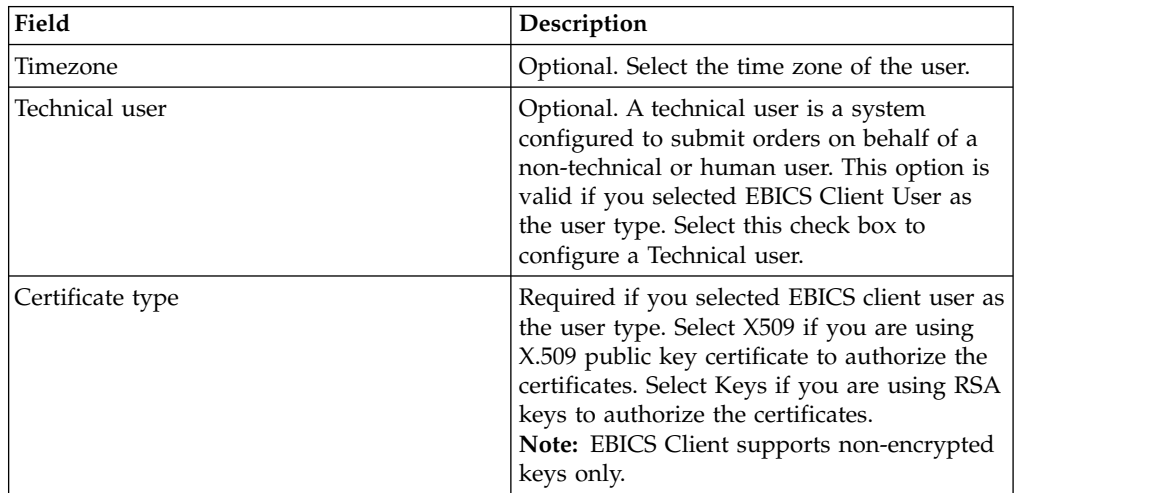

6. *If* you selected X509 as the certificate type, specify the values for the fields according to the instructions in the following table in the Technical Information page and click **Next**:

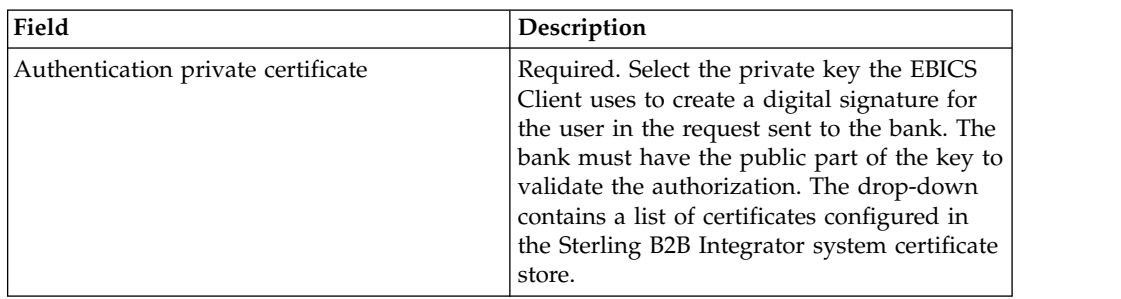

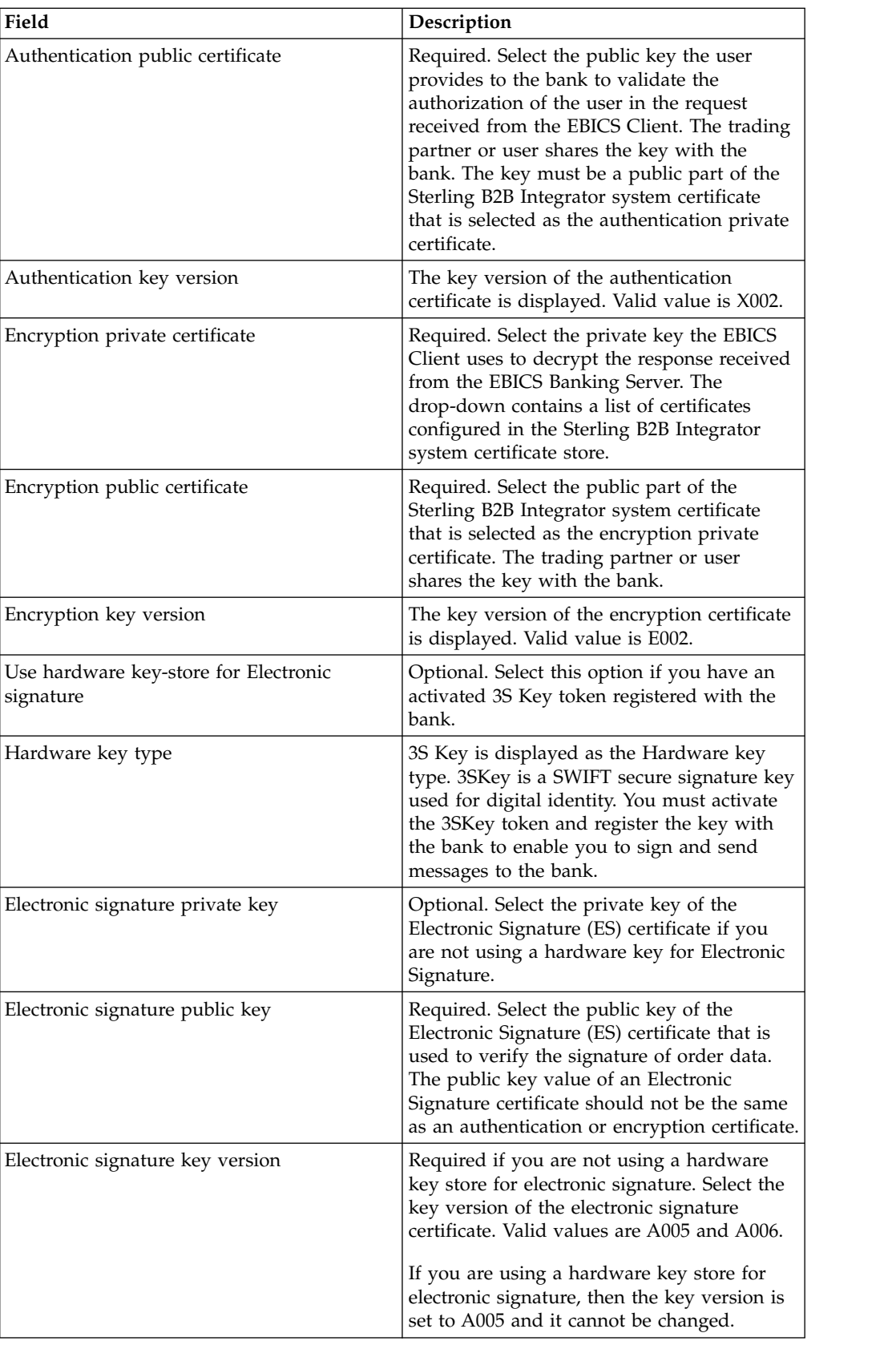

7. *If* you selected Keys as the certificate type, specify the values for the fields according to the instructions in the following table in the Technical Information page and click **Next**:

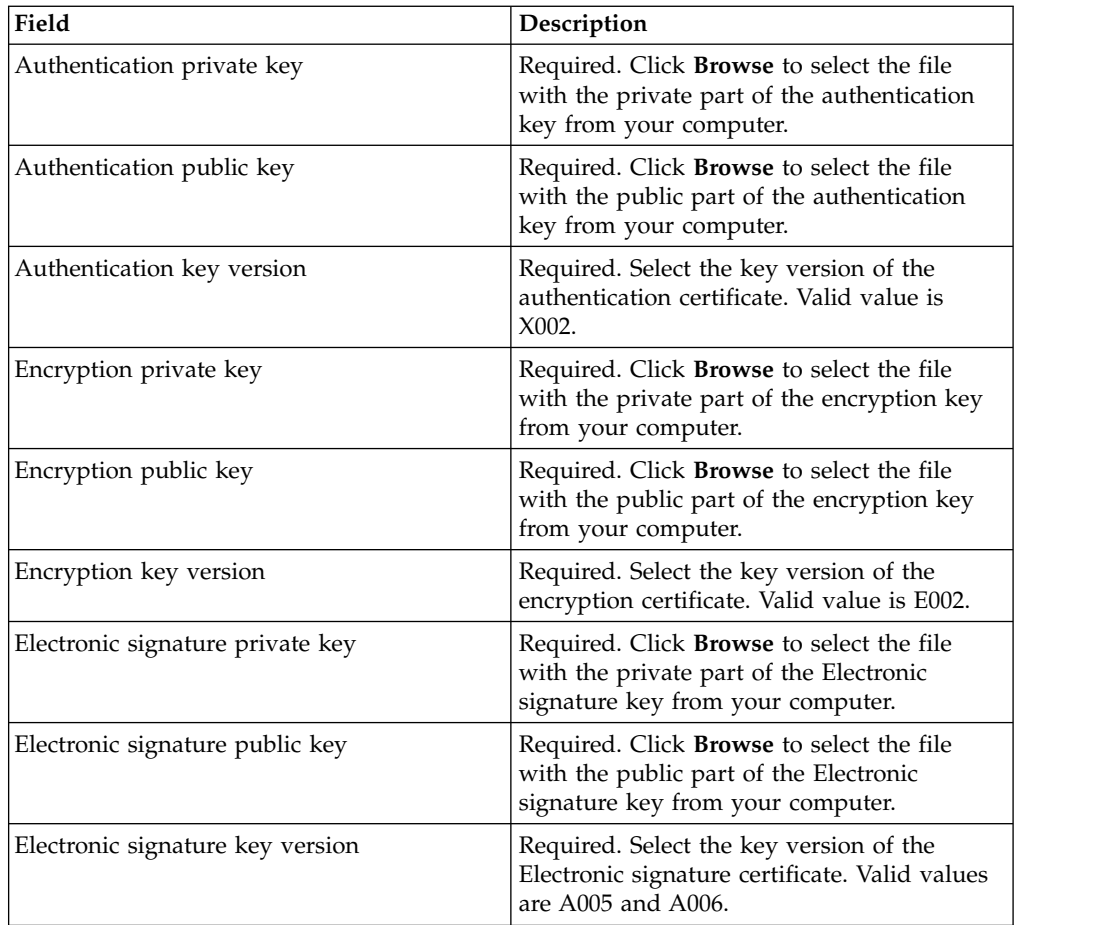

- 8. In the Associated Partners page, perform any of the following actions and click **Next**.
	- v Click the add icon to associate a new partner with user.
	- Click the update icon next to the partner you want to edit.
	- v Click the delete icon to disassociate a partner from the user.
- 9. This step is applicable only if you opted to add a new partner or edit an existing partner. The bank assigns a set of permissions, order types, and file formats to a user based on the offer. In the Associated partners: User settings page, specify the values for the fields according to the instructions in the following table, and click **Add partner**.

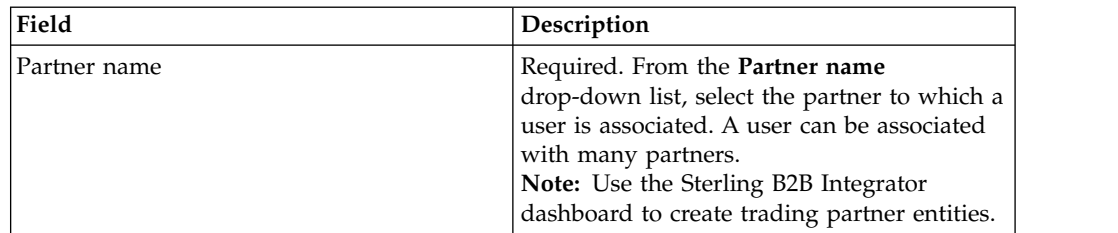

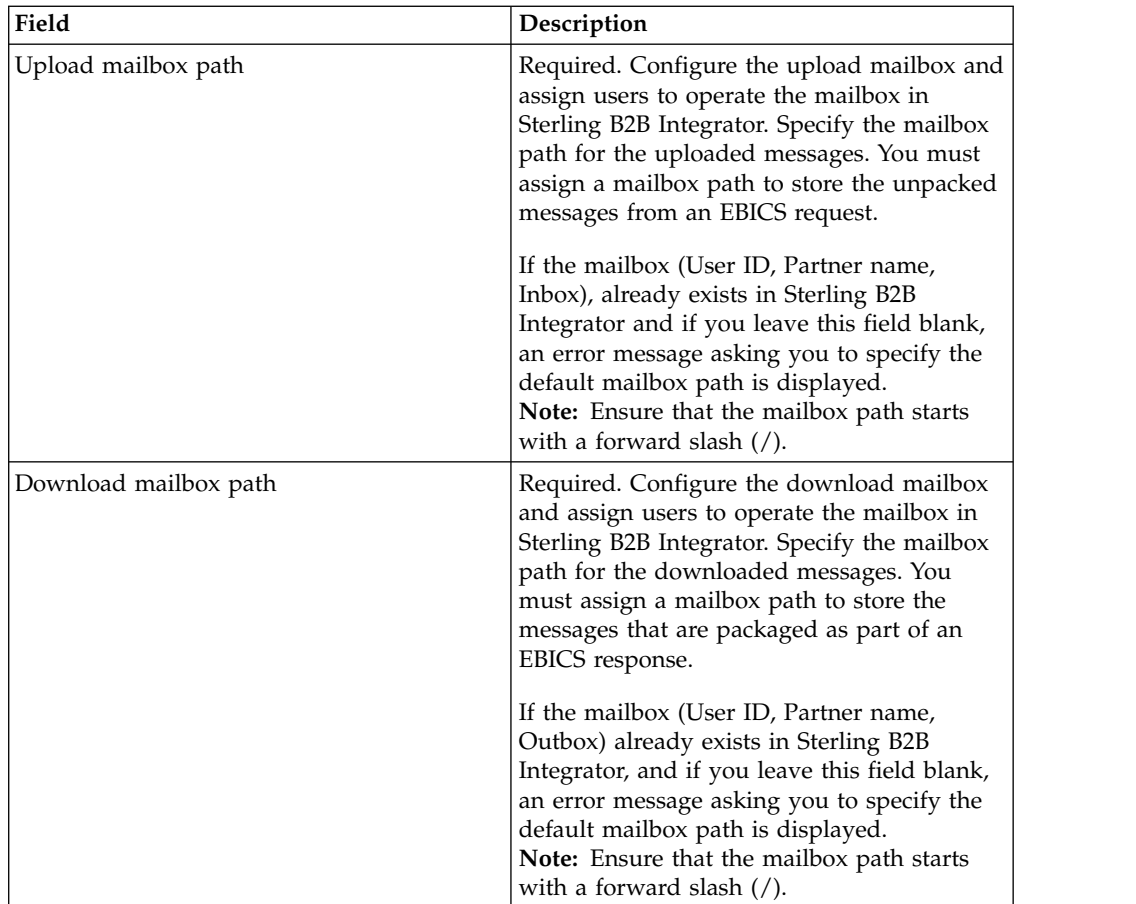

- 10. This step is applicable if you selected to configure the user delegation settings for a Technical user. In the Associated Partners page, perform any of the following actions and click **Next**.
	- Click the add icon to associate a new partner with the Technical user.
	- Click the update icon next to the partner you want to edit.
	- v Click the delete icon to disassociate a partner from the Technical user.
- 11. This step is applicable if you are configuring user delegation settings for a Technical user. In the Associated partner: User settings page, specify the values for the fields according to the instructions in the following table, and click **Add partner**.

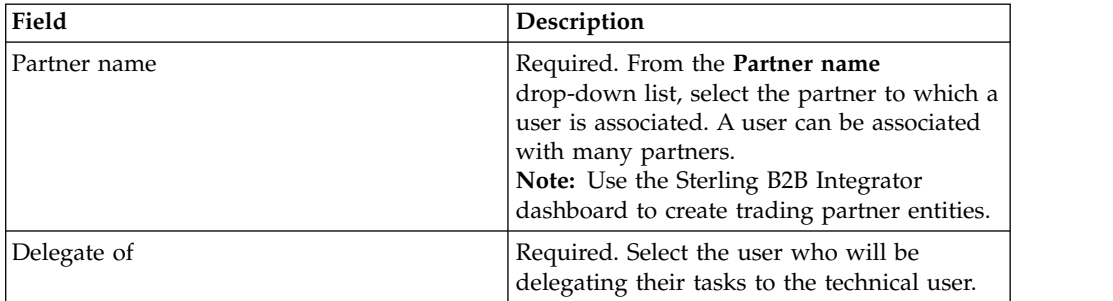

- 12. In the Associated Partners page, click **Next**.
- 13. In the Confirm page, verify the user configuration settings, and click **Finish**. You can also click the **Show All** link next to **Associate Partners** to view the list of partners associated with the user.

## <span id="page-34-0"></span>**Delete User Profile About this task**

You must be logged in to the EBICS Client dashboard interface as an administrator to update a user profile, delete a user profile, or view the summary of a user. To delete a user profile, complete the following steps:

#### **Procedure**

- 1. Log in to Sterling B2B Integrator EBICS Client.
- 2. From the **Profile management** menu, select **User**.
- 3. Using either **Search** or **List**, locate the user ID you want to delete and click **GO**.
- 4. Click the delete icon adjacent to the user ID you want to delete.

**Note:** Deleting a user profile does not delete the corresponding mailboxes that have already been created.

## **Create a Bank Profile About this task**

A bank profile includes the EBICS host information.

To create a bank profile, complete the following steps:

- 1. Log in to Sterling B2B Integrator EBICS Client.
- 2. From the **Profile Management** menu, select **Bank** > **Profile**.
- 3. In the Bank Configuration page, next to **Create Bank**, click **GO**.
- 4. In the Bank Information page, specify the values for the fields according to the instructions in the following table and click **Next**.

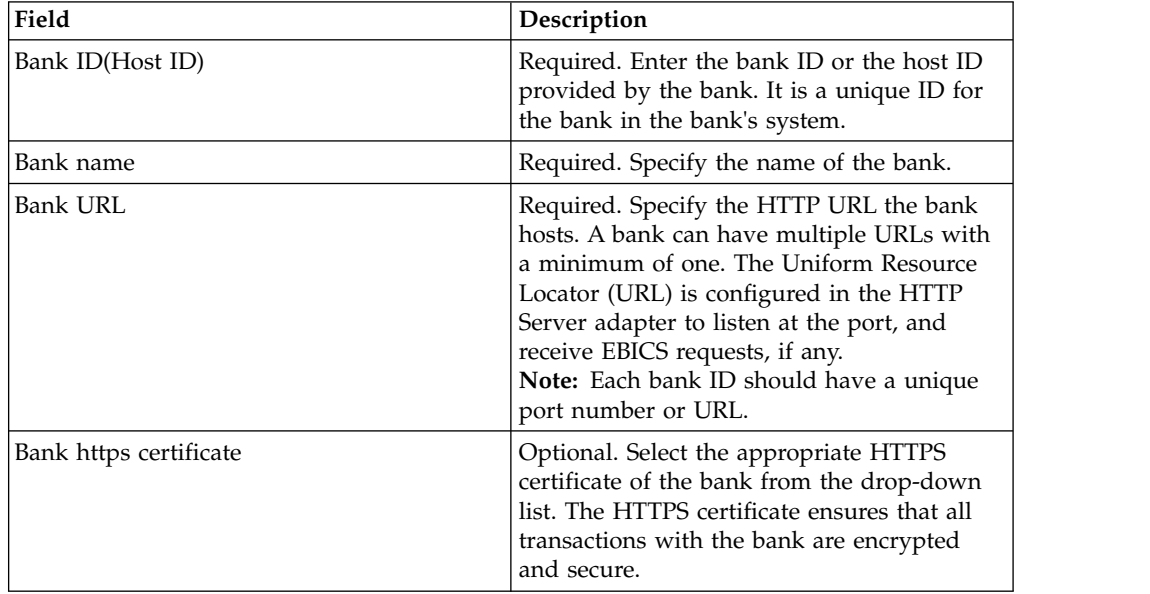

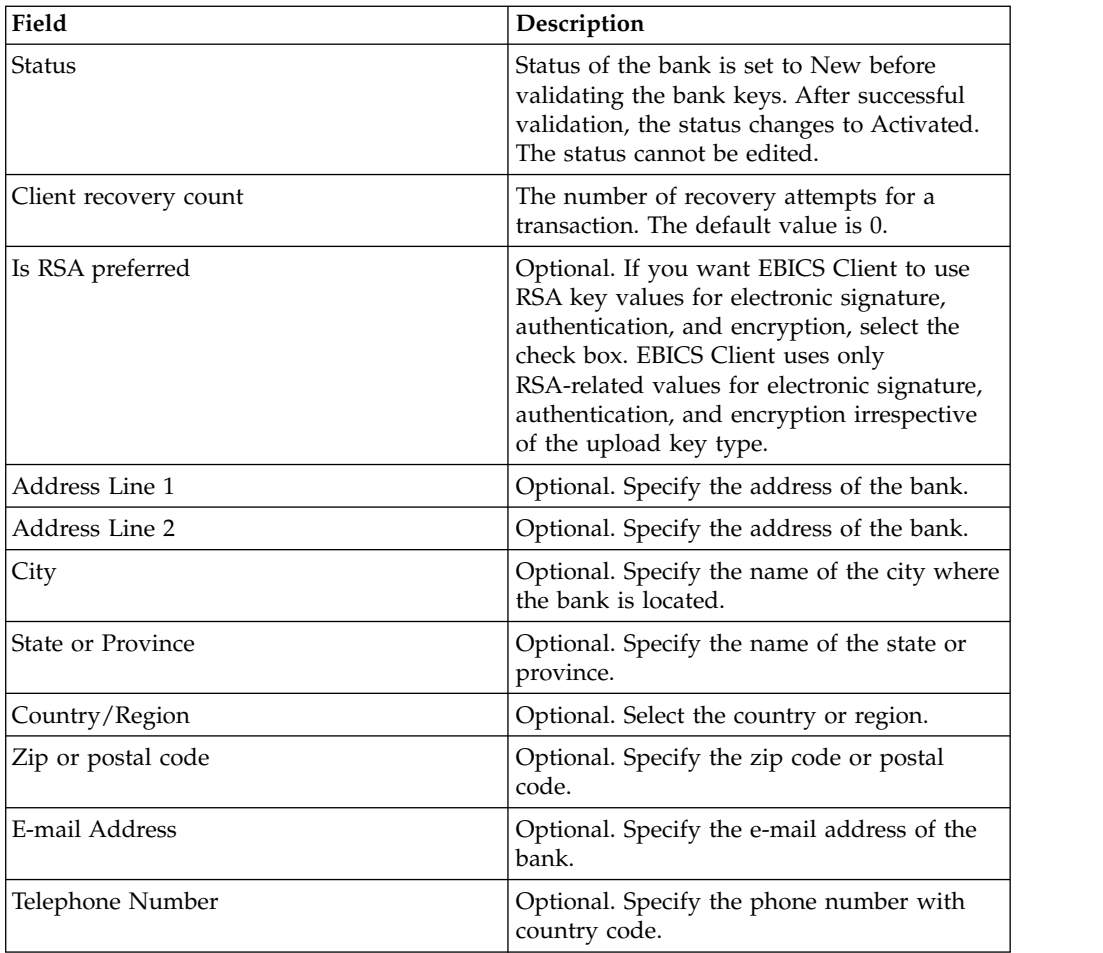

5. In the Associate URL page, click the add icon next to Associate Url, specify the values for the fields according to the instructions in the following table and click **Add Url**.

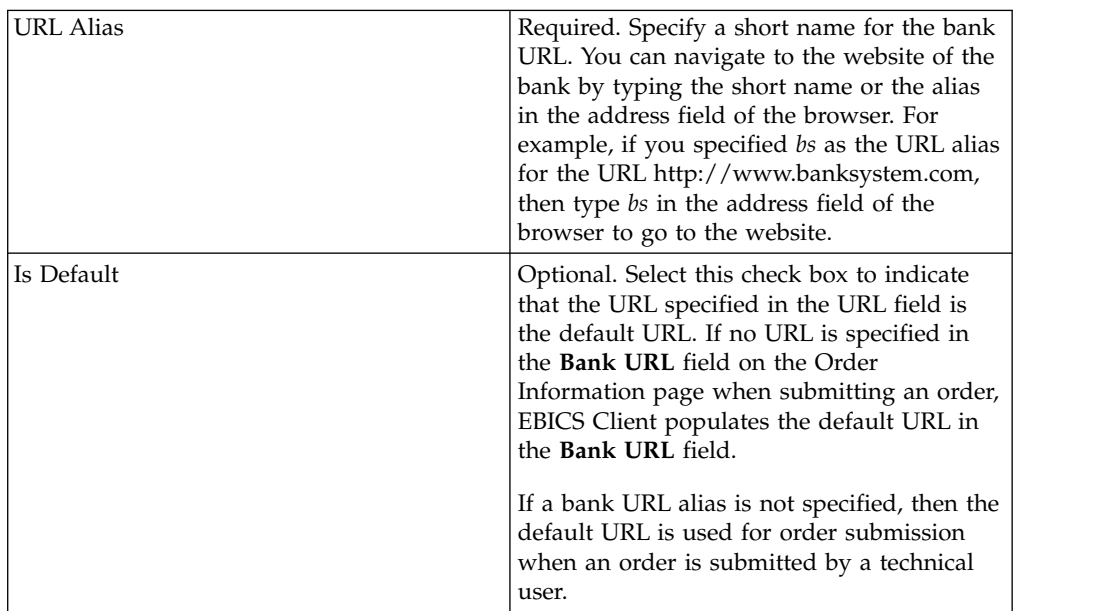

After successful addition, the bank URL details are displayed in a tabular format in the Associate URL page.
- 6. Click **Next**.
- 7. In the Confirm page, verify the bank configuration settings and click **Finish**.

# **Search for a Bank Profile About this task**

To search for a bank profile, complete the following steps:

### **Procedure**

- 1. Log in to Sterling B2B Integrator EBICS Client.
- 2. From the **Profile management** menu, select **Bank** > **Profile**.
- 3. In the Bank Configuration page, perform one of the following actions, and click **GO**:
	- v In the **Bank ID(HostID)** field under **Search**, enter either a part of the bank ID or the entire bank ID of the bank profile you are searching for.
	- v From the **Alphabetically** drop-down list under **List**, select the letter with which the ID of the bank you are searching for, begins.

# **Edit a Bank Profile About this task**

To edit a bank profile, complete the following steps:

- 1. Log in to Sterling B2B Integrator EBICS Client.
- 2. From the **Profile management** menu, select **Bank** > **Profile**.
- 3. In the Bank Configuration page, using either **Search** or **List**, locate and select the bank ID you want to edit, and click **GO**.
- 4. Click the update icon next to the bank ID you want to edit.
- 5. In the Bank Information page, specify the values for the fields according to the instructions in the following table and click **Next**.

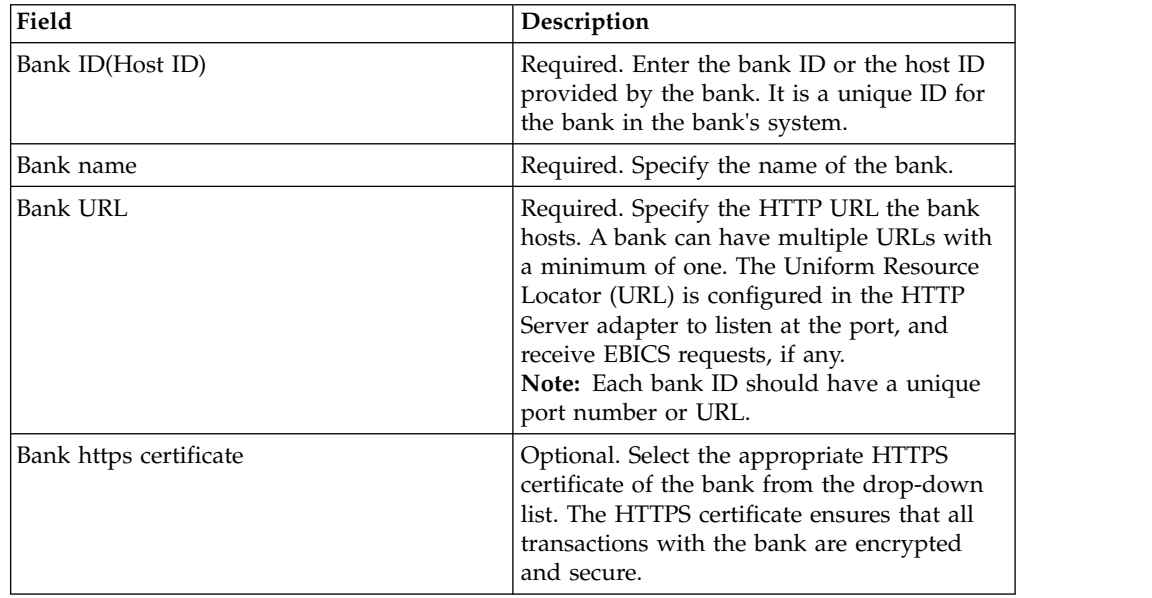

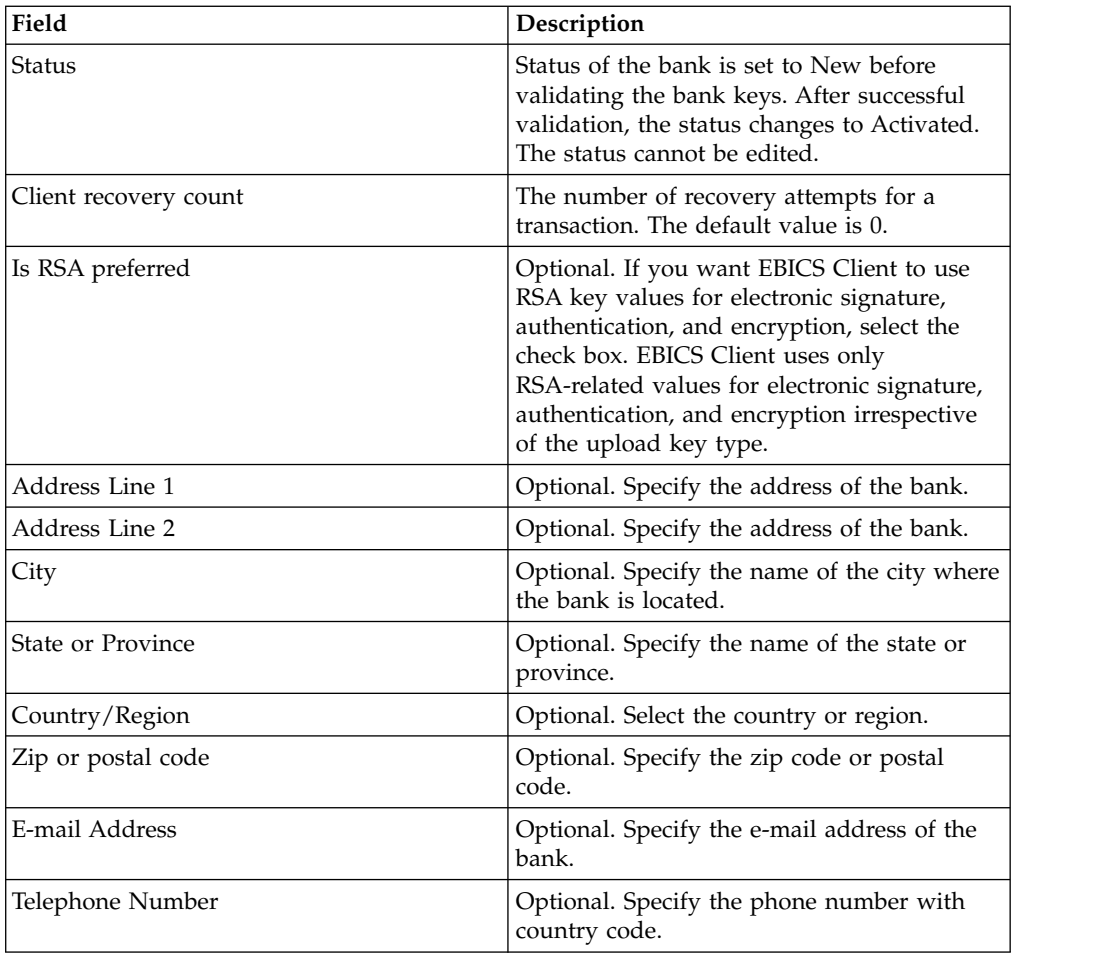

6. In the Associate URL page, click the update icon next to the bank ID that you want to edit, specify the values for the fields according to the instructions in the following table and click **Add Url**.

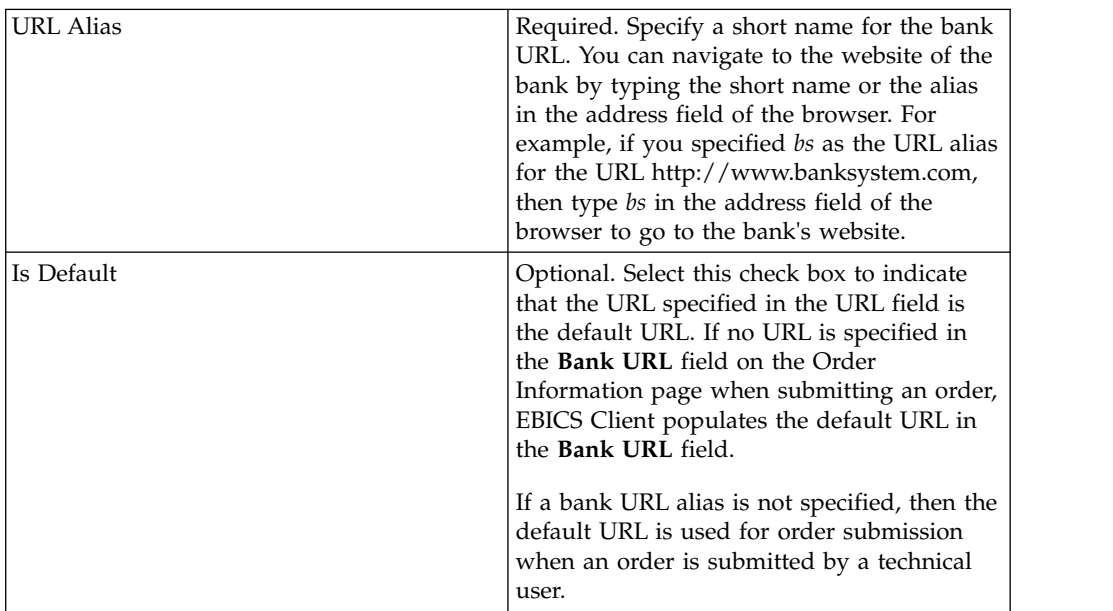

7. Click **Next**.

8. In the Confirm page, verify the bank configuration settings and click **Finish**.

# **Delete a Bank Profile About this task**

To delete a bank profile, complete the following steps:

## **Procedure**

- 1. Log in to Sterling B2B Integrator EBICS Client.
- 2. From the **Profile management** menu, select **Bank** > **Profile**.
- 3. In the Bank Configuration page, using either **Search** or **List**, locate and select the Bank ID (Host ID) you want to delete, and click **GO**.
- 4. Click the delete icon next to the bank ID you want to delete.

# **Validate a Bank Key Before you begin**

Submit the HPB order before validating the bank keys.

### **About this task**

To ascertain the authenticity of the bank's identification and authentication, and encryption keys, EBICS Client allows you to validate the hash value of the certificates received from the bank. After successful validation of the bank keys, the status of the bank changes to Activated. To validate a bank key, complete the following steps:

#### **Procedure**

- 1. Log in to Sterling B2B Integrator EBICS Client.
- 2. From the **Profile management** menu, select **Bank** > **Bank key validation**.
- 3. In the Bank Key Validation page, specify the values for the fields according to the instructions in the following table:

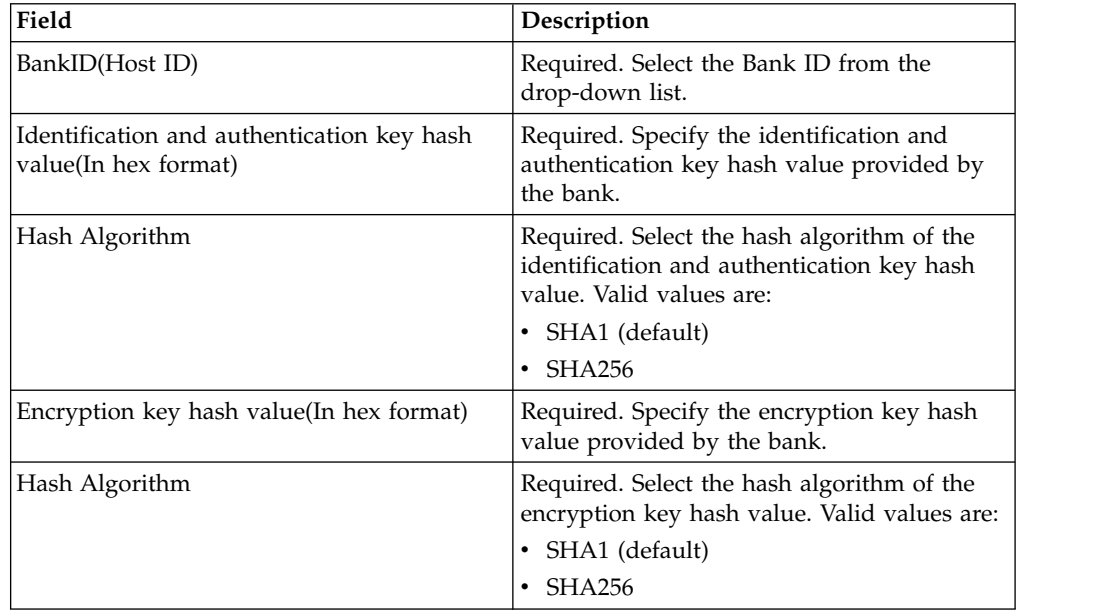

4. Click **Reset** if you want to clear the existing values and enter new values.

5. Click **Validate**.

# **Create an Offer About this task**

Offers enable a partner to group a set of order types and file formats and process them together. An offer must be associated with a particular bank ID. Only one offer is allowed per bank. To create an offer, complete the following steps:

### **Procedure**

- 1. Log in to Sterling B2B Integrator EBICS Client.
- 2. From the **Profile management** menu, select **Bank** > **Offer configurations**.
- 3. In the Offer Configuration page, next to **Create new offer**, click **GO**.
- 4. In the Create: Offer page, specify the values for the fields according to the instructions in the following table and click **Finish**.

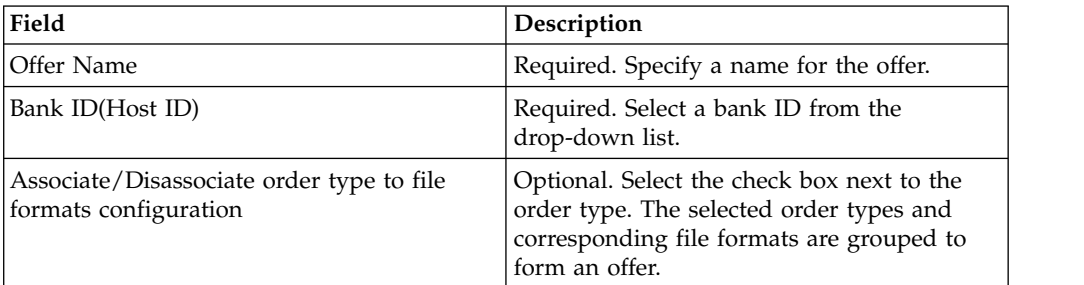

## **Search for an Offer About this task**

To search for an offer, complete the following steps:

## **Procedure**

- 1. Log in to Sterling B2B Integrator EBICS Client.
- 2. From the **Profile management** menu, select **Bank** > **Offer configurations**.
- 3. In the Offer Configuration page, perform one of the following actions, and click **GO**.
	- v In the **Bank ID(HostID)** field under **Search**, enter either a part of the bank ID or the entire bank ID with which the offer you are searching for is associated.
	- v From the **Alphabetically** drop-down list under **List**, select the letter with which the offer name you are searching for, begins.

# **Edit an Offer About this task**

To edit an offer, complete the following steps:

- 1. Log in to Sterling B2B Integrator EBICS Client.
- 2. From the **Profile management** menu, select **Bank** > **Offer configurations**.
- 3. In the Offer Configuration page, using either **Search** or **List**, locate and select the offer you want to edit, and click **GO**.
- 4. Click the update icon next to the offer you want to edit.
- 5. In the Update: Offer page, specify the values for the fields according to the instructions in the following table and click **Finish**.

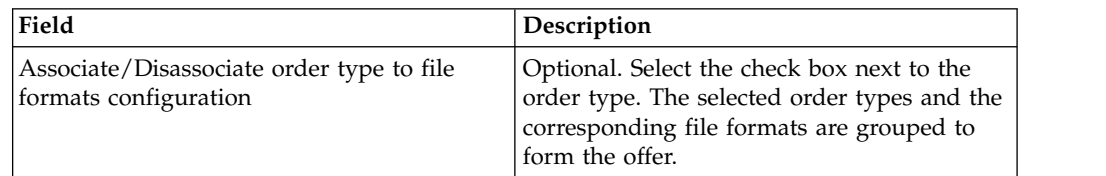

# **Delete an Offer About this task**

To delete an offer, complete the following steps:

### **Procedure**

- 1. Log in to Sterling B2B Integrator EBICS Client.
- 2. From the **Profile management** menu, select **Bank** > **Offer configurations**.
- 3. In the Offer Configuration page, using either **Search** or **List**, locate and select the offer you want to delete, and click **GO**.
- 4. Click the delete icon next to the offer you want to delete.

# **Create a File Format About this task**

EBICS Client enables you to add file formats and associate them with the bank-technical upload (FUL) and download (FDL) order types. An order type can have zero or more file formats. The file formats for FUL and FDL order types are based on the SWIFTNet request type. For more information about SWIFTNet, see [http://www.swift.com/.](http://www.swift.com/) To create a file format, complete the following steps:

- 1. Log in to Sterling B2B Integrator EBICS Client.
- 2. From the **Profile management** menu, select **File formats**.
- 3. In the File Format Configuration page, next to **Create File Format**, click **GO**.
- 4. In the Create: File Format page, enter the values for the fields listed in the following table and click **Next**.

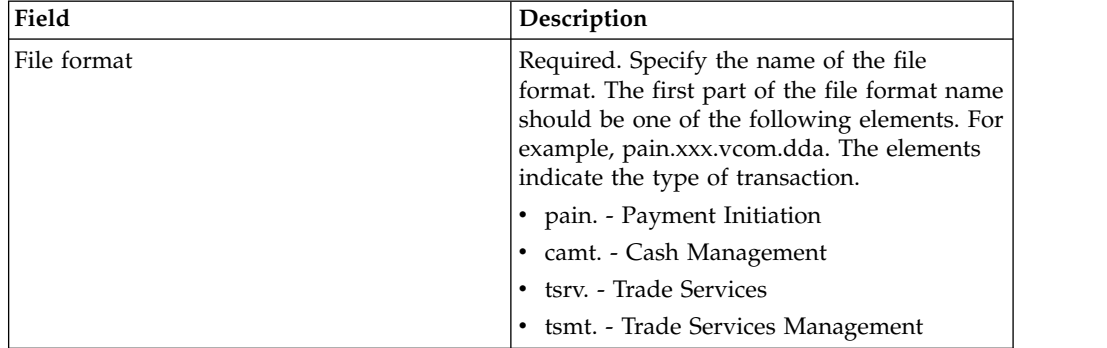

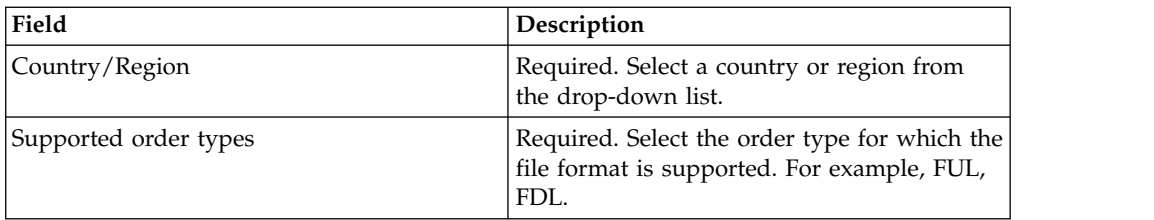

5. In the Confirm page, verify the file format settings, and click **Finish**.

## **Search for a File Format About this task**

To search for a file format, complete the following steps:

### **Procedure**

- 1. Log in to Sterling B2B Integrator EBICS Client.
- 2. From the **Profile management** menu, select **File formats**.
- 3. In the File Format Configuration page, perform one of the following actions, and click **GO**.
	- v In the **File format** field under **Search**, enter either a part of the file format name or the entire file format name you are searching for.
	- v From the **Alphabetically** drop-down list under **List**, select the letter with which the file format that you are searching for, begins.
- 4. Click the file format link to view the file format settings.

# **Edit a File Format About this task**

To edit a file format, complete the following steps:

## **Procedure**

- 1. Log in to Sterling B2B Integrator EBICS Client.
- 2. From the **Profile management** menu, select **File formats**.
- 3. In the File Format Configuration page, using either **Search** or **List**, locate and select the file format you want to edit, and click **GO**.
- 4. Click the update icon next to the file format you want to edit.
- 5. In the Update: File Format page, specify the values for the fields according to the instructions in the following table and click **Next**.

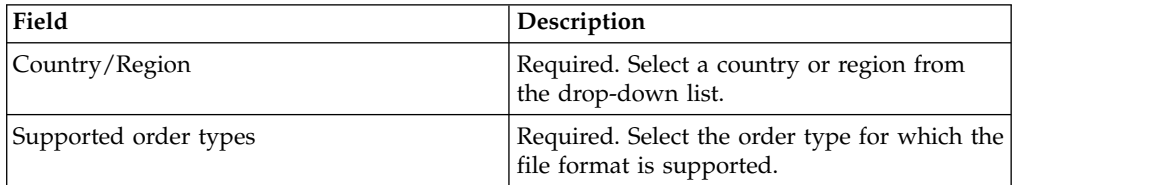

6. In the Confirm page, verify the values and click **Finish**.

# **Delete a File Format About this task**

To delete a file format, complete the following steps:

### **Procedure**

- 1. Log in to Sterling B2B Integrator EBICS Client.
- 2. From the **Profile management** menu, select **File formats**.
- 3. In the File Format Configuration page, using either **Search** or **List**, locate and select the offer you want to delete, and click **GO**.
- 4. Click the delete icon next to the file format you want to delete.

## **Configure User Permission**

User permissions define the offers, order types, and file formats, an EBICS Client user can process on EBICS Client. User permissions are derived from the offer created for the bank. You can assign one of the following permission types to a user:

- v Signer: A signer or signatory signs an order. A submitter can submit the order only after the required signatures are obtained. A signer cannot submit the order for which the signer is the signatory.
- v Submitter: A submitter can submit an order after the designated signer signs the order.

| Authorization<br>level | Permission type | Description                                                                                                    |
|------------------------|-----------------|----------------------------------------------------------------------------------------------------|
| E                      | Signer          | Single signature. E is the strongest authorization<br>level.                                                                                                    |
| A                      | Signer          | Primary signature                                                                                                    |
| B                      | Signer          | Secondary signature                                                                                                    |
|                        | Submitter       | Transport signature. Transport signatures are not<br>used for authorization of bank-technical orders,<br>but for authorized submission to the bank's<br>system. |

*Table 2. Authorization levels*

If the Electronic Signature (ES) value is set to 1, then a single signature of E or A authorization level is sufficient to process an order. If the ES value is set to 2, then a combination of E or A and B is required to process the order. However, only authorization levels T and E are supported in French banks. ES value is set to 0 in case of key management order.

**Note:** EBICS specification does not permit a combination of two secondary ES authorization levels (that is, authorization level B) for processing an order.

# **Create User Permission About this task**

To create a user permission, complete the following steps:

## **Procedure**

- 1. Log in to Sterling B2B Integrator EBICS Client.
- 2. From the **Permissions** menu, select **User permissions**.
- 3. In the User Permission Configurations page, next to **Create new permission**, click **GO**.
- 4. In the Create: Permission Information page, from the **Offer name** drop-down list, select the name of the offer for which you want to configure user permissions. The bank ID associated with the offer is displayed. The add icon to add permission is also displayed.
- 5. Click the add icon. The Add permission page is displayed.
- 6. In the Add permission page, specify the values for the fields according to the instructions in the following table and click the add icon next to Add signatories:

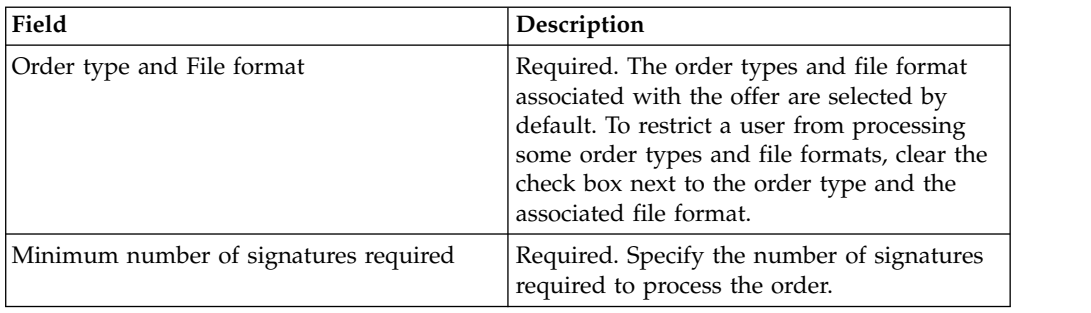

7. In the Add signatory page, specify the values for the fields according to the instructions in the following table and click **Add signatory**:

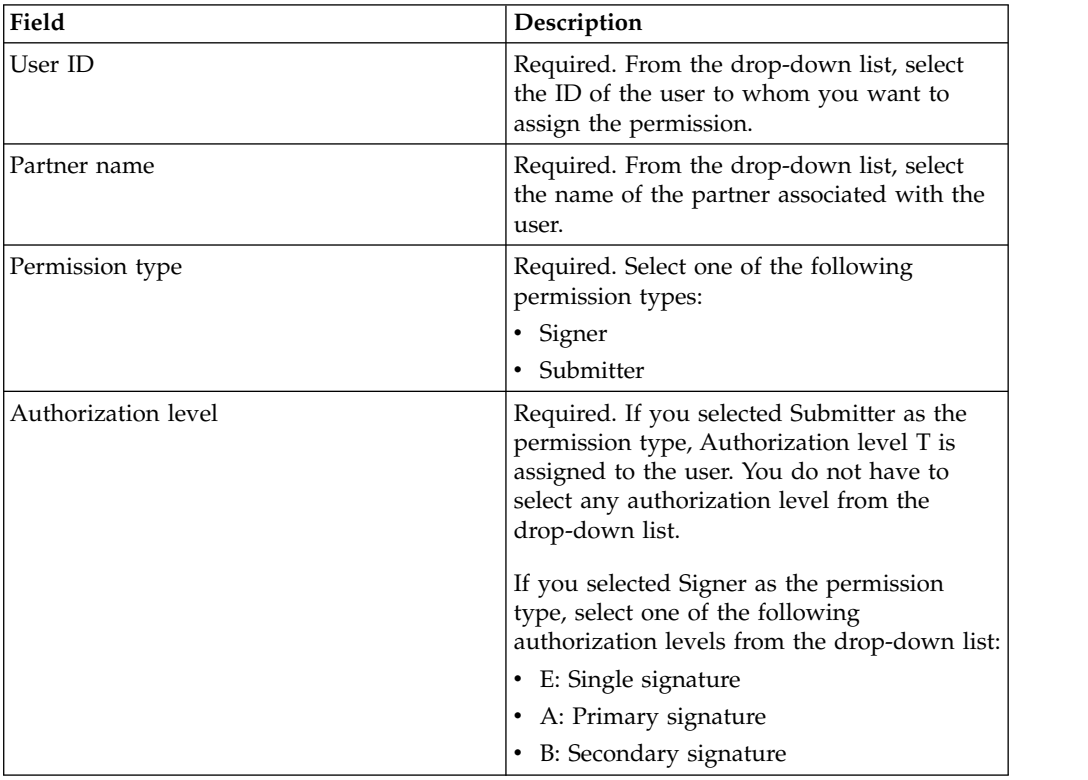

8. Click **Save** and click **Finish**.

# **Search User Permission About this task**

To search for a user permission, complete the following steps:

## **Procedure**

- 1. Log in to Sterling B2B Integrator EBICS Client.
- 2. From the **Permissions** menu, select **User permissions**.
- 3. In the User Permission Configuration page, perform one of the following actions and click **GO**:
	- v In the **Offer name** field or **Bank(Host ID)** field, under **Search**, enter either a part of or the entire offer name or bank ID for which the user permission is configured.
	- v From the **Alphabetically** drop-down list, under **List**, select the letter with which the offer name or bank ID for which the user permission is configured begins.

# **Edit User Permission About this task**

To edit a user permission, complete the following steps:

## **Procedure**

- 1. Log in to Sterling B2B Integrator EBICS Client.
- 2. From the **Permissions** menu, select **User permissions**.
- 3. In the User Permission Configuration page, using either **Search** or **List**, locate and select the offer for which you want to edit the user permission, and click **GO**.
- 4. Click the update icon adjacent to the user permission you want to edit.
- 5. In the Update: Permission Information page, perform one of the following:
	- v Click the add icon adjacent to **Add permission** to add a file format to the user permission.
	- Click the update icon adjacent to the file format.
	- v Click the delete icon adjacent to the file format.
- 6. This step is applicable if you opted to add a permission. In the Add permission page, specify the values for the fields according to the instructions in the following table and click the add icon adjacent to Add signatories:

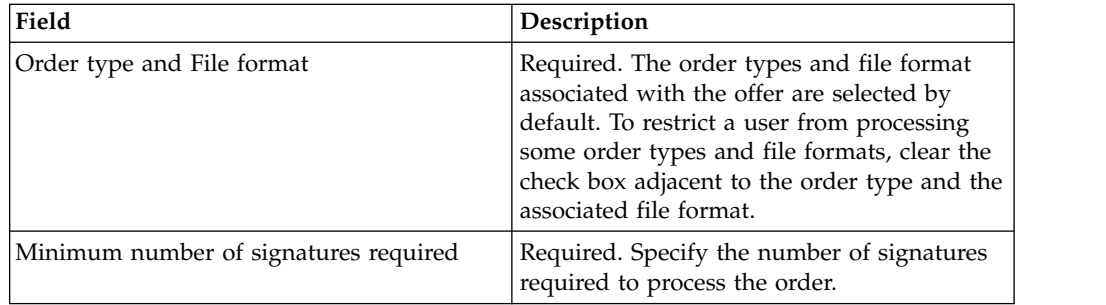

In the Add signatory page, specify the values for the fields according to the instructions in the following table and click **Add signatory**:

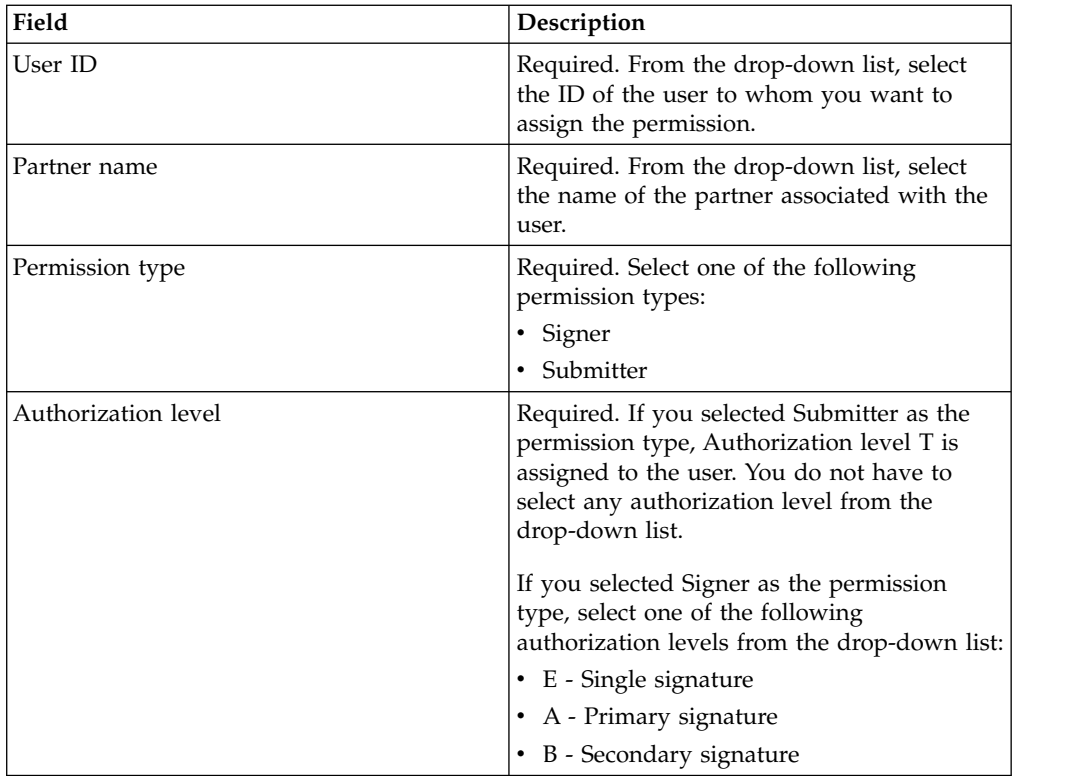

7. This step is applicable if you opted to edit a permission. In the Edit permission page, specify the values for the fields according to the instructions in the following table and click **Save**:

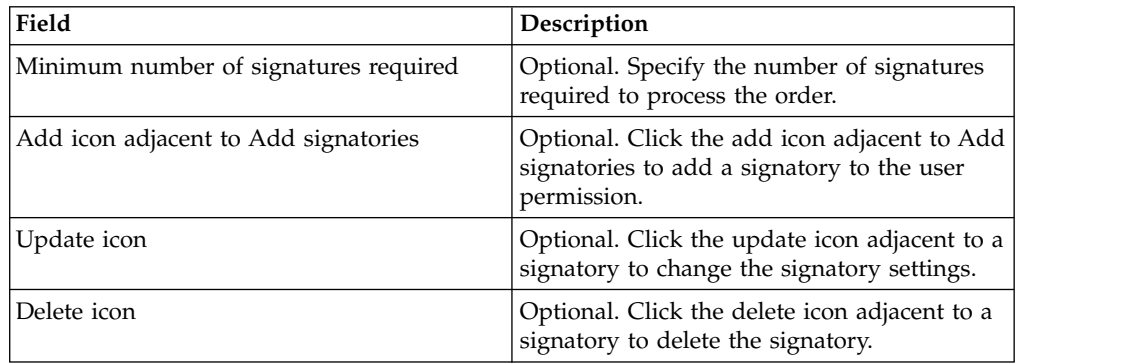

8. Click **Finish**.

## **Delete User Permission About this task**

To delete a user permission, complete the following steps:

- 1. Log in to Sterling B2B Integrator EBICS Client.
- 2. From the **Permissions** menu, select **User permissions**.
- 3. In the User Permission Configuration page, using either **Search** or **List**, locate and select the offer for which you want to delete the user permission, and click **GO**.

4. Click the delete icon next to the user permission you want to delete.

# **Initialize a User**

A bank enters into a contract with its trading partners. The contract defines the terms and conditions of business transactions agreed upon between the bank and the trading partner. The bank does not yet have the user's public certificates. The transmission of the user's public certificates to the bank's system is necessary for the initialization of the user.

The supported versions for the identification and authentication, Electronic Signature (ES), and encryption are components of the bank parameters. The user's bank-technical key must be newly generated if the user does not have a suitable bank-technical key or does not want to use an existing bank-technical key for the new bank connection. The same applies for the identification and authentication and encryption keys.

The user transmits the public certificates to the financial institution through two independent communication paths:

- INI: Sends the public bank-technical key.
- v HIA: Sends the public identification and authentication key and the public encryption key.

When the user is first assigned to a partner, the status of the user is New. If the user sends only the INI request to the bank, the status is changed to Partly Initialized (INI). If the user sends only the HIA request to the bank, the status is changed to Partly Initialized (HIA). After the user sends both the INI and HIA requests to the bank, the status is changed to Initialized in the bank's system.

The user generates the INI and HIA letters with the hash value of the keys using the Sterling B2B Integrator EBICS Client dashboard interface, manually signs them and mails the letters to the bank. When the bank receives the initialization letters of INI and HIA, it verifies the hash values in the letters against its database. After successful verification, the status of the user is set to Ready in the bank's system, indicating that the user can now transact with the bank. The user then downloads the bank's public certificates by using the HPB system order type and validates them using the Sterling B2B Integrator EBICS Client dashboard interface. After successful validation, the bank status is set to Activated, indicating that transaction with the bank is now possible.

The subscribers can retrieve information stored by the bank using HKD and HTD order types after the user status is set to Ready.

# **Submitting Orders**

### **About this task**

If the order that is submitted requires signatories to sign the order, then a pending task is created for the signatory. After the required number of signatures are obtained for the order, the order is submitted to the bank. The Order Submission page helps you to configure order settings and submit an order.

#### **Procedure**

1. Log in to Sterling B2B Integrator EBICS Client.

2. From the **User Menu**, select **Order submission**. Specify the values for the fields according to the instructions in the following table and click **Next**.

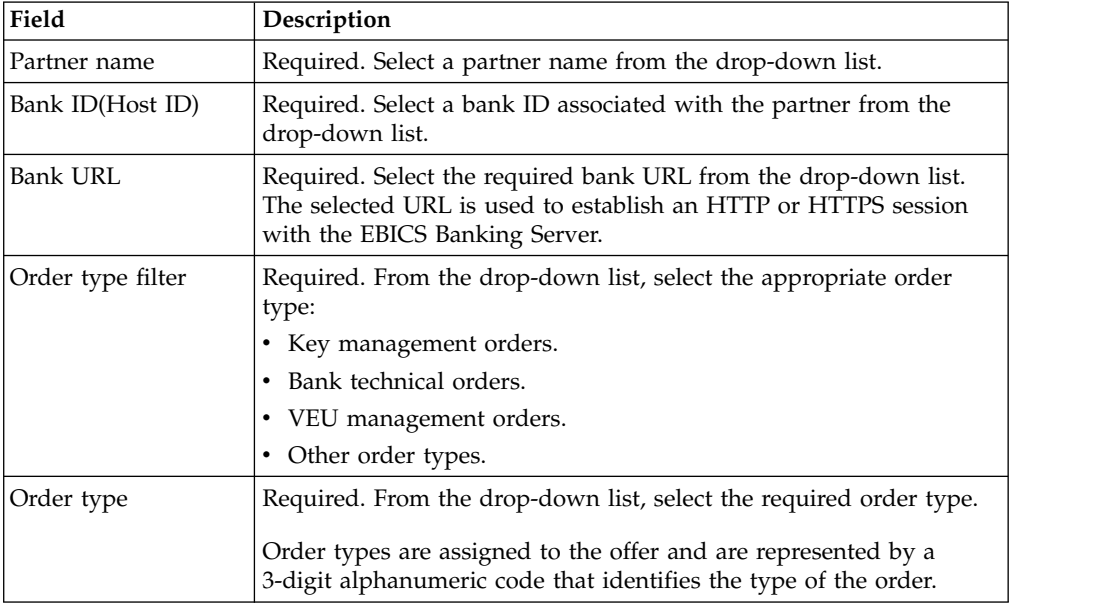

Order types are displayed based on the user permission configured for the EBICS Client user.

**Note:** The fields that you see in the Order Type Configuration page varies based on the order type you selected from the **Order type** drop-down. Therefore, it is important that you select an appropriate order type. For example, if you select the order type as INI, then the fields specific to INI are displayed for configuring the order.

3. *If* you selected Key management order type, then specify the values for the fields according to the instructions in the following table and click **Send**.

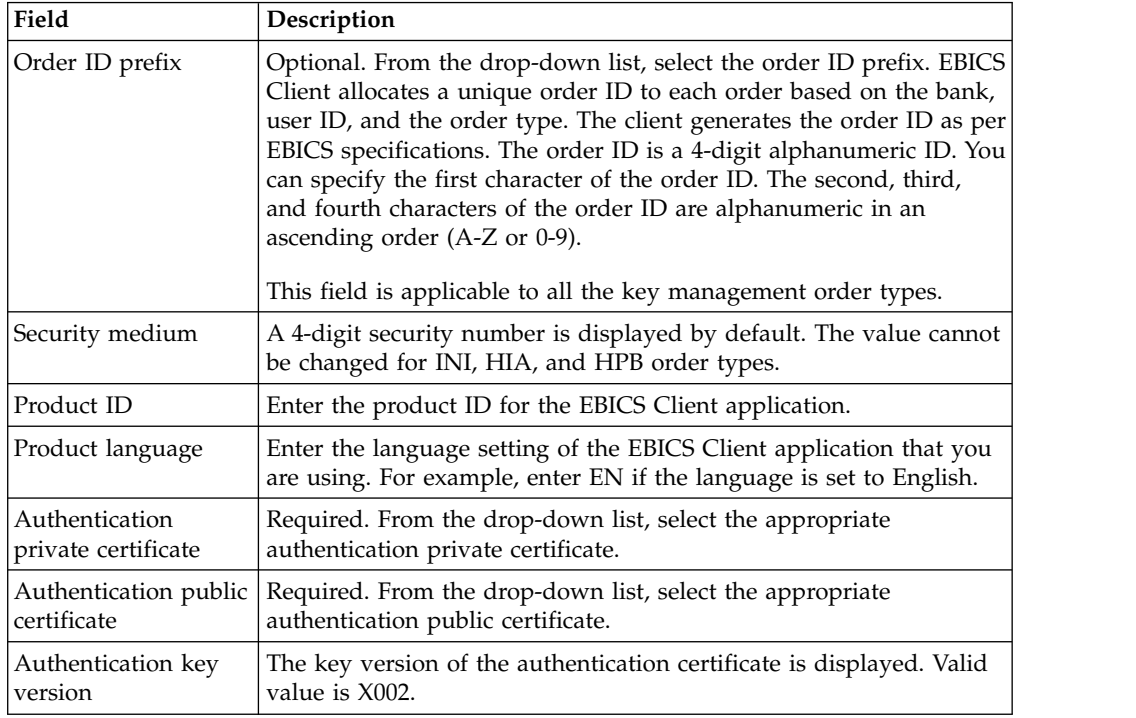

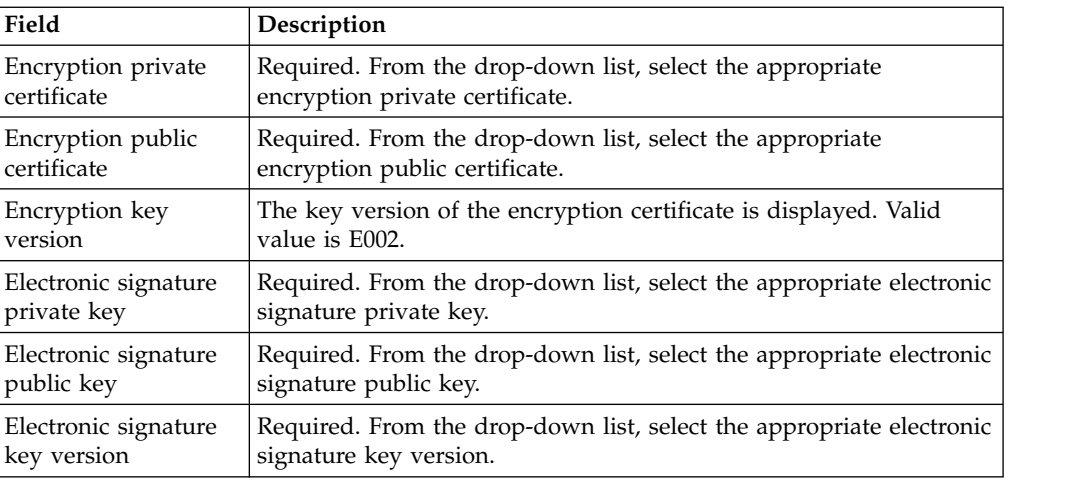

4. *If* you selected Bank-technical order type filter, then specify the values for the fields according to the instructions in the following table and click **Send**.

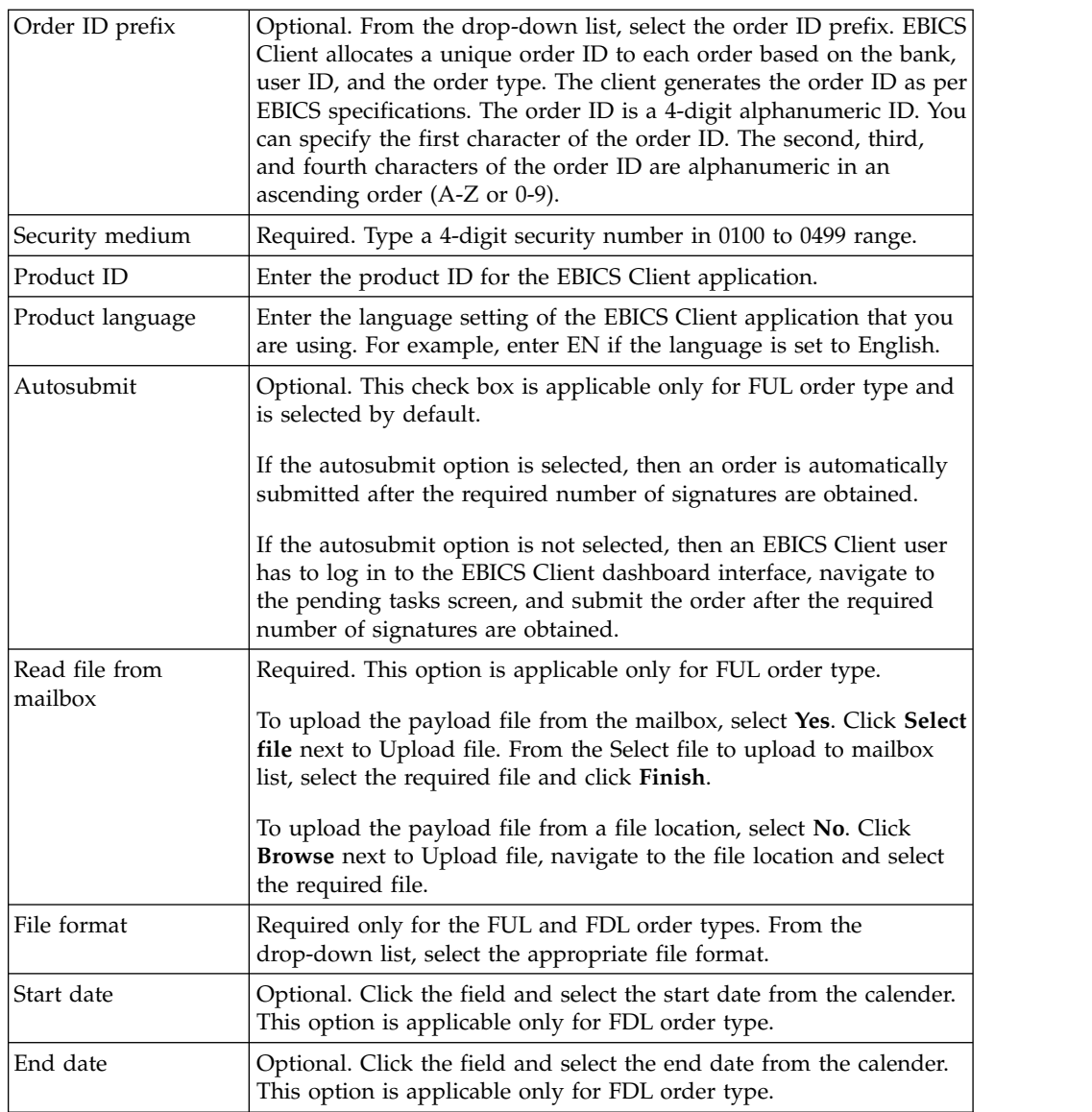

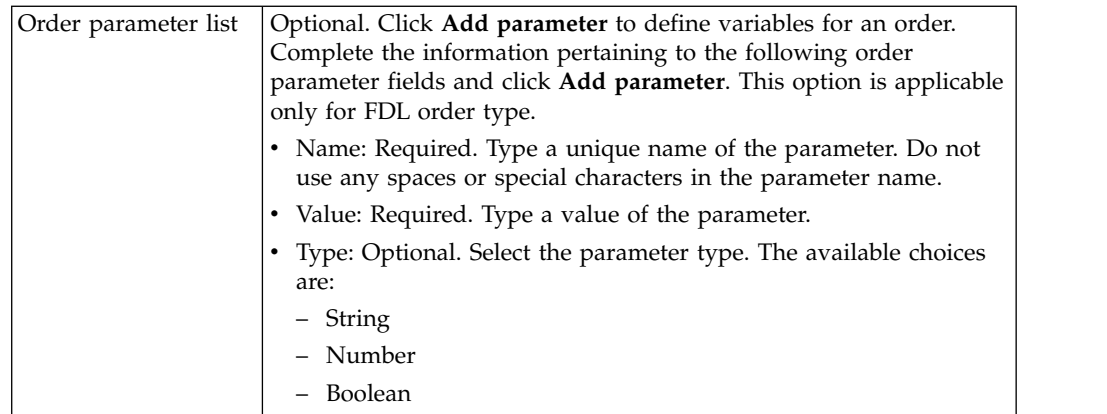

5. *If* you selected VEU management orders order type filter, then specify the values for the fields according to the instructions in the following table and click **Send**.

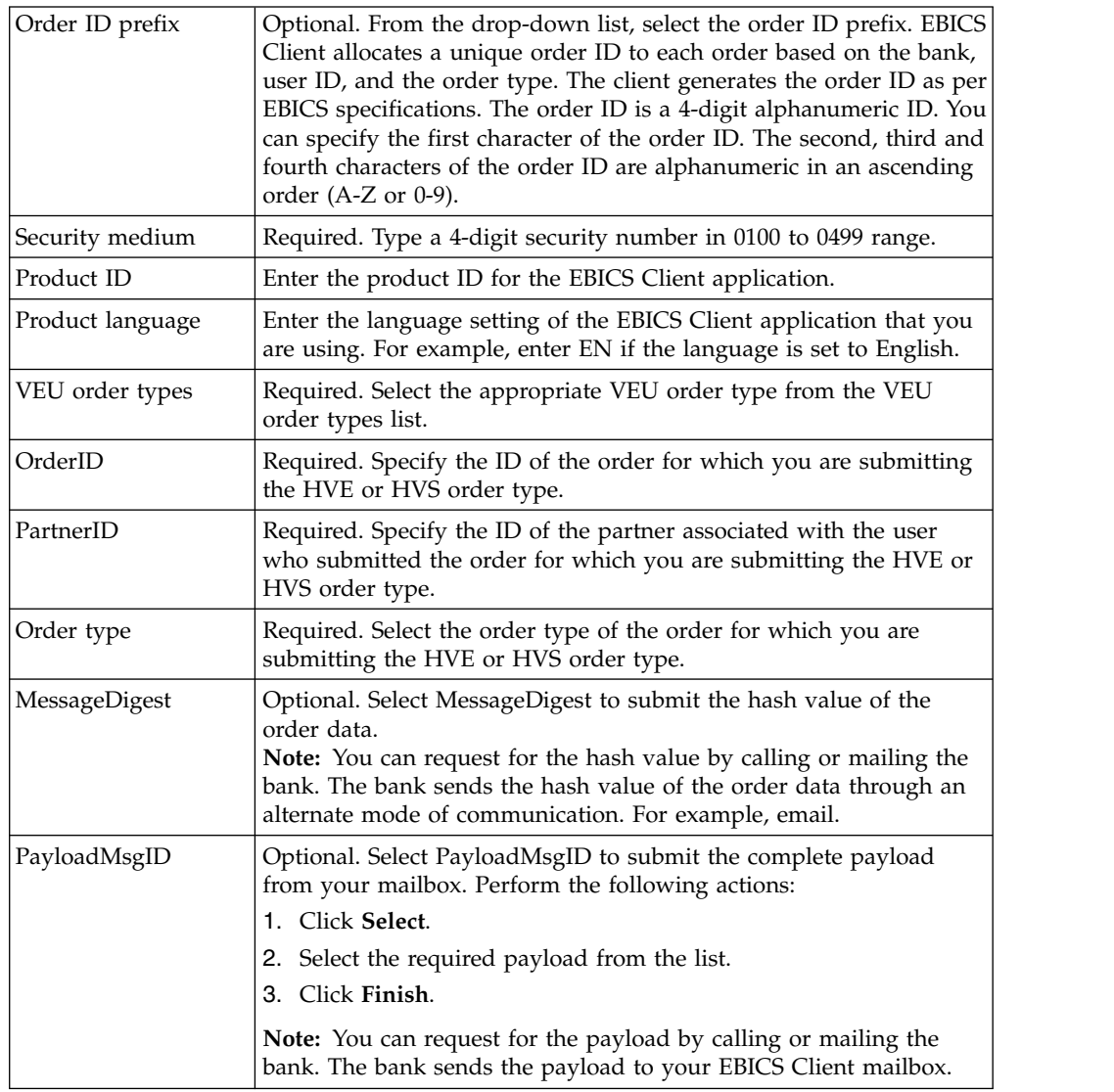

6. *If* you selected Other order types order type filter, then specify the values for the fields according to the instructions in the following table and click **Send**.

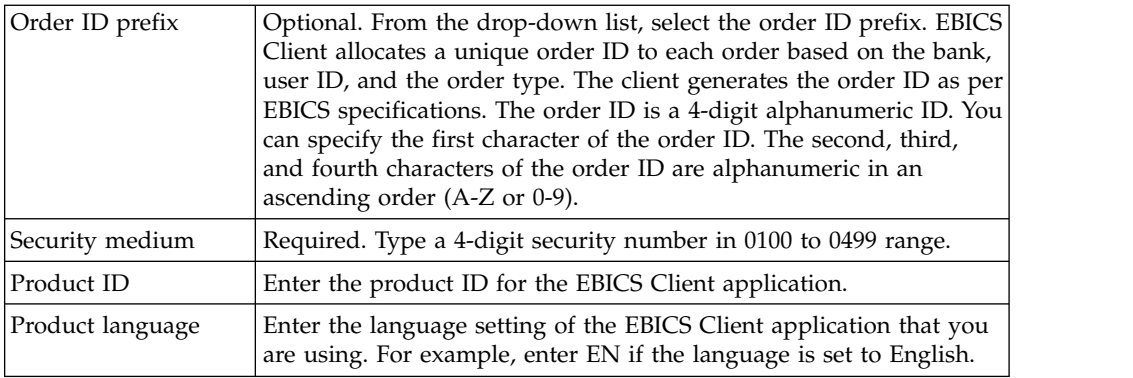

# **Submit an order as a technical user**

A technical user is a machine configured to submit orders on behalf of a non-technical (human user) EBICS Client user using a back-end file system. The technical user is associated with a non-technical user.

To submit an order using a technical user, you must configure:

- v User as a technical subscriber
- v File system adapter or a similar technical adapter

The scenario illustrates using a file system adapter configured on Sterling B2B Integrator.

A technical user submits the orders by placing a compressed file that contains an XML file, ordermetadata.xml and optionally the payload data in a collection folder specified when configuring a file system adapter.

The following diagram illustrates the process flow when a technical user submits orders. The backend process generates the ordermetadata.xml, packages the payload metadata in a compressed format and places it in a directory so that a technical adapter, such as the file system adapter can pick up the file and send it to EBICS Client for processing the data. The EBICS Client Runtime components include the User Mailbox, OrderPreProcessor, EBICS Client Mailbox, and EBICS Runtime. The OrderPreProcessor extracts the contents of the compressed file and transfers the XML metadata to the EBICS Client Mailbox that in turn sends it to the EBICS Runtime component for processing the metadata. The OrderPreProcessor component sends the payload data to the mailbox of the EBICS Client user. Based on the values specified in the XML, EBICS Client sends the order request to the banking server.

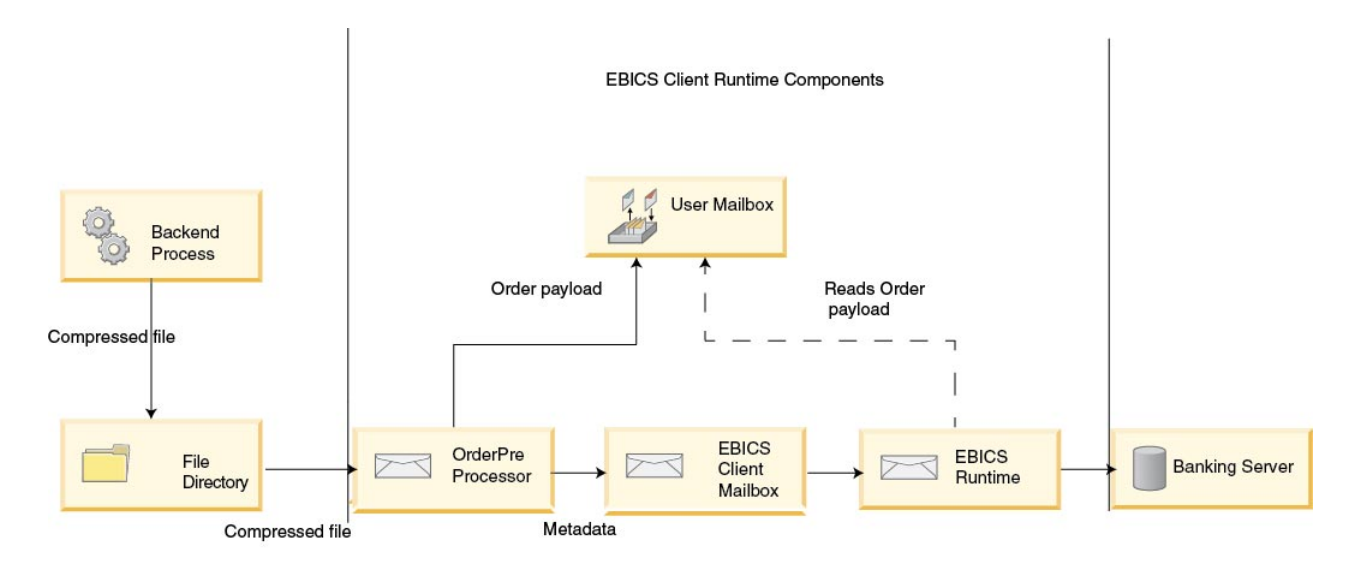

*Figure 1. Process flow of order submission by a technical user*

If the order type is FUL, the ordermetadata.xml contains the following details:

#### **HostID**

details of the bank involved in the transaction

#### **UserID**

non-technical user who wants to submit the FUL order

#### **SystemID**

technical user who is a delegate of the non-technical user

#### **PartnerID**

details of the partner associated with the user

#### **OrderType**

details of the order type and file format

The following example illustrates the format of an XML if you are submitting an FUL order as a technical user:

```
<?xml version="1.0" encoding="UTF-8"?>
<orderMetaData xmlns:xsi='http://www.w3.org/2001/XMLSchema-instance'
xsi:nonNamespaceSchemaLocation='new_omd.xsd'>
<HostID>TESTBNKPK12</HOSTID>
<PartnerID>PARTNERPK12</PartnerID>
<UserID>USERPK12</UserID>
<SystemID>TECHUSER</SystemID>
<orderIdPrefix>D</orderIdPrefix>
<SecurityMedium>0200</SecurityMedium>
<OrderType>FUL</OrderType>
<FileFormat>pain.001.001.02.ict</FileFormat>
<autoSubmit>TRUE</autoSubmit>
<mode>test</mode>
</orderMetaData>
```
If the order type is INI or HIA, the system ID and the user ID have the same value in the ordermetadata.xml file.

The following example illustrates the format of an XML if you are submitting an INI order as a technical user:

```
<?xml version="1.0" encoding="UTF-8"?>
<orderMetaData xmlns:xsi='http://www.w3.org/2001/XMLSchema-instance'
xsi:nonNamespaceSchemaLocation='new_omd.xsd'>
<HostID>TESTBNKPK12</HOSTID>
<PartnerID>PARTNERPK12</PartnerID>
<UserID>TECHUSER</UserID>
<SystemID>TECHUSER</SystemID>
<orderIdPrefix>W</orderIdPrefix>
<SecurityMedium>0200</SecurityMedium>
<OrderType>INI</OrderType>
</orderMetaData>
```
If the file name of the payload has non-ASCII characters, then use the jar utility that comes with the Java Development Kit (JDK) installed with Sterling B2B Integrator to create a compressed file. You have to execute the jar utility from the command prompt in Windows or the terminal in UNIX with the following parameters: jar cFM <*zip\_fileName*> ordermetadata.xml <*payload\_fileName with non-ASCII characters*>.

**Note:** Java Home must be set to the JDK.

If the file name of the payload has only ASCII characters, then either the jar utility or any application such as WinZip or WinRAR can be used to create a compressed file.

# **Configure a technical user About this task**

You must configure a non-technical user before configuring a technical user to associate a technical user with a non-technical user. To configure a non-technical user, complete the following steps:

- 1. Log in to Sterling B2B Integrator EBICS Client.
- 2. From the **Profile management** menu, select **User**.
- 3. In the User Configuration page, next to **Configure existing user as EBICS user** click **GO**.
- 4. In the User Configuration page, specify the values for the fields according to the instructions in the following table and click **Next**:

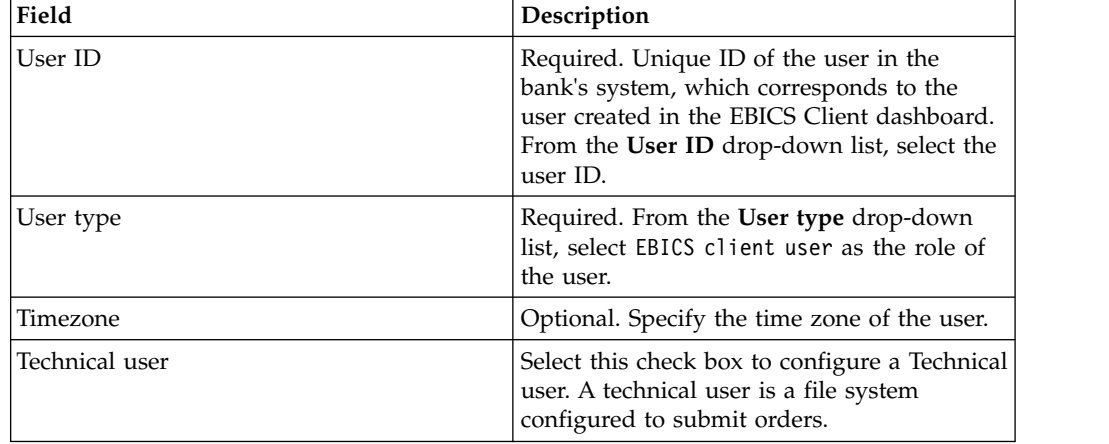

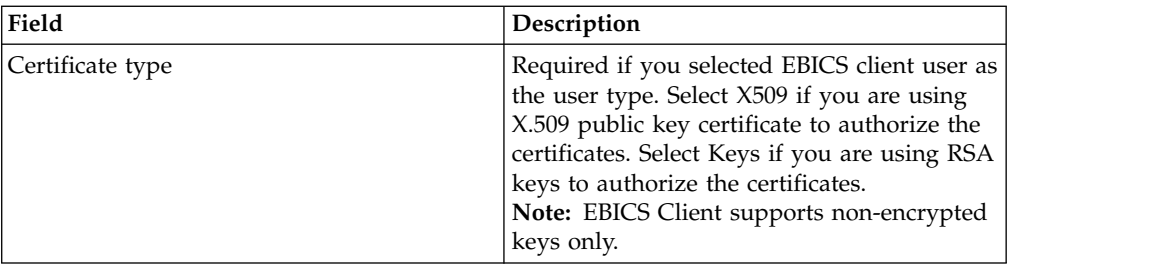

5. *If* you selected X509 as the certificate type, specify the values for the fields according to the instructions in the following table in the Technical Information page and click **Next**:

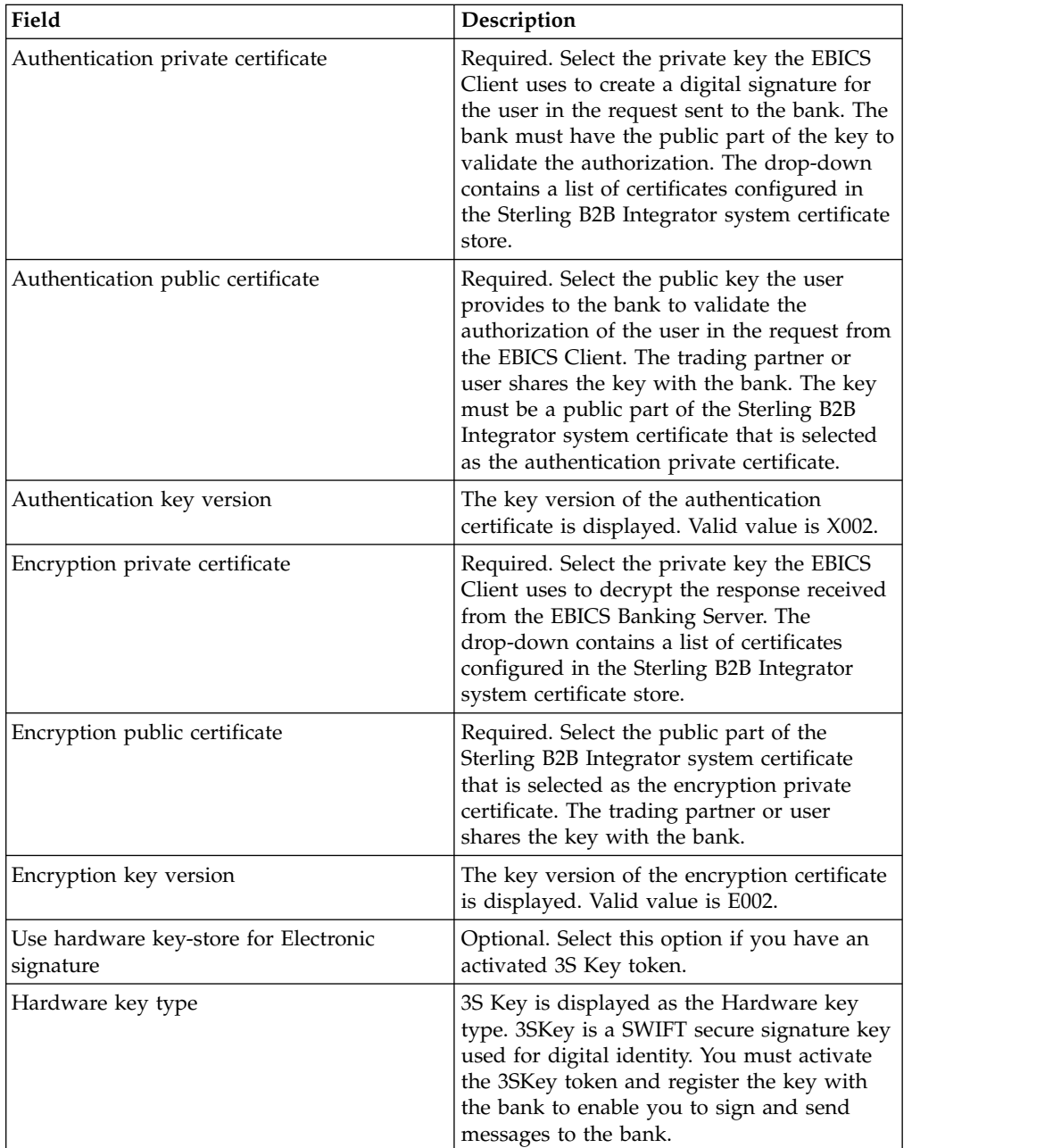

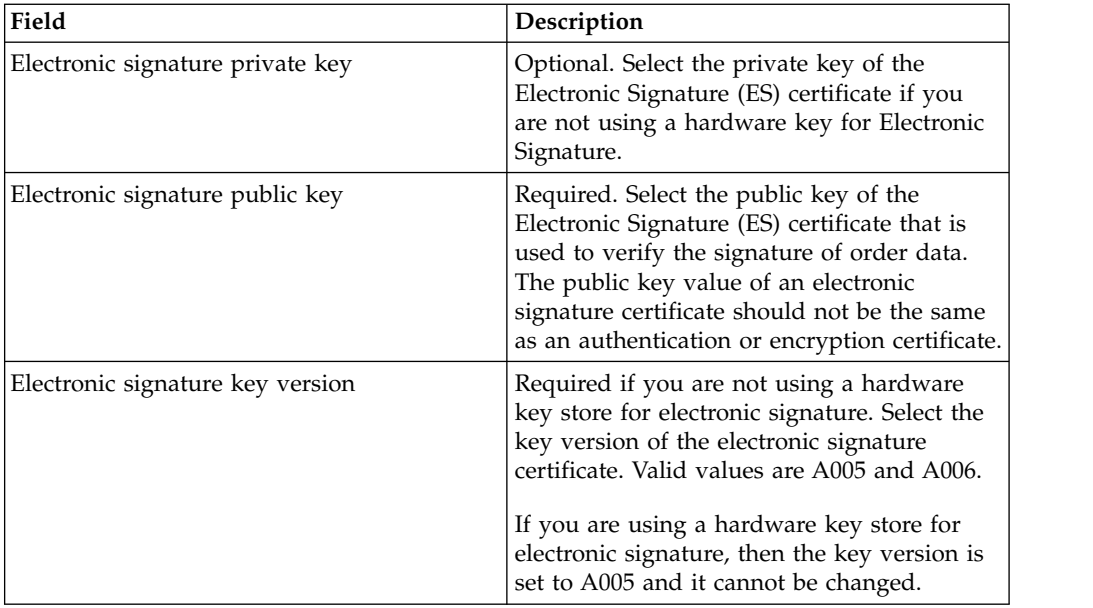

6. *If* you selected Keys as the certificate type, specify the values for the fields according to the instructions in the following table in the Technical Information page and click **Next**:

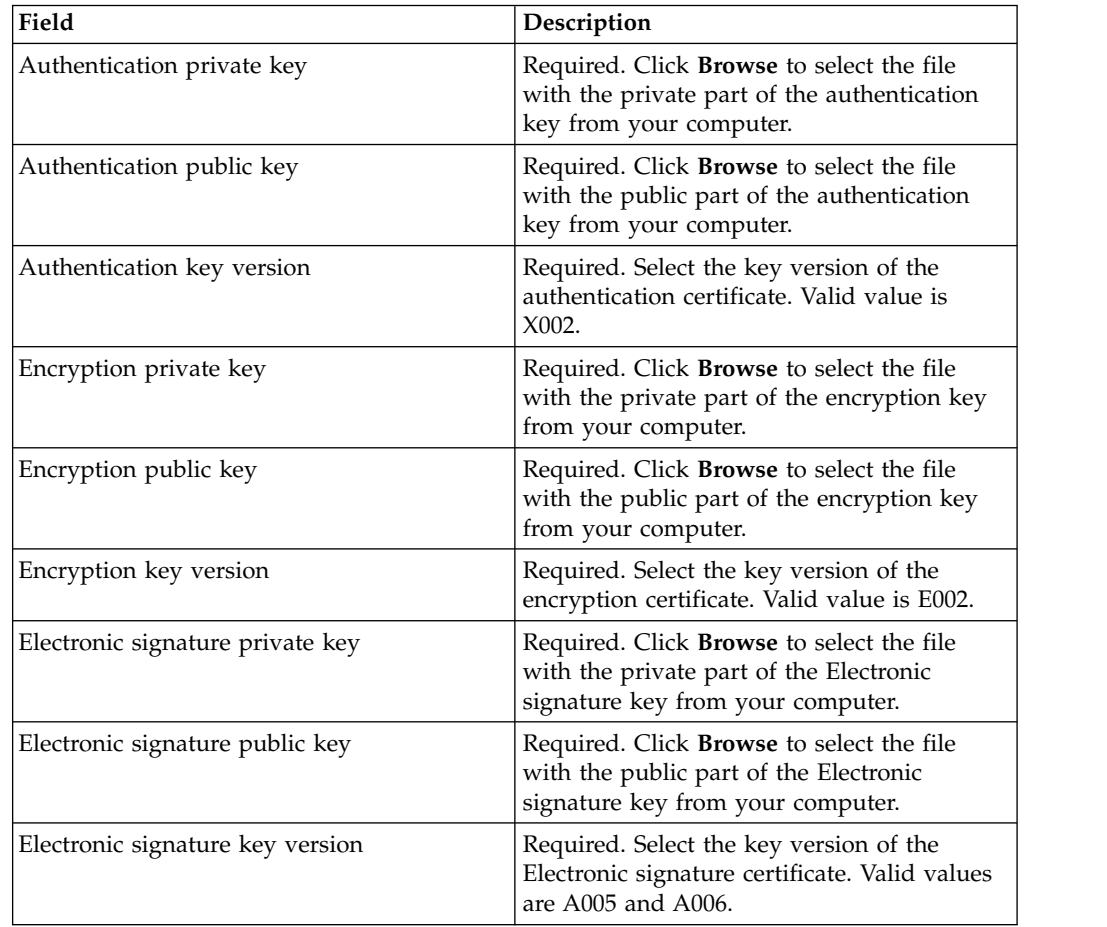

7. This step is applicable only if you opted to add a new partner or edit an existing partner for a non-technical or human user. In the Associated Partners:

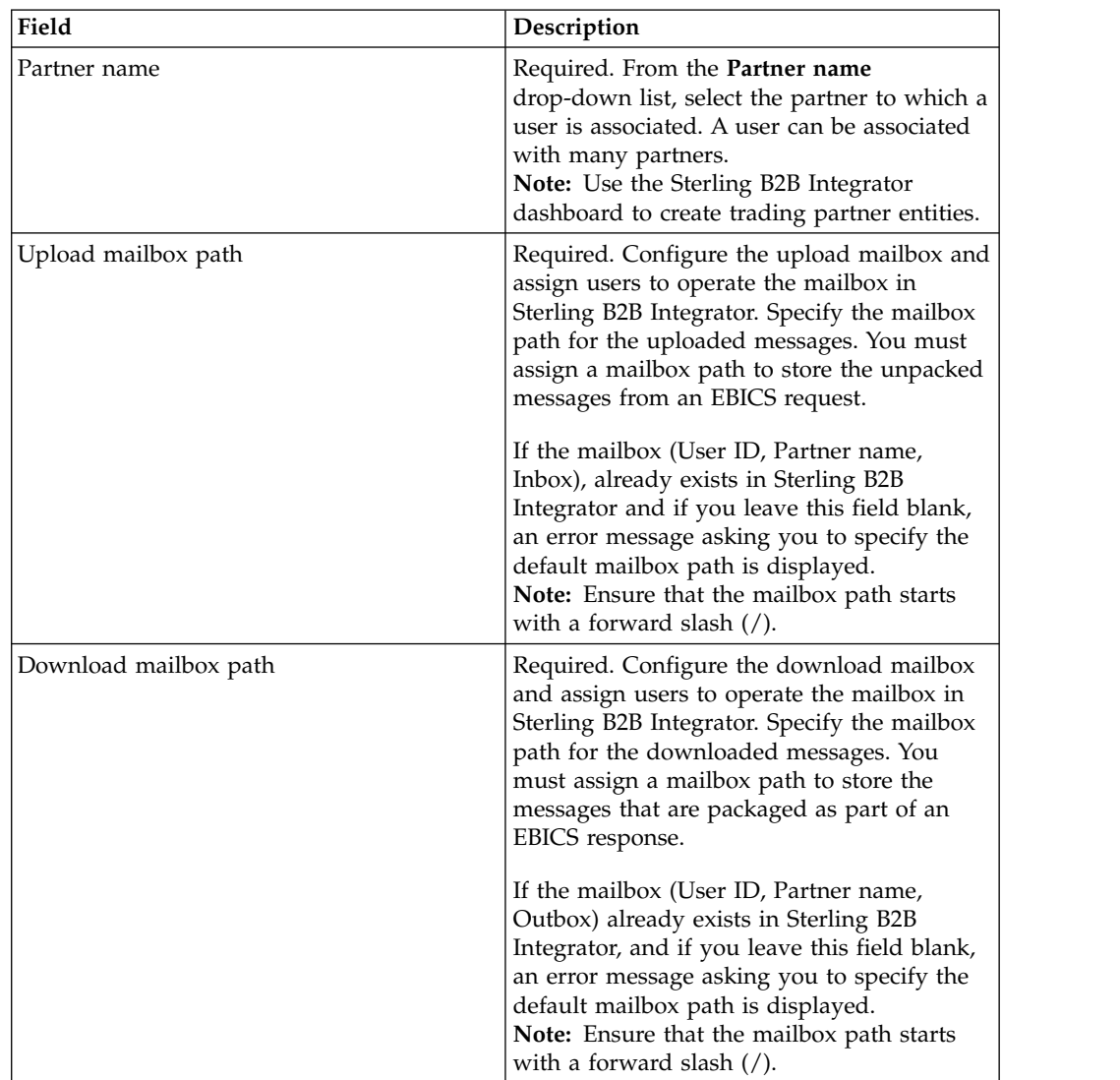

User Settings page, specify the values for the fields according to the instructions in the following table, and click **Add partner**.

- 8. In the Associated Partners page, perform any of the following actions and click **Next**.
	- Click the add icon to associate a new partner with the Technical user.
	- Click the update icon next to the partner you want to edit.
	- v Click the delete icon to disassociate a partner from the Technical user.
- 9. A non-technical user delegates a technical user to perform the transactions. In the Associated Partners: User Settings page, specify the values for the fields according to the instructions in the following table, and click **Add partner**.

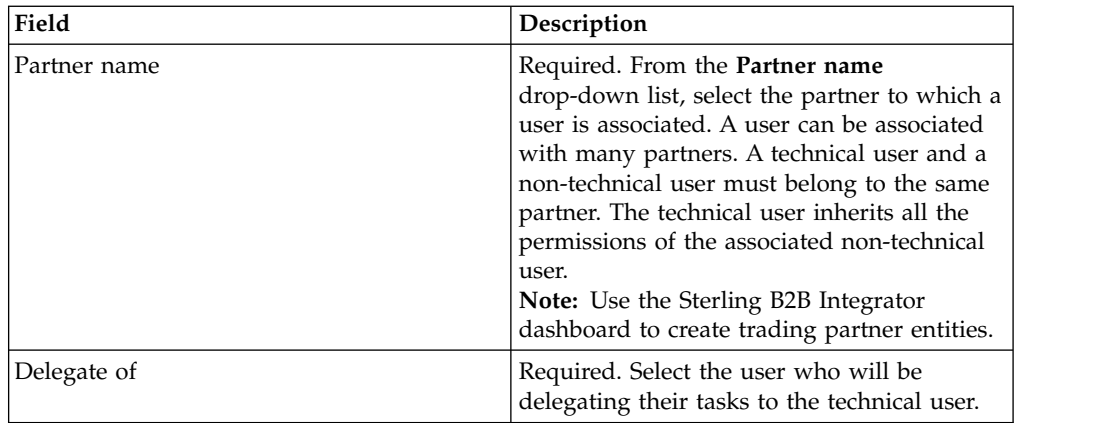

- 10. In the Associated Partners page, click **Next**.
- 11. In the Confirm page, verify the user configuration settings, and click **Finish**. You can also click the **Show All** link next to **Associate Partners** to view the following details:
	- the list of partners associated with the user.
	- the corresponding configuration details, such as upload or download mailbox path for non-technical user.
	- the technical user that is a delegate of the non-technical user.

## **Viewers**

The following topic describes how you can view and search events (transactions), search orders, and complete your pending tasks.

**Note:** In EBICS Client application, the transaction time for Events and Orders is stored in GMT. For example, if the EBICS Client user is configured in Central European Standard Time (GMT+1) timezone, and an order is submitted on 3rd February 2011, 9:00 am GMT, then to search the order, specify 3rd February 2011, 10:00 am as the start date and start time in the Order search screen.

# **Searching for Events**

Using the Event Viewer, a user can search for events or transactions and obtain event summary details through the simple and advanced search options.

## **About this task**

You can perform either a simple search or an advanced search by using multiple parameters to refine your search. Depending on the requirement of your search, you can do the following:

- v Indicate whether you want to search the event records in the live tables or in the history (archived) tables.
- Select date ranges and time ranges.
- Specify additional parameters to refine the search results.

The following procedure helps you search the event records and obtain an event summary that meets your search criteria:

- 1. Log in to Sterling B2B Integrator EBICS Client.
- 2. From the **Viewers** menu, select **Event viewer**.
- 3. Complete the information pertaining to searching for events in the following table:

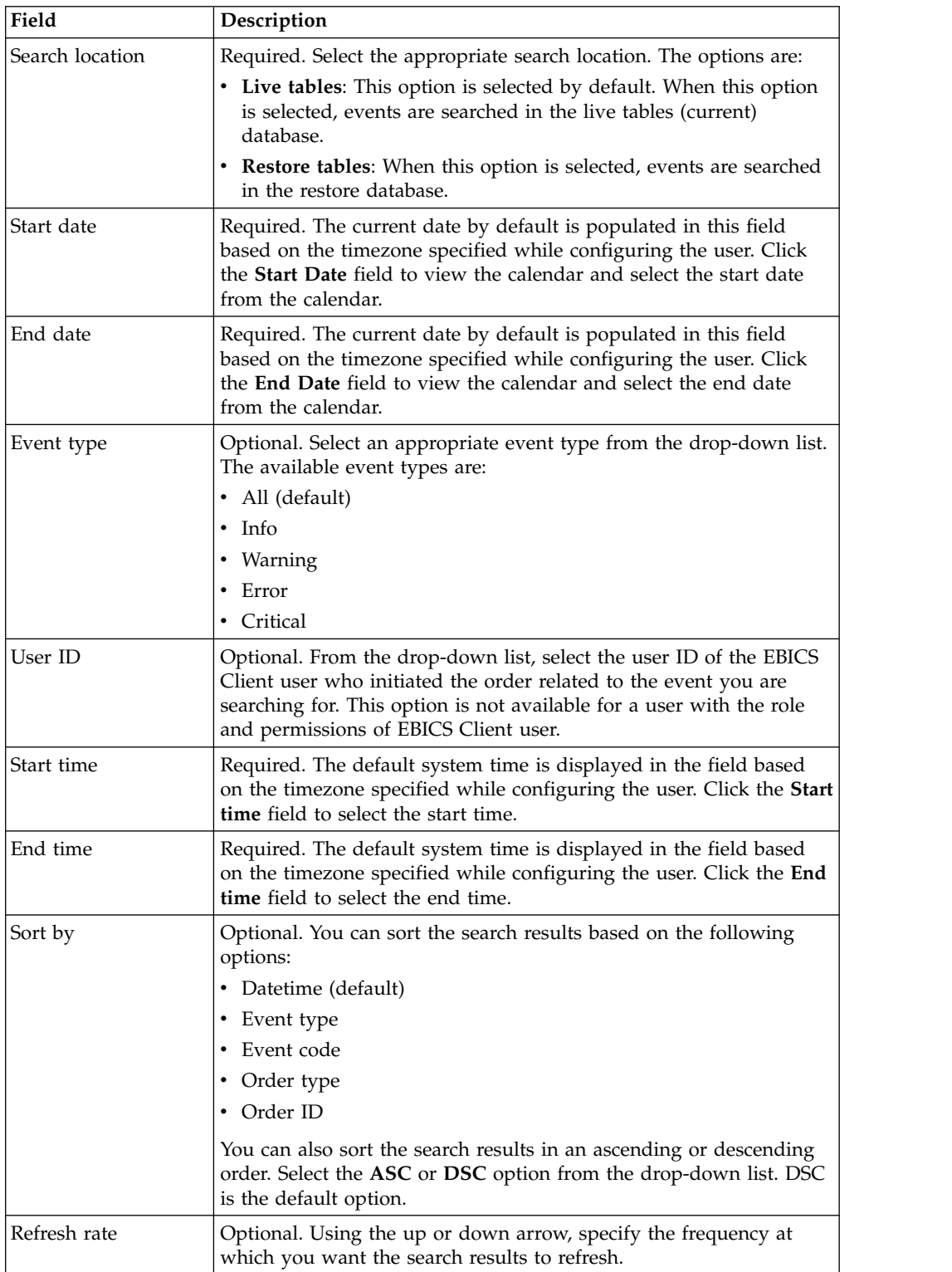

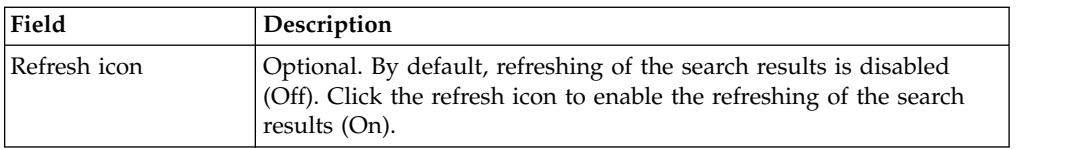

4. Click **Search**. The events summary is displayed in a tabular format, which is as follows:

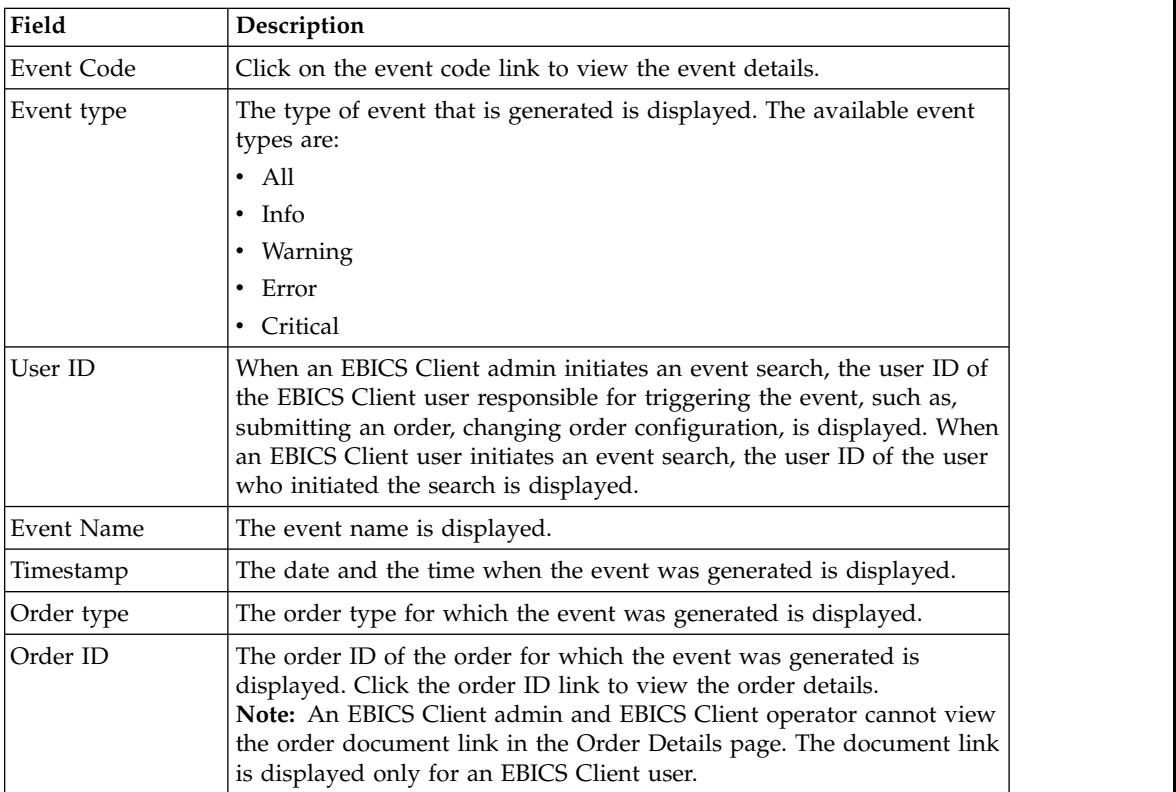

5. Click **Reset** to clear the event search parameters. Resetting the search parameters does not clear the previous search results.

# **Searching for Orders**

This page helps you to search for orders and obtain an order summary by using the simple and advanced search options.

## **About this task**

You can perform either a simple search or an advanced search by using multiple parameters to refine your search. Depending on the requirement of your search, you can do the following actions:

- v Indicate whether you want to search the order records in the live tables or in the history (archived) tables.
- Select date ranges and time ranges.
- Specify additional parameters to refine the search results.

The following procedure helps you search the order records and obtain an order summary that meets your search criteria:

- 1. Log in to Sterling B2B Integrator EBICS Client.
- 2. From the **Viewers** menu, select **Order search**.
- 3. Complete the information pertaining to searching for orders in the following table:

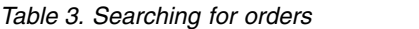

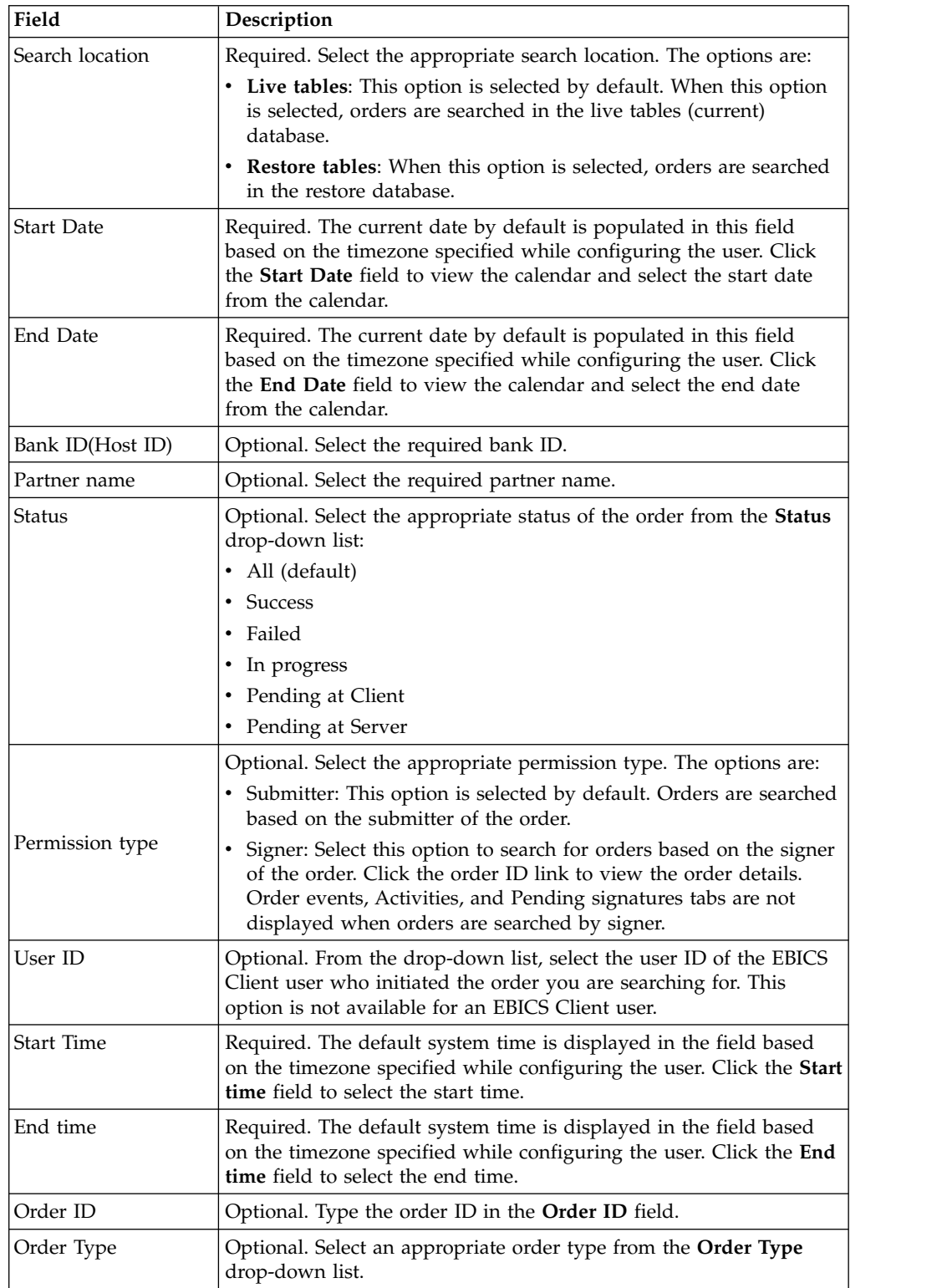

*Table 3. Searching for orders (continued)*

| Field        | Description                                                                                                    |  |
|--------------|----------------------------------------------------------------------------------------------------|--|
| File Format  | Optional. Select an appropriate file format from the File format<br>drop-down list.                                                                              |  |
| Sort by      | Optional. You can sort the search results based on one of the<br>following options:                                                                              |  |
|              | • Datetime (default)                                                                                                    |  |
|              | Order ID<br>٠                                                                                                    |  |
|              | Order type                                                                                                    |  |
|              | Partner name<br>٠                                                                                                    |  |
|              | Bank ID(Host ID)<br>٠                                                                                                    |  |
|              | User ID<br>٠                                                                                                    |  |
|              | You can also sort the search results in an ascending or descending<br>order. Select the ASC or DSC option from the drop-down list. DSC<br>is the default option. |  |
| Refresh rate | Optional. Using the up or down arrow, specify the frequency at<br>which you want the search results to refresh.                                                  |  |
| Refresh icon | Optional. By default, refreshing of the search results is disabled<br>(Off). Click the refresh icon to enable the refreshing of the search<br>results (On).      |  |

4. Click **Search**. The order summary displays the following information in a tabular format:

*Table 4. Order information fields*

| Field                  | Description                                                                                                    |  |
|------------------------|----------------------------------------------------------------------------------------------------|--|
| Order ID               | Click the Order ID link to view the order details. The Order summary<br>details page is divided into two sections: Order data and Order<br>details. The Order data section provides the following information                                 |  |
|                        | about the selected order:                                                                                                    |  |
|                        | • Order ID                                                                                                    |  |
|                        | • Order type                                                                                                    |  |
|                        | • File format                                                                                                    |  |
|                        | • Number of signatures (Signatures required to submit the order)                                                                                                    |  |
|                        | • Start date and time                                                                                                    |  |
|                        | • Last activity date and time                                                                                                    |  |
|                        | • Partner name                                                                                                    |  |
|                        | • User ID                                                                                                    |  |
|                        | • Bank ID(Host ID)                                                                                                    |  |
|                        | • Status of the order                                                                                                    |  |
|                        | • Completion date and time                                                                                                    |  |
|                        | • Document (The order payload). The order document link is<br>displayed only for the EBICS Client user. Click the link to view the<br>payload (for upload and download technical orders) or the order<br>request XML (for other order types). |  |
|                        | The Order details section has three tabs:                                                                                                    |  |
|                        | Order event<br>Provides information about events pertaining to an order,<br>such as, data compressed, data encoded, and EBICS<br>packaging passed.                                                                                            |  |
|                        | <b>Activities</b><br>Provides information about the activities pertaining to an<br>order, such as, Pending at client for signature and Submit<br>action by submitter. The activities can be in one of the<br>following states:                |  |
|                        | • In progress                                                                                                    |  |
|                        | • Completed                                                                                                    |  |
|                        | • Failed                                                                                                    |  |
|                        | Activities are not generated for INI, HIA, and HPB order<br>types.                                                                                                    |  |
|                        | <b>Pending Signatures</b><br>Lists the users whose signatures are pending for the selected<br>order.                                                                                                    |  |
| User ID                | The user ID of the EBICS Client user who submitted the order.                                                                                                    |  |
| Partner name           | Name of the partner to which a user is associated, is displayed.                                                                                                    |  |
| Bank ID(Host ID)       | The bank ID or the host ID of the bank to which the EBICS Client<br>user submitted the order. It is a unique ID for the bank in the bank's<br>system.                                                                                         |  |
| Order type             | The order type is displayed.                                                                                                    |  |
| Start datetime         | The start date and time are displayed.                                                                                                    |  |
| Completion<br>datetime | The completion date and time are displayed.                                                                                                    |  |
| Status                 | The status of the order is displayed. For example: Success, Failed, In<br>progress, and Pending at Client.                                                                                                    |  |

5. Click **Reset** to clear the order search parameters. Resetting the search parameters does not clear the previous search results.

# **Pending Tasks**

Based on the configuration settings defined in an offer, multiple signatories may have to sign the order to process the order data. If an order is submitted for processing without obtaining the required signatures, EBICS Client does not process the order. Notifications for pending signatures are sent to the mailboxes of the concerned signatories requesting them to sign to the order. If the order is pending and needs to be signed, the user who is a signatory, sees the **Sign** link. If all the required signatures are obtained and the order is ready to be submitted, the user who is a submitter, sees the **Submit** link.

The Pending Tasks page is the landing page for Sterling B2B Integrator EBICS Client users. Use this page to view and sign or submit pending orders. To sign or submit a pending order, complete the following steps:

- 1. Log in to Sterling B2B Integrator EBICS Client.
- 2. From the **Viewers** menu, select **Pending tasks**. The pending tasks are displayed in a tabular format.

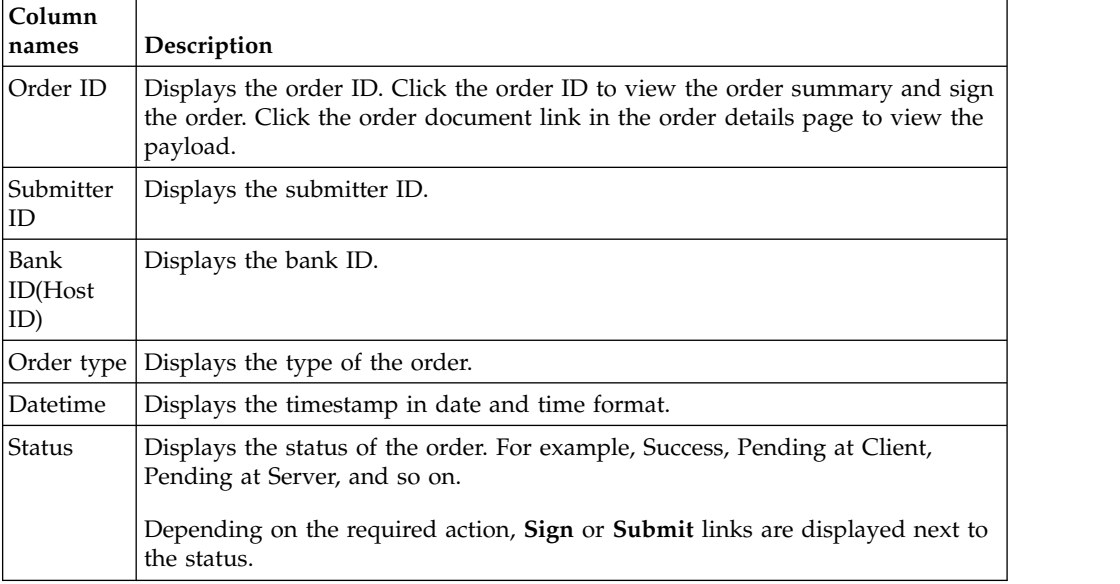

- 3. To sign a pending order, click **Sign**. To submit a pending order, click **Submit**.
- 4. *If* hardware security for electronic signature is configured for an EBICS Client user, then the Electronics Signatures page is displayed after you click **Sign**. Enter the values for the fields listed in the following table and click **Sign**:

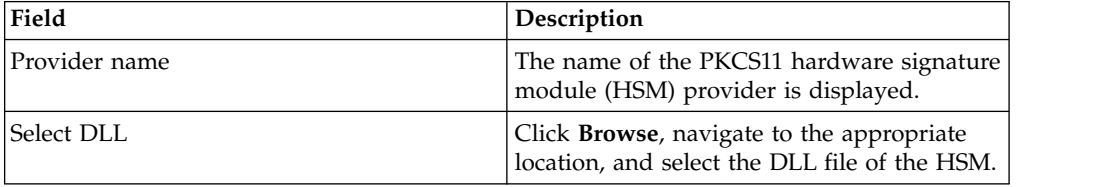

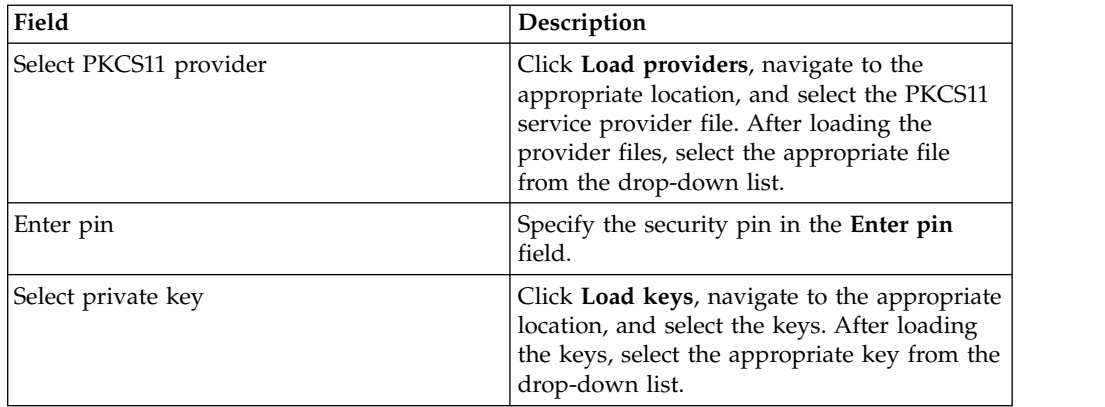

# **Search Pending VEU Tasks**

Distributed Electronic Signature (VEU) enables you to transmit data remotely to multiple subscribers. Multiple subscribers can authorize orders remotely, independent of time and space.

# **Before you begin**

To search the pending VEU tasks, an EBICS Client user must submit an HVU (download VEU overview) or an HVZ (download VEU overview with additional information, for example, hash value) order type.

## **About this task**

Complete the following steps to search the pending VEU tasks:

## **Procedure**

- 1. Log in to Sterling B2B Integrator EBICS Client.
- 2. From the **User Menu**, select **Viewers** > **Pending VEU Tasks**.
- 3. In the Pending VEU tasks page, specify the values for the fields listed in the following table and click **Search**.

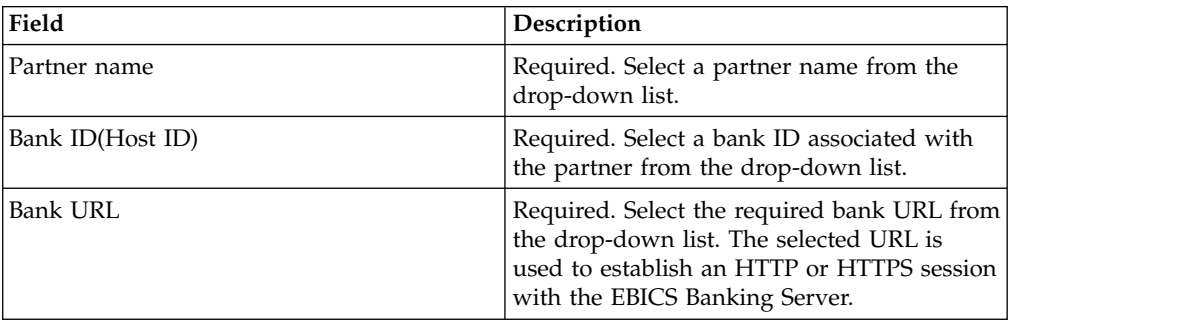

A request is sent to the bank to retrieve the details of the pending VEU orders.

- 4. Click **Advanced Search** to specify additional search criteria for VEU management orders in the Order Submission page.
- 5. If the response from the bank is delayed, click **Cancel**.
- 6. Click **Reset** to re-enter the search criteria.

# **View Pending VEU Tasks About this task**

Complete the following steps to view the pending VEU tasks:

## **Procedure**

- 1. Log in to Sterling B2B Integrator EBICS Client.
- 2. From the **User Menu**, select **Viewers** > **Pending VEU Tasks**.
- 3. In the Pending VEU tasks page, specify the values for the fields listed in the following table and click **Search**.

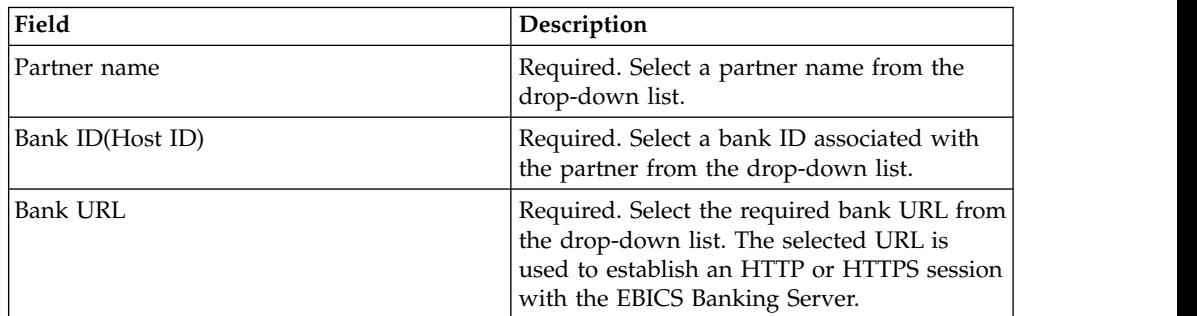

A request is sent to the bank to retrieve the details of the pending VEU orders.

4. In the Search Results section of the Pending VEU tasks page, you can view the following information in the search results:

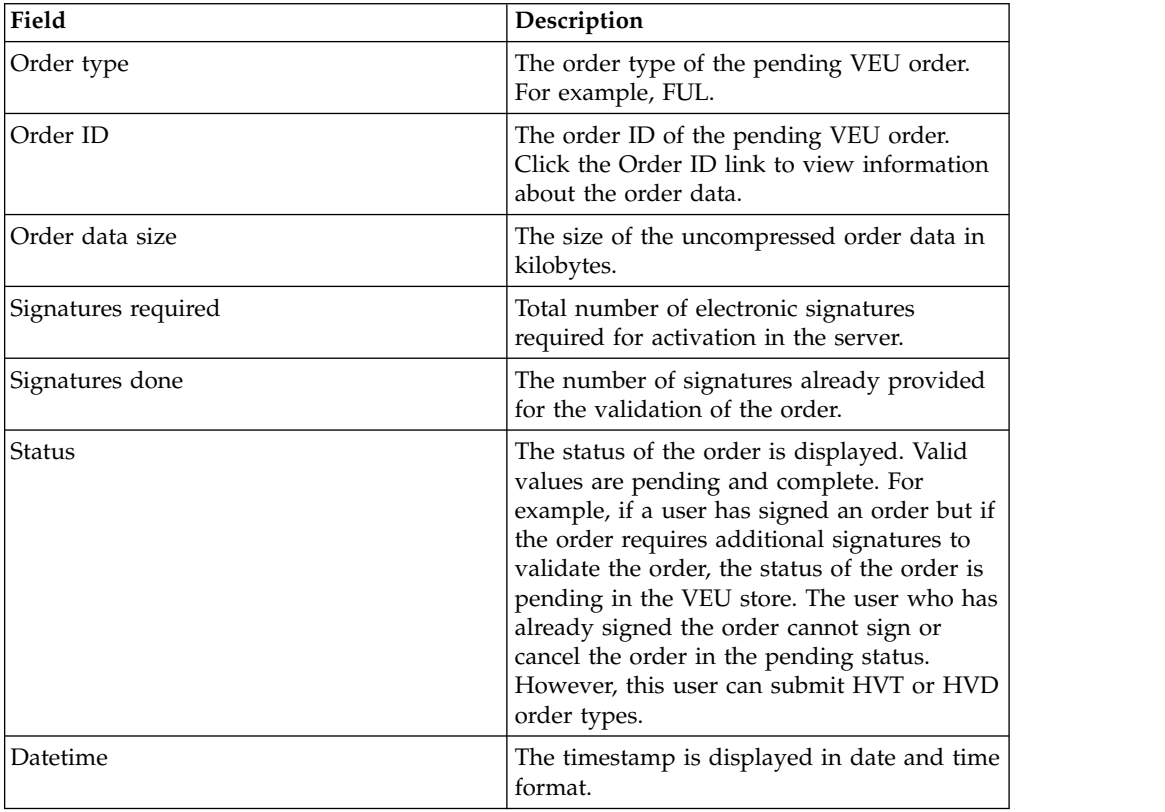

# **Retrieve Details of a Pending VEU Order About this task**

Complete the following steps to retrieve details of a pending VEU order:

### **Procedure**

- 1. Log in to Sterling B2B Integrator EBICS Client.
- 2. From the **User Menu**, select **Viewers** > **Pending VEU Tasks**.
- 3. In the Pending VEU tasks page, specify the values for the fields listed in the following table and click **Search**.

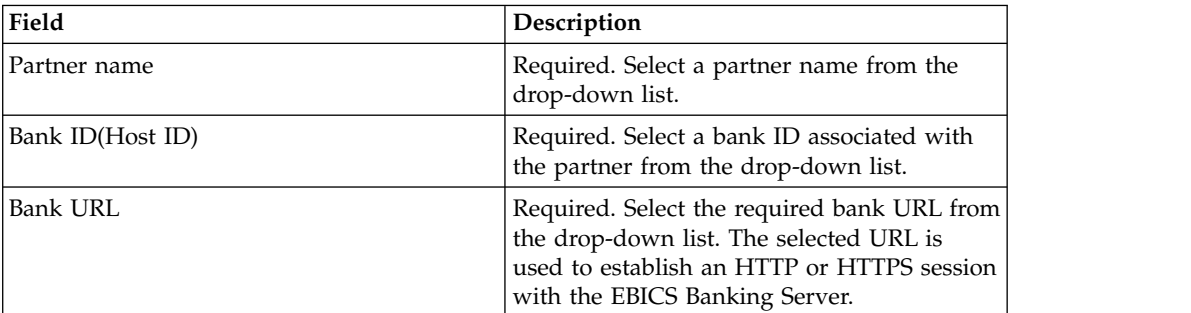

A request is sent to the bank to retrieve the details of the pending VEU orders.

4. In the Search Results section of the Pending VEU tasks page, click the Order ID link. The details of the order data are displayed.

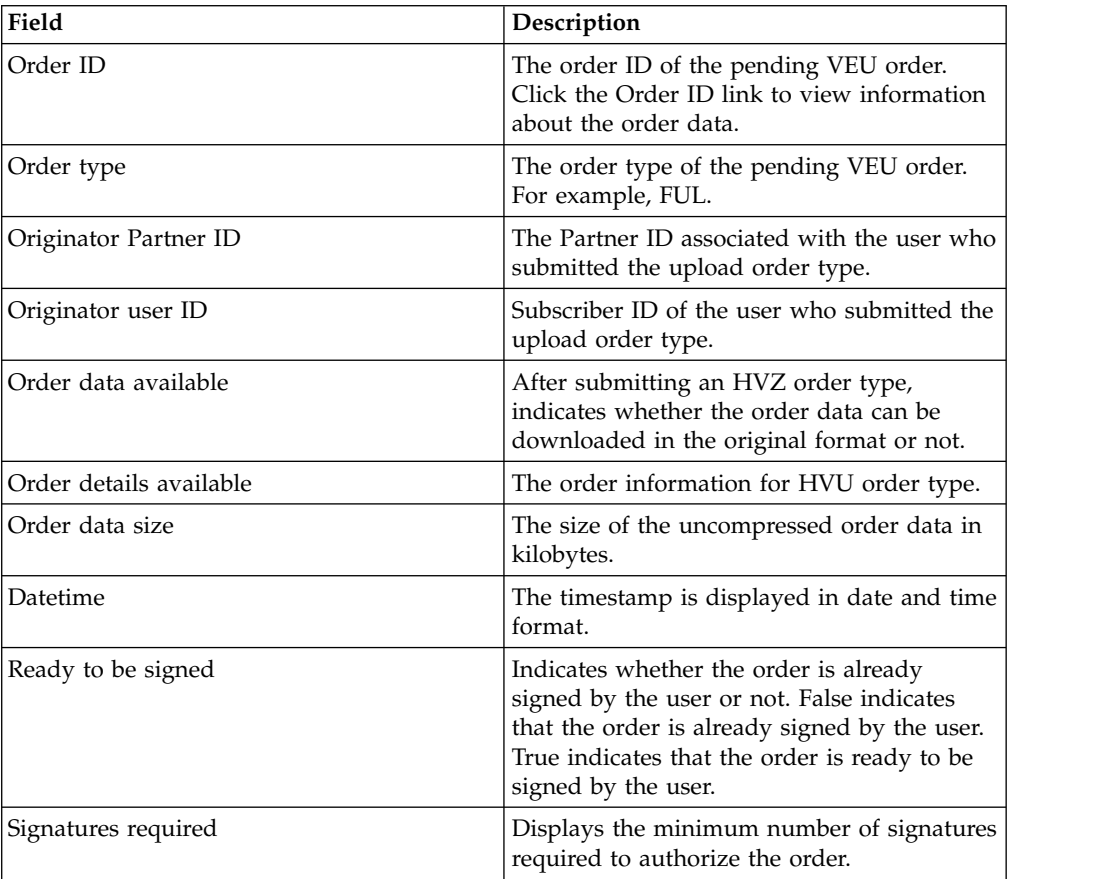

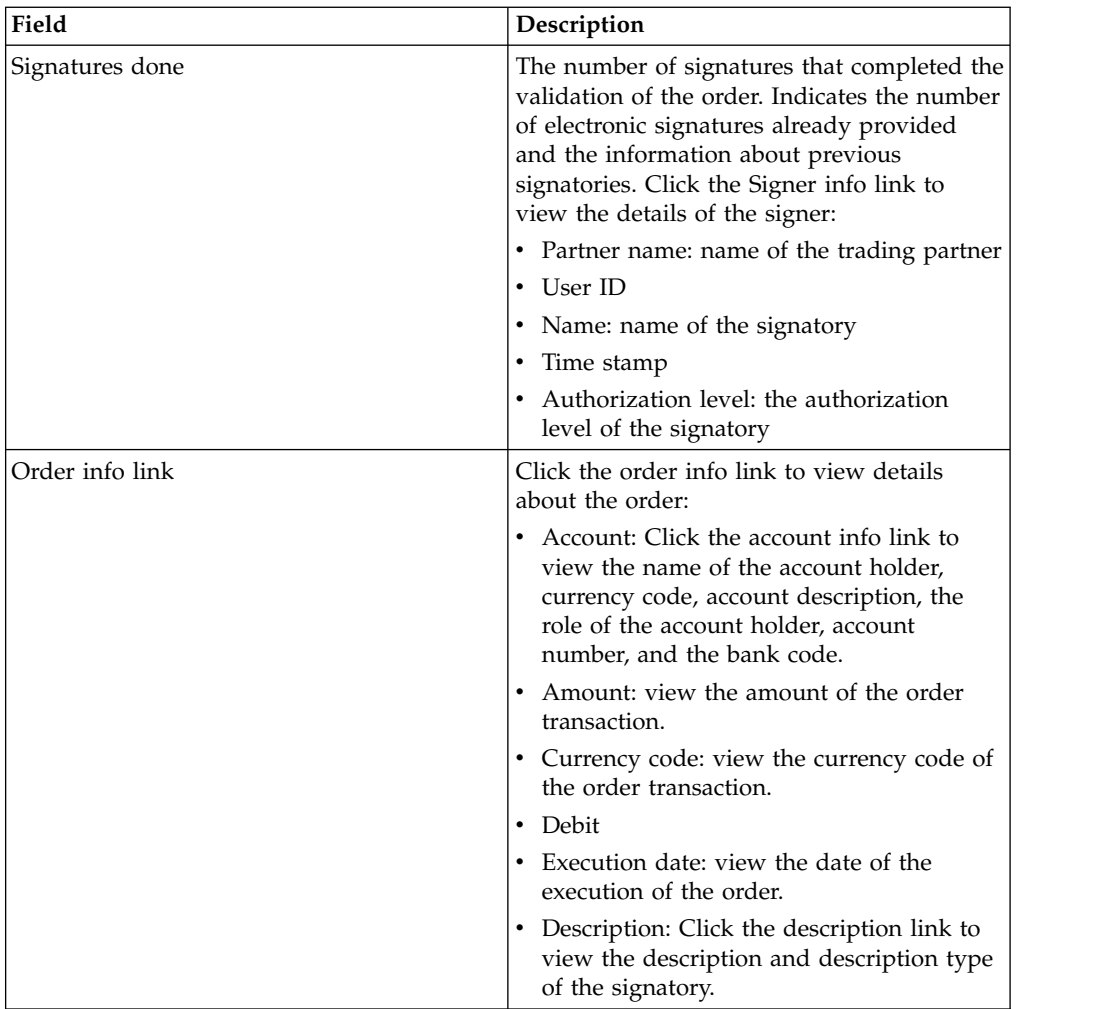

- 5. In the Order data window, select one of the following options to retrieve the details for a pending VEU order:
	- v From the **Submit** drop-down list, select HVT order details to retrieve the transaction details of the order data
	- v From the **Submit** drop-down list, select HVT complete order data to retrieve the complete order data
	- v From the **Submit** drop-down list, select HVD to retrieve the state of an order that is currently in VEU processing and for which the subscriber is authorized as a signatory. The subscriber receives information about the order in the form of an electronic accompanying note (DisplayFile), the order hash value (DataDigest), and the previous signatories (SignerInfo).
- 6. In the VEU order details window, specify the values for the following parameters:

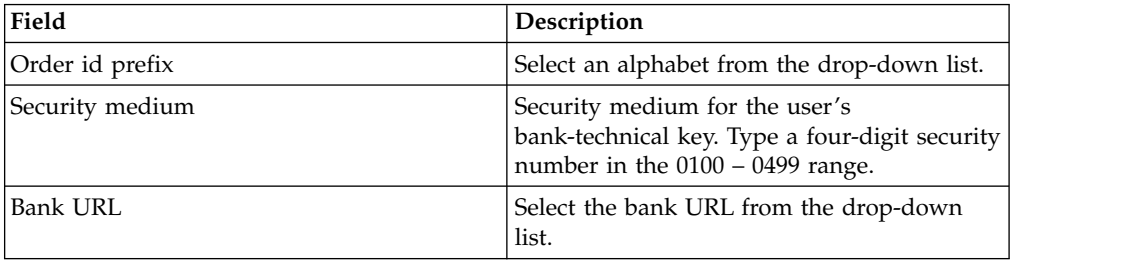

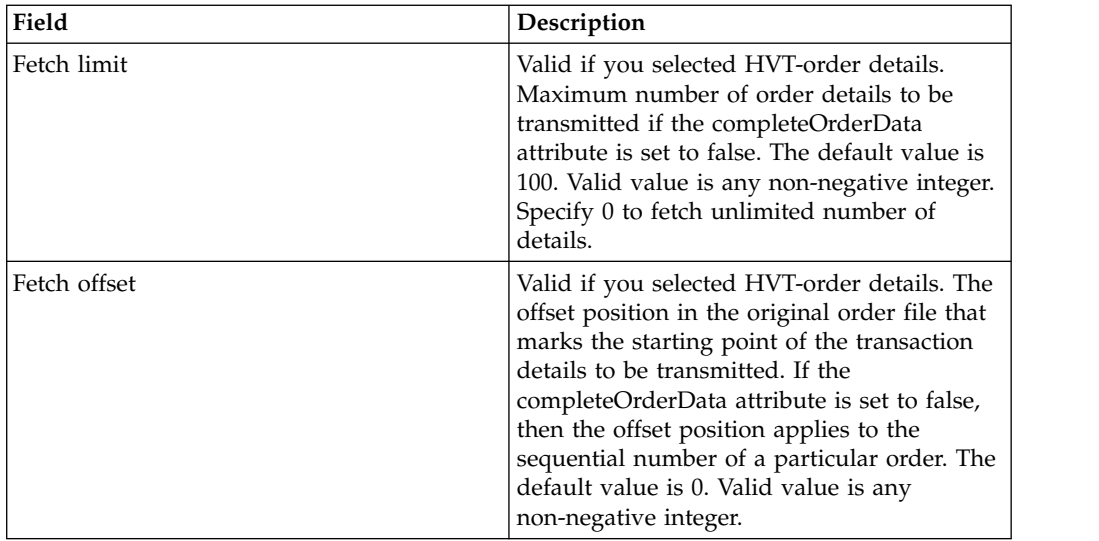

7. Click **Submit**.

# **Sign a Pending VEU order Before you begin**

To sign a pending VEU order, ensure that the following prerequisites are met:

- Ready to be Signed parameter displays True
- One of the following VEU orders are submitted:
	- HVZ
	- HVU and HVD
	- HVU and HVT complete order data

## **About this task**

Complete the following steps to sign a pending VEU order:

### **Procedure**

- 1. Log in to Sterling B2B Integrator EBICS Client.
- 2. From the **User Menu**, select **Viewers** > **Pending VEU Tasks**.
- 3. In the Pending VEU tasks page, specify the values for the fields listed in the following table and click **Search**.

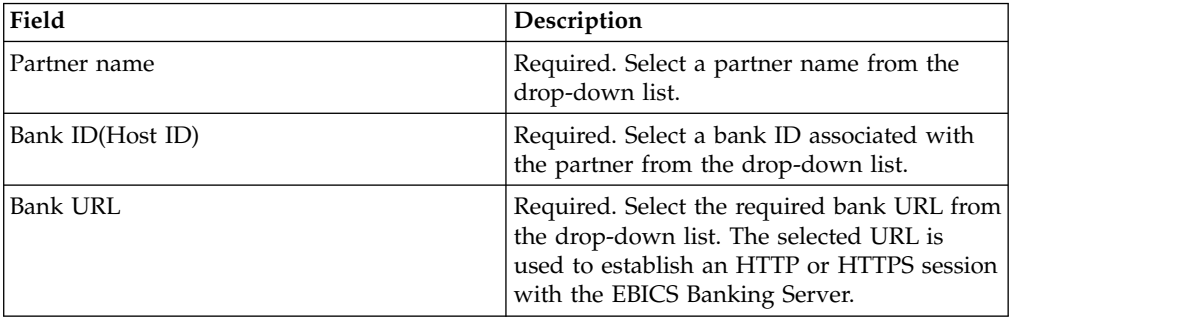

A request is sent to the bank to retrieve the details of the pending VEU orders.

4. In the Pending VEU tasks page, click the Order ID link. The details of the order data are displayed.

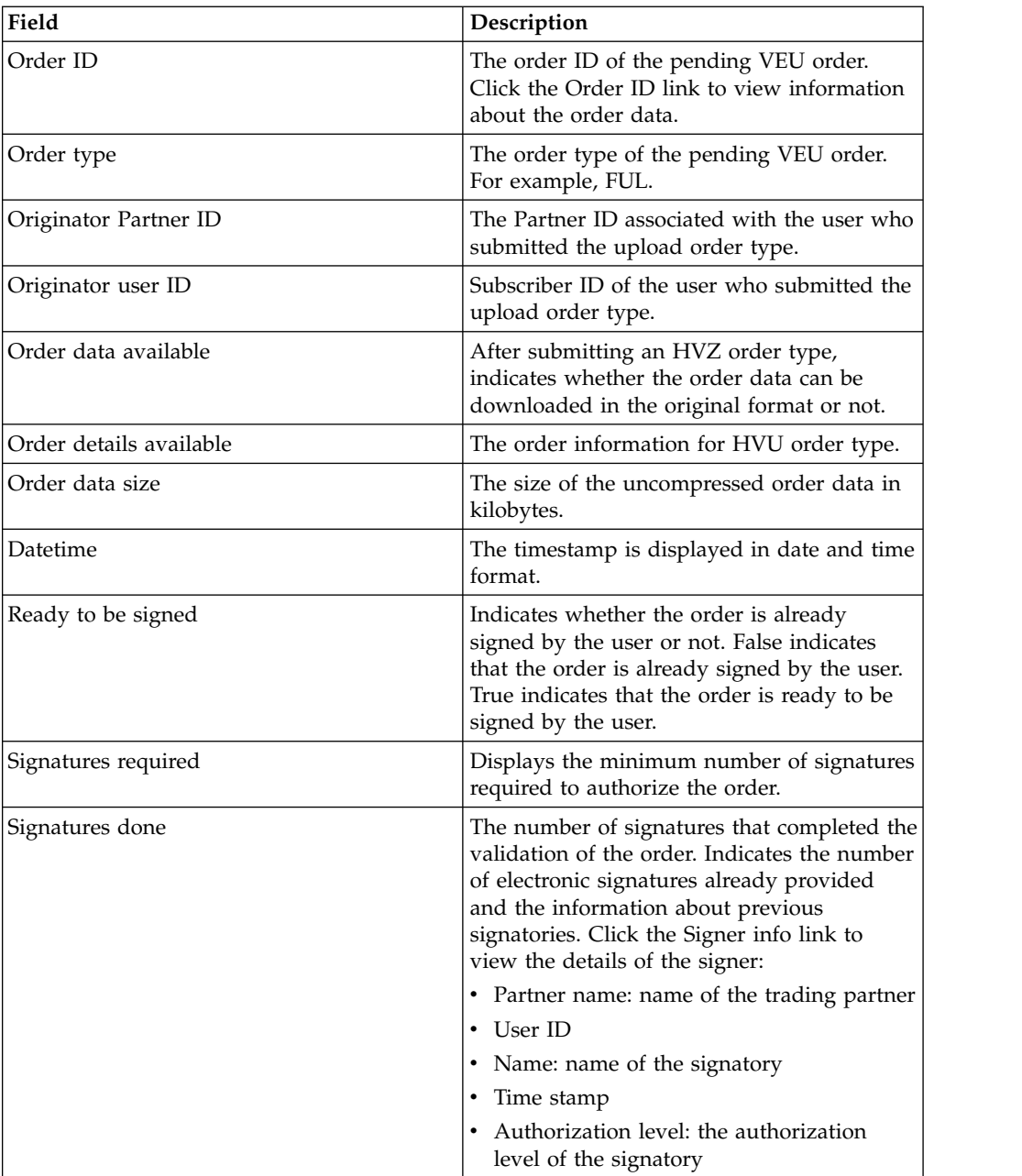

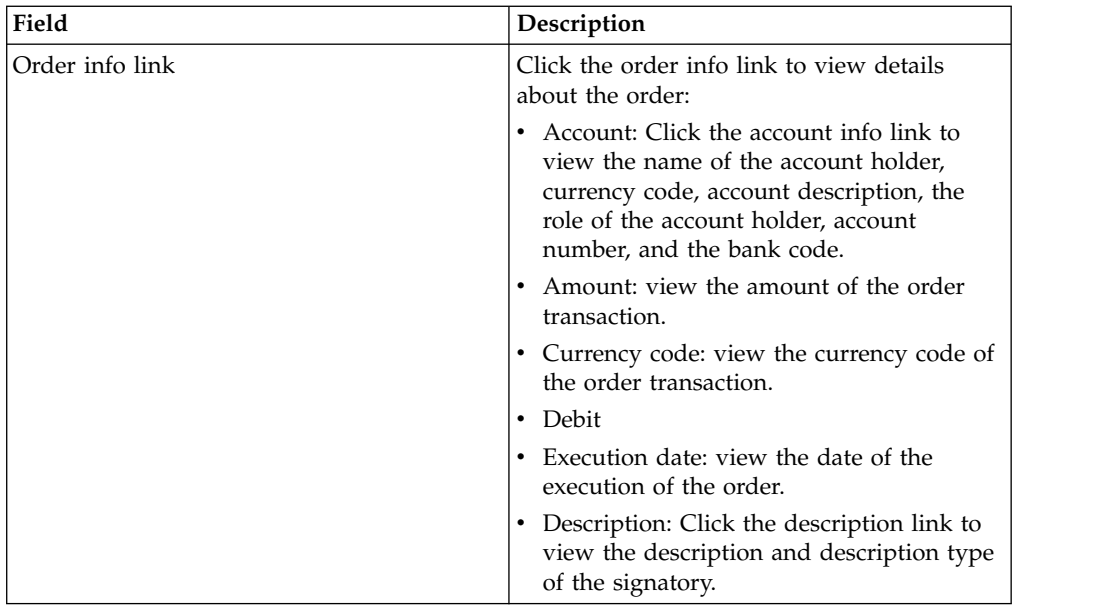

### 5. Click **Sign order**.

6. In the VEU order details window, specify the values for the following parameters:

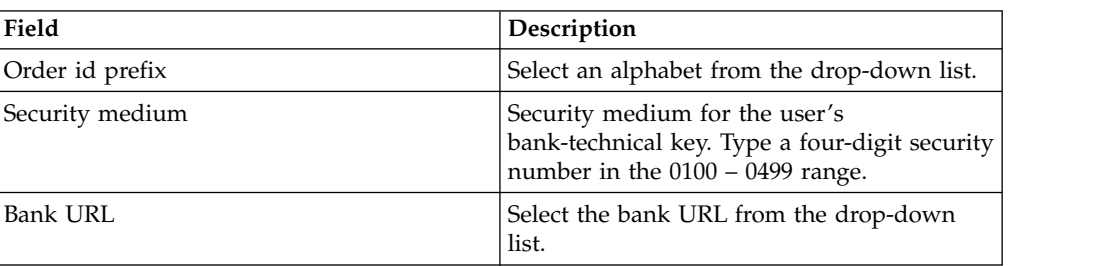

7. Click **Submit**.

# **Cancel a Pending VEU order Before you begin**

To cancel a pending VEU order, ensure that the following prerequisites are met:

- Ready to be Signed parameter displays True
- One of the following VEU orders are submitted:
	- HVZ
	- HVU and HVD
	- HVU and HVT complete order data

## **About this task**

Complete the following steps to cancel a pending VEU order:

- 1. Log in to Sterling B2B Integrator EBICS Client.
- 2. From the **User Menu**, select **Viewers** > **Pending VEU Tasks**.
- 3. In the Pending VEU tasks page, specify the values for the fields listed in the following table and click **Search**.

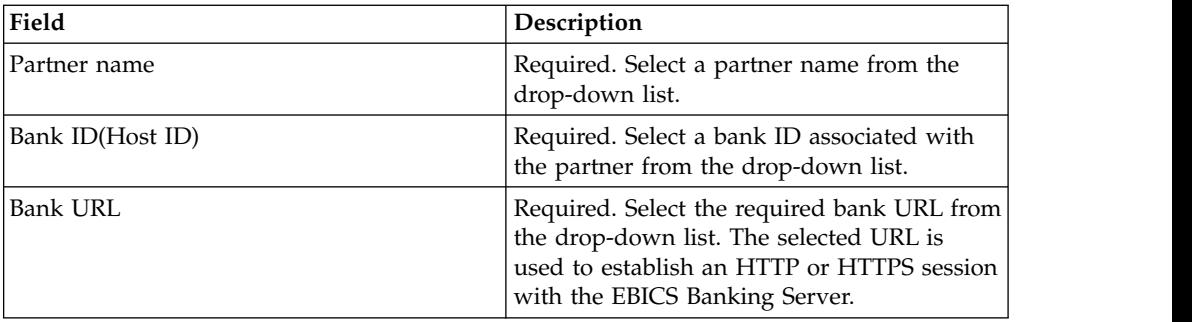

A request is sent to the bank to retrieve the details of the pending VEU orders.

4. In the Search Results section of the Pending VEU tasks page, click the Order ID link. The details of the order data are displayed.

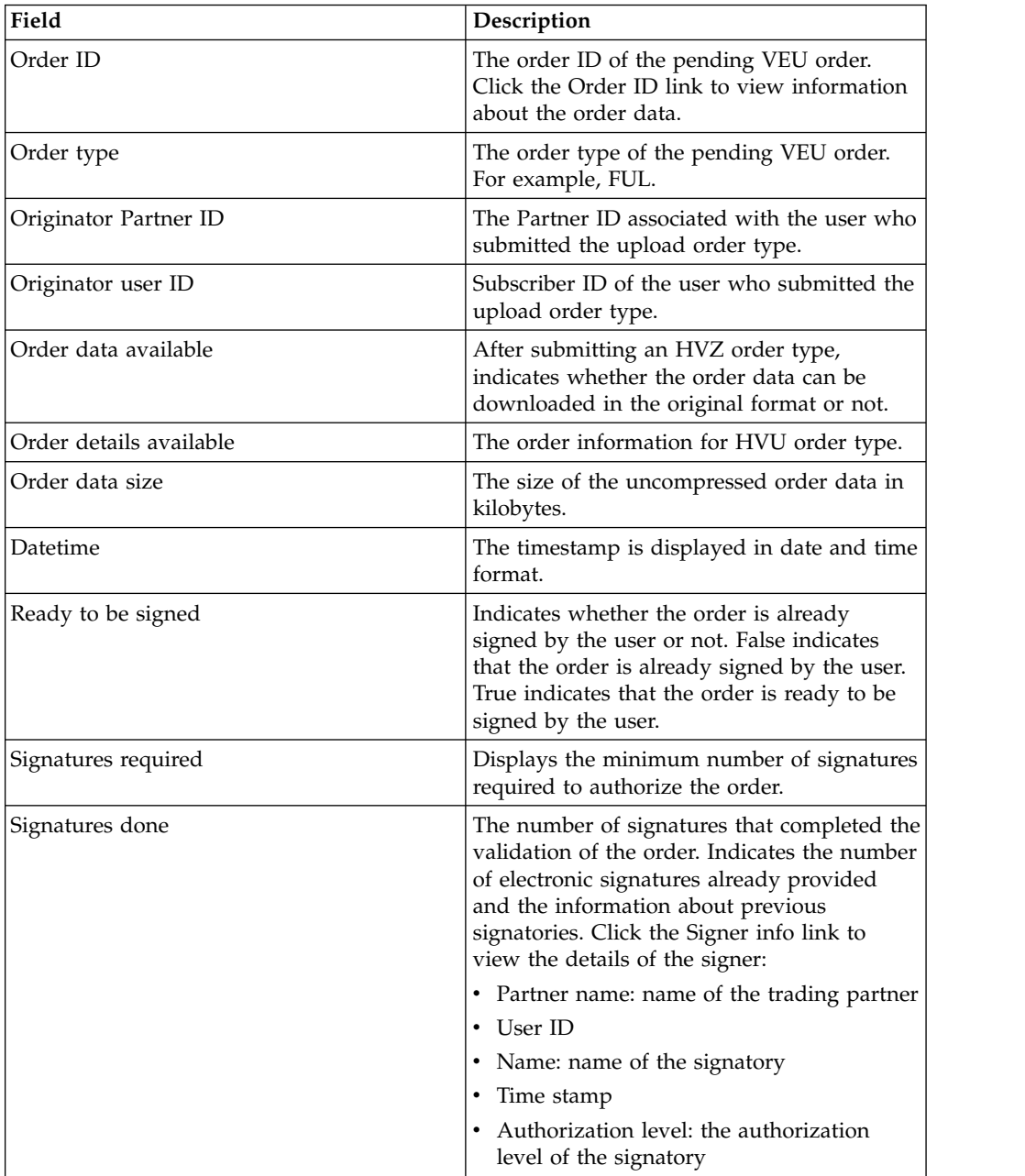

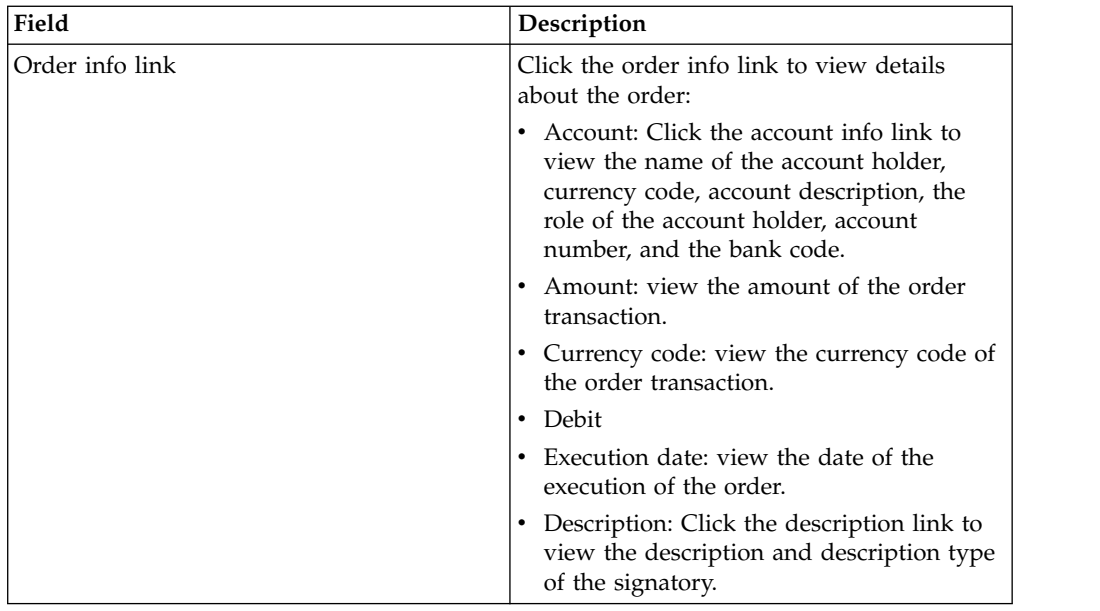

### 5. Click **Cancel order**.

6. In the VEU order details window, specify the values for the following parameters:

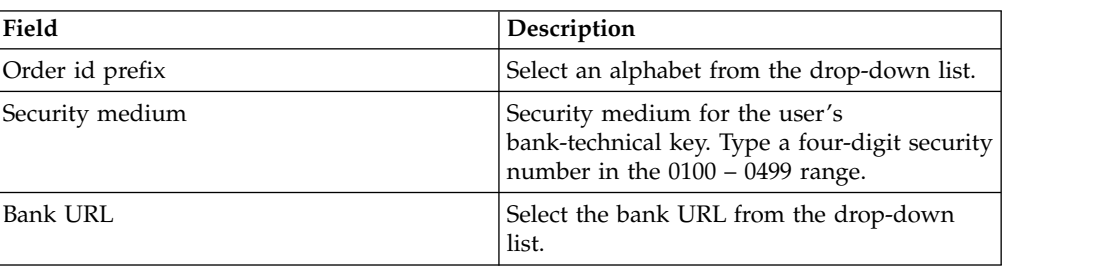

7. Click **Submit**.

# **Update System Property Values**

### **About this task**

After configuring EBICS Client, an EBICS Client admin or an EBICS Client super admin can update the system property values. To update system property values, complete the following steps:

- 1. Log in to Sterling B2B Integrator EBICS Client.
- 2. From the **Administration Menu**, select **System Property**.
- 3. Click **Update** to update the system property values listed in the following table:

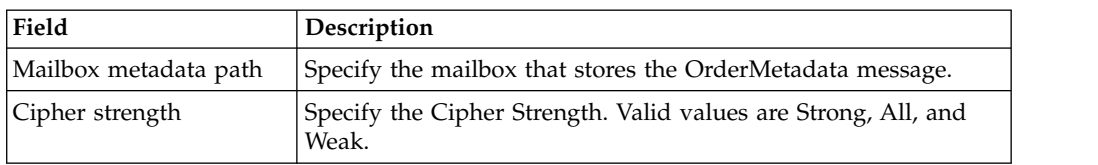
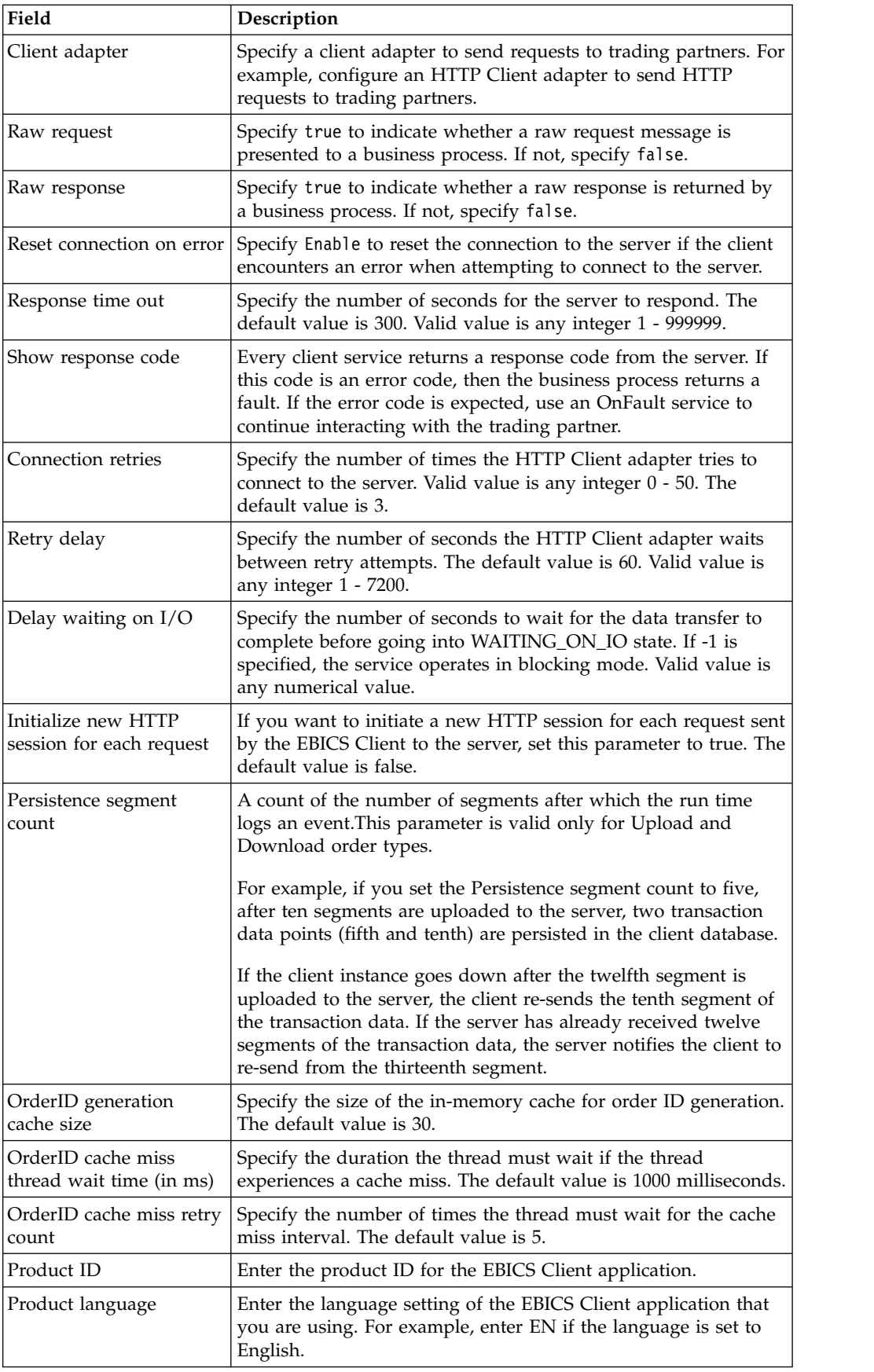

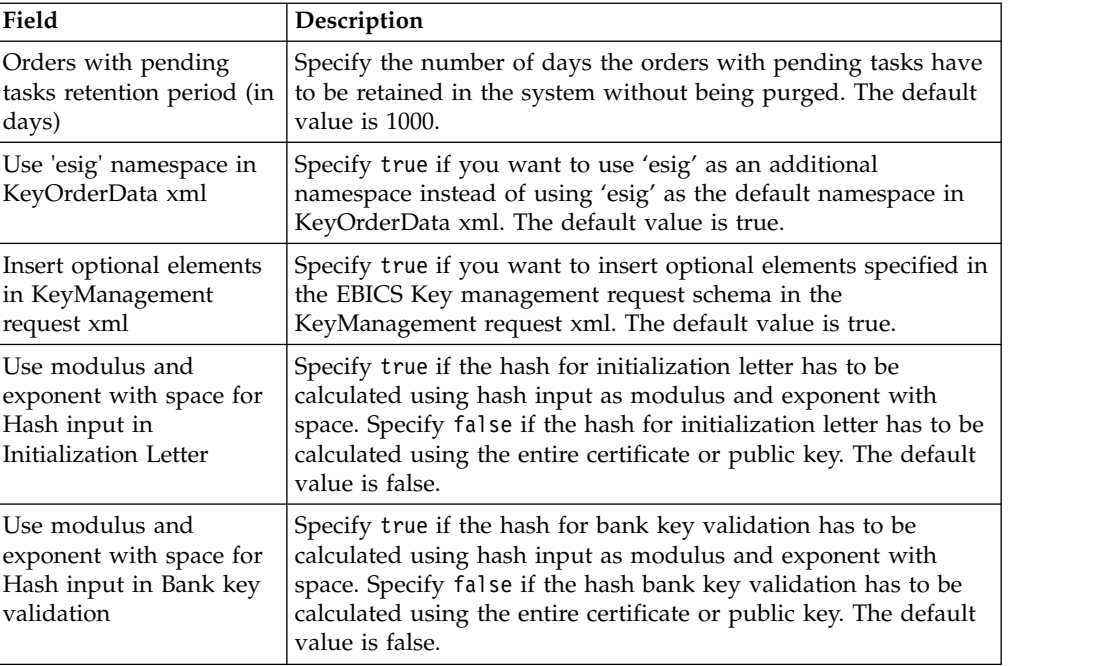

4. Click **Finish** to save the changes that you updated.

# **My Profile**

# **About this task**

The My Profile page helps you view the user settings. The settings differ based on the user type.

#### **Procedure**

- 1. Log in to Sterling B2B Integrator EBICS Client.
- 2. From the **Administration Menu**, **Operator Menu**, or **User Menu**, select **My profile**. The following tables list the settings displayed for different user types.

*Table 5. EBICS Client User*

| <b>User settings</b>                  | Description                                                                                                    |  |
|---------------------------------------|----------------------------------------------------------------------------------------------------|--|
| User ID                               | The user ID is displayed.                                                                                                    |  |
| User name                             | The user name is displayed.                                                                                                    |  |
| User type                             | The user type is displayed.                                                                                                    |  |
| Timezone                              | Timezone for the user is displayed.                                                                                                    |  |
| Technical user                        | Indicates whether the user is a technical user or not. The values are:                                                                                      |  |
|                                       | $\cdot$ True                                                                                                    |  |
|                                       | $\cdot$ False                                                                                                    |  |
| Certificate type                      | The certificate type used by the user to authorize identification and<br>authentication, encryption, and electronic signature certificates is<br>displayed. |  |
| Authentication<br>private certificate | The authentication private certificate for the user is displayed.                                                                                           |  |
| Authentication<br>public certificate  | The authentication public certificate for the user is displayed.                                                                                            |  |

| <b>User settings</b>                          | Description                                                                                                    |
|-----------------------------------------------|----------------------------------------------------------------------------------------------------|
| Authentication<br>key version                 | The authentication key version is displayed.                                                                                                    |
| Encryption<br>private certificate             | The encryption private certificate for the user is displayed.                                                                                                    |
| Encryption public<br>certificate              | The encryption public certificate for the user is displayed.                                                                                                    |
| Encryption key<br>version                     | The encryption key version is displayed.                                                                                                    |
| Use hardware<br>key-store for ES              | Indicates whether a hardware keystore is used for electronic signature<br>(ES). The values are:                                                                                                    |
|                                               | $\cdot$ Yes                                                                                                    |
|                                               | $\cdot$ No                                                                                                    |
| Electronic<br>signature private<br>key        | The electronic signature private certificate for the user is displayed.                                                                                                    |
| Electronic<br>signature public<br>key         | The electronic signature public certificate for the user is displayed.                                                                                                    |
| Electronic<br>signature key<br>version        | The electronic signature key version is displayed.                                                                                                    |
| Associated<br>partner(s)                      | When you click the Show all link, the associated partners information<br>in a tabular format is displayed. You can view the partner name,<br>upload mailbox path, and download mailbox path.                                                                                                    |
| Associated<br>partner(s) with<br><b>Banks</b> | When you click the <b>Show all</b> link, the partners associated with the<br>bank, the partner name, bank ID, and status are displayed. If an EBICS<br>Client user is in Initialized or Ready state, then an INI or HIA letter<br>can also be generated. If the EBICS Client user has permission to<br>submit the SPR order type, then an icon to submit the SPR order type<br>is displayed. Click the icon to suspend the current user at the bank. |

*Table 5. EBICS Client User (continued)*

*Table 6. EBICS Client Super Admin, EBICS Client Admin, or EBICS Client Operator*

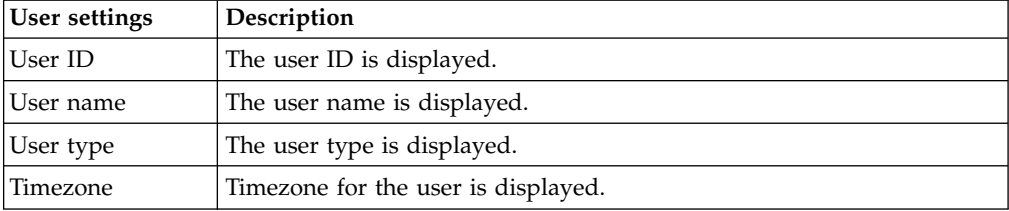

# **Importing and Exporting EBICS Client Resources**

You can import resources and export configuration data for resources pertaining to EBICS Client using Sterling B2B Integrator.

For example, you can export configuration data for bank profile, user profile, file formats, offer, and user permission in an XML format and store it on the system. You can import configuration data for bank profile, user profile, file formats, offer, and user permission in an XML format. For more information about managing resources, see *Resource Management* in the Sterling B2B Integrator information center.

When you select to export user permission or offer, all the dependant resource types (for example, the bank and the user profiles) are also exported. During import, ensure that you select each dependant resource type that is displayed in a separate page. For example, if you selected to import user permission, ensure that you select the associated user profiles.

**Note:** If you are exporting a bank profile with a default URL and the bank profile exists in the target system, but is associated with a different default URL, then the bank profile will have multiple default URLs after the import. To retain a single default URL, log in to EBICS Client application dashboard and edit the bank configuration settings. Else, the EBICS Client run time uses the first default URL fetched from the database to perform transactions.

**Note:** In EBICS Client, a bank can have only one offer. If a target system has an offer with a primary key same as the one in the export XML, and if the **Resources to be updated** option is set to Yes, then the offer in the target system is updated with the order types associated with the offer in the export XML. However, if the primary key of the offer in the target system is different from the one in the export XML, then the offer and associated order types in the target system are replaced with the offer and associated order types in the export XML.

# **Export EBICS Client Resources About this task**

To export EBICS Client resources, complete the following steps:

#### **Procedure**

- 1. Log in to Sterling B2B Integrator.
- 2. From the **Administration Menu**, select **Deployment** > **Resource Manager** > **Import/Export**.
- 3. Next to **Export Resources**, click **Go**.
- 4. In the Output Format Type page, select the type of format of the file to be exported. Valid values are **XML Document** and **Install Bundle**.
- 5. Click **Next**.
- 6. In the Resource Group page, select **No** to indicate that you do not want to export resources associated with a tag. Select **Yes** to export an entire resource group based on a tag name.
- 7. Click **Next**.
- 8. In the Export Type page, select Standard as the type of export. Selecting this option exports the default version.
- 9. Click **Next**.
- 10. In the Select Resources page, select **EBICS Client Resource(s)**.
- 11. Click **Next**.
- 12. In the Select EBICS Client Resource(s) page, select the resources you want to export:

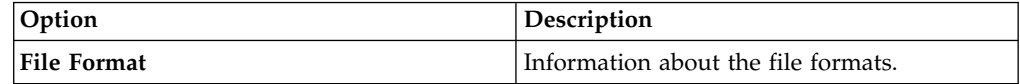

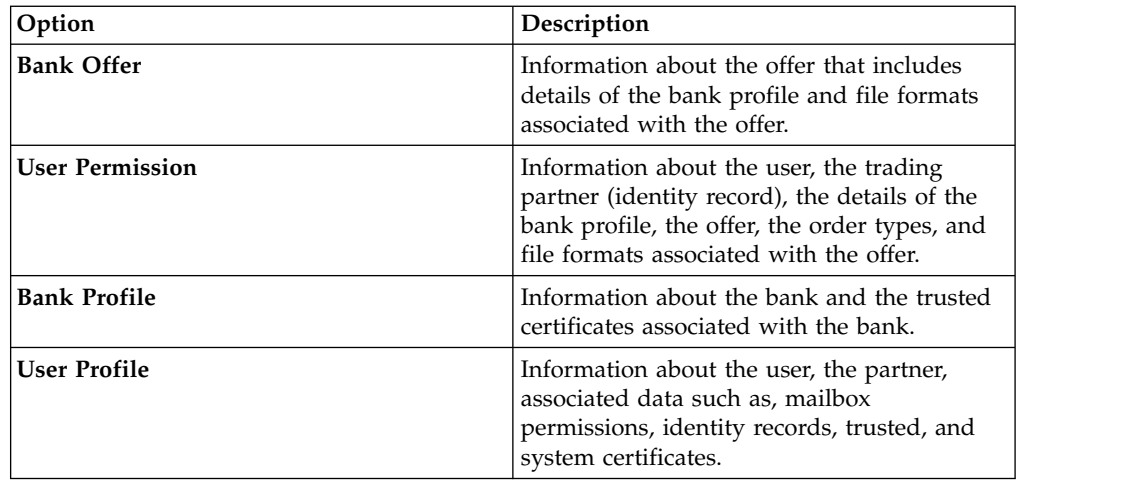

13. Click **Next**.

- 14. For each resource type selected, move the items to be exported from the **Available** list to the **To Be Exported** list.
- 15. In the **Export Dependent Records** field, select **Yes** to export information configured for EBICS Client in Sterling B2B Integrator, else, select **No**. For example, details of mailbox configuration, digital certificates, identity records.
- 16. Click **Next**.
- 17. In the Security page, enter and confirm the system passphrase and click **Next**.
- 18. In the Confirm page, review the information for the resources to be exported and click **Finish**. The export file is created.
- 19. In the Finish page, click **View Export Report** to review the export report. Click **Download Export data** to download the export file and save it to a hard disk.

# **Import EBICS Client Resources About this task**

To import EBICS Client resources, complete the following steps:

#### **Procedure**

- 1. Log in to Sterling B2B Integrator.
- 2. From the **Administration Menu**, select **Deployment** > **Resource Manager** > **Import/Export**.
- 3. Next to **Import Resources**, click **Go**.
- 4. In the Import File page, specify the values for the fields listed in the following table and click **Next**.

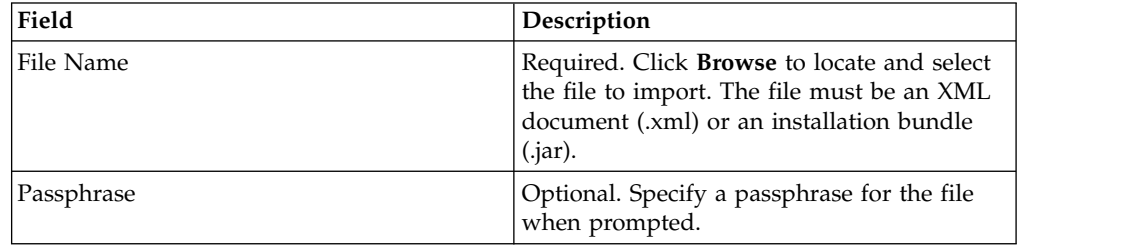

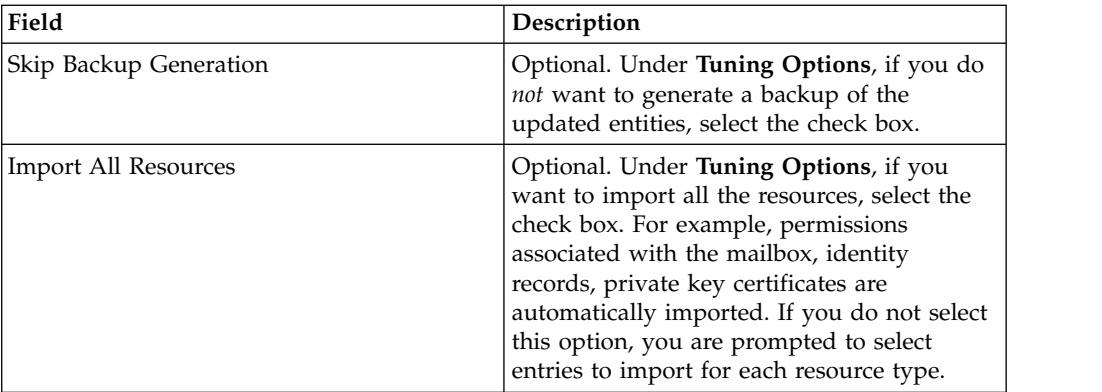

- 5. This step is optional. In the Create Resource Tag page, if you want to associate the imported data with a resource group, then enter a **Tag Name** and a **Tag Description**.
- 6. Click **Next**.
- 7. In the Update Objects page, select **Yes** to update the objects that exist in the system. Select **No** to import objects that do not exist on the system.
- 8. Click **Next**.
- 9. For each resource type selected, move the items to be imported from the **Available** list to the **To Be Imported** list.
- 10. Click **Next**.
- 11. In the Confirm page, review the information for the resources to be imported and click **Finish**. The data is imported.
- 12. In the Finish page, you can perform the following actions:
	- v Click **View Import Report** to review the import report.
	- v Click **View Performance Report** to review the summary data in the performance report.
	- v Click **Download** next to **Data in SI before Import (xml)** to get a backed up copy of the data.

**Note:** If you selected the Skip Backup Generation option, the Download link is *not* displayed.

# **Permissions to Access EBICS Client User Interface**

To access Sterling B2B Integrator EBICS Client Graphical User Interface (GUI) and its functions, you must be assigned to one of the following permissions groups:

- EBICSClient SuperAdmin
- EBICSClient Admin
- EBICSClient Operator
- EBICSClient Users

The following table lists the Sterling B2B Integrator EBICS Client menu items and the permissions required to access the pages associated with each group:

#### **Note:**

Access to a menu item allows access to the full functionality of the associated page, with the delete function limited to users with administrator permissions.

|                                                                  | Permissions       | <b>EBICSClient</b> |                |                |                |
|------------------------------------------------------------------|-------------------|--------------------|----------------|----------------|----------------|
| Menu items                                                       |                   | SuperAdmin         | Admin          | Operator       | <b>Users</b>   |
|                                                                  | <b>CREATE</b>     | Yes                | Yes            | N <sub>o</sub> | No             |
| Profile management ><br><b>User</b>                              | <b>EDIT</b>       | Yes                | Yes            | No             | No             |
|                                                                  | <b>VIEW</b>       | Yes                | Yes            | Yes            | $\rm No$       |
|                                                                  | <b>DELETE</b>     | Yes                | Yes            | No             | $\rm No$       |
|                                                                  |                   |                    |                |                |                |
|                                                                  | <b>CREATE</b>     | Yes                | Yes            | No             | $\rm No$       |
| Profile management >                                             | <b>EDIT</b>       | Yes                | Yes            | N <sub>0</sub> | No             |
| <b>Bank &gt; Profile</b>                                         | <b>VIEW</b>       | Yes                | Yes            | Yes            | N <sub>o</sub> |
|                                                                  | <b>DELETE</b>     | Yes                | Yes            | No             | $\rm No$       |
|                                                                  |                   |                    |                |                |                |
|                                                                  | <b>CREATE</b>     | Yes                | Yes            | No             | No             |
| Profile management >                                             | <b>EDIT</b>       | Yes                | Yes            | No             | No             |
| <b>Bank &gt; Offer</b><br>configurations                         | <b>VIEW</b>       | Yes                | Yes            | Yes            | No             |
|                                                                  | <b>DELETE</b>     | Yes                | Yes            | No             | $\rm No$       |
|                                                                  |                   |                    |                |                |                |
| Profile management ><br><b>Bank &gt; Bank key</b><br>validations | <b>VALIDATE</b>   | Yes                | Yes            | No             | No             |
|                                                                  |                   |                    |                |                |                |
|                                                                  | <b>CREATE</b>     | Yes                | Yes            | No             | No             |
| Profile management >                                             | <b>EDIT</b>       | Yes                | Yes            | N <sub>o</sub> | $\rm No$       |
| <b>File formats</b>                                              | <b>VIEW</b>       | Yes                | Yes            | Yes            | No             |
|                                                                  | <b>DELETE</b>     | Yes                | Yes            | No.            | No             |
|                                                                  |                   |                    |                |                |                |
|                                                                  | <b>CREATE</b>     | Yes                | Yes            | No             | No             |
| Profile management >                                             | <b>EDIT</b>       | Yes                | Yes            | No             | No.            |
| <b>Keys</b>                                                      | <b>VIEW</b>       | Yes                | Yes            | Yes            | No             |
|                                                                  | <b>DELETE</b>     | Yes                | Yes            | N <sub>o</sub> | No             |
|                                                                  |                   |                    |                |                |                |
|                                                                  | <b>CREATE</b>     | Yes                | Yes            | No             | N <sub>o</sub> |
| <b>Permissions &gt; User</b>                                     | <b>EDIT</b>       | Yes                | Yes            | N <sub>o</sub> | N <sub>o</sub> |
| permissions                                                      | <b>VIEW</b>       | Yes                | Yes            | Yes            | No.            |
|                                                                  | <b>DELETE</b>     | Yes                | Yes            | No             | N <sub>o</sub> |
|                                                                  |                   |                    |                |                |                |
| Order submission                                                 | <b>SUBMISSION</b> | N <sub>o</sub>     | N <sub>o</sub> | N <sub>o</sub> | Yes            |
|                                                                  |                   |                    |                |                |                |
| <b>Viewers &gt; Event Viewer</b>                                 | <b>SEARCH</b>     | Yes                | Yes            | Yes            | Yes            |
|                                                                  |                   |                    |                |                |                |
| Viewers > Order search                                           | <b>SEARCH</b>     | Yes                | Yes            | Yes            | Yes            |

*Table 7. Sterling B2B Integrator EBICS Client menu items and permissions*

| Menu items                                                                                                    | <b>Permissions</b> | <b>EBICSClient</b> |                |          |                |
|----------------------------------------------------------------------------------------------------|--------------------|--------------------|----------------|----------|----------------|
|                                                                                                    |                    | SuperAdmin         | Admin          | Operator | <b>Users</b>   |
|                                                                                                    |                    |                    |                |          |                |
| Viewers > Pending tasks                                                                                                    | <b>VIEW</b>        | No                 | N <sub>0</sub> | No.      | <b>Yes</b>     |
|                                                                                                    | <b>SIGN</b>        | No.                | No.            | No       | <b>Yes</b>     |
|                                                                                                    |                    |                    |                |          |                |
|                                                                                                    | VIEW               | No                 | No.            | No       | Yes            |
| Viewers > Pending VEU<br>tasks                                                                                                 | <b>SIGN</b>        | No                 | No.            | No.      | <b>Yes</b>     |
|                                                                                                    | <b>SUBMIT</b>      | No                 | No.            | No.      | <b>Yes</b>     |
|                                                                                                    |                    |                    |                |          |                |
| Note: The Pending VEU tasks page is displayed only after submitting HVU and HVZ<br>order types from the Order submission menu. |                    |                    |                |          |                |
|                                                                                                    |                    |                    |                |          |                |
| <b>System Property</b>                                                                                                    | <b>VIEW</b>        | Yes                | Yes            | No       | N <sub>0</sub> |
|                                                                                                    | <b>UPDATE</b>      | Yes                | Yes            | No       | No             |
|                                                                                                    |                    |                    |                |          |                |

*Table 7. Sterling B2B Integrator EBICS Client menu items and permissions (continued)*

# **Recover upload and download transactions**

When sending or receiving transaction data, if the client is down, there is a risk of losing the transaction data. To prevent loss of and to restore transaction data, EBICS Client supports transaction recovery for upload and download transactions.

#### **Transaction recovery for upload transactions**

The following example scenario illustrates transaction recovery mechanism for an upload transaction using the FUL order type:

- 1. Twenty segments of transaction data are uploaded to the server.
- 2. After ten segments are successfully uploaded, the client instance goes down.
- 3. Once the client instance is restored, the client re-sends the transaction data from the point it was down. In this example, the client re-sends the eleventh segment of the transaction data.

If the segment received from the client after recovery is not synchronized with the existing segment at the server, the server returns the EBICS\_TX\_RECOVERY\_SYNC event name. The event name EBICS\_TX\_RECOVERY\_SYNC indicates that the server is synchronizing the segments in the transaction with the client. In the Timestamp column of the Event Viewer, you can view the difference in the timestamps of the segments that are uploaded before and after the transactions are recovered.

#### **Persisting segment count**

You can update the Persistence segment count system property value from the Administration menu of EBICS Client to persist the transaction data points in the client database. For example, if you set the Persistence segment count to five, after ten segments are uploaded to the server, two transaction data points (fifth and tenth) are persisted in the client database.

If the client instance goes down after the twelfth segment is uploaded to the server, the client re-sends the tenth segment of the transaction data. If the server has already received twelve segments of the transaction data, the server notifies the client to re-send from the thirteenth segment.

# **Transaction recovery for download transactions**

The following example scenario illustrates transaction recovery for a download transaction using the FDL order type:

- 1. Ten segments of transaction data are downloaded from the server.
- 2. The client instance goes down after the sixth segment is downloaded and persisted in the database.
- 3. Once the client instance is restored, the client sends a request to the server for the seventh segment.

The following example scenario illustrates transaction recovery for a download transaction using the FDL order type, when the client instance goes down during downloading of a segment:

- 1. Ten segments of transaction data are downloaded from the server.
- 2. The client instance goes down when the sixth segment is in the process of downloading from the server.
- 3. Once the client instance is restored, the client re-sends a request to the server for the sixth segment.

# **Submit and sign an FUL order type**

The following example scenario demonstrates submitting and signing an FUL order type where the submitter and signer are two separate entities. If the Electronic Signature (ES) value is set to 1, then a single signature of E or A authorization level is sufficient to process an order.

# **Before you begin**

In this example scenario, the following entities are used:

- Submitter is EBICS user USERSUBMIT
- Signatory is EBICS user USERSIGN
- Bank name is BANK
- Offer name is OFFER
- Partner name is PARTNER

### **About this task**

To submit an FUL order type, when ES=1, complete the following steps using the Sterling B2B Integrator EBICS Client user interface:

#### **Procedure**

1. Configure USERSUBMIT and USERSIGN as EBICS Client users. For information about configuring an existing user as an EBICS client user, see *Configure an Existing User as EBICS Client User*.

- 2. Configure a bank profile for BANK. For information about configuring a bank profile, see *Create a Bank Profile*.
- 3. Configure an offer for OFFER. For information about configuring an offer, see *Create an Offer*.
- 4. Configure user permission for OFFER. For information about user permission, see *Create User Permission*.
- 5. Log in to Sterling B2B Integrator EBICS Client as an admin.
- 6. From the **Permissions** menu, select **User permissions**.
- 7. In the User Permission Configuration page, in the **Offer name** field, under **Search**, enter the offer name, OFFER, for which the user permission is configured.
- 8. Click **GO**.
- 9. Click the update icon adjacent to the user permission you want to edit. The offer name of the user permission is OFFER and the associated bank ID is BANK.
- 10. In the Update: Permission Information page, click the update icon adjacent to any FUL file format, for example, pain.001.001.02.ict.
- 11. In the Add permission page, specify 1 in the **No of signatures required** field.
- 12. Click **Add Signatories**.
- 13. In the Add signatory page, select USERSIGN from the **User ID** drop-down list. Select Signer as the **Permission type**.
- 14. Click **Save**.
- 15. Log in to Sterling B2B Integrator EBICS Client as an USERSUBMIT.
- 16. Generate the INI and HIA letters using the EBICS Client dashboard user interface. For information about sending public keys to the bank through INI and HIA, see *Initialize a Usere*.
- 17. Manually sign and mail the INI and HIA letters to BANK.
- 18. After successful verification, BANK changes the status of the user, USERSUBMIT, from New to Ready, indicating that USERSUBMIT can now transact with the bank.
- 19. Using the HPB order type, download the public certificates of BANK.
- 20. Repeat steps 15 to 19 for USERSIGN.
- 21. Log in to Sterling B2B Integrator EBICS Client as an admin.
- 22. Validate the hash value of the certificates received from the bank. For information about validating bank certificates, see *Validate a Bank Key*. After successful validation of the bank keys, the status of the bank changes to Activated.
- 23. Log in to Sterling B2B Integrator EBICS Client as an USERSUBMIT.
- 24. From the **User Menu**, select **Order submission**.
- 25. In the Order Information page, specify the following values and click **Next**.
	- Select PARTNER as the Partner ID
	- Select BANK as the Bank ID(Host ID)
	- Select Bank technical orders as the Order type filter
	- Select FUL as the Order type
- 26. Specify the values for the fields according to the instructions in the following table and click **Send**:

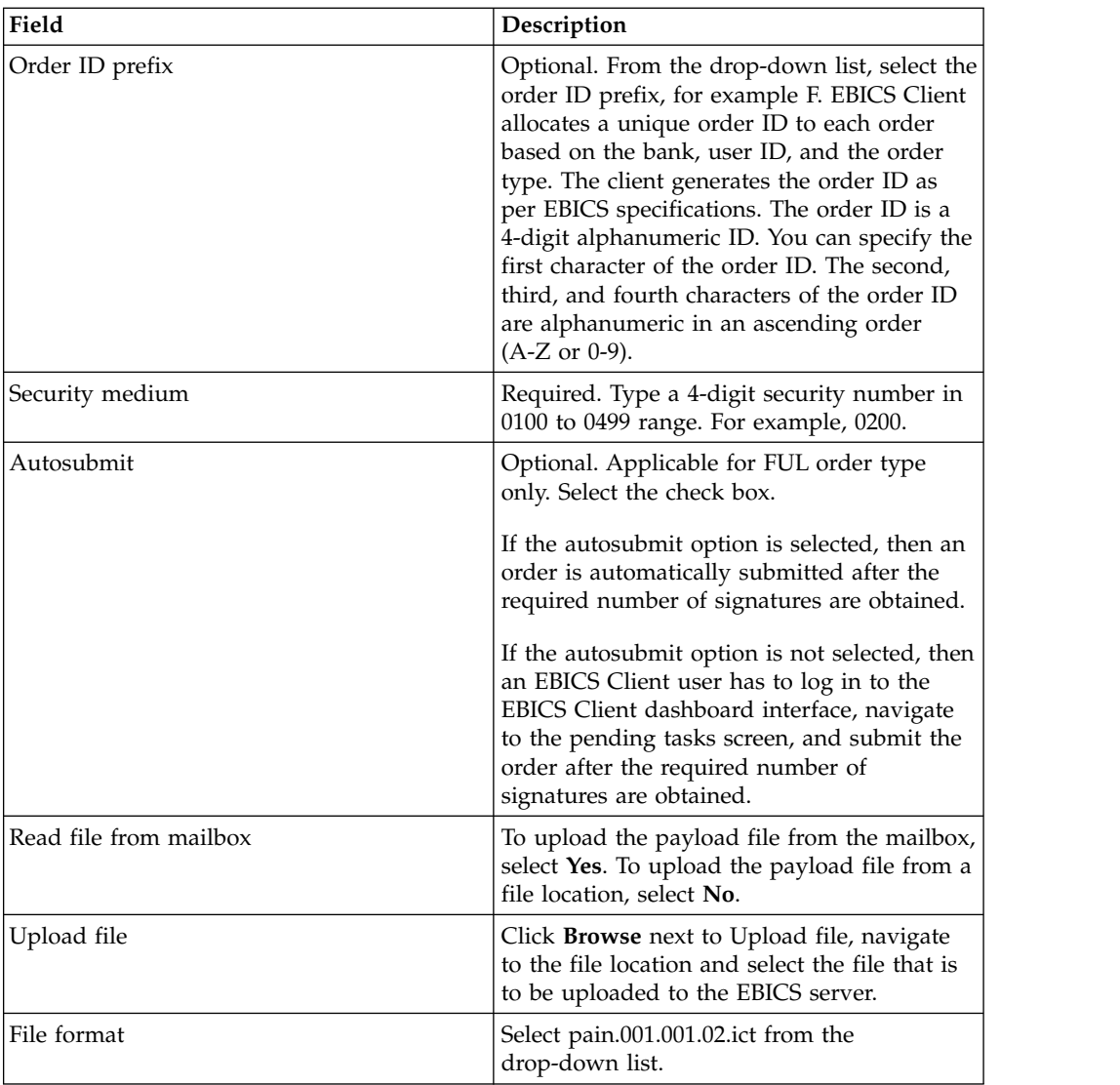

An order submission confirmation message is displayed.

- 27. To sign the order, log in to Sterling B2B Integrator EBICS Client as an USERSIGN.
- 28. From the **Viewers** menu, select **Pending tasks**. The FUL order submitted by USERSUBMIT is listed as a pending task. For information about pending tasks, see *Pending Tasks*.
- 29. Click **Sign** to sign the pending FUL order.
- 30. When submitting the FUL order, if you had not enabled the autosubmit option, then log in to EBICS Client as USERSUBMIT, navigate to the pending tasks screen, and submit the FUL order that is signed by USERSIGN.

#### **What to do next**

To view the status (Success, Failed, In Progress, or Pending at Client) of the submitted order in the EBICS Client user interface, from the **Viewers** menu, select **Order Search** and provide the appropriate search criteria to locate the order.

# **Sample XMLs for order types**

A brief description of the order type, definition of the parameters defined for the order type, and the sample XML schema are provided for the following order types.

# **FUL order type**

FUL is a standard order type for submitting the files to the bank. Using this order type ensures a transparent transfer of files of any format.

#### **Access**

Mailbox

# **Description**

A user initiates a upload transaction with the bank by submitting a upload (FUL) order request. FUL order type is a bank-technical download order type.

# **Parameters**

*Table 8. FUL parameters*

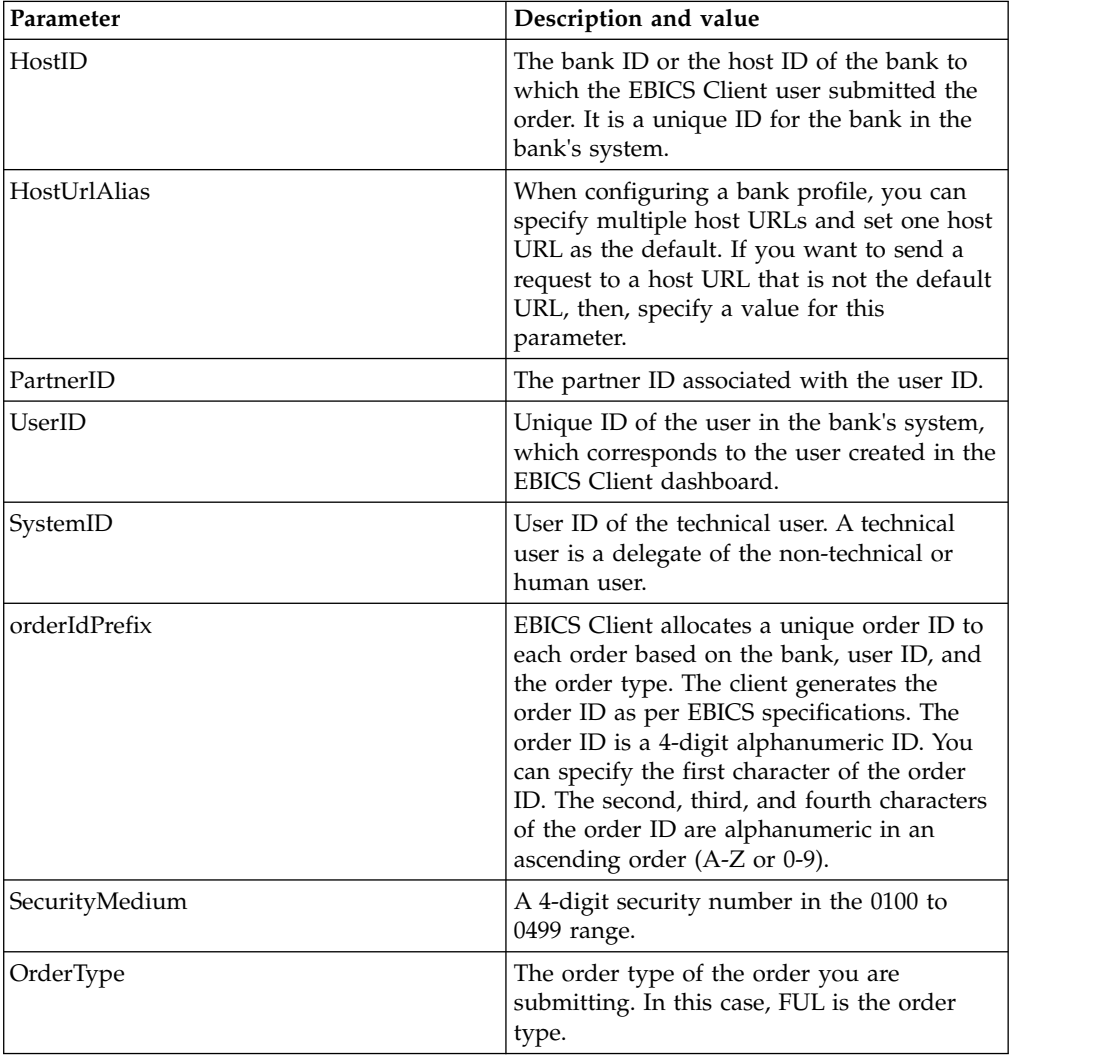

*Table 8. FUL parameters (continued)*

| Parameter  | Description and value                                                                                                    |
|------------|----------------------------------------------------------------------------------------------------|
| FileFormat | The file format associated with the order<br>type. An order type can have zero or more<br>file formats. The file formats for FUL and<br>FDL order types are based on the SWIFTNet<br>request type.                                                                                                    |
| autoSubmit | This parameter is applicable only for FUL<br>order type. If this parameter is set to true,<br>then an order is automatically submitted<br>after the required number of signatures are<br>obtained. If this parameter is set to false,<br>then an EBICS Client user has to log in to<br>the EBICS Client dashboard interface,<br>navigate to the pending tasks screen, and<br>submit the order after the required number<br>of signatures are obtained. |

```
<?xml version="1.0" encoding="UTF-8"?>
<orderMetaData xmlns:xsi="http://www.w3.org/2001/XMLSchema-instance"
xsi:noNamespaceSchemaLocation="new_omd.xsd">
  <HostID>SUBNKPK12</HostID>
  <HostUrlAlias>http://www.banksystem.com</HostUrlAlias>
  <PartnerID>SUPKID</PartnerID>
  <UserID>SUUSER1</UserID>
  <SystemID>TECHUSER</SystemID>
  <orderIdPrefix>L</orderIdPrefix>
  <SecurityMedium>0200</SecurityMedium>
  <OrderType>FUL</OrderType>
  <FileFormat>pain.xxx.cfonb160.dtg</FileFormat>
  <autoSubmit>true</autoSubmit>
</orderMetaData>
```
# **Parameter List**

The *EBICS - Implementation Guide in France* recommends that a test of the file transfer is necessary before transferring the actual files to the bank. Therefore, the customer workstation must have a set-up that allows transfer of files in a test as well as a production environment. To distinguish the test files from the production files, the parameter name TEST is included in the OrderParams tag for FUL and FDL order types. The OrderParams tag can be set in the orderMetaData XML. Similarly, the bank and the EBICS client can share a list of parameters and corresponding values based on a mutual understanding of the parameters defined in the contractual agreement.

The following example illustrates a scenario wherein test files are transferred and therefore the value of TEST is set to TRUE:

```
<OrderParams>
<ParameterList>
<Parameter>
 <Name>TEST</Name>
 <Value>TRUE</Value>
</Parameter>
<Parameter>
 <Name>param2</Name>
 <Value>value2</Value>
</Parameter>
<Parameter>
```

```
<Name>param3</Name>
 <Value>value3</Value>
</Parameter>
</ParameterList>
</OrderParams>
```
# **FDL order type**

FDL is a standard order type for file downloads. Using this order type ensures a transparent transfer of files of any format.

#### **Access**

Mailbox

# **Description**

FDL order type is a bank-technical download order type. A user initiates a download transaction with the bank by submitting a download (FDL) order request.

# **Parameters**

*Table 9. FDL parameters*

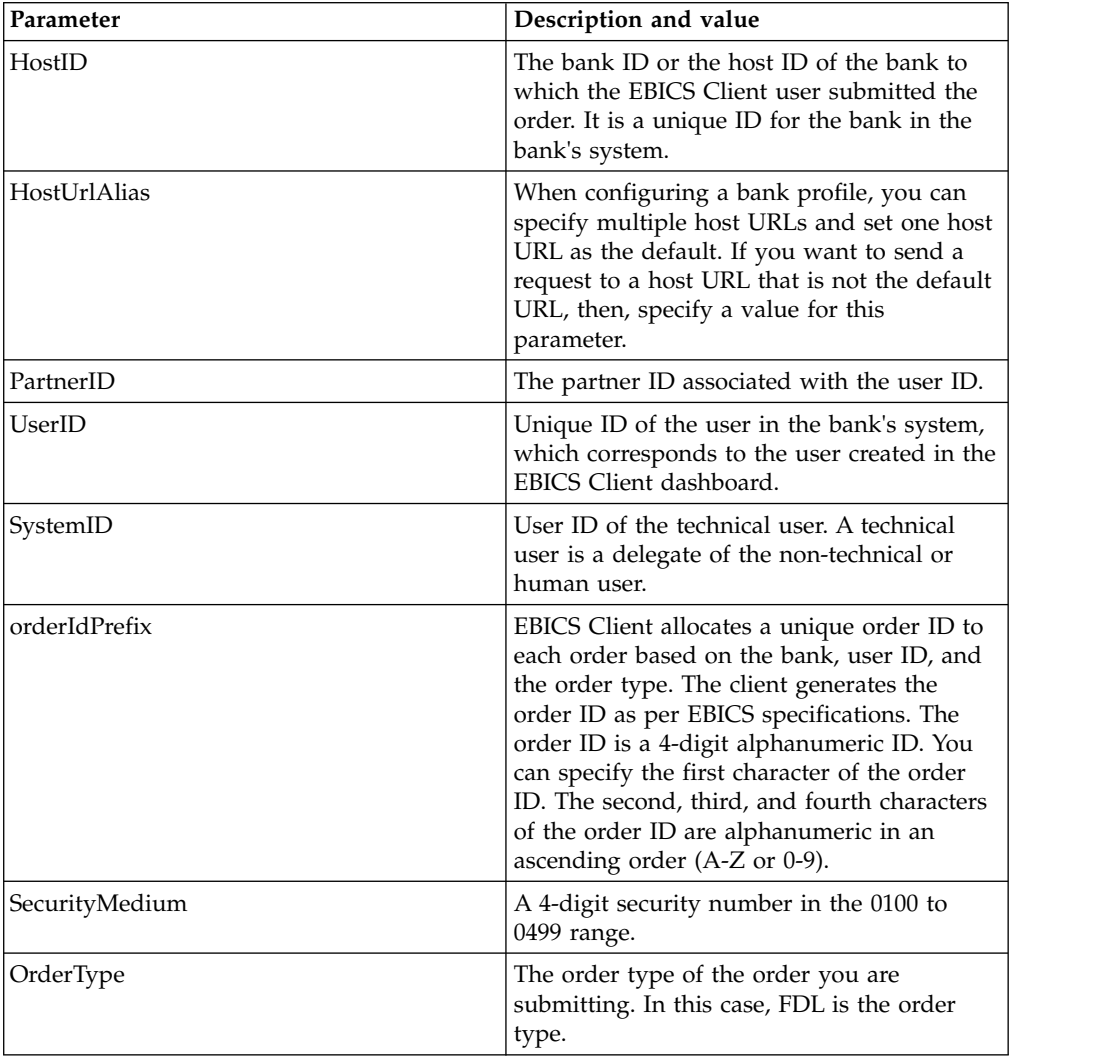

*Table 9. FDL parameters (continued)*

| Parameter              | Description and value                                                                                                    |
|------------------------|----------------------------------------------------------------------------------------------------|
| FileFormat             | The file format associated with the order<br>type. An order type can have zero or more<br>file formats. The file formats for FUL and<br>FDL order types are based on the SWIFTNet<br>request type. |
| DownloadDateRangeStart | The start date of the download of order<br>data. This parameter is applicable only for<br>FDL order type.                                                                                          |
| DownloadDateRangeEnd   | The end date of the download of order data.<br>This parameter is applicable only for FDL<br>order type.                                                                                            |

```
<?xml version="1.0" encoding="UTF-8"?>
<orderMetaData xmlns:xsi="http://www.w3.org/2001/XMLSchema-instance"
xsi:noNamespaceSchemaLocation="new_omd.xsd">
  <HostID>BNKLCMC1</HostID>
  <HostUrlAlias>http://www.banksystem.com</HostUrlAlias>
  <PartnerID>PH2LCMC1</PartnerID>
  <UserID>USERPK12</UserID>
  <SystemID>UH2LCMC1</SystemID>
  <orderIdPrefix>U</orderIdPrefix>
  <SecurityMedium>0000</SecurityMedium>
  <OrderType>FDL</OrderType>
 <FileFormat>pain.002.001.02.ack</FileFormat>
 <DownloadDateRangeStart></DownloadDateRangeStart>
<DownloadDateRangeEnd></DownloadDateRangeEnd>
</orderMetaData>
```
### **Parameter List**

The *EBICS - Implementation Guide in France* recommends that a test of the file transfer is necessary before transferring the actual files to the bank. Therefore, the customer workstation must have a set-up that allows transfer of files in a test as well as a production environment. To distinguish the test files from the production files, the parameter name TEST is included in the OrderParams tag for FUL and FDL order types. The OrderParams tag can be set in the orderMetaData XML. Similarly, the bank and the EBICS client can share a list of parameters and corresponding values based on a mutual understanding of the parameters defined in the contractual agreement.

The following example illustrates a scenario wherein test files are transferred and therefore the value of TEST is set to TRUE:

<OrderParams> <ParameterList> <Parameter> <Name>TEST</Name> <Value>TRUE</Value> </Parameter> <Parameter> <Name>param2</Name> <Value>value2</Value> </Parameter> <Parameter> <Name>param3</Name>

```
<Value>value3</Value>
 </Parameter>
</ParameterList>
</OrderParams>
```
# **INI order type**

EBICS Client user shares the public keys for Electronic Signature with the bank through the INI (Initialization) order type.

# **Access**

Mailbox

# **Description**

INI is an upload key management order type. INI is used in subscriber initialization. Use INI to send the bank-technical public certificate of a customer to the bank. The order data is compressed and base64-encoded.

Self-signed certificates cannot be used for electronic signatures and consequently for user initialization (INI order type). An EBICS Client user using self-signed certificates for identification and authentication and encryption, has to use CA certificates for electronic signatures.

# **Parameters**

*Table 10. INI parameters*

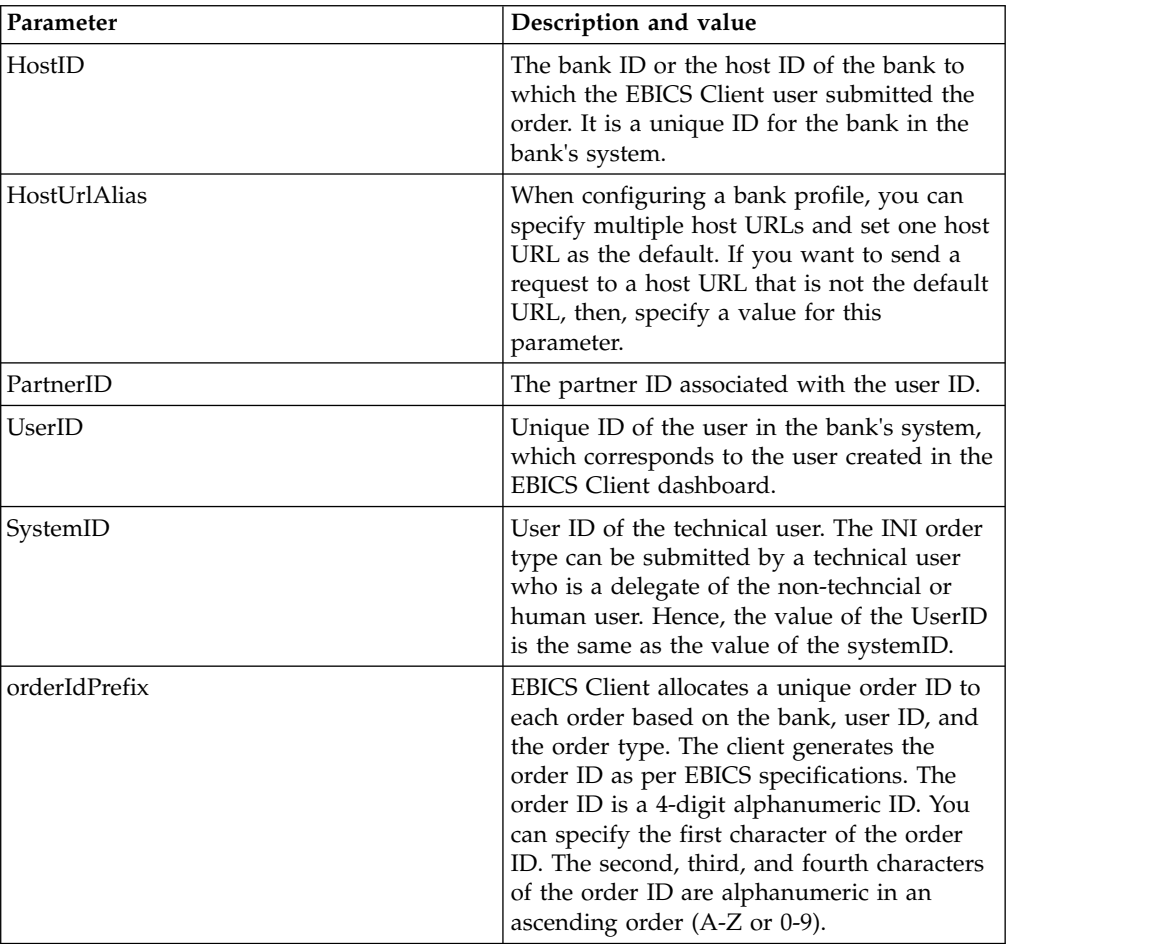

*Table 10. INI parameters (continued)*

| Parameter      | Description and value                                                                                                    |
|----------------|----------------------------------------------------------------------------------------------------|
| SecurityMedium | A 4-digit security number in the 0100 to<br>0499 range. The value cannot be changed for<br>INI, HIA, and HPB order types. |
| OrderType      | The order type of the order you are<br>submitting. In this case, INI is the order<br>type.                                |

```
<?xml version="1.0" encoding="UTF-8"?>
<orderMetaData xmlns:xsi="http://www.w3.org/2001/XMLSchema-instance"
xsi:noNamespaceSchemaLocation="new_omd.xsd">
  <HostID>SUBNKPK12</HostID>
  <HostUrlAlias>http://www.banksystem.com</HostUrlAlias>
  <PartnerID>SUPKID</PartnerID>
  <UserID>TECHUSER</UserID>
  <SystemID>TECHUSER</SystemID>
  <orderIdPrefix>S</orderIdPrefix>
  <SecurityMedium>0200</SecurityMedium>
  <OrderType>INI</OrderType>
</orderMetaData>
```
# **HIA order type**

EBICS Client user shares the public keys for identification and authentication and encryption with the bank through the HIA order type.

#### **Access**

Mailbox

#### **Description**

HIA is an upload key management order type. HIA is used to transmit user public certificates for identification and authentication, and encryption to enable the user to initiate transactions with the bank. The order data is compressed and base64-encoded.

#### **Parameters**

*Table 11. HIA parameters*

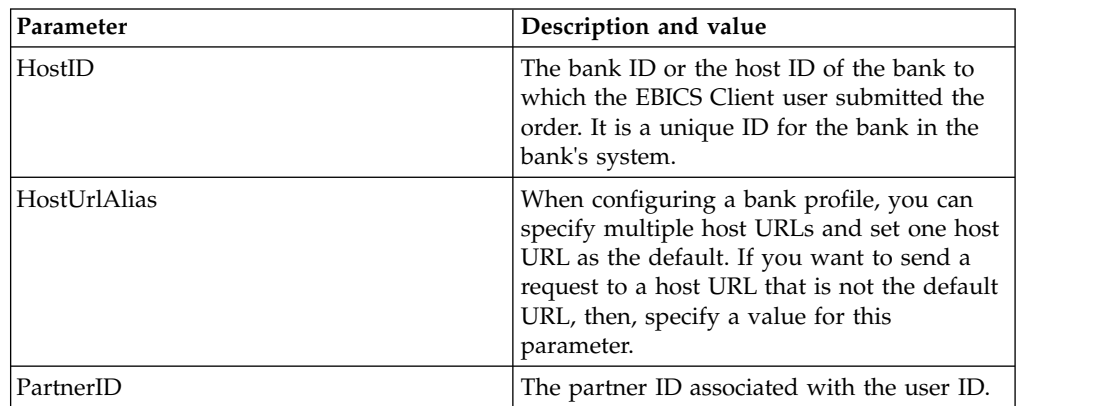

| Parameter      | Description and value                                                                                                    |
|----------------|----------------------------------------------------------------------------------------------------|
| UserID         | Unique ID of the user in the bank's system,<br>which corresponds to the user created in the<br>EBICS Client dashboard.                                                                                                    |
| SystemID       | User ID of the technical user. The HIA order<br>type can be submitted by a technical user<br>who is a delegate of the non-techncial or<br>human user. Hence, the value of the UserID<br>is the same as the value of the systemID.                                                                                                    |
| orderIdPrefix  | EBICS Client allocates a unique order ID to<br>each order based on the bank, user ID, and<br>the order type. The client generates the<br>order ID as per EBICS specifications. The<br>order ID is a 4-digit alphanumeric ID. You<br>can specify the first character of the order<br>ID. The second, third, and fourth characters<br>of the order ID are alphanumeric in an<br>ascending order (A-Z or 0-9). |
| SecurityMedium | A 4-digit security number in the 0100 to<br>0499 range. The value cannot be changed for<br>INI, HIA, and HPB order types.                                                                                                    |
| OrderType      | The order type of the order you are<br>submitting. In this case, HIA is the order<br>type.                                                                                                    |

*Table 11. HIA parameters (continued)*

```
<?xml version="1.0" encoding="UTF-8"?>
<orderMetaData xmlns:xsi="http://www.w3.org/2001/XMLSchema-instance"
xsi:noNamespaceSchemaLocation="new_omd.xsd">
 <HostID>SUBNKPK12</HostID>
  <HostUrlAlias>http://www.banksystem.com</HostUrlAlias>
 <PartnerID>SUPKID</PartnerID>
 <UserID>TECHUSER</UserID>
 <SystemID>TECHUSER</SystemID>
 <orderIdPrefix>W</orderIdPrefix>
 <SecurityMedium>0000</SecurityMedium>
  <OrderType>HIA</OrderType>
</orderMetaData>
```
# **HPB order type**

Using the HPB order type, the EBICS Client user downloads the public certificates of the bank.

#### **Access**

Mailbox

#### **Description**

HPB is a download key management order type. The user submits an HPB order request to download the public certificates of the bank. After successful validation of the user's authentication and identification keys, the bank sends an HPB response. The HPB response contains the public bank keys. The user validates the bank keys against the internally generated hash values. After successful validation, the status of the bank changes to Activated, indicating that the partner and its associated users can now transact with the bank.

The order data is compressed, encrypted, and base64-encoded. The response message and the order data are not signed.

#### **Parameters**

*Table 12. HPB parameters*

| Parameter      | Description and value                                                                                                    |
|----------------|----------------------------------------------------------------------------------------------------|
| HostID         | The bank ID or the host ID of the bank to<br>which the EBICS Client user submitted the<br>order. It is a unique ID for the bank in the<br>bank's system.                                                                                                    |
| HostUrlAlias   | When configuring a bank profile, you can<br>specify multiple host URLs and set one host<br>URL as the default. If you want to send a<br>request to a host URL that is not the default<br>URL, then, specify a value for this<br>parameter.                                                                                                    |
| PartnerID      | The partner ID associated with the user ID.                                                                                                    |
| UserID         | Unique ID of the user in the bank's system,<br>which corresponds to the user created in the<br>EBICS Client dashboard.                                                                                                    |
| SystemID       | User ID of the technical user. A technical<br>user is a delegate of the non-technical or<br>human user.                                                                                                    |
| orderIdPrefix  | EBICS Client allocates a unique order ID to<br>each order based on the bank, user ID, and<br>the order type. The client generates the<br>order ID as per EBICS specifications. The<br>order ID is a 4-digit alphanumeric ID. You<br>can specify the first character of the order<br>ID. The second, third, and fourth characters<br>of the order ID are alphanumeric in an<br>ascending order $(A-Z$ or 0-9). |
| SecurityMedium | A 4-digit security number in the 0100 to<br>0499 range. The value cannot be changed for<br>INI, HIA, and HPB order types. The security<br>medium for the subscriber's bank-technical<br>key is set to 0000 since HPB orders neither<br>require electronic signatures nor transmit<br>bank-technical subscriber keys.                                                                                          |
| OrderType      | The order type of the order you are<br>submitting. In this case, HPB is the order<br>type.                                                                                                    |

#### **XML schema**

```
<?xml version="1.0" encoding="UTF-8"?>
<orderMetaData xmlns:xsi="http://www.w3.org/2001/XMLSchema-instance"
xsi:noNamespaceSchemaLocation="new_omd.xsd">
  <HostID>BNKLCMC1</HostID>
  <HostUrlAlias>http://www.banksystem.com</HostUrlAlias>
  <PartnerID>PH2LCMC1</PartnerID>
  <UserID>UH2LCMC1</UserID>
  <SystemID>UH2LCMC1</SystemID>
```

```
<orderIdPrefix>C</orderIdPrefix>
  <SecurityMedium>0000</SecurityMedium>
  <OrderType>HPB</OrderType>
</orderMetaData>
```
# **HKD order type**

Using the HKD order type, the user can download customer data and subscriber data.

# **Access**

Mailbox

# **Description**

HKD is a download key management order type. Use the HKD order type to download information about a partner and associated subscribers stored by the bank, including information about your own company. The order data is compressed and base64-encoded.

# **Parameters**

*Table 13. HKD parameters*

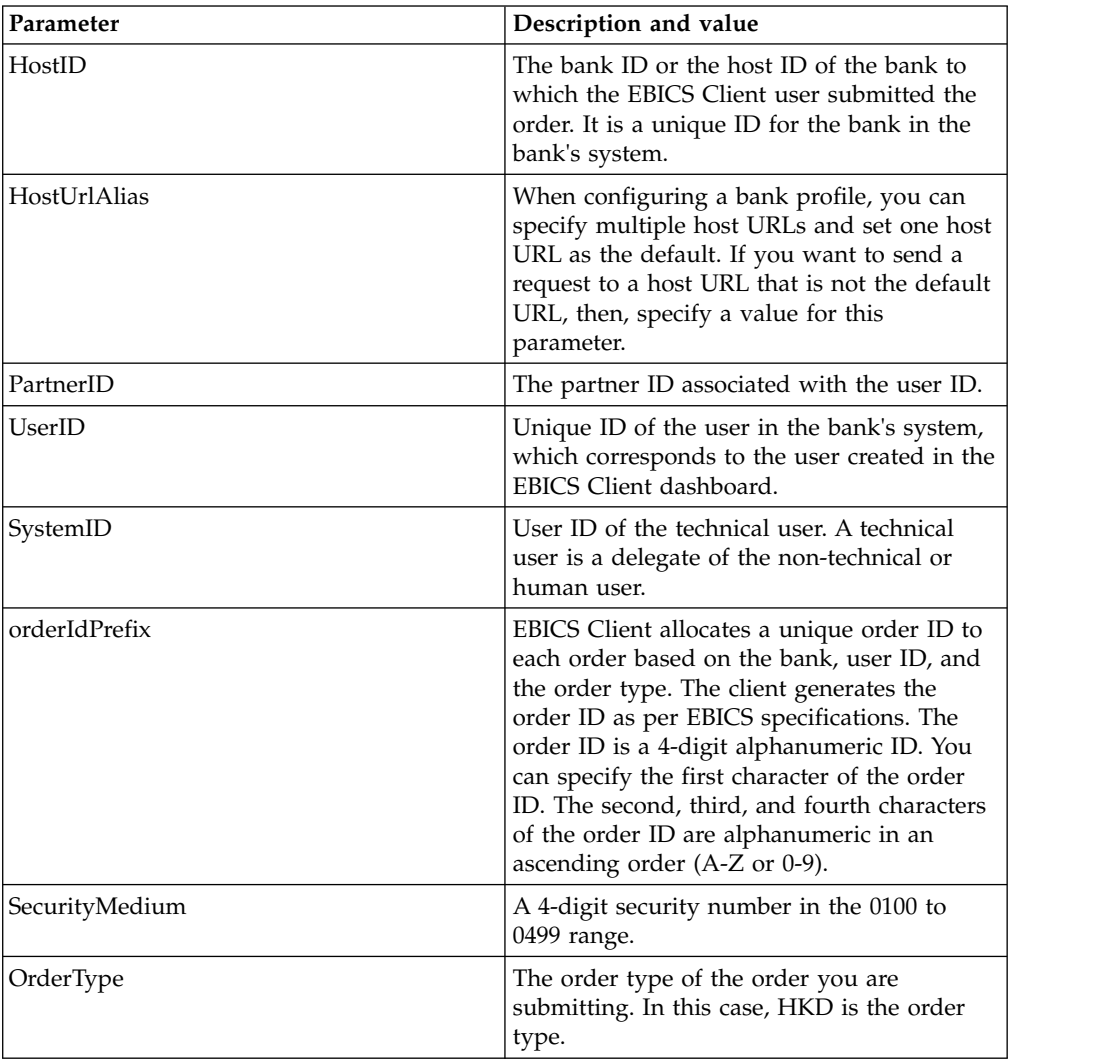

```
<?xml version="1.0" encoding="UTF-8"?>
<orderMetaData>
 <HostID>BNKLCMC1</HostID>
 <HostUrlAlias>http://www.banksystem.com</HostUrlAlias>
 <PartnerID>PH2LCMC1</PartnerID>
 <UserID>USERPK12</UserID>
 <SystemID>UH2LCMC1</SystemID>
 <orderIdPrefix>H</orderIdPrefix>
 <SecurityMedium>0200</SecurityMedium>
  <OrderType>HKD</OrderType>
</orderMetaData>
```
# **HTD order type**

Using the HTD order type, the user can download customer data and subscriber data.

#### **Access**

Mailbox

#### **Description**

HTD is a download key management order type. Using HTD, the subscriber can retrieve information stored by the bank relating to their company or themselves. However, unlike HKD, the subscriber cannot retrieve information about the company's other subscribers. The order data is compressed and base64-encoded.

#### **Parameters**

*Table 14. HTD parameters*

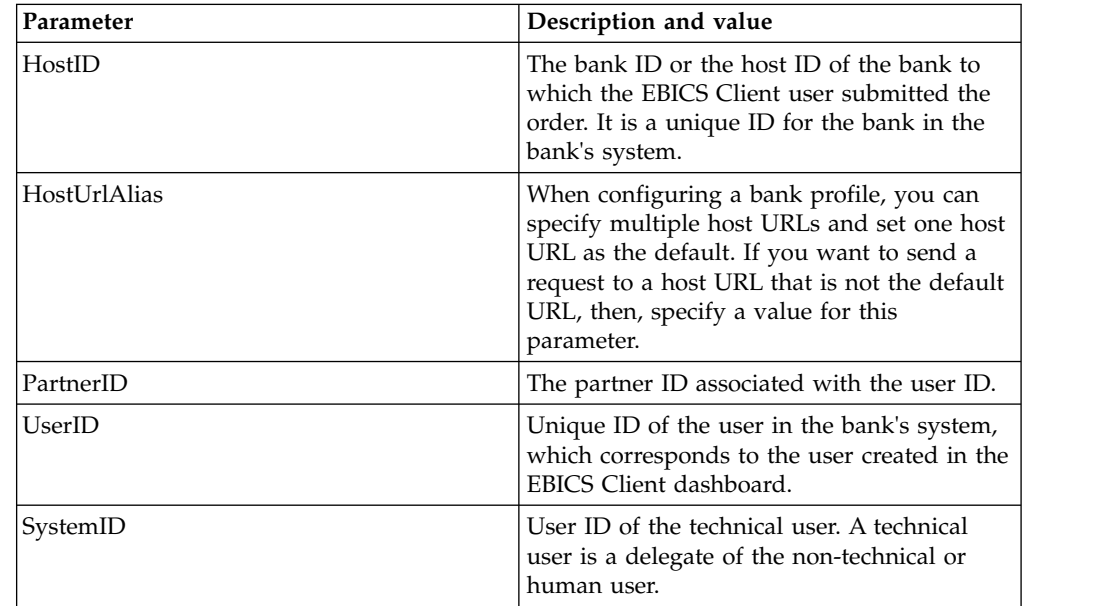

*Table 14. HTD parameters (continued)*

| Parameter      | Description and value                                                                                                    |
|----------------|----------------------------------------------------------------------------------------------------|
| orderIdPrefix  | EBICS Client allocates a unique order ID to<br>each order based on the bank, user ID, and<br>the order type. The client generates the<br>order ID as per EBICS specifications. The<br>order ID is a 4-digit alphanumeric ID. You<br>can specify the first character of the order<br>ID. The second, third, and fourth characters<br>of the order ID are alphanumeric in an<br>ascending order $(A-Z$ or 0-9). |
| SecurityMedium | A 4-digit security number in the 0100 to<br>0499 range.                                                                                                    |
| OrderType      | The order type of the order you are<br>submitting. In this case, HTD is the order<br>type.                                                                                                    |

```
<?xml version="1.0" encoding="UTF-8"?>
<orderMetaData>
 <HostID>BNKLCMC1</HostID>
 <HostUrlAlias>http://www.banksystem.com</HostUrlAlias>
 <PartnerID>PH2LCMC1</PartnerID>
 <UserID>USERPK12</UserID>
 <SystemID>UH2LCMC1</SystemID>
 <orderIdPrefix>Z</orderIdPrefix>
 <SecurityMedium>0000</SecurityMedium>
 <OrderType>HTD</OrderType>
 </orderMetaData>
```
# **HEV order type**

Using the HEV order type, the user can download the EBICS versions supported by the bank.

# **Access**

Mailbox

# **Description**

HEV is a download key management order type. By submitting an HEV request, the user requests the bank to provide a list of EBICS versions supported by the bank. The bank provides a response that contains a list of supported EBICS versions and the version of the relevant schema.

# **Parameters**

*Table 15. HEV parameters*

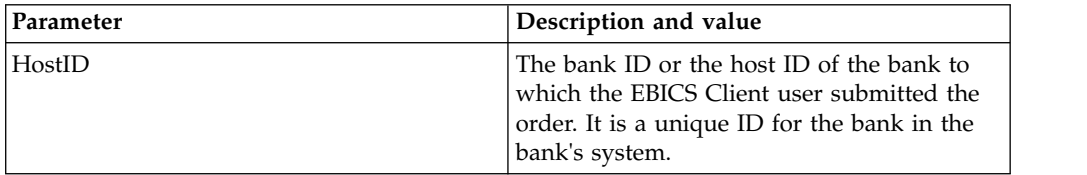

*Table 15. HEV parameters (continued)*

| Parameter    | Description and value                                                                                                    |
|--------------|----------------------------------------------------------------------------------------------------|
| HostUrlAlias | When configuring a bank profile, you can<br>specify multiple host URLs and set one host<br>URL as the default. If you want to send a<br>request to a host URL that is not the default<br>URL, then, specify a value for this<br>parameter. |
| PartnerID    | The partner ID associated with the user ID.                                                                                                    |
| UserID       | Unique ID of the user in the bank's system,<br>which corresponds to the user created in the<br>EBICS Client dashboard.                                                                                                    |
| SystemID     | User ID of the technical user. A technical<br>user is a delegate of the non-technical or<br>human user.                                                                                                    |
| OrderType    | The order type of the order you are<br>submitting. In this case, HEV is the order<br>type.                                                                                                    |

```
<?xml version="1.0" encoding="UTF-8"?>
<orderMetaData xmlns:xsi="http://www.w3.org/2001/XMLSchema-instance"
xsi:noNamespaceSchemaLocation="new_omd.xsd">
  <HostID>BNKLCMC1</HostID>
  <HostUrlAlias>http://www.banksystem.com</HostUrlAlias>
  <PartnerID>PH2LCMC1</PartnerID>
  <UserID>USERPK12</UserID>
  <SystemID>UH2LCMC1</SystemID>
  <OrderType>HEV</OrderType>
</orderMetaData>
```
# **PUB order type**

Use PUB order type to send public key for signature verification.

#### **Access**

Mailbox

# **Description**

PUB is an upload key management order type used to update customer's certificate and send the bank-technical public certificate to the bank. The order data is signed, compressed, encrypted, and base64-encoded.

# **Parameters**

*Table 16. PUB parameters*

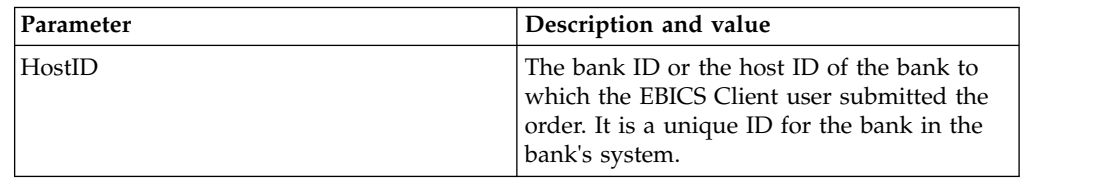

| Parameter              | Description and value                                                                                                    |
|------------------------|----------------------------------------------------------------------------------------------------|
| HostUrlAlias           | When configuring a bank profile, you can<br>specify multiple host URLs and set one host<br>URL as the default. If you want to send a<br>request to a host URL that is not the default<br>URL, then, specify a value for this<br>parameter.                                                                                                    |
| PartnerID              | The partner ID associated with the user ID.                                                                                                    |
| UserID                 | Unique ID of the user in the bank's system,<br>which corresponds to the user created in the<br>EBICS Client dashboard.                                                                                                    |
| SystemID               | User ID of the technical user. The PUB order<br>type can be submitted by a technical user<br>who is a delegate of the non-techncial or<br>human user. Hence, the value of the UserID<br>is the same as the value of the systemID.                                                                                                    |
| orderIdPrefix          | EBICS Client allocates a unique order ID to<br>each order based on the bank, user ID, and<br>the order type. The client generates the<br>order ID as per EBICS specifications. The<br>order ID is a 4-digit alphanumeric ID. You<br>can specify the first character of the order<br>ID. The second, third, and fourth characters<br>of the order ID are alphanumeric in an<br>ascending order $(A-Z$ or 0-9). |
| SecurityMedium         | A 4-digit security number in the 0100 to<br>0499 range. The value cannot be changed for<br>INI, HIA, and HPB order types. The security<br>medium for the subscriber's bank-technical<br>key is set to 0000 since HPB orders neither<br>require electronic signatures nor transmit<br>bank-technical subscriber keys.                                                                                          |
| OrderType              | The order type of the order you are<br>submitting. In this case, PUB is the order<br>type.                                                                                                    |
| UserSignNewPubKeyAlias | The alias of the public key of the new<br>Electronic Signature (ES) certificate to be<br>updated for the user.                                                                                                    |
| UserSignNewPubKeyID    | The ID of the new Electronic Signature (ES)<br>public certificate to be updated for the user.                                                                                                    |
| UserSignNewPriKeyAlias | The alias of the private key of the new<br>Electronic Signature (ES) certificate to be<br>updated for the user. Set this parameter if<br>you are not using a hardware key for<br>Electronic Signature. The bank must have<br>the public part of the key to validate the<br>authorization.                                                                                                    |
| UserSignNewPriKeyID    | The ID of the new Electronic Signature (ES)<br>private certificate to be updated for the user.<br>Set this parameter if you are not using a<br>hardware key for Electronic Signature.                                                                                                    |

*Table 16. PUB parameters (continued)*

*Table 16. PUB parameters (continued)*

| Parameter               | Description and value                                                                                                    |
|-------------------------|----------------------------------------------------------------------------------------------------|
| UserNewSignatureVersion | The key version of the new electronic<br>signature to be updated for the user. The<br>valid values are A005 or A006. If you are<br>using a hardware key store for electronic<br>signature, then the key version is set to A005<br>and cannot be changed. |

```
<?xml version="1.0" encoding="UTF-8"?>
<orderMetaData xmlns:xsi="http://www.w3.org/2001/XMLSchema-instance"
xsi:noNamespaceSchemaLocation="new_omd.xsd">
  <HostID>BNKLCMC1</HostID>
  <HostUrlAlias>http://www.banksystem.com</HostUrlAlias>
 <PartnerID>PH2LCMC1</PartnerID>
 <UserID>UH2LCMC1</UserID>
  <SystemID>UH2LCMC1</SystemID>
  <orderIdPrefix>G</orderIdPrefix>
  <SecurityMedium>0200</SecurityMedium>
  <OrderType>PUB</OrderType>
  <UserSignNewPubKeyAlias>CAEBSignBSaiPub</UserSignNewPubKeyAlias>
  <UserSignNewPubKeyID>blrgislin32:node1:12e961909b2:10417097</UserSignNewPubKeyID>
  <UserSignNewPriKeyAlias>CAEBSignBSaiPriv</UserSignNewPriKeyAlias>
  <UserSignNewPriKeyID>blrgislin32:node1:12e961909b2:10415111</UserSignNewPriKeyID>
  <UserNewSignatureVersion>A005</UserNewSignatureVersion>
```
#### </orderMetaData>

# **HCS order type**

Use HCS order type to amend of the subscriber keys for Electronic Signature, identification and authentication, and encryption.

#### **Access**

Mailbox

#### **Description**

HCS is an upload key management order type. HCS is introduced to allow modification of all the three keys in a single transaction. The three keys include bank-technical electronic signature (PUB), identification and authentication signature and encryption (HCA). Therefore, order type HCS comprises PUB and HCA. The order types PUB and HCA can be used as alternatives to HCS.

#### **Parameters**

*Table 17. HCS parameters*

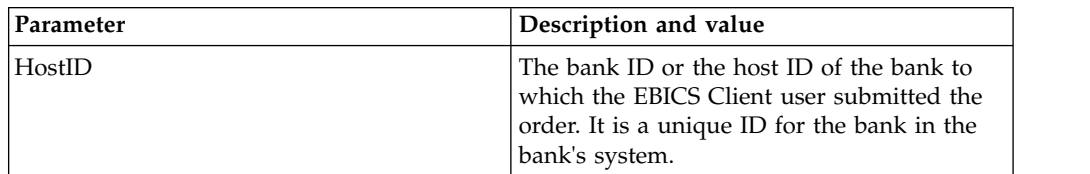

| Parameter              | Description and value                                                                                                    |
|------------------------|----------------------------------------------------------------------------------------------------|
| HostUrlAlias           | When configuring a bank profile, you can<br>specify multiple host URLs and set one host<br>URL as the default. If you want to send a<br>request to a host URL that is not the default<br>URL, then, specify a value for this<br>parameter.                                                                                                    |
| PartnerID              | The partner ID associated with the user ID.                                                                                                    |
| UserID                 | Unique ID of the user in the bank's system,<br>which corresponds to the user created in the<br>EBICS Client dashboard.                                                                                                    |
| SystemID               | User ID of the technical user. The HCS order<br>type can be submitted by a technical user<br>who is a delegate of the non-techncial or<br>human user. Hence, the value of the UserID<br>is the same as the value of the systemID.                                                                                                    |
| orderIdPrefix          | EBICS Client allocates a unique order ID to<br>each order based on the bank, user ID, and<br>the order type. The client generates the<br>order ID as per EBICS specifications. The<br>order ID is a 4-digit alphanumeric ID. You<br>can specify the first character of the order<br>ID. The second, third, and fourth characters<br>of the order ID are alphanumeric in an<br>ascending order (A-Z or 0-9). |
| SecurityMedium         | A 4-digit security number in the 0100 to<br>0499 range. The value cannot be changed for<br>INI, HIA, and HPB order types. The security<br>medium for the subscriber's bank-technical<br>key is set to 0000 since HPB orders neither<br>require electronic signatures nor transmit<br>bank-technical subscriber keys.                                                                                        |
| OrderType              | The order type of the order you are<br>submitting. In this case, HCS is the order<br>type.                                                                                                    |
| UserSignNewPubKeyAlias | The alias of the public key of the new<br>Electronic Signature (ES) certificate to be<br>updated for the user.                                                                                                    |
| UserSignNewPubKeyID    | The ID of the new Electronic Signature (ES)<br>public certificate to be updated for the user.                                                                                                    |
| UserSignNewPriKeyAlias | The alias of the private key of the new<br>Electronic Signature (ES) certificate to be<br>updated for the user. Set this parameter if<br>you are not using a hardware key for<br>Electronic Signature. The bank must have<br>the public part of the key to validate the<br>authorization.                                                                                                    |
| UserSignNewPriKeyID    | The ID of the new Electronic Signature (ES)<br>private certificate to be updated for the user.<br>Set this parameter if you are not using a<br>hardware key for Electronic Signature.                                                                                                    |

*Table 17. HCS parameters (continued)*

| Parameter                 | Description and value                                                                                                    |
|---------------------------|----------------------------------------------------------------------------------------------------|
| UserAuthNewPubKeyAlias    | The alias of the new authentication public<br>certificate to be updated for the user. The<br>public key provided by the user to the bank<br>to validate the authorization of the user in<br>the request from the EBICS Client. The<br>trading partner or user shares the key with<br>the bank.      |
| UserAuthNewPubKeyID       | The ID of the new authentication public<br>certificate to be updated for the user.                                                                                                    |
| UserAuthNewPriKeyAlias    | The alias of the new authentication private<br>certificate to be updated for the user. The<br>private key used by EBICS Client to create a<br>digital signature for the user in the request<br>sent to the bank. The bank must have the<br>public part of the key to validate the<br>authorization. |
| UserAuthNewPriKeyID       | The ID of the new authentication private<br>certificate to be updated for the user.                                                                                                    |
| UserEncrNewPubKeyAlias    | The alias of the new encryption public<br>certificate to be updated for the user. The<br>public part of the system certificate that is<br>selected as the encryption private certificate.<br>The trading partner or user shares the key<br>with the bank.                                           |
| UserEncrNewPubKeyID       | The ID of the new encryption public<br>certificate to be updated for the user.                                                                                                    |
| UserEncrNewPriKeyAlias    | The alias of the new encryption private<br>certificate to be updated for the user. The<br>private key used by EBICS Client to decrypt<br>the response received from the bank.                                                                                                    |
| UserEncrNewPriKeyID       | The ID of the new encryption private<br>certificate to be updated for the user.                                                                                                    |
| UserNewSignatureVersion   | The key version of the new electronic<br>signature to be updated for the user. The<br>valid values are A005 or A006. If you are<br>using a hardware key store for electronic<br>signature, then the key version is set to A005<br>and cannot be changed.                                            |
| <b>UserNewAuthVersion</b> | The key version of the authentication<br>certificate is X002.                                                                                                    |
| <b>UserNewEncVersion</b>  | The key version of the encryption certificate<br>is E002.                                                                                                    |

*Table 17. HCS parameters (continued)*

<?xml version="1.0" encoding="UTF-8"?> <orderMetaData xmlns:xsi="http://www.w3.org/2001/XMLSchema-instance" xsi:noNamespaceSchemaLocation="new\_omd.xsd"> <HostID>BNKLCMC1</HostID> <HostUrlAlias>http://www.banksystem.com</HostUrlAlias> <PartnerID>PH2LCMC1</PartnerID> <UserID>UH2LCMC1</UserID> <SystemID>UH2LCMC1</SystemID>

<orderIdPrefix>J</orderIdPrefix>

<SecurityMedium>0200</SecurityMedium> <OrderType>HCS</OrderType> <UserSignNewPubKeyAlias>CAEBSignASaiPub</UserSignNewPubKeyAlias> <UserSignNewPubKeyID>blrgislin32:node1:12e961909b2:10416964</UserSignNewPubKeyID> <UserSignNewPriKeyAlias>CAEBSignASaiPriv</UserSignNewPriKeyAlias> <UserSignNewPriKeyID>blrgislin32:node1:12e961909b2:10414702</UserSignNewPriKeyID> <UserAuthNewPubKeyAlias>CAEBAuthSaiPub</UserAuthNewPubKeyAlias> <UserAuthNewPubKeyID>blrgislin32:node1:12e961909b2:10416444</UserAuthNewPubKeyID> <UserAuthNewPriKeyAlias>CAEBAuthSaiPriv</UserAuthNewPriKeyAlias> <UserAuthNewPriKeyID>blrgislin32:node1:12e961909b2:10413399</UserAuthNewPriKeyID> <UserEncrNewPubKeyAlias>CAEBEncrSaiPub</UserEncrNewPubKeyAlias> <UserEncrNewPubKeyID>blrgislin32:node1:12e961909b2:10416577</UserEncrNewPubKeyID> <UserEncrNewPriKeyAlias>CAEBEncrSaiPriv</UserEncrNewPriKeyAlias> <UserEncrNewPriKeyID>blrgislin32:node1:12e961909b2:10414316</UserEncrNewPriKeyID> <UserNewSignatureVersion>A005</UserNewSignatureVersion> <UserNewAuthVersion>X002</UserNewAuthVersion> <UserNewEncVersion>E002</UserNewEncVersion> </orderMetaData>

# **HCA order type**

Use HCA order type to send amendment of the subscriber key for identification and authentication and encryption.

### **Access**

Mailbox

# **Description**

HCA is an upload key management order type used to update customer's certificate for identification and authentication and encryption. The order data is signed, compressed, encrypted, and base64-encoded.

# **Parameters**

*Table 18. HCA parameters*

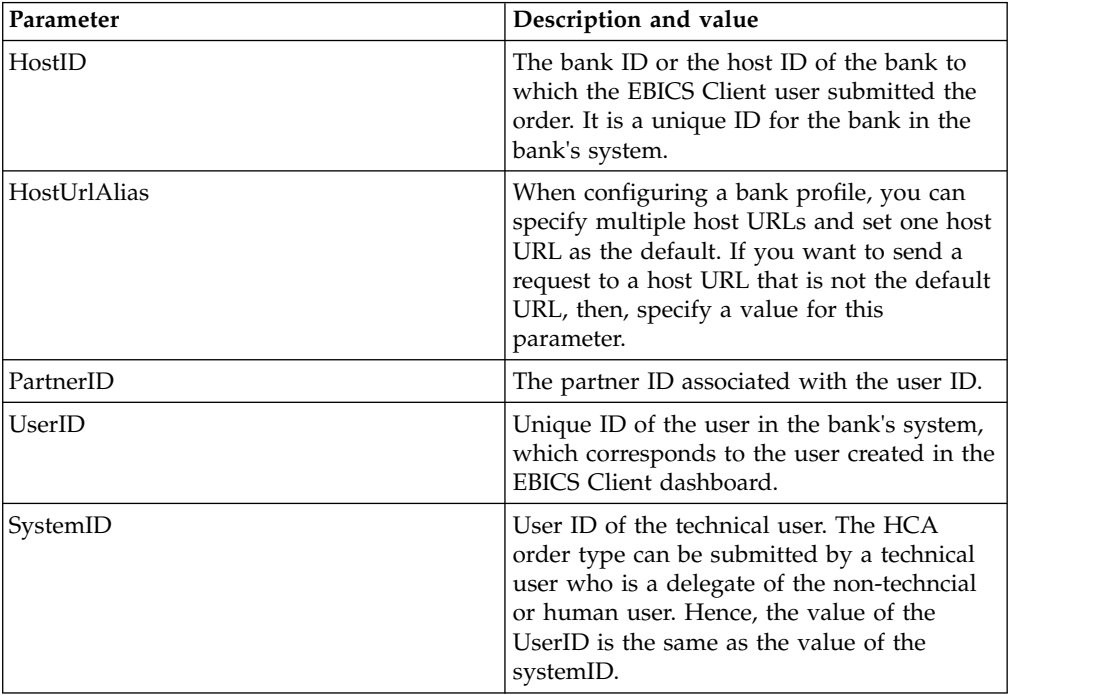

| Parameter              | Description and value                                                                                                    |
|------------------------|----------------------------------------------------------------------------------------------------|
| orderIdPrefix          | EBICS Client allocates a unique order ID to<br>each order based on the bank, user ID, and<br>the order type. The client generates the<br>order ID as per EBICS specifications. The<br>order ID is a 4-digit alphanumeric ID. You<br>can specify the first character of the order<br>ID. The second, third, and fourth characters<br>of the order ID are alphanumeric in an<br>ascending order (A-Z or 0-9). |
| SecurityMedium         | A 4-digit security number in the 0100 to<br>0499 range. The value cannot be changed for<br>INI, HIA, and HPB order types. The security<br>medium for the subscriber's bank-technical<br>key is set to 0000 since HPB orders neither<br>require electronic signatures nor transmit<br>bank-technical subscriber keys.                                                                                        |
| OrderType              | The order type of the order you are<br>submitting. In this case, HCA is the order<br>type.                                                                                                    |
| UserAuthNewPubKeyAlias | The alias of the new authentication public<br>certificate to be updated for the user. The<br>public key provided by the user to the bank<br>to validate the authorization of the user in<br>the request from the EBICS Client. The<br>trading partner or user shares the key with<br>the bank.                                                                                                    |
| UserAuthNewPubKeyID    | The ID of the new authentication public<br>certificate to be updated for the user.                                                                                                    |
| UserAuthNewPriKeyAlias | The alias of the new authentication private<br>certificate to be updated for the user. The<br>private key used by EBICS Client to create a<br>digital signature for the user in the request<br>sent to the bank. The bank must have the<br>public part of the key to validate the<br>authorization.                                                                                                    |
| UserAuthNewPriKeyID    | The ID of the new authentication private<br>certificate to be updated for the user.                                                                                                    |
| UserEncrNewPubKeyAlias | The alias of the new encryption public<br>certificate to be updated for the user. The<br>public part of the system certificate that is<br>selected as the encryption private certificate.<br>The trading partner or user shares the key<br>with the bank.                                                                                                    |
| UserEncrNewPubKeyID    | The ID of the new encryption public<br>certificate to be updated for the user.                                                                                                    |
| UserEncrNewPriKeyAlias | The alias of the new encryption private<br>certificate to be updated for the user. The<br>private key used by EBICS Client to decrypt<br>the response received from the bank.                                                                                                    |
| UserEncrNewPriKeyID    | The ID of the new encryption private<br>certificate to be updated for the user.                                                                                                    |
| UserNewAuthVersion     | The key version of the authentication<br>certificate is X002.                                                                                                    |

*Table 18. HCA parameters (continued)*

*Table 18. HCA parameters (continued)*

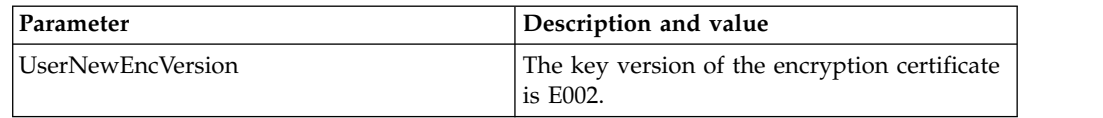

### **XML schema**

```
<?xml version="1.0" encoding="UTF-8"?>
<orderMetaData xmlns:xsi="http://www.w3.org/2001/XMLSchema-instance"
xsi:noNamespaceSchemaLocation="new_omd.xsd">
  <HostID>BNKLCMC1</HostID>
  <HostUrlAlias>http://www.banksystem.com</HostUrlAlias>
 <PartnerID>PH2LCMC1</PartnerID>
 <UserID>UH2LCMC1</UserID>
  <SystemID>UH2LCMC1</SystemID>
  <orderIdPrefix>E</orderIdPrefix>
  <SecurityMedium>0200</SecurityMedium>
  <OrderType>HCA</OrderType>
  <UserAuthNewPubKeyAlias>CAEBAuthLMPub</UserAuthNewPubKeyAlias>
  <UserAuthNewPubKeyID>270:3290569:130ae100679:goldie:node1</UserAuthNewPubKeyID>
  <UserAuthNewPriKeyAlias>CAEBAuthLMPriv</UserAuthNewPriKeyAlias>
  <UserAuthNewPriKeyID>041:3289243:130ae100679:goldie:node1</UserAuthNewPriKeyID>
  <UserEncrNewPubKeyAlias>CAEBEncrLMPub</UserEncrNewPubKeyAlias>
  <UserEncrNewPubKeyID>694:3292683:130ae100679:goldie:node1</UserEncrNewPubKeyID>
  <UserEncrNewPriKeyAlias>CAEBEncrLMPriv</UserEncrNewPriKeyAlias>
  <UserEncrNewPriKeyID>167:3288453:130ae100679:goldie:node1</UserEncrNewPriKeyID>
  <UserNewAuthVersion>X002</UserNewAuthVersion>
  <UserNewEncVersion>E002</UserNewEncVersion>
</orderMetaData>
```
# **HPD order type**

Using the HPD order type, the user can download bank parameters.

#### **Access**

Mailbox

# **Description**

HPD is a download key management order type. The subscriber can receive information pertaining to the bank's specific access (for example, URL or IP address to the bank and designation of the bank) and protocol parameters (for example, support for EBICS protocol versions, recovery, prevalidation, X.509, and so on). The order data is signed, compressed, encrypted, and base64-encoded.

#### **Parameters**

*Table 19. HPD parameters*

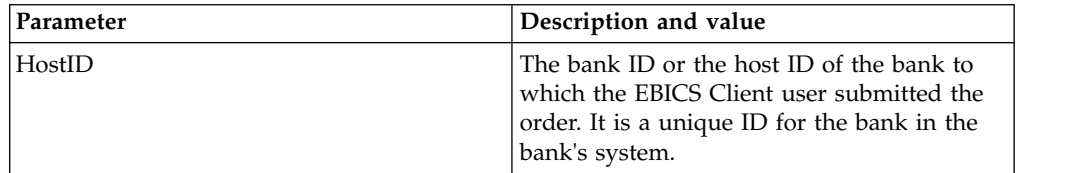

| Parameter      | Description and value                                                                                                    |
|----------------|----------------------------------------------------------------------------------------------------|
| HostUrlAlias   | When configuring a bank profile, you can<br>specify multiple host URLs and set one host<br>URL as the default. If you want to send a<br>request to a host URL that is not the default<br>URL, then, specify a value for this<br>parameter.                                                                                                    |
| PartnerID      | The partner ID associated with the user ID.                                                                                                    |
| UserID         | Unique ID of the user in the bank's system,<br>which corresponds to the user created in the<br>EBICS Client dashboard.                                                                                                    |
| SystemID       | User ID of the technical user. A technical<br>user is a delegate of the non-technical or<br>human user.                                                                                                    |
| orderIdPrefix  | EBICS Client allocates a unique order ID to<br>each order based on the bank, user ID, and<br>the order type. The client generates the<br>order ID as per EBICS specifications. The<br>order ID is a 4-digit alphanumeric ID. You<br>can specify the first character of the order<br>ID. The second, third, and fourth characters<br>of the order ID are alphanumeric in an<br>ascending order (A-Z or 0-9). |
| SecurityMedium | A 4-digit security number in the 0100 to<br>0499 range.                                                                                                    |
| OrderType      | The order type of the order you are<br>submitting. In this case, HPD is the order<br>type.                                                                                                    |
|                |                                                                                                    |

*Table 19. HPD parameters (continued)*

```
<?xml version="1.0" encoding="UTF-8"?>
<orderMetaData xmlns:xsi="http://www.w3.org/2001/XMLSchema-instance"
xsi:noNamespaceSchemaLocation="new_omd.xsd">
  <HostID>BNKLCMC1</HostID>
  <HostUrlAlias>http://www.banksystem.com</HostUrlAlias>
  <PartnerID>PH2LCMC1</PartnerID>
  <UserID>USERPK12</UserID>
  <SystemID>UH2LCMC1</SystemID>
  <orderIdPrefix>J</orderIdPrefix>
  <SecurityMedium>0000</SecurityMedium>
  <OrderType>HPD</OrderType>
</orderMetaData>
```
# **SPR order type**

Use the SPR order type to suspend a user's access authorization.

# **Access**

Mailbox

#### **Description**

SPR is an upload key management order type. A subscriber can be suspended from transacting further with the bank for several reasons. One of the primary reasons for suspending a user is if the subscriber keys are compromised. If there is any suspicion that the subscriber keys are compromised, the subscriber must immediately suspend their access authorization to all the bank systems that use the keys.

The SPR order type does not compromise any additional order data and therefore does not contain any order file. The electronic signature of the EBICS Client user who is to be suspended is sent to the bank. The order data is a blank character. The signature is compressed, encrypted, and base64 encoded similar to a standard upload transaction.

Once a subscriber is suspended from transacting with the bank, the subscriber has to submit a new set of INI and HIA order types to the bank. If a subscriber is suspended by the bank, initialization through INI and HIA is not possible. Only the bank can revoke the suspension.

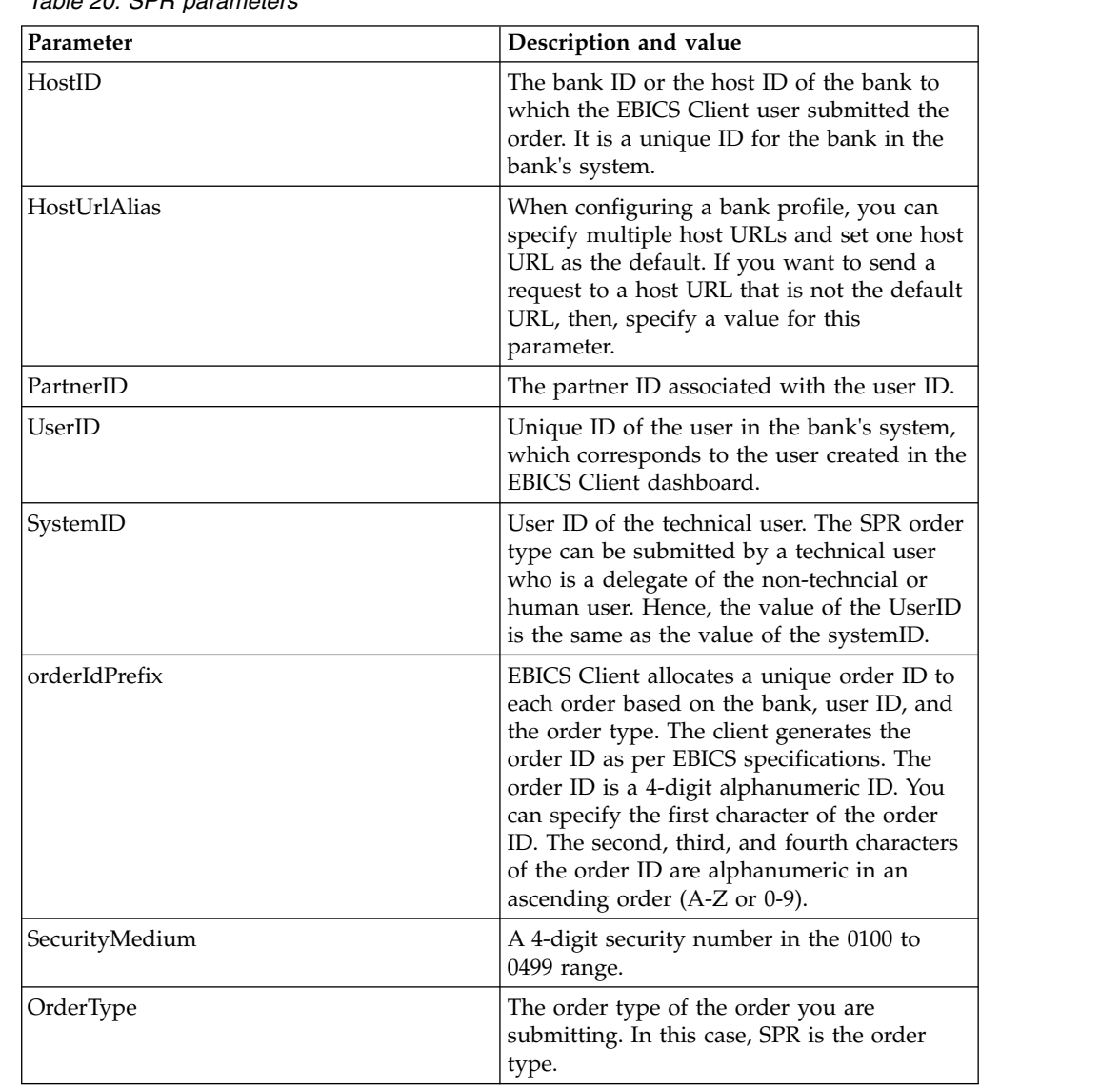

**Parameters**

*Table 20. SPR parameters*

```
<?xml version="1.0" encoding="UTF-8"?>
<orderMetaData xmlns:xsi="http://www.w3.org/2001/XMLSchema-instance"
xsi:noNamespaceSchemaLocation="new_omd.xsd">
  <HostID>BNKLCMC1</HostID>
  <HostUrlAlias>http://www.banksystem.com</HostUrlAlias>
  <PartnerID>PH2LCMC1</PartnerID>
  <UserID>UH2LCMC1</UserID>
  <SystemID>UH2LCMC1</SystemID>
  <orderIdPrefix>K</orderIdPrefix>
  <SecurityMedium>0200</SecurityMedium>
  <OrderType>SPR</OrderType>
  </orderMetaData>
```
# **HVD order type**

Using the HVD order type, the user can retrieve the state of a VEU order.

### **Access**

Mailbox

# **Description**

HVD is a download order type for distributed signature. Use the HVD order type to retrieve the state of an order that is currently in VEU processing and for which the subscriber is authorized as a signatory. With HVD, the hash value of the order is retrieved.

# **Parameters**

*Table 21. HVD parameters*

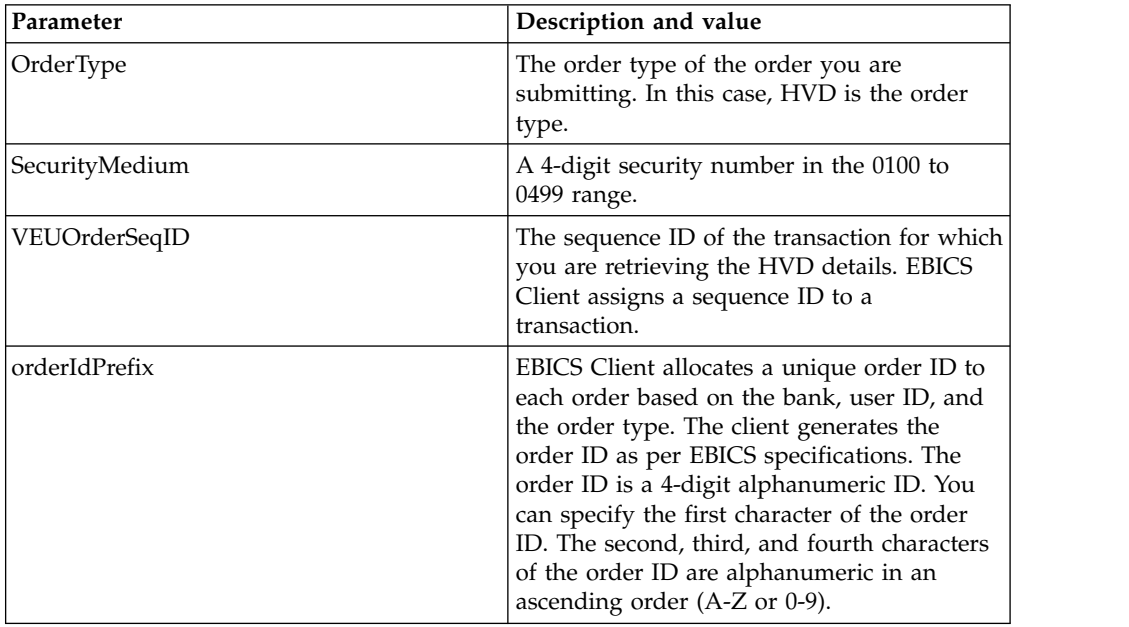

# **XML schema**

<?xml version="1.0" encoding="UTF-8"?> <orderMetaData> <OrderType>HVD</OrderType>

```
<SecurityMedium>0200</SecurityMedium>
<VEUOrderSeqID>39132G7e0939003jfj34535536657</VEUOrderSeqID>
 <orderIdPrefix>V</orderIdPrefix>
</orderMetaData>
```
# **HVE order type**

Using the HVE order type, the user can add a VEU signature.

#### **Access**

Mailbox

# **Description**

HVE is an upload order type for distributed signature. Use the HVE order type to add a bank-technical signature for authorization to an order for VEU processing. The signature data is compressed, encrypted, and base64 encoded.

# **Parameters**

*Table 22. HVE parameters*

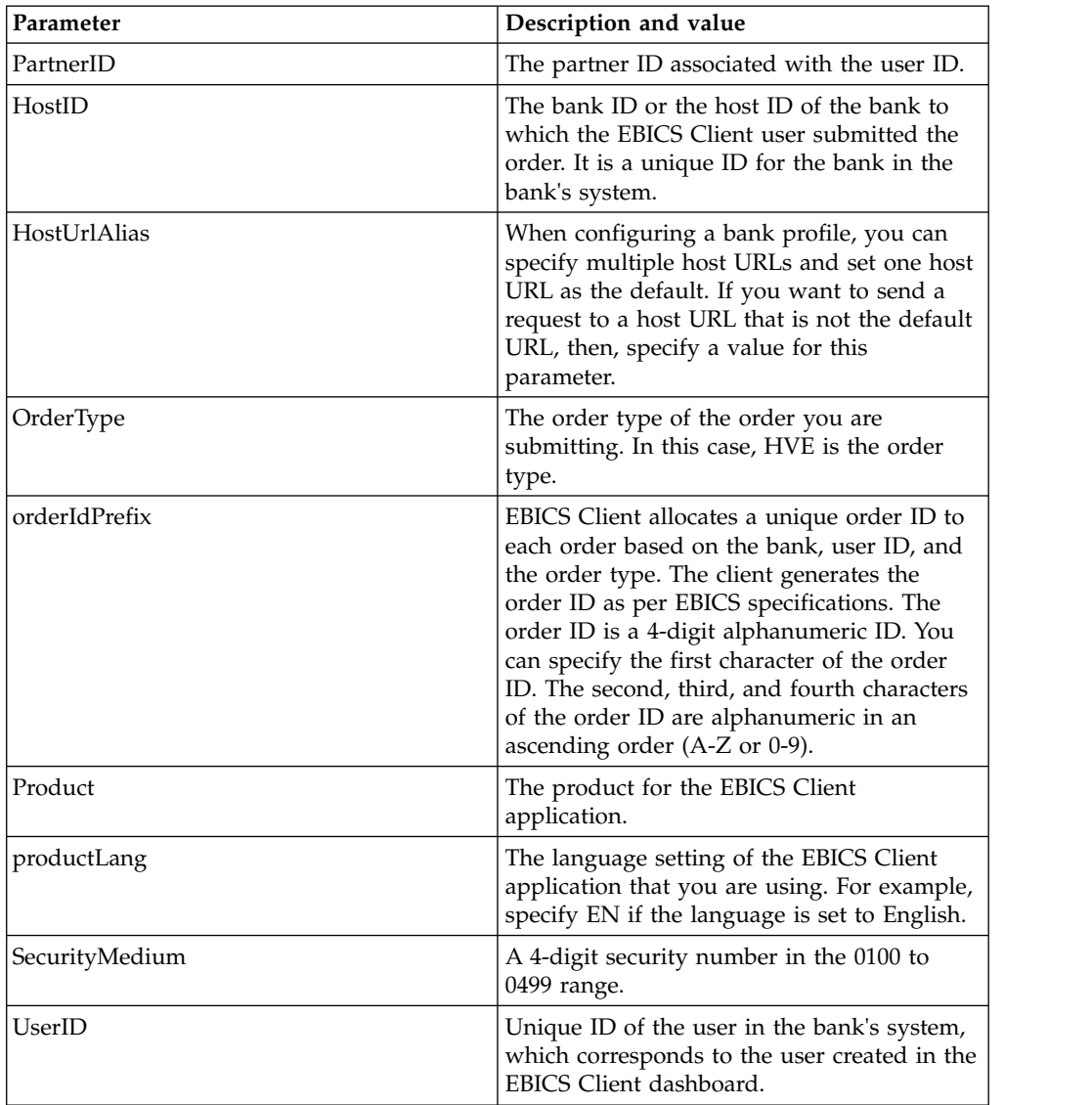

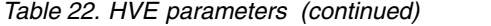

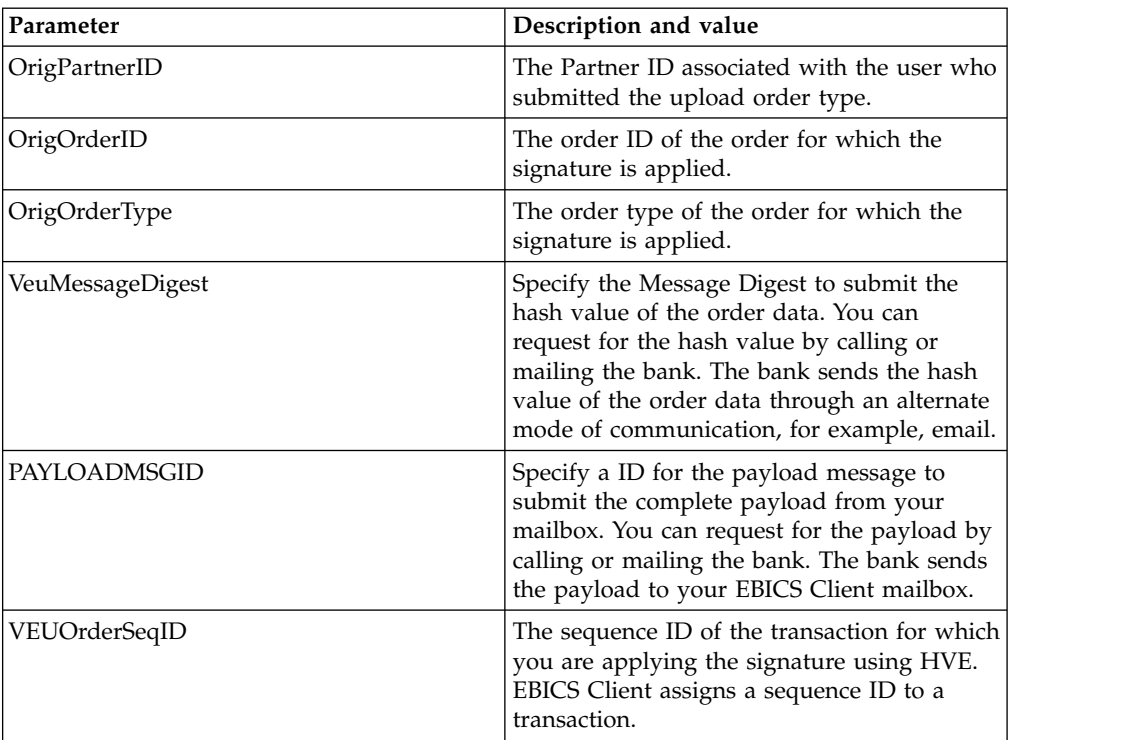

The following XML schema illustrates the use of HVE using VEU message digest:

```
<?xml version="1.0" encoding="UTF-8"?>
<orderMetaData xmlns:xsi="http://www.w3.org/2001/XMLSchema-instance"
xsi:noNamespaceSchemaLocation="new_omd.xsd">
<PartnerID>PARTNERPK55</PartnerID>
<HostID>HOSTBNKPK12</HostID>
<HostUrlAlias>url1</HostUrlAlias>
<OrderType>HVE</OrderType>
<orderIdPrefix>V</orderIdPrefix>
<Product>IBM EBICS Client</Product>
<productLang>EN</productLang>
<SecurityMedium>0200</SecurityMedium>
<UserID>USERPK55</UserID>
<OrigPartnerID>PARTNERPK56</OrigPartnerID>
<OrigOrderID>V234</OrigOrderID>
<OrigOrderType>C2X</OrigOrderType>
<VeuMessageDigest>uU0nuZNNPgilLlLX2n2r+sSE7+N6U4DukIj3rOLvzek=</VeuMessageDigest>
</orderMetaData>
```
The following XML schema illustrates the use of HVE using payload message ID when the entire payload is available in the mailbox:

```
<?xml version="1.0" encoding="UTF-8"?>
<orderMetaData xmlns:xsi="http://www.w3.org/2001/XMLSchema-instance"
xsi:noNamespaceSchemaLocation="new_omd.xsd">
<PartnerID>PARTNERPK55</PartnerID>
<HostID>HOSTBNKPK12</HostID>
<HostUrlAlias>url1</HostUrlAlias>
<OrderType>HVE</OrderType>
<orderIdPrefix>V</orderIdPrefix>
<Product>IBM EBICS Client</Product>
<productLang>EN</productLang>
<SecurityMedium>0200</SecurityMedium>
```

```
<UserID>USERPK55</UserID>
<PAYLOADMSGID>71</PAYLOADMSGID>
<OrigPartnerID>PARTNERPK56</OrigPartnerID>
<OrigOrderID>V568</OrigOrderID>
<OrigOrderType>C2S</OrigOrderType>
</orderMetaData>
```
The following XML schema illustrates the use of HVE using VEU order sequence ID. The order details are retrieved from the bank using VEU download order types before applying HVE:

```
<?xml version="1.0" encoding="UTF-8"?>
<orderMetaData>
<OrderType>HVE</OrderType>
<SecurityMedium>0200</SecurityMedium>
<VEUOrderSeqID>39132G7e0939003jfj34535536657</VEUOrderSeqID>
<orderIdPrefix>V</orderIdPrefix>
</orderMetaData>
```
# **HVS order type**

Using the HVS order type, the user can permanently cancel an existing order from VEU processing.

### **Access**

Mailbox

# **Description**

HVS is an upload order type for distributed signature. Use the HVS order type to permanently cancel an existing order from VEU processing. The subscriber sends an HVS request to cancel an order and delivers the bank-technical signature required for cancellation through the hash value of the order data. The HVS response does not contain any VEU-specific data.

# **Parameters**

*Table 23. HVS parameters*

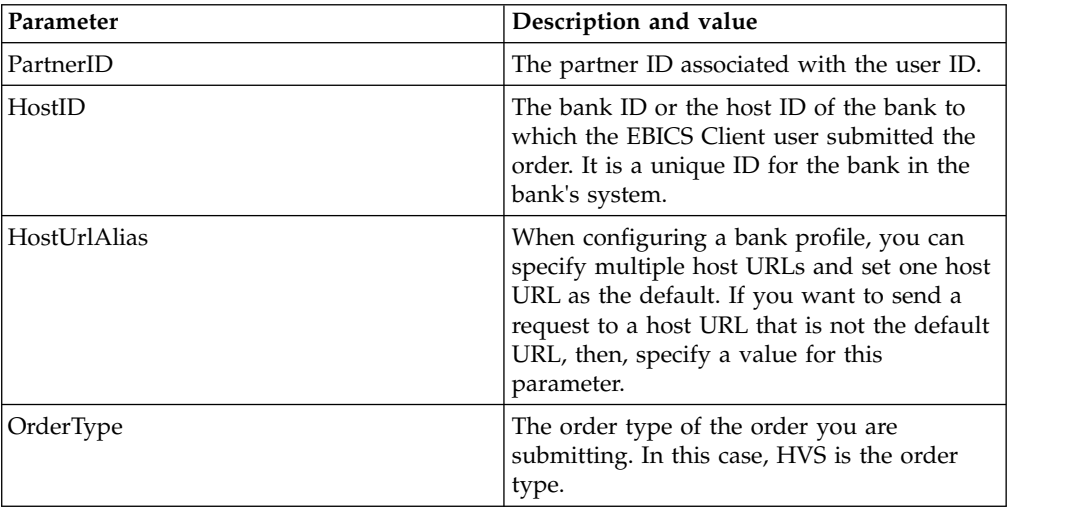
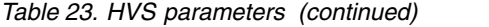

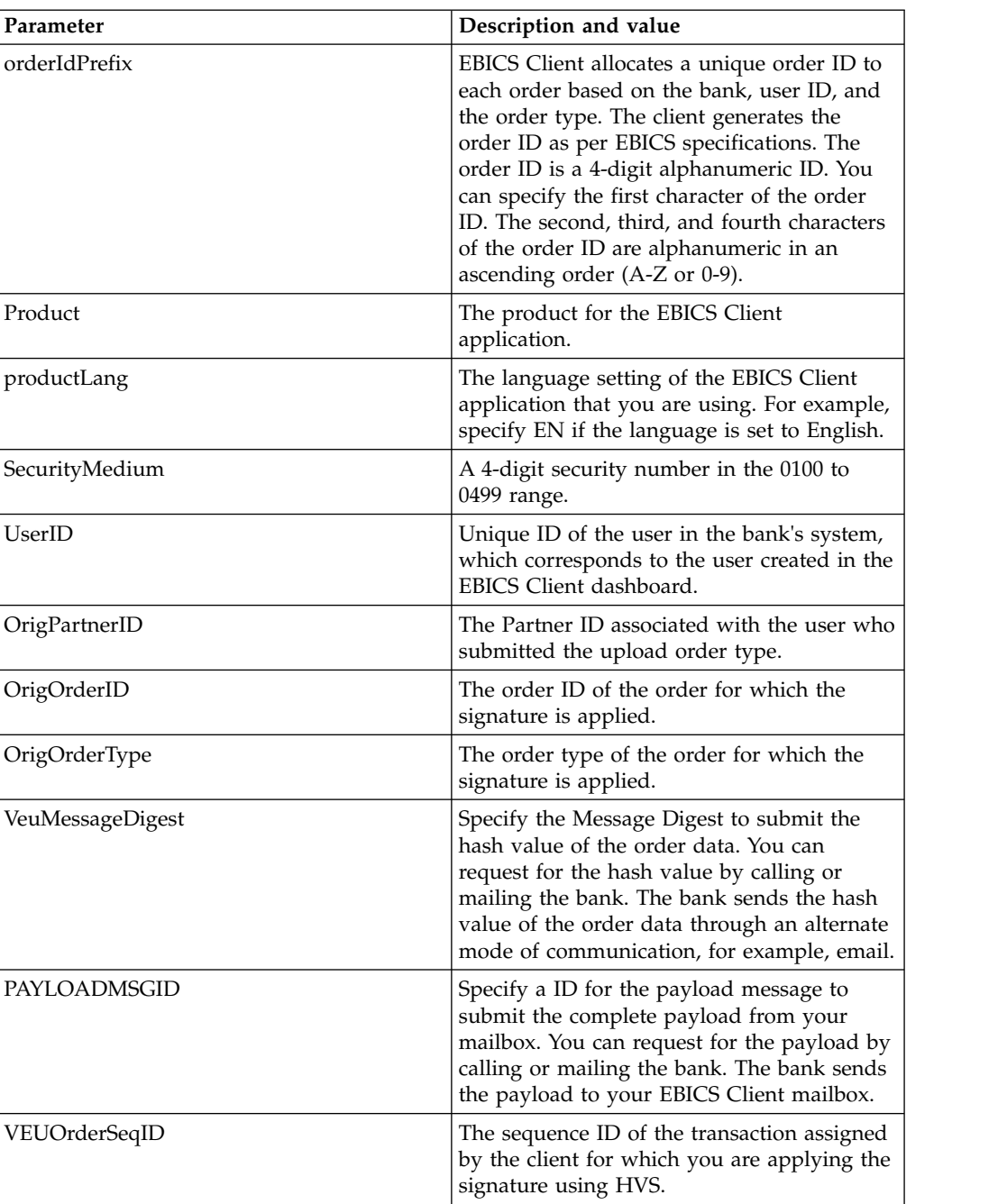

#### **XML schema**

The following XML schema illustrates the use of HVS using VEU message digest:

```
<?xml version="1.0" encoding="UTF-8"?>
```

```
<orderMetaData xmlns:xsi="http://www.w3.org/2001/XMLSchema-instance"
```

```
xsi:noNamespaceSchemaLocation="new_omd.xsd">
```

```
<PartnerID>PARTNERPK55</PartnerID>
```

```
<HostID>HOSTBNKPK12</HostID>
```

```
<HostUrlAlias>url1</HostUrlAlias>
```

```
<OrderType>HVS</OrderType>
```

```
<orderIdPrefix>V</orderIdPrefix>
```

```
<Product>IBM EBICS Client</Product>
```

```
<productLang>EN</productLang>
```

```
<SecurityMedium>0200</SecurityMedium>
 <UserID>USERPK55</UserID>
 <OrigPartnerID>PARTNERPK56</OrigPartnerID>
<OrigOrderID>V234</OrigOrderID>
<OrigOrderType>C2X</OrigOrderType>
<VeuMessageDigest>uU0nuZNNPgilLlLX2n2r+sSE7+N6U4DukIj3rOLvzek=</VeuMessageDigest>
</orderMetaData>
```
The following XML schema illustrates the use of HVS using payload message ID when the entire payload is available in the mailbox:

```
<?xml version="1.0" encoding="UTF-8"?>
<orderMetaData xmlns:xsi="http://www.w3.org/2001/XMLSchema-instance"
xsi:noNamespaceSchemaLocation="new_omd.xsd">
<PartnerID>PARTNERPK55</PartnerID>
<HostID>HOSTBNKPK12</HostID>
<HostUrlAlias>url1</HostUrlAlias>
<OrderType>HVS</OrderType>
 <orderIdPrefix>V</orderIdPrefix>
 <Product>IBM EBICS Client</Product>
 <productLang>EN</productLang>
<SecurityMedium>0200</SecurityMedium>
<UserID>USERPK55</UserID>
 <PAYLOADMSGID>71</PAYLOADMSGID>
<OrigPartnerID>PARTNERPK56</OrigPartnerID>
<OrigOrderID>V568</OrigOrderID>
<OrigOrderType>C2S</OrigOrderType>
</orderMetaData>
```
The following XML schema illustrates the use of HVS using VEU order sequence ID. The order details are retrieved from the bank using VEU download order types before applying HVS:

```
<?xml version="1.0" encoding="UTF-8"?>
<orderMetaData>
<OrderType>HVS</OrderType>
<SecurityMedium>0200</SecurityMedium>
<VEUOrderSeqID>39132G7e0939003jfj34535536657</VEUOrderSeqID>
<orderIdPrefix>V</orderIdPrefix>
</orderMetaData>
```
### **HVT order type**

Using the HVT order type, the user can retrieve detailed information about an order from VEU processing for which the user is authorized as a signatory.

#### **Access**

Mailbox

### **Description**

HVT is a download order type for distributed signature. Use the HVT order type to retrieve transaction details about an order from VEU processing.

#### **Parameters**

*Table 24. HVT parameters*

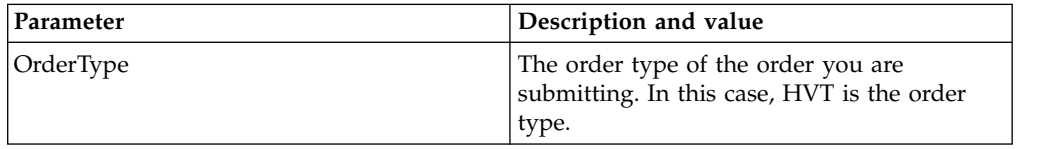

| Parameter         | Description and value                                                                                                    |
|-------------------|----------------------------------------------------------------------------------------------------|
| SecurityMedium    | A 4-digit security number in the 0100 to<br>0499 range.                                                                                                    |
| VEUOrderSeqID     | The sequence ID of the transaction for which<br>you are downloading transaction details<br>using HVT. EBICS Client assigns a sequence<br>ID to a transaction.                                                                                                    |
| orderIdPrefix     | EBICS Client allocates a unique order ID to<br>each order based on the bank, user ID, and<br>the order type. The client generates the<br>order ID as per EBICS specifications. The<br>order ID is a 4-digit alphanumeric ID. You<br>can specify the first character of the order<br>ID. The second, third, and fourth characters<br>of the order ID are alphanumeric in an<br>ascending order $(A-Z$ or 0-9). |
| completeOrderData | If the completeOrderData attribute is set to<br>true, the user sends a request to receive the<br>complete order file. If the<br>completeOrderData attribute is set to false,<br>the user sends a request to receive specific<br>details, such as, account details,<br>implementation deadline, amount, and other<br>description.                                                                              |
| fetchLimit        | Maximum number of order details to be<br>transmitted if the completeOrderData<br>attribute is set to false. The default value is<br>100. Valid value is any non-negative integer.<br>Specify 0 to fetch unlimited number of<br>details.                                                                                                    |
| fetchOffset       | The offset position in the original order file<br>that marks the starting point of the<br>transaction details to be transmitted. If the<br>completeOrderData attribute is set to false,<br>then the offset position applies to the<br>sequential number of a particular order. The<br>default value is 0. Valid value is any<br>non-negative integer.                                                         |

*Table 24. HVT parameters (continued)*

### **XML schema**

The following sample XML demonstrates the use of HVT order type when the completeOrderData attribute is set to true:

```
<?xml version="1.0" encoding="UTF-8"?>
<orderMetaData>
 <OrderType>HVT</OrderType>
 <SecurityMedium>0200</SecurityMedium>
 <VEUOrderSeqID>39132G7e0939003jfj34535536657</VEUOrderSeqID>
 <orderIdPrefix>V</orderIdPrefix>
 <completeOrderData>true</completeOrderData>
</orderMetaData>
```
The following sample XML demonstrates the use of HVT order type when the completeOrderData attribute is set to false:

```
<?xml version="1.0" encoding="UTF-8"?>
<orderMetaData>
<OrderType>HVT</OrderType>
 <SecurityMedium>0200</SecurityMedium>
<VEUOrderSeqID>39132G7e0939003jfj34535536657</VEUOrderSeqID>
<orderIdPrefix>V</orderIdPrefix>
<completeOrderData>false</completeOrderData>
 <fetchLimit>5</fetchLimit>
<fetchOffset>2</fetchOffset>
</orderMetaData>
```
## **HVU order type**

Using the HVU order type, the user can list the orders for which the user is authorized as a signatory.

### **Access**

Mailbox

### **Description**

HVU is a download order type for distributed signature. Use the HVU order type to download VEU overview. In the HVU request, the subscriber optionally submits a list of order types for which the subscriber is authorized as a signatory.

### **Parameters**

*Table 25. HVU parameters*

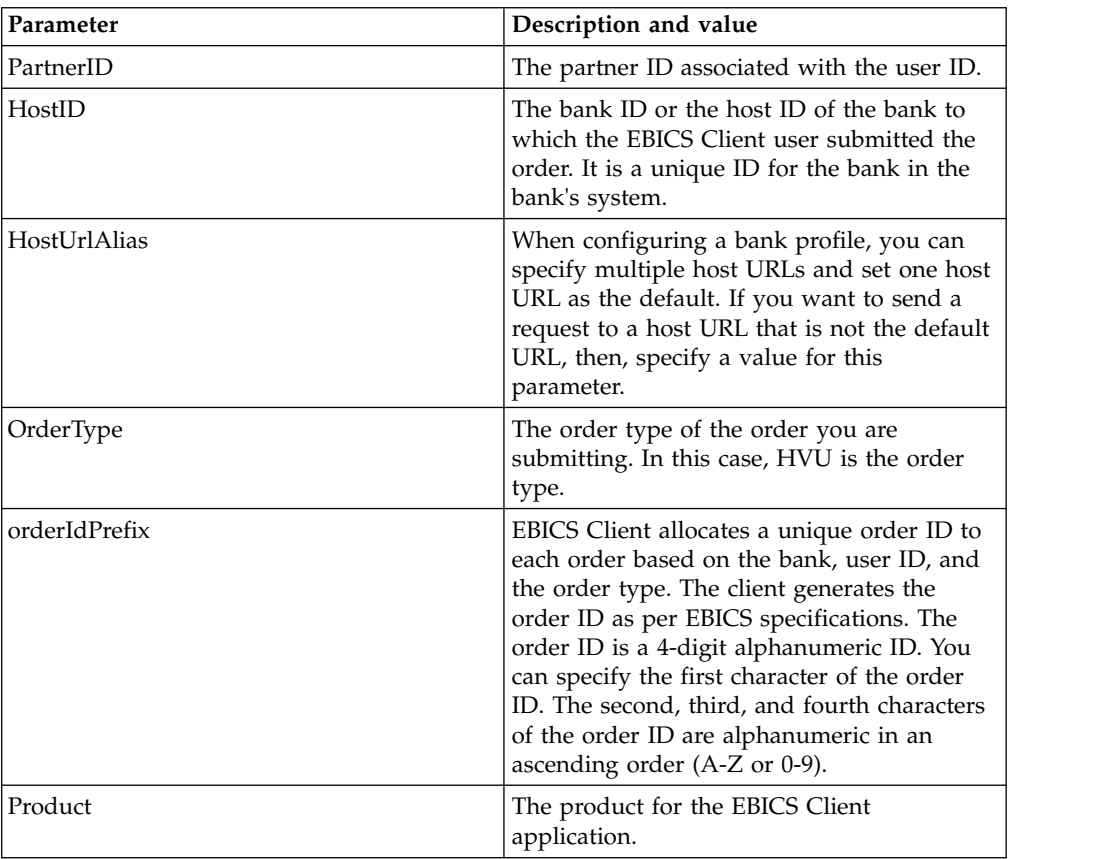

*Table 25. HVU parameters (continued)*

| Parameter      | Description and value                                                                                                    |
|----------------|----------------------------------------------------------------------------------------------------|
| productLang    | The language setting of the EBICS Client<br>application that you are using. For example,<br>specify EN if the language is set to English. |
| SecurityMedium | A 4-digit security number in the 0100 to<br>0499 range.                                                                                   |
| UserID         | Unique ID of the user in the bank's system,<br>which corresponds to the user created in the<br>EBICS Client dashboard.                    |
| VEUOrderTypes  | The order types in the form of an XML list<br>for which HVU data is to be retrieved.                                                      |

#### **XML schema**

```
<?xml version="1.0" encoding="UTF-8"?>
<orderMetaData xmlns:xsi="http://www.w3.org/2001/XMLSchema-instance"
xsi:noNamespaceSchemaLocation="new_omd.xsd">
<PartnerID>PARTNERPK55</PartnerID>
<HostID>HOSTBNKPK12</HostID>
<HostUrlAlias>url1</HostUrlAlias>
<OrderType>HVU</OrderType>
<orderIdPrefix>V</orderIdPrefix>
<Product>IBM EBICS Client</Product>
<productLang>EN</productLang>
<SecurityMedium>0200</SecurityMedium>
<UserID>USERPK55</UserID>
<VEUOrderTypes>C2C C2S</VEUOrderTypes>
</orderMetaData>
```
## **HVZ order type**

Using the HVZ order type, the user can download VEU overview with additional information.

### **Access**

Mailbox

### **Description**

HVZ is a download order type for distributed signature. Use the HVZ order type to download VEU overview with additional information. In the HVZ request, the subscriber optionally submits a list of order types for which the subscriber is authorized as a signatory. HVZ response order data contains the complete information of HVU response order data and HVD response order data, except the display file element.

### **Parameters**

*Table 26. HVZ parameters*

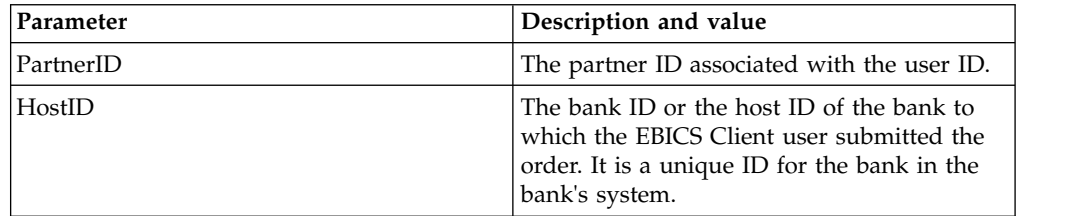

| Parameter      | Description and value                                                                                                    |  |
|----------------|----------------------------------------------------------------------------------------------------|--|
| HostUrlAlias   | When configuring a bank profile, you can<br>specify multiple host URLs and set one host<br>URL as the default. If you want to send a<br>request to a host URL that is not the default<br>URL, then, specify a value for this<br>parameter.                                                                                                    |  |
| OrderType      | The order type of the order you are<br>submitting. In this case, HVZ is the order<br>type.                                                                                                    |  |
| orderIdPrefix  | EBICS Client allocates a unique order ID to<br>each order based on the bank, user ID, and<br>the order type. The client generates the<br>order ID as per EBICS specifications. The<br>order ID is a 4-digit alphanumeric ID. You<br>can specify the first character of the order<br>ID. The second, third, and fourth characters<br>of the order ID are alphanumeric in an<br>ascending order (A-Z or 0-9). |  |
| Product        | The product for the EBICS Client<br>application.                                                                                                    |  |
| productLang    | The language setting of the EBICS Client<br>application that you are using. For example,<br>specify EN if the language is set to English.                                                                                                    |  |
| SecurityMedium | A 4-digit security number in the 0100 to<br>0499 range.                                                                                                    |  |
| UserID         | Unique ID of the user in the bank's system,<br>which corresponds to the user created in the<br>EBICS Client dashboard.                                                                                                    |  |
| VEUOrderTypes  | The order types in the form of an XML list<br>for which HVZ data is to be retrieved.                                                                                                    |  |

*Table 26. HVZ parameters (continued)*

#### **XML schema**

```
<?xml version="1.0" encoding="UTF-8"?>
<orderMetaData xmlns:xsi="http://www.w3.org/2001/XMLSchema-instance"
xsi:noNamespaceSchemaLocation="new_omd.xsd">
<PartnerID>PARTNERPK55</PartnerID>
<HostID>HOSTBNKPK12</HostID>
 <HostUrlAlias>url1</HostUrlAlias>
 <OrderType>HVZ</OrderType>
 <orderIdPrefix>V</orderIdPrefix>
<Product>IBM EBICS Client</Product>
 <productLang>EN</productLang>
<SecurityMedium>0200</SecurityMedium>
 <UserID>USERPK55</UserID>
<VEUOrderTypes>C2X TST-Upload</VEUOrderTypes>
</orderMetaData>
```
## **Pending task action**

Use the taskMetaData XML to sign or submit a pending order.

#### **Access**

Mailbox

## **Description**

Based on the configuration settings defined in an offer, multiple signatories may have to sign the order to process the order data. If an order is submitted for processing without obtaining the required signatures, EBICS Client does not process the order. The user who is a signatory or who is authorized to submit an order can view the particular order in the list of pending tasks using EBICS Client dashboard interface.

The user who is a signatory must sign the pending order. After all the required signatures are obtained, the user, who is a submitter, submits the order.

#### **Parameters**

| Parameter  | Description and value                                                                                                    |
|------------|----------------------------------------------------------------------------------------------------|
| UserID     | Unique ID of the user in the bank's system,<br>which corresponds to the user created in the<br>EBICS Client dashboard.                                                                                                    |
| OrderSeqId | The sequence ID of the transaction for which<br>the signature or submission of the order is<br>pending. EBICS Client assigns a sequence ID<br>to a transaction.                                                                                                    |
| action     | You can sign or submit the pending order. If<br>the pending order is to be submitted, set the<br>parameter to submit. If the pending order is<br>to be signed, set the parameter to sign.                                                                                                    |
| isHSM      | Valid if the action parameter is set to sign.<br>The user must provide appropriate<br>hardware security key information to sign<br>the order. Currently, EBICS Client supports<br>Hardware Signature Module (HSM) using<br>3SKey only. If you want to send HSM using<br>an API for signing an order, then ensure that<br>the CEB_ORD_TASK_PEND table is updated<br>with the signature. |

*Table 27. EBICSPendingTaskAction parameters*

#### **XML schema**

```
<?xml version="1.0" encoding="UTF-8" standalone="yes"?>
<taskMetaData>
<UserID>userID</UserID>
<OrderSeqId>orderSeqId</OrderSeqId>
<action>submit</action>
<isHSM>false</isHSM>
</taskMetaData>
```
## **Return codes for events**

When using EBICS Client, you may come across a few return codes as specified in the *EBICS Specification, version 2.4.2*. The tables here list the return code, the corresponding event message and a brief description of the return code.

## **Return codes for events**

*Table 28. Return codes for events*

| <b>Return Code</b> | <b>Event Message</b>           | Summary                                                                                            |
|--------------------|--------------------------------|----------------------------------------------------------------------------------------------------|
| EBICSCL2302        | Order Data Compressed          | Indicates that the order data<br>of the transaction is<br>compressed. No action<br>required.       |
| EBICSCL2303        | Order Data Encrypted           | Indicates that the order data<br>of the transaction is<br>encrypted. No action<br>required.        |
| EBICSCL2304        | Order Data Encoded             | Indicates that the order data<br>of the transaction is encoded.<br>No action required.             |
| EBICSCL2305        | Order Data Signed              | Indicates that the order data<br>of the transaction is signed.<br>No action required.              |
| EBICSCL2306        | Order Data Decompressed        | Indicates that the order data<br>of the transaction is<br>decompressed. No action<br>required.     |
| EBICSCL2307        | Order Data Decrypted           | Indicates that the order data<br>of the transaction is<br>decrypted. No action<br>required.        |
| EBICSCL2308        | Order Data Decoded             | Indicates that the order data<br>of the transaction is decoded.<br>No action required.             |
| EBICSCL2309        | Signature Data Compressed      | Indicates that the signature<br>data of the transaction is<br>compressed. No action<br>required.   |
| EBICSCL2310        | Signature Data Encrypted       | Indicates that the signature<br>data of the transaction is<br>encrypted. No action<br>required.    |
| EBICSCL2311        | Signature Data Encoded         | Indicates that the signature<br>data of the transaction is<br>encoded. No action required.         |
| EBICSCL2312        | Signature Data<br>Decompressed | Indicates that the signature<br>data of the transaction is<br>decompressed. No action<br>required. |
| EBICSCL2313        | Signature Data Decrypted       | Indicates that the signature<br>data of the transaction is<br>decrypted. No action<br>required.    |
| EBICSCL2314        | Signature Data Decoded         | Indicates that the signature<br>data of the transaction is<br>decoded. No action required.         |

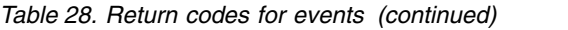

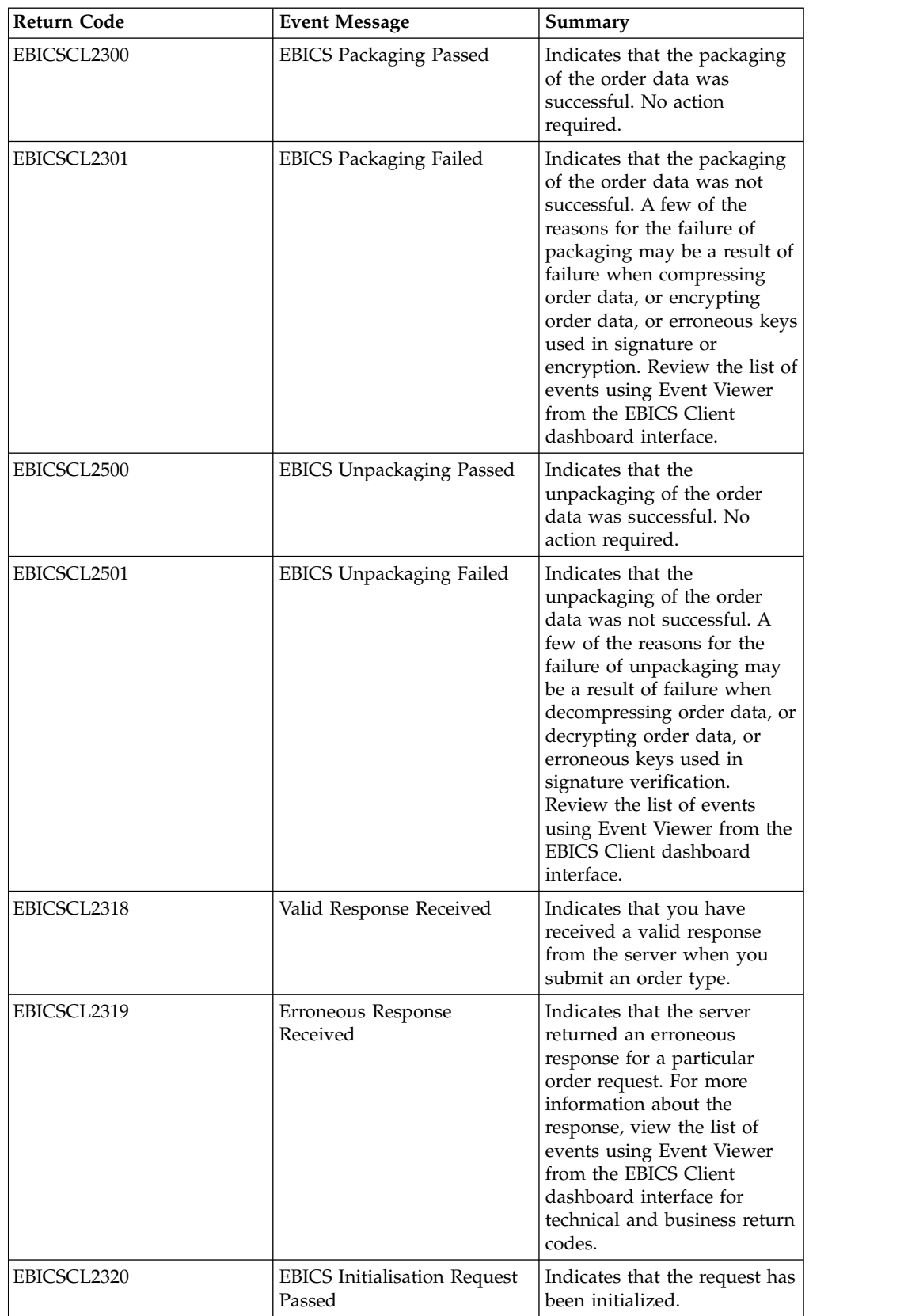

*Table 28. Return codes for events (continued)*

| <b>Return Code</b> | <b>Event Message</b>                              | Summary                                                                                                    |
|--------------------|---------------------------------------------------|----------------------------------------------------------------------------------------------------|
| EBICSCL2321        | <b>EBICS Data Transfer Request</b><br>Passed      | Indicates that the request for<br>transfer of data has been<br>accepted by the bank.                                                                                                    |
| EBICSCL2322        | No Submitter Authority                            | Indicates that you do not<br>have the user permission to<br>submit an order. Configure<br>the user permission for the<br>role with authorization level<br>set to T and permission type<br>set to Submitter. |
| EBICSCL2323        | Unpackaged data writing to<br>Mailbox success     | Indicates that the data was<br>unpackaged and stored in<br>the user mailbox.                                                                                                    |
| EBICSCL2324        | Unpackaged data writing to<br>Mailbox failure     | The failure to write<br>unpackaged data to a<br>mailbox may be a result of<br>inadequate permission to<br>access mailbox. For more<br>information, see the<br>ebicsClient.log file.                         |
| EBICSCL2325        | Pending Tasks created for<br>Authorizers          | Indicates that pending tasks<br>are created for the user. View<br>the list of pending tasks to<br>be signed using the EBICS<br>Client dashboard interface.                                                  |
| EBICSCL2326        | Pending Tasks created for<br>Submitter            | Indicates that pending tasks<br>are created for the user who<br>is authorized to submit<br>orders. View the list of<br>pending tasks to be<br>submitted using the EBICS<br>Client dashboard interface.      |
| EBICSCL2327        | Signature generation<br>successful for Authorizer | Indicates that the signature<br>generation was successful<br>when a signatory signed an<br>order that was pending for<br>signature.                                                                         |
| EBICSCL2328        | Signature generation failed<br>for Authorizer     | Indicates that the signature<br>generation was unsuccessful<br>when a signatory signed an<br>order that was pending for<br>signature.                                                                       |
| EBICSCL2329        | OrderType is invalid                              | Indicates that the order type<br>specified is invalid. Specify a<br>valid order type.                                                                                                    |
| EBICSCL2330        | HostID is invalid                                 | Indicates that the host ID or<br>the bank ID specified is<br>invalid. Specify a valid host<br>ID.                                                                                                    |

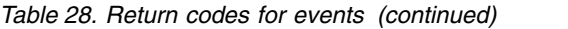

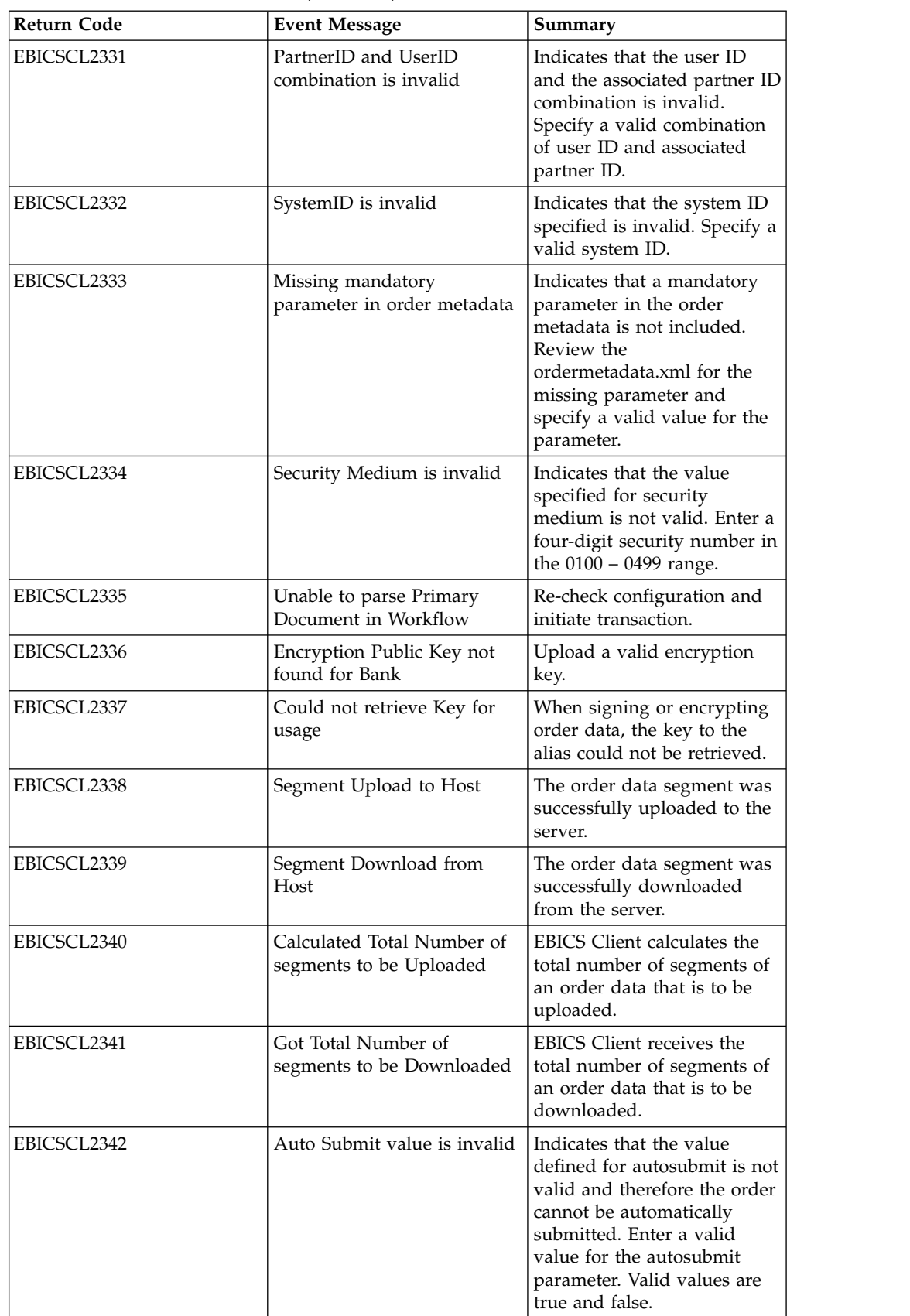

*Table 28. Return codes for events (continued)*

| <b>Return Code</b> | <b>Event Message</b>                          | Summary                                                                                                    |
|--------------------|-----------------------------------------------|----------------------------------------------------------------------------------------------------|
| EBICSCL2343        | Country code value is<br>invalid              | Indicates that the<br>abbreviation for a country is<br>not valid. Specify a valid<br>format for country<br>abbreviations.                                                                                                    |
| EBICSCL2344        | Host not yet Active                           | Indicates that the server at<br>the bank is not yet active.<br>Download the bank keys<br>using the HPB order type<br>and validate the bank keys.                                                                                       |
| EBICSCL2345        | User not yet Ready                            | Indicates that the subscriber<br>initialization for the user is<br>not yet complete. Generate<br>the INI and HIA letters for<br>the user associated with the<br>partner and send them to the<br>bank for validation.                   |
| EBICSCL2346        | Response data writing to<br>Mailbox success   | Indicates that the response<br>received from the bank was<br>successfully stored in the<br>mailbox.                                                                                                    |
| EBICSCL2347        | Response data writing to<br>Mailbox failure   | The failure to write response<br>data to a mailbox may be a<br>result of inadequate<br>permission to access mailbox.<br>For more information, see<br>the ebicsClient.log file.                                                         |
| EBICSCL2348        | Error putting message into<br>Mailbox         | Indicates that the message<br>could not be uploaded to the<br>mailbox.                                                                                                    |
| EBICSCL2349        | No Response from Server                       | Indicates that the server did<br>not respond when a request<br>was sent to the server.                                                                                                    |
| EBICSCL2350        | Invalid response from Server                  | Indicates that the server<br>returned an invalid response<br>when a request was sent to<br>the server.                                                                                                    |
| EBICSCL2392        | Mandatory Parameter for<br>HttpClient missing | Indicates that the name of<br>the configured http client<br>adapter is null, or adapter<br>properties are missing, or if<br>the host or port is not<br>configured properly. If SSL is<br>enabled, CA certificate is not<br>configured. |
| EBICSCL2393        | HttpClient Instance Not<br>Found              | Indicates that the http client<br>adapter instance is missing.                                                                                                    |
| EBICSCL2394        | Error in Ending HTTP<br>Session with Server   | Indicates that an error<br>occurred when ending the<br>HTTP session with the<br>server, which may be a result<br>of not finding a valid<br>session.                                                                                    |

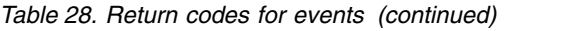

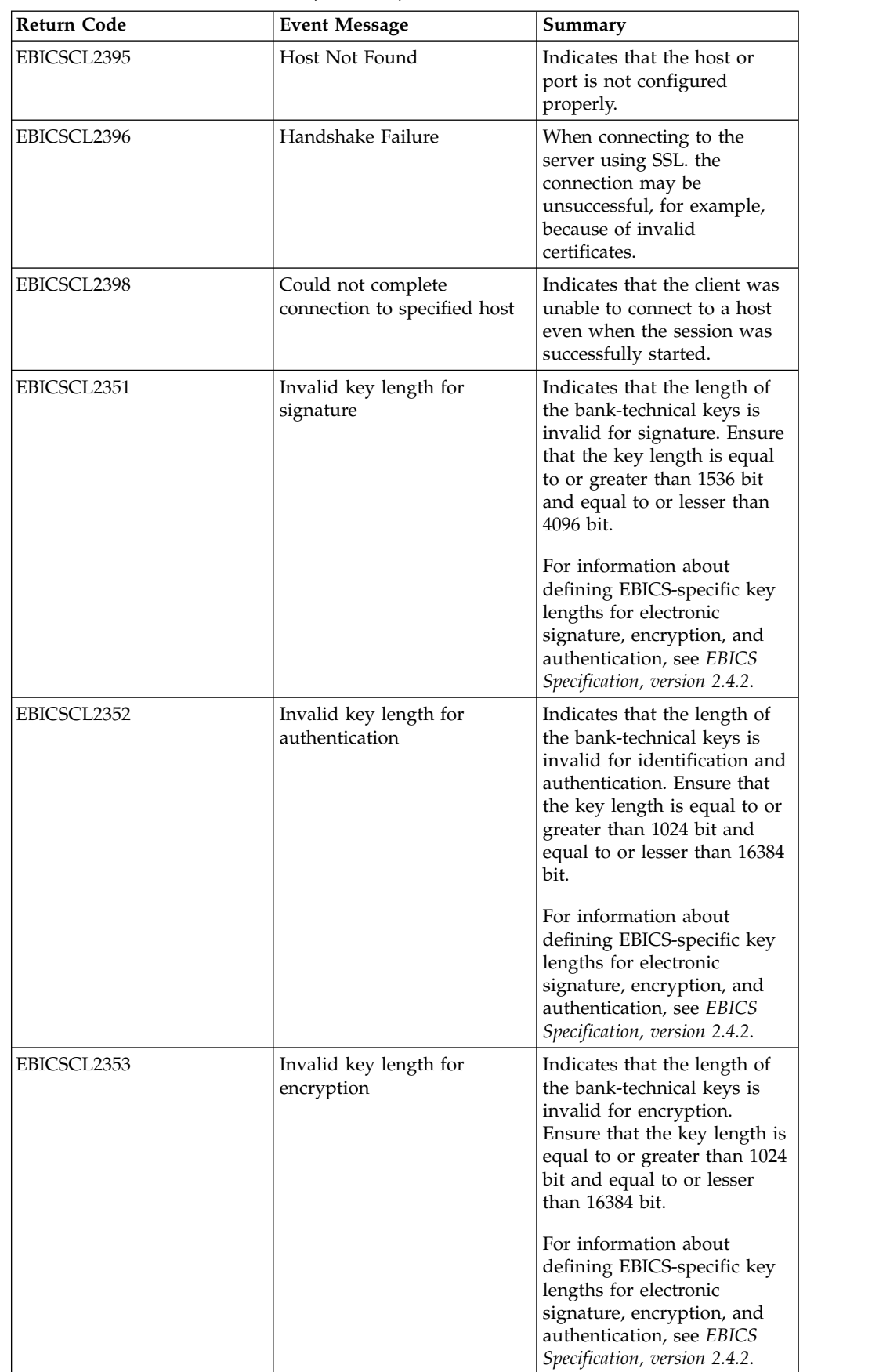

*Table 28. Return codes for events (continued)*

| Return Code | <b>Event Message</b>                                                                          | Summary                                                                                                    |
|-------------|-----------------------------------------------------------------------------------------------|----------------------------------------------------------------------------------------------------|
| EBICSCL2354 | Error in starting HTTP<br>Session with Server                                                 | Indicates that an error<br>occurred when starting an<br>HTTP session with the<br>server.                                                                                                    |
| EBICSCL2355 | Error in parsing<br>OrderMetadata Document<br>with Message ID                                 | Check whether the XML is<br>well-formed or not.                                                                                                    |
| EBICSCL2356 | Technical Subscriber does not<br>have permissions to be a<br>delegate of the User specified   | Configure technical user and<br>associate the technical user<br>with an existing user.                                                                                                    |
| EBICSCL2357 | Error while trying to retrieve<br>message from Mailbox                                        | Indicates that an error<br>occurred when retrieving a<br>message from the mailbox.                                                                                                    |
| EBICSCL2358 | Error in parsing<br>OrderMetadata Document                                                    | Check whether the XML is<br>well-formed.                                                                                                    |
| EBICSCL2359 | Signature Application<br>Rejected                                                             | Signature application rejected<br>because the signature<br>requirements were already<br>met for the order.                                                                                                    |
| EBICSCL2360 | Submission Application<br>Rejected                                                            | Submission application<br>rejected because the order<br>has already been submitted<br>to the bank.                                                                                                    |
| EBICSCL2361 | Ordermetadata file is not a<br>zip file or no files present<br>inside the zip                 | Ensure that the<br>ordermetadata file is in a<br>compressed format and that<br>the zip file has valid content.                                                                                                    |
| EBICSCL2362 | Incorrect number of files<br>present in Ordermetadata zip                                     | Indicates that the number of<br>files present in the<br>ordermetadata.zip file is<br>incorrect. For example, when<br>submitting an FUL order<br>type from back-end, if the<br>zip file does not contain<br>either the payload data or<br>the ordermetadata.xml or<br>both. |
| EBICSCL2363 | Missing file with name<br>ordermetadata.xml in<br>Ordermetadata zip                           | Ensure that the zip file<br>contains a file with the name<br>ordermetadata.xml.                                                                                                    |
| EBICSCL2364 | Missing Payload file in<br>Ordermetadata zip for<br>OrderType FUL                             | Ensure that the zip file<br>contains the payload order<br>data for order type FUL.                                                                                                    |
| EBICSCL2365 | Error while trying to retrieve<br>Transport URL or other<br>mandatory transport<br>parameters | Indicates that the host URL<br>is malformed or the client is<br>unable to retrieve HTTP<br>configuration details from<br>the database.                                                                                                    |

*Table 28. Return codes for events (continued)*

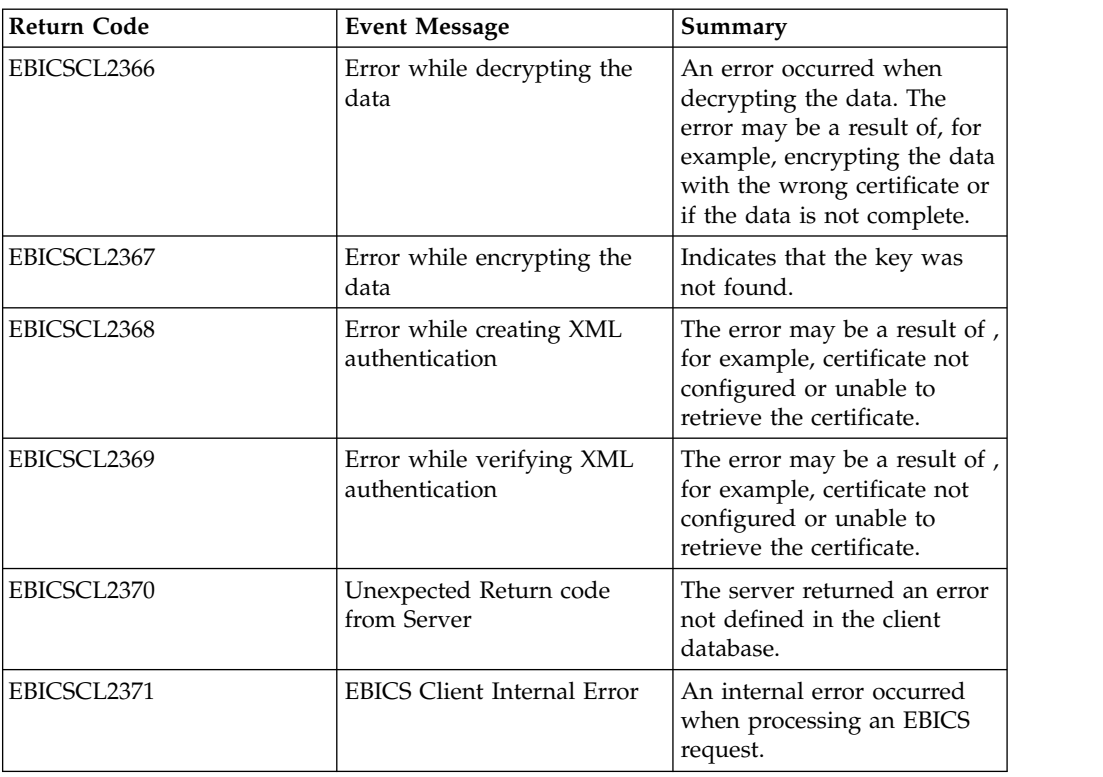

## **Return codes for HPB**

*Table 29. Return codes for HPB*

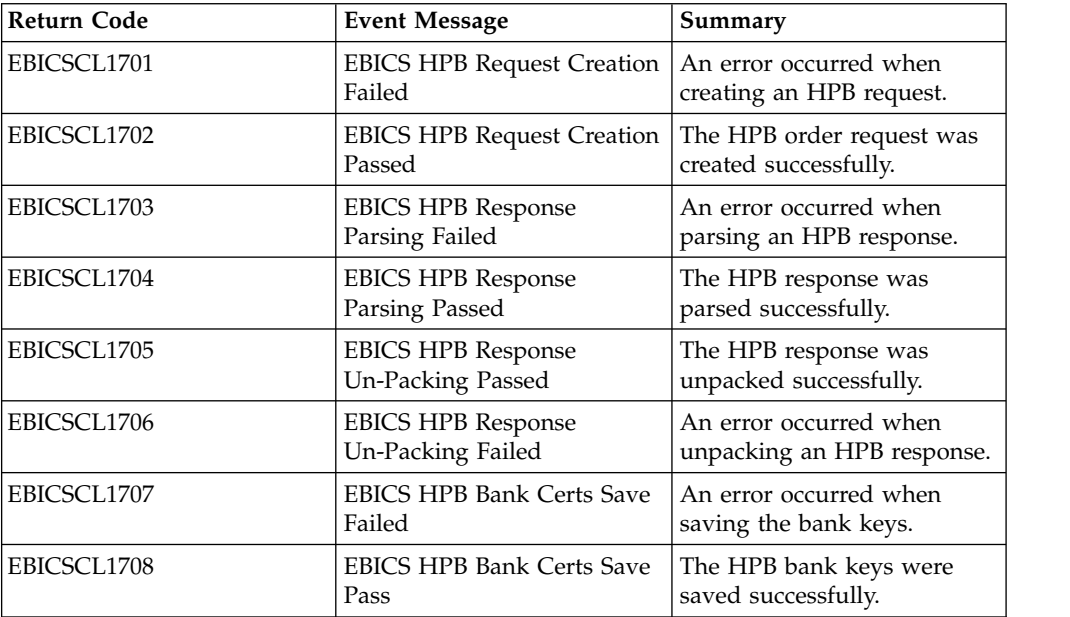

# **Return codes for keys**

*Table 30. Return codes for keys*

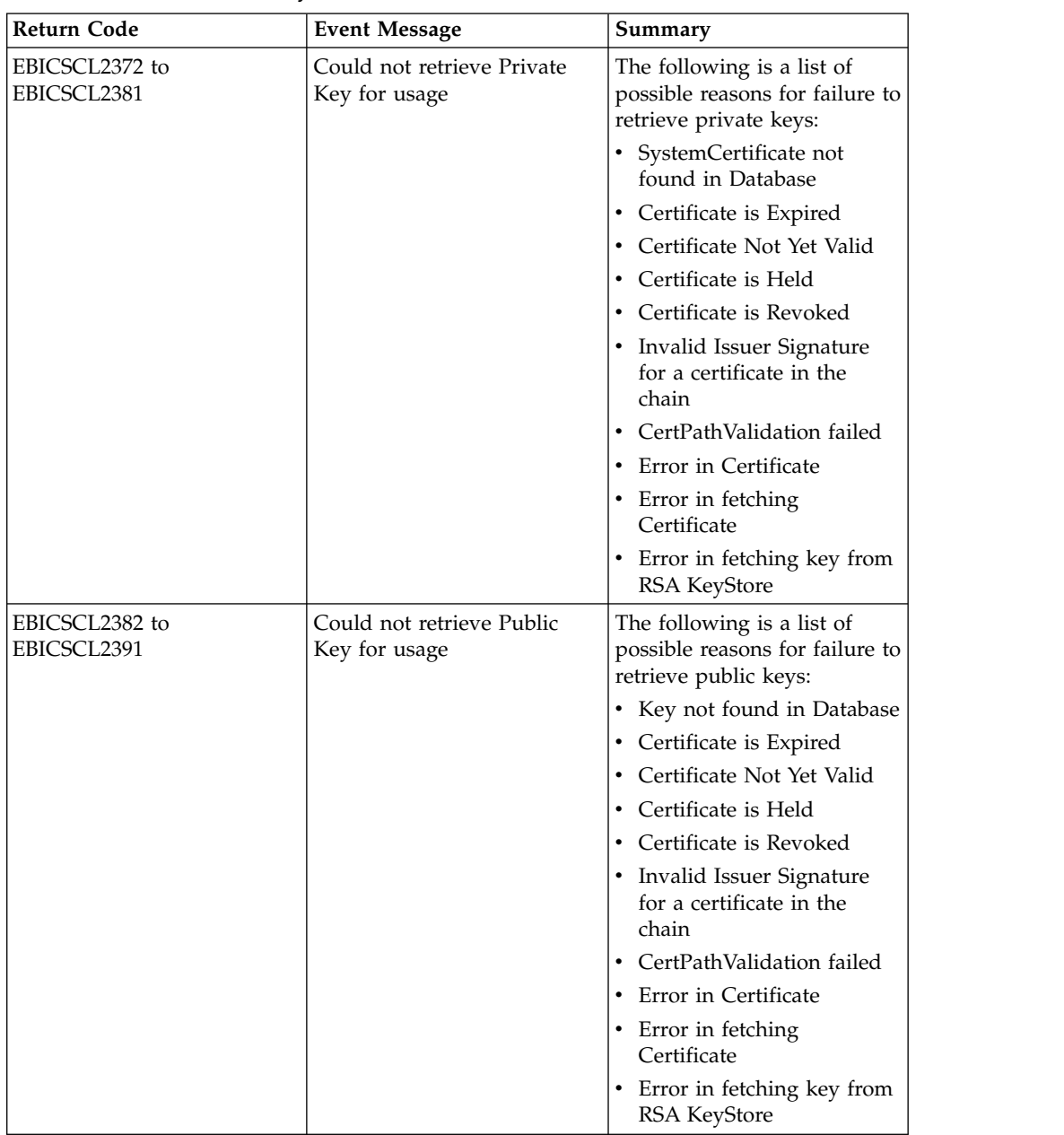

## **Return codes for generating order IDs**

*Table 31. Return codes for generating order IDs*

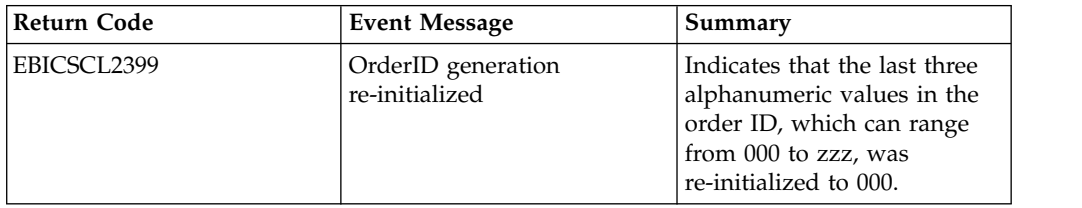

| <b>Return Code</b> | <b>Event Message</b>                               | Summary                                                                                                    |
|--------------------|----------------------------------------------------|----------------------------------------------------------------------------------------------------|
| EBICSCL2400        | Order logging failed in the<br>EBICS client system | The order ID already exists<br>in the system for partner ID.<br>Contact administrator for<br>further action.                                                              |
| EBICSCL2401        | OrderID generation failed                          | In a multi-node scenario,<br>when one of the nodes fails<br>to refresh the order ID cache<br>and consequently fails to<br>generate an Order ID for a<br>particular order. |
| EBICSCL2402        | OrderID Cache configuration<br>error               | Check the configuration for<br>order ID cache under System<br>Properties.                                                                                                 |

*Table 31. Return codes for generating order IDs (continued)*

## **Technical return codes**

*Table 32. Technical return codes*

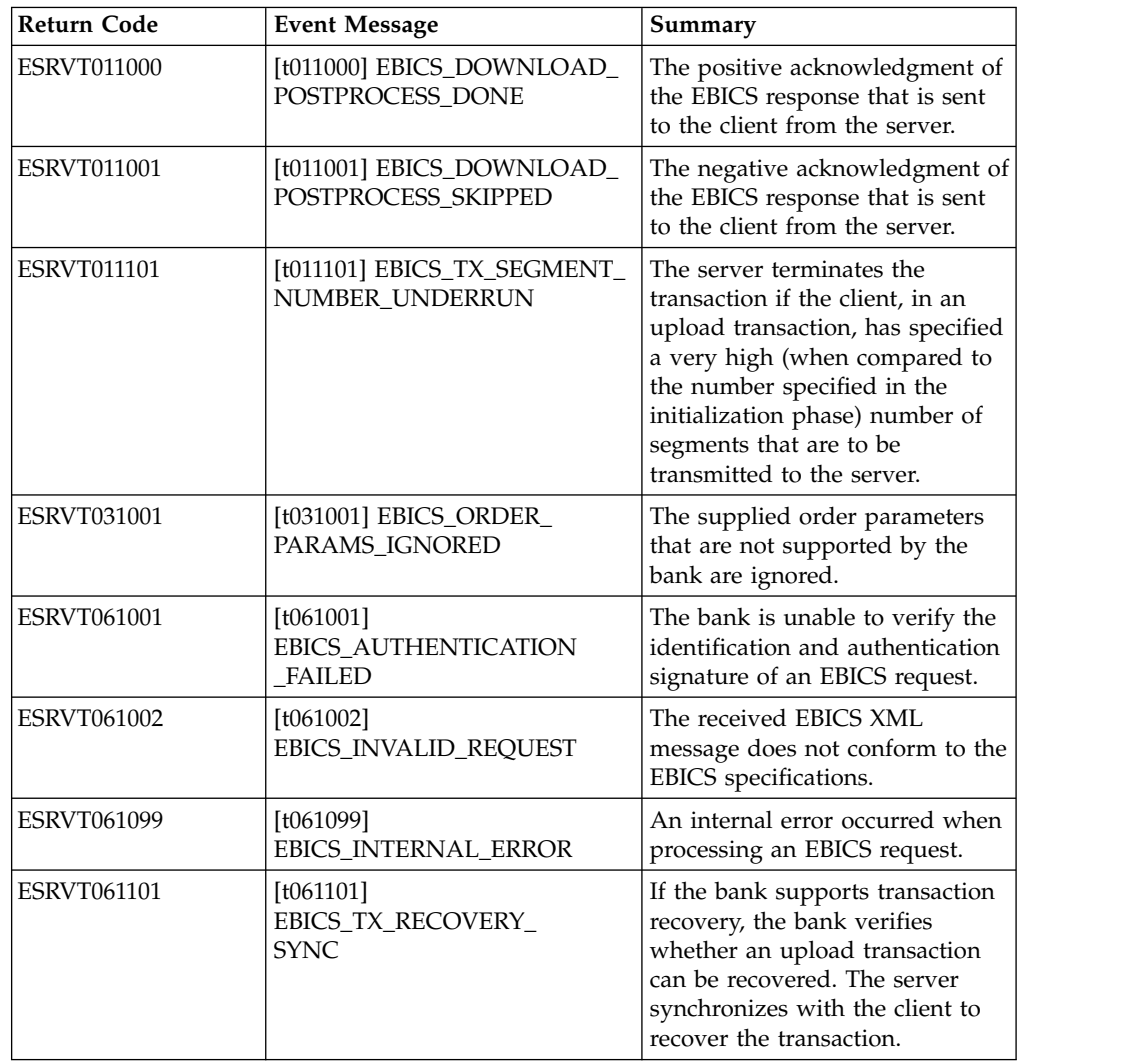

*Table 32. Technical return codes (continued)*

| <b>Return Code</b> | <b>Event Message</b>                                        | Summary                                                                                                    |
|--------------------|-------------------------------------------------------------|----------------------------------------------------------------------------------------------------|
| <b>ESRVT091002</b> | [t091002] EBICS_INVALID_USER<br>_OR_USER_STATE              | Error that results from an invalid<br>combination of user ID or an<br>invalid subscriber state.                                                                                                    |
| <b>ESRVT091003</b> | [t091003] EBICS_USER_<br><b>UNKNOWN</b>                     | The identification and<br>authentication signature of the<br>technical user is successfully<br>verified but the non-technical<br>subscriber is not known to the<br>bank.                                        |
| <b>ESRVT091004</b> | [t091004] EBICS_INVALID_<br><b>USER_STATE</b>               | The identification and<br>authentication signature of the<br>technical user is successfully<br>verified and the non-technical<br>subscriber is known to the bank,<br>but the user is not in a 'Ready'<br>state. |
| <b>ESRVT091005</b> | [t091005] EBICS_INVALID_<br>ORDER_TYPE                      | Upon verification, the bank finds<br>that the order type specified in<br>invalid.                                                                                                    |
| <b>ESRVT091006</b> | [t091006]<br>EBICS_UNSUPPORTED_<br>ORDER_TYPE               | Upon verification, the bank finds<br>that the order type specified in<br>valid but not supported by the<br>bank.                                                                                                |
| <b>ESRVT091007</b> | [t091007] EBICS_USER_<br><b>AUTHENTICATION</b><br>_REQUIRED | Subscriber possesses no<br>authorization of signature for the<br>referenced order in the VEU<br>administration.                                                                                                 |
| <b>ESRVT091008</b> | [t091008]<br>EBICS_BANK_PUBKEY_<br>UPDATE_REQUIRED          | The bank verifies the hash value<br>sent by the user. If the hash<br>value does not match the current<br>public keys, the bank terminates<br>the transaction initialization.                                    |
| ESRVT091009        | [t091009] EBICS_SEGMENT_<br>SIZE_EXCEEDED                   | If the size of the transmitted<br>order data segment exceeds 1<br>MB, the transaction is<br>terminated.                                                                                                    |
| <b>ESRVT091010</b> | [t091010] EBICS_INVALID_XML                                 | The XML schema does not<br>conform to the EBICS<br>specifications.                                                                                                    |
| <b>ESRVT091011</b> | [t091011]<br>EBICS_INVALID_HOST_ID                          | The transmitted host ID is not<br>known to the bank.                                                                                                    |
| <b>ESRVT091101</b> | [t091101]<br>EBICS_TX_UNKNOWN_<br><b>TXID</b>               | The supplied transaction ID is<br>invalid.                                                                                                    |
| <b>ESRVT091102</b> | [t091102] EBICS_TX_ABORT                                    | If the bank supports transaction<br>recovery, the bank verifies<br>whether an upload transaction<br>can be recovered. If the<br>transaction cannot be recovered,<br>the bank terminates the<br>transaction.     |

*Table 32. Technical return codes (continued)*

| <b>Return Code</b> | <b>Event Message</b>                                           | Summary                                                                                                    |
|--------------------|----------------------------------------------------------------|----------------------------------------------------------------------------------------------------|
| <b>ESRVT091103</b> | [t091103] EBICS_TX_MESSAGE_<br><b>REPLAY</b>                   | To avoid replay, the bank<br>compares the received Nonce<br>with the list of nonce values that<br>were received previously and<br>stored locally. If the nonce<br>received is greater than the<br>tolerance period specified by the<br>bank, the response<br>EBICS_TX_MESSAGE_<br>REPLAY is returned.                                                                                                    |
| <b>ESRVT091104</b> | [t091104] EBICS_TX_SEGMENT_<br>NUMBER_EXCEEDED                 | The serial number of the<br>transmitted order data segment<br>must be less than or equal to the<br>total number of data segments<br>that are to be transmitted. The<br>transaction is terminated if the<br>number of transmitted order<br>data segments exceeds the total<br>number of data segments.                                                                                                    |
| <b>ESRVT091112</b> | [t091112]<br>EBICS_INVALID_ORDER_<br><b>PARAMS</b>             | In an HVT request, the<br>subscriber specifies the order for<br>which they want to retrieve the<br>VEU transaction details. You can<br>define an offset position in the<br>original order file in the<br>customer system. The order<br>details are returned after the<br>offset position. If the value<br>specified for offset is higher than<br>the total number of order details,<br>the error<br>EBICS_INVALID_ORDER_<br>PARAMS is returned. |
| <b>ESRVT091113</b> | [t091113]<br>EBICS_INVALID_REQUEST_<br><b>CONTENT</b>          | The EBICS request does not<br>conform to the XML schema<br>definition specified for<br>individual requests.                                                                                                    |
| ESRVT091117        | [t091117]<br>EBICS_MAX_ORDER_DATA_<br>SIZE_EXCEEDED            | The bank does not support the<br>requested order size.                                                                                                    |
| <b>ESRVT091118</b> | [t091118]<br>EBICS_MAX_SEGMENTS_<br><b>EXCEEDED</b>            | The submitted number of<br>segments for upload is very<br>high.                                                                                                    |
| <b>ESRVT091119</b> | [t091119] EBICS_MAX_<br><b>TRANSACTIONS</b><br><b>EXCEEDED</b> | The maximum number of<br>parallel transactions per<br>customer is exceeded.                                                                                                    |
| <b>ESRVT091120</b> | [t091120] EBICS_PARTNER_ID_<br><b>MISMATCH</b>                 | The partner ID of the electronic<br>signature file differs from the<br>partner ID of the submitter.                                                                                                    |

*Table 32. Technical return codes (continued)*

| Return Code        | <b>Event Message</b>                               | Summary                                                                                                    |
|--------------------|----------------------------------------------------|----------------------------------------------------------------------------------------------------|
| <b>ESRVT091121</b> | [t091121]<br>EBICS INCOMPATIBLE<br>ORDER_ATTRIBUTE | The specified order attribute is<br>not compatible with the order in<br>the bank system. If the bank has<br>a file with the attribute DZHNN<br>or other electronic signature files<br>(for example, with the attribute<br>UZHNN) for the same order,<br>then the use of the order<br>attributes DZHNN is not<br>allowed. Also, if the bank<br>already has the same order and<br>the order was transmitted with<br>the order attributes DZHNN,<br>then again the use of the order<br>attributes DZHNN is not<br>allowed. |

## **Bank-technical return codes**

*Table 33. Bank-technical return codes*

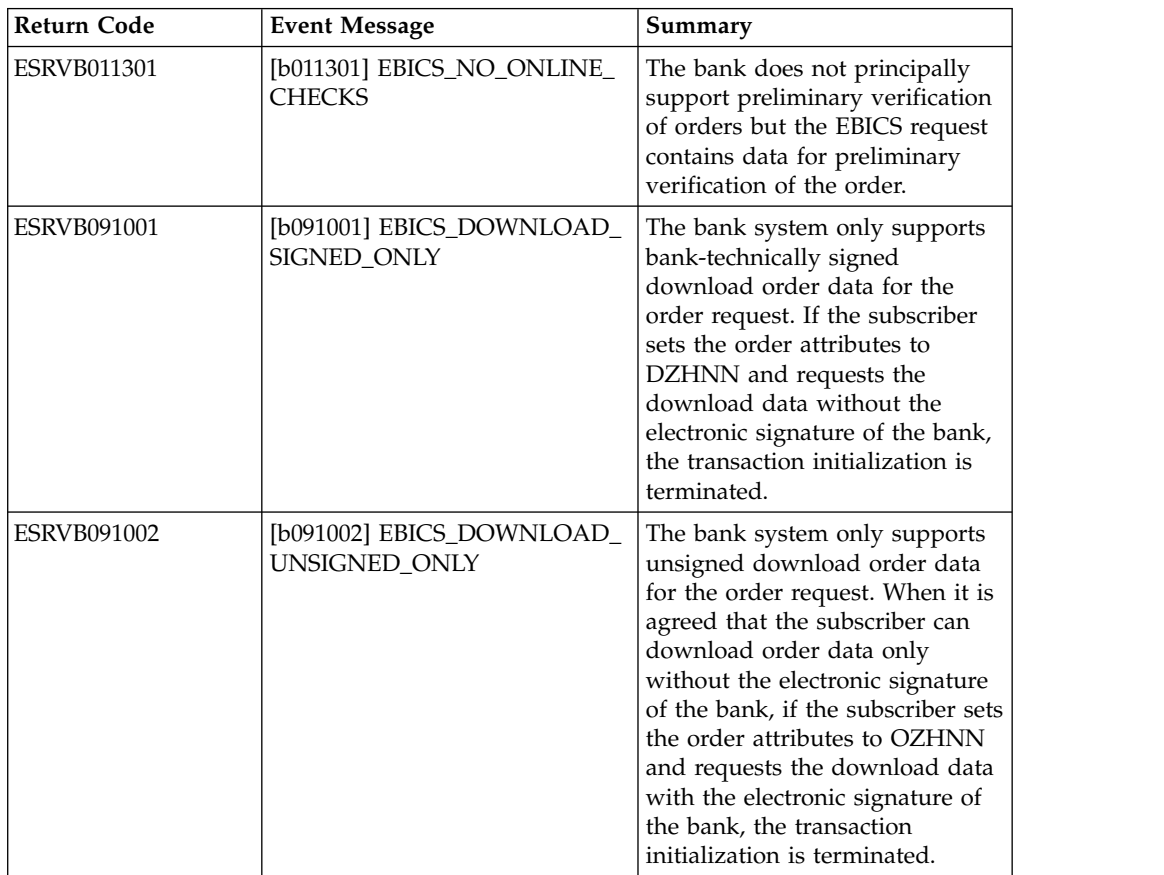

*Table 33. Bank-technical return codes (continued)*

| <b>Return Code</b> | <b>Event Message</b>                                                          | Summary                                                                                                    |
|--------------------|-------------------------------------------------------------------------------|----------------------------------------------------------------------------------------------------|
| <b>ESRVB090003</b> | [b090003]<br>EBICS_AUTHORISATION_<br>ORDER_TYPE_FAILED                        | The subscriber is not entitled to<br>submit orders of the selected<br>order type. If the authorization is<br>missing when the bank verifies<br>whether the subscriber has a<br>bank-technical authorization of<br>signature for the order, the<br>transaction is cancelled. |
| <b>ESRVB090004</b> | [b090004]<br>EBICS_INVALID_ORDER_<br>DATA_FORMAT                              | The order data does not<br>correspond with the designated<br>format.                                                                                                    |
| <b>ESRVB090005</b> | [b090005]<br>EBICS_NO_DOWNLOAD_<br>DATA_AVAILABLE                             | If the requested download data<br>is not available, the EBICS<br>transaction is terminated.                                                                                                    |
| <b>ESRVB090006</b> | [b090006]<br>EBICS_UNSUPPORTED_<br>REQUEST_<br>FOR_ORDER_INSTANCE             | In the case of some business<br>transactions, it is not possible to<br>retrieve detailed information of<br>the order data.                                                                                                    |
| <b>ESRVB091105</b> | [b091105]<br>EBICS_RECOVERY_NOT_<br><b>SUPPORTED</b>                          | If the bank does not support<br>transaction recovery, the upload<br>transaction is terminated.                                                                                                    |
| ESRVB091111        | [b091111] EBICS_INVALID_<br>SIGNATURE<br>FILE_FORMAT                          | The submitted electronic<br>signature file does not conform<br>to the defined format.                                                                                                    |
| ESRVB091114        | [b091114] EBICS_ORDERID_<br><b>UNKNOWN</b>                                    | Upon verification, the bank finds<br>that the order is not located in<br>the VEU processing system.                                                                                                    |
| ESRVB091115        | [b091115]<br>EBICS_ORDERID_ALREADY_<br><b>EXISTS</b>                          | The submitted order number<br>already exists.                                                                                                    |
| ESRVB091116        | [b091116]<br>EBICS_PROCESSING_ERROR                                           | When processing an EBICS<br>request, other business-related<br>errors occurred.                                                                                                    |
| ESRVB091201        | [b091201] EBICS_KEYMGMT_<br>UNSUPPORTED<br>VERSION_SIGNATURE                  | When processing an INI request,<br>the order data contains an<br>inadmissible version of the<br>bank-technical signature process.                                                                                                    |
| ESRVB091202        | [b091202] EBICS_KEYMGMT_<br>UNSUPPORTED_<br>VERSION_<br><b>AUTHENTICATION</b> | When processing an HIA<br>request, the order data contains<br>an inadmissible version of the<br>identification and authentication<br>signature process.                                                                                                    |
| <b>ESRVB091203</b> | [b091203] EBICS_KEYMGMT_<br>UNSUPPORTED_<br><b>VERSION_ENCRYPTION</b>         | When processing an HIA<br>request, the order data contains<br>an inadmissible version of the<br>encryption process.                                                                                                    |
| <b>ESRVB091204</b> | [b091204] EBICS_KEYMGMT_<br>KEYLENGTH_<br>ERROR_SIGNATURE                     | When processing an INI request,<br>the order data contains an<br>bank-technical key of<br>inadmissible length.                                                                                                    |

*Table 33. Bank-technical return codes (continued)*

| Return Code        | <b>Event Message</b>                                                  | Summary                                                                                                    |
|--------------------|-----------------------------------------------------------------------|----------------------------------------------------------------------------------------------------|
| <b>ESRVB091205</b> | [b091205] EBICS_KEYMGMT_<br>KEYLENGTH_ERROR_<br><b>AUTHENTICATION</b> | When processing an HIA<br>request, the order data contains<br>an identification and<br>authentication key of<br>inadmissible length. |
| <b>ESRVB091206</b> | [b091206] EBICS_KEYMGMT_<br>KEYLENGTH_<br>ERROR_ENCRYPTION            | When processing an HIA<br>request, the order data contains<br>an encryption key of<br>inadmissible length.                           |
| <b>ESRVB091207</b> | [b091207]<br>EBICS_KEYMGMT_NO_<br>X509_SUPPORT                        | A public key of type X509 is sent<br>to the bank but the bank<br>supports only public key value<br>type.                             |
| <b>ESRVB091208</b> | [b091208]<br>EBICS_X509_CERTIFICATE_<br><b>EXPIRED</b>                | The certificate is not valid<br>because it has expired.                                                                              |
| ESRVB091209        | [b091209]<br>EBICS_X509_CERTIFICATE_<br>NOT_VALID_YET                 | The certificate is not valid<br>because it is not yet in effect.                                                                     |
| ESRVB091210        | [b091210]<br>EBICS_X509_WRONG_<br><b>KEY_USAGE</b>                    | When verifying the certificate<br>key usage, the bank detects that<br>the certificate is not issued for<br>current use.              |
| ESRVB091211        | [b091211] EBICS_X509_WRONG_<br><b>ALGORITHM</b>                       | When verifying the certificate<br>algorithm, the bank detects that<br>the certificate is not issued for<br>current use.              |
| ESRVB091212        | [b091212]<br>EBICS_X509_INVALID_<br><b>THUMBPRINT</b>                 | The thumb print does not<br>correspond to the certificate.                                                                           |
| ESRVB091213        | [b091213]<br>EBICS_X509_CTL_INVALID                                   | When verifying the certificate,<br>the bank detects that the<br>certificate trust list (CTL) is not<br>valid.                        |
| ESRVB091214        | [b091214]<br>EBICS_X509_UNKNOWN_<br>CERTIFICATE_AUTHORITY             | The chain cannot be verified<br>because of an unknown<br>certificate authority (CA).                                                 |
| ESRVB091215        | [b091215]<br>EBICS_X509_INVALID_<br><b>POLICY</b>                     | The certificate has invalid policy<br>when determining certificate<br>verification.                                                  |
| ESRVB091216        | [b091216]<br>EBICS_X509_INVALID_<br><b>BASIC_CONSTRAINTS</b>          | The basic constraints are not<br>valid when determining<br>certificate verification.                                                 |
| <b>ESRVB091217</b> | [b091217] EBICS_ONLY_X509_<br><b>SUPPORT</b>                          | The bank supports evaluation of<br>X.509 data only.                                                                                  |
| <b>ESRVB091218</b> | [b091218] EBICS_KEYMGMT_<br>DUPLICATE_KEY                             | The key sent for authentication<br>or encryption is the same as the<br>signature key.                                                |
| ESRVB091301        | [b091301] EBICS_SIGNATURE_<br>VERIFICATION_FAILED                     | Verification of the electronic<br>signature has failed.                                                                              |

*Table 33. Bank-technical return codes (continued)*

| <b>Return Code</b> | <b>Event Message</b>                                    | Summary                                                              |
|--------------------|---------------------------------------------------------|----------------------------------------------------------------------|
| <b>ESRVB091302</b> | [b091302] EBICS_ACCOUNT_<br><b>AUTHORISATION_FAILED</b> | Preliminary verification of the<br>account authorization has failed. |
| ESRVB091303        | [b091303]<br>EBICS_AMOUNT_CHECK_<br><b>FAILED</b>       | Preliminary verification of the<br>account amount limit has failed.  |
| <b>ESRVB091304</b> | [b091304]<br>EBICS SIGNER UNKNOWN                       | The signatory of the order is not<br>a valid subscriber.             |
| <b>ESRVB091305</b> | [b091305] EBICS_INVALID_<br><b>SIGNER STATE</b>         | The state of the signatory is not<br>admissible.                     |
| <b>ESRVB091306</b> | [b091306] EBICS_DUPLICATE_<br><b>SIGNATURE</b>          | The signatory has already signed<br>the order.                       |

## **Return codes for VEU**

*Table 34. Return codes for VEU*

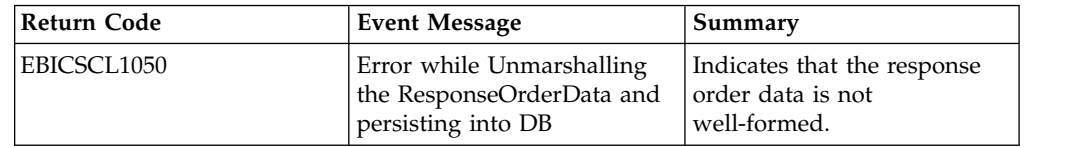

### **Return codes for console events**

*Table 35. Return codes for console events*

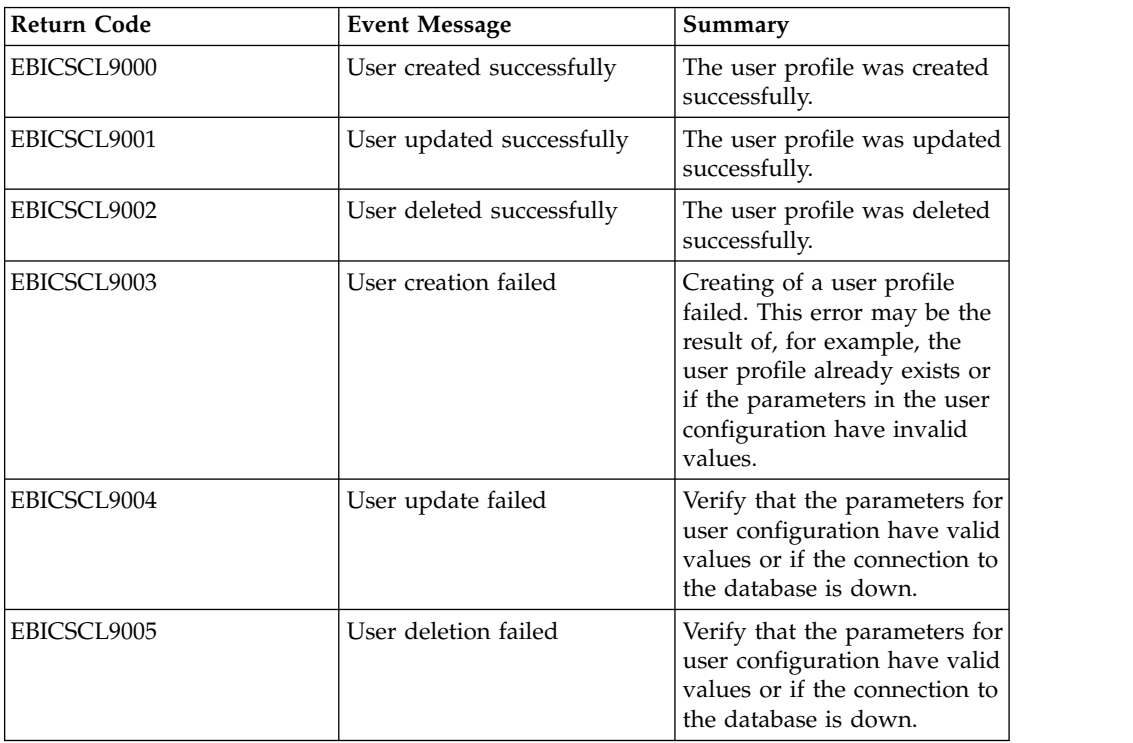

## **Return codes for login**

*Table 36. Return codes for login*

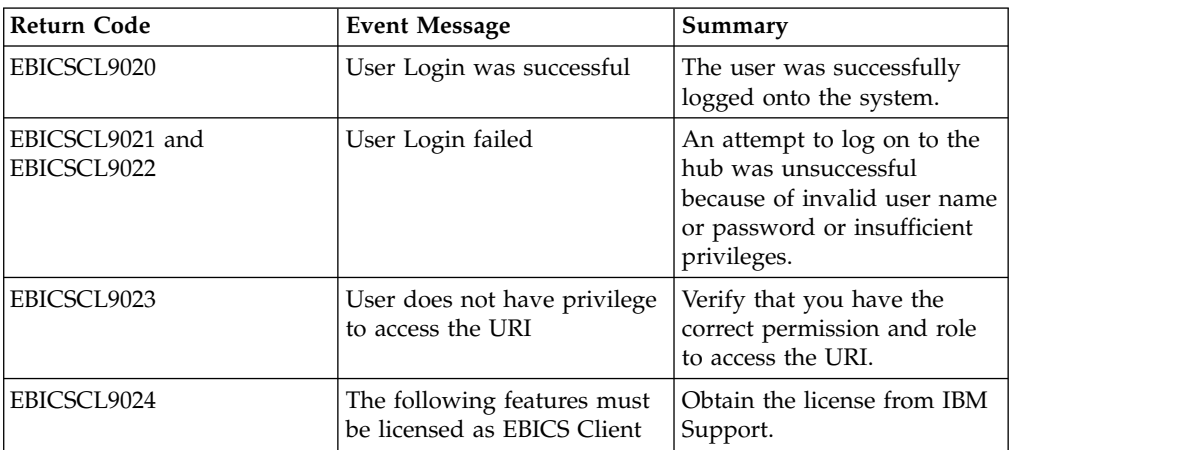

### **Return codes for file format**

*Table 37. Return codes for file format*

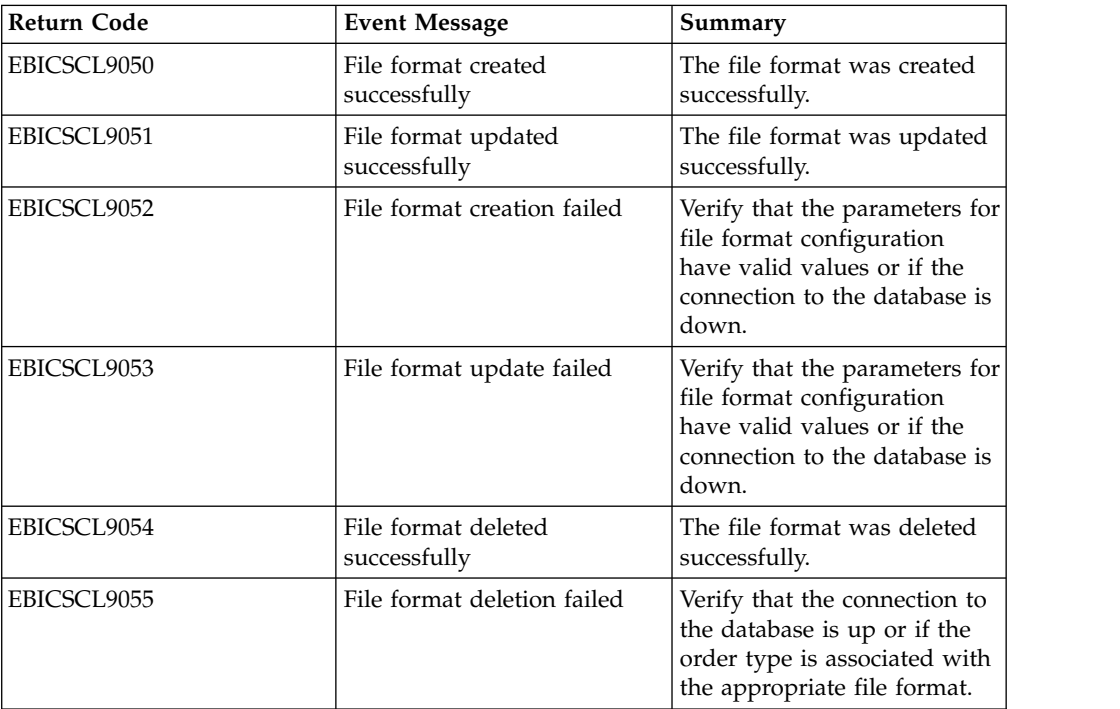

## **Return codes for bank**

*Table 38. Return codes for bank*

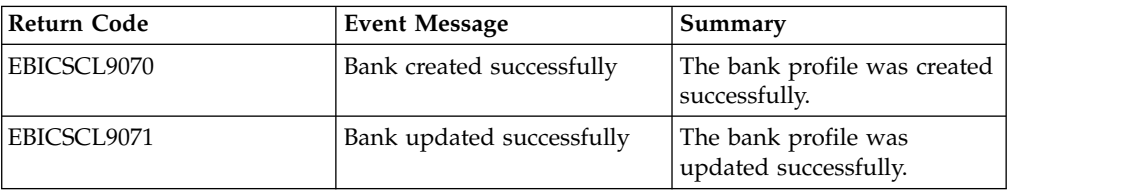

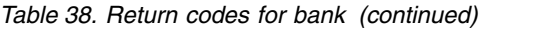

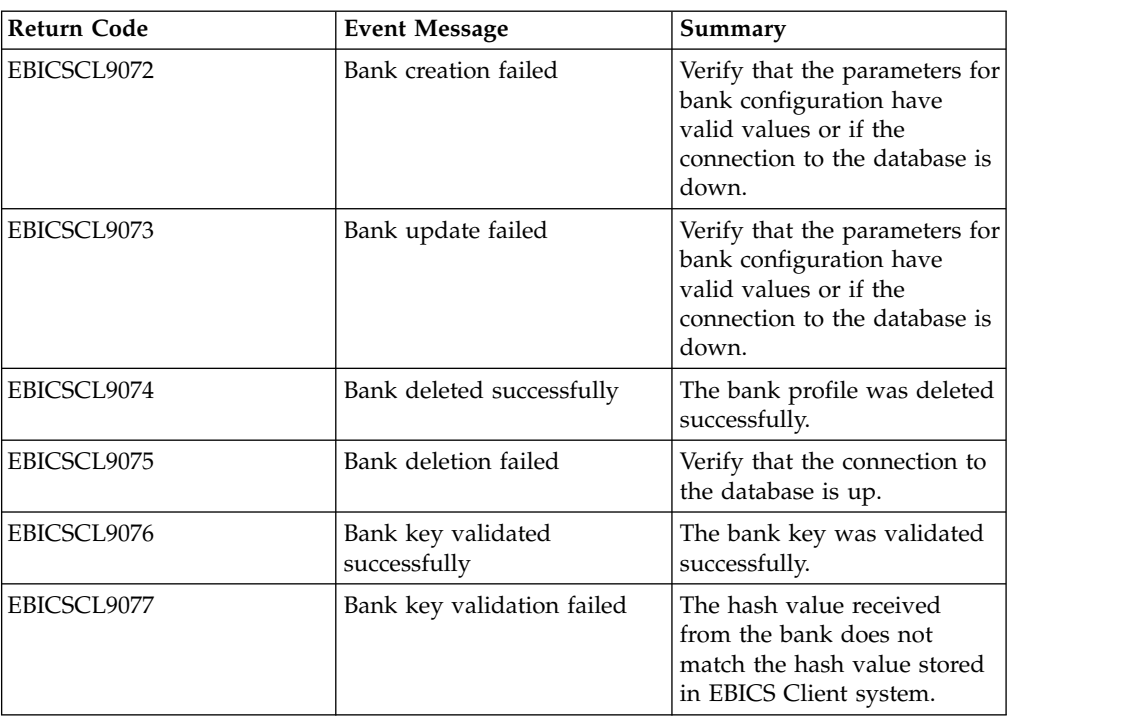

## **Return codes for order submission**

*Table 39. Return codes for order submission*

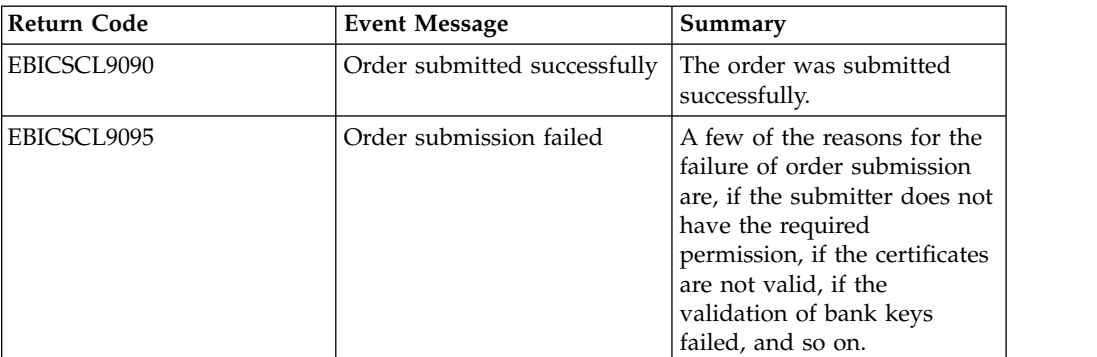

### **Return codes for offer**

*Table 40. Return codes for offer*

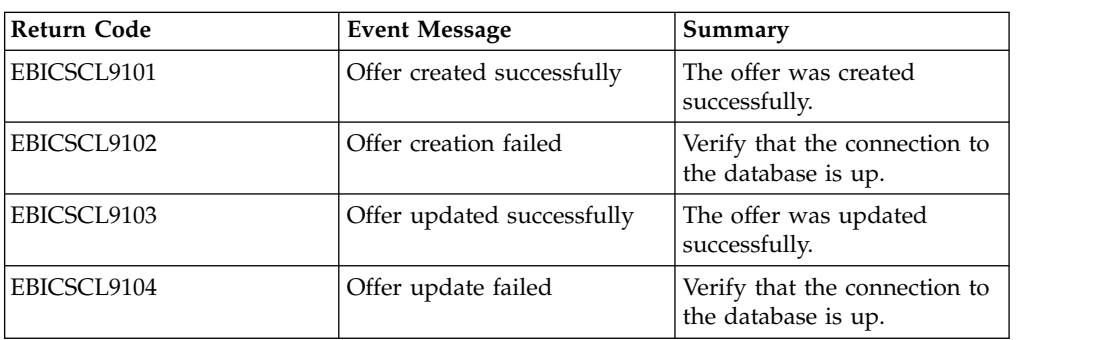

*Table 40. Return codes for offer (continued)*

| Return Code | Event Message              | Summary                                              |
|-------------|----------------------------|------------------------------------------------------|
| EBICSCL9105 | Offer deleted successfully | The offer was deleted<br>successfully.               |
| EBICSCL9106 | Offer deletion failed      | Verify that the connection to<br>the database is up. |

## **Return codes for user permissions**

*Table 41. Return codes for user permissions*

| <b>Return Code</b> | <b>Event Message</b>                     | Summary                                              |
|--------------------|------------------------------------------|------------------------------------------------------|
| EBICSCL9120        | User Permissions created<br>successfully | The user permission was<br>created successfully.     |
| EBICSCL9121        | User Permissions creation<br>failed      | Verify that the connection to<br>the database is up. |
| EBICSCL9122        | User Permissions updated<br>successfully | The user permission was<br>updated successfully.     |
| EBICSCL9123        | User Permissions update<br>failed        | Verify that the connection to<br>the database is up. |
| EBICSCL9124        | User Permissions deleted<br>successfully | The user permission was<br>deleted successfully.     |
| EBICSCL9125        | User Permissions deletion<br>failed      | Verify that the connection to<br>the database is up. |

### **Return codes for pending signature**

*Table 42. Return codes for pending signature*

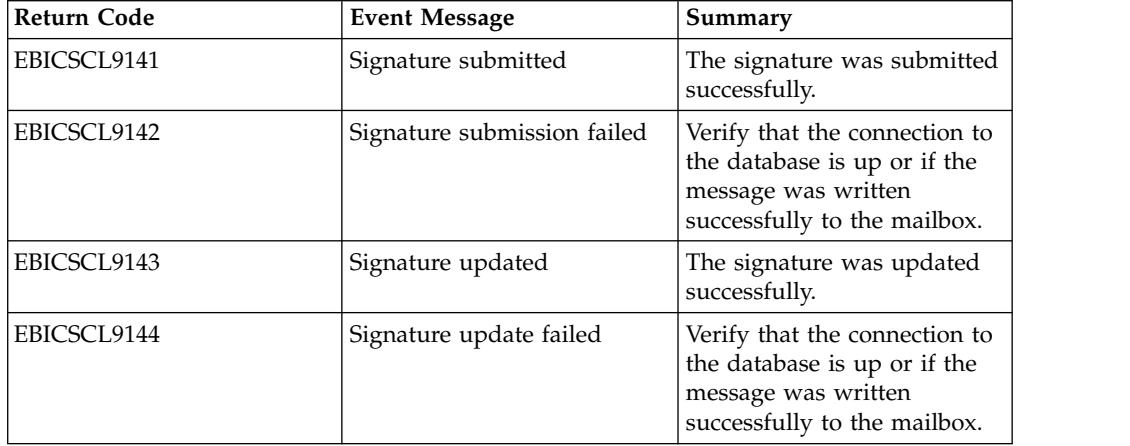

## **Return codes for pending VEU signature**

*Table 43. Return codes for pending VEU signature*

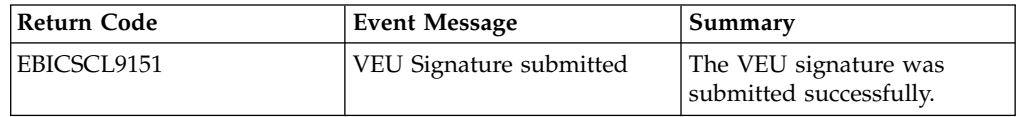

*Table 43. Return codes for pending VEU signature (continued)*

# **Index**

# **A**

[absolute path:definition](#page-15-0) 10

# **B**

[Bank](#page-6-0) 1

# **C**

[CA certificate](#page-22-0) 17 [check in a CA certificate](#page-22-0) 17 [check in a trusted system certificates](#page-23-0) 18 [check in key system certificate](#page-24-0) 19 [configuration prerequisites](#page-8-0) [3, 20](#page-25-0) [configure a file system adapter](#page-13-0) 8 [configure a technical user](#page-52-0) 47 [configure an existing user](#page-25-0) 20 [configure an existing user as EBICS](#page-25-0) [Client user](#page-25-0) 20 [configure user permission](#page-42-0) 37 [configuring orders](#page-46-0) 41 [create a bank profile](#page-34-0) 29 [create a file format](#page-40-0) 35 [create a mailbox and assign](#page-19-0) [permissions](#page-19-0) 14 [create a self-signed certificate](#page-21-0) 16 [create an identity record](#page-9-0) 4 [create an offer](#page-39-0) 34 [create user accounts](#page-10-0) 5 [create user permission](#page-42-0) 37

# **D**

[delete a bank profile](#page-38-0) 33 [delete a file format](#page-42-0) 37 [delete an offer](#page-40-0) 35 [delete user permission](#page-45-0) 40 [delete user profile](#page-34-0) 29

# **E**

[EBICS Client dashboard interface](#page-6-0) 1 [EBICS overview](#page-6-0) 1 [edit a bank profile](#page-36-0) 31 [edit a file format](#page-41-0) 36 [edit a user profile](#page-30-0) 25 [edit for an offer](#page-39-0) 34 [edit user permission](#page-44-0) 39 [enable the schedule](#page-20-0) 15 [events searching](#page-56-0) 51 [events summary](#page-56-0) 51

# **F**

[file system adapter](#page-13-0) 8

**I** [identity record](#page-9-0) 4 [initialize a user](#page-46-0) 41

# **K**

[key system certificate](#page-24-0) 19

# **M**

[mailbox permissions](#page-19-0) 14 [managing profiles in EBICS client](#page-25-0) 20 [my profile](#page-73-0) 68

# **O**

[order configuration](#page-46-0) 41 [order information fields](#page-47-0) 42 [order parameters](#page-47-0) 42 [order searching](#page-58-0) 53 [order summary](#page-58-0) 53 [Organization](#page-6-0) 1 [overview of EBICS](#page-6-0) 1

# **P**

[Partner](#page-7-0) 2 [pending tasks](#page-62-0) 57 [permissions](#page-77-0) 72 [permissions to access different pages](#page-77-0) 72 [profile](#page-73-0) 68 [profiles in EBICS Client](#page-25-0) 20

# **S**

[search for a bank profile](#page-36-0) 31 [search for a file format](#page-41-0) 36 [search for a user profile](#page-29-0) 24 [search for an offer](#page-39-0) 34 [search user permission](#page-44-0) 39 [searching for events](#page-56-0) 51 [searching for orders](#page-58-0) 53 [self-signed certificate](#page-21-0) 16 [system certificates](#page-23-0) 18 [system property values](#page-71-0) 66

# **T**

[technical user](#page-52-0) 47

# **U**

[updated system property values](#page-71-0) 66 [user accounts](#page-10-0) 5 [User or Subscriber](#page-7-0) 2 [user permissions](#page-77-0) 72

**V** [validate a bank key](#page-38-0) 33

## **Notices**

This information was developed for products and services offered in the US. This material might be available from IBM in other languages. However, you may be required to own a copy of the product or product version in that language in order to access it.

IBM may not offer the products, services, or features discussed in this document in other countries. Consult your local IBM representative for information on the products and services currently available in your area. Any reference to an IBM product, program, or service is not intended to state or imply that only that IBM product, program, or service may be used. Any functionally equivalent product, program, or service that does not infringe any IBM intellectual property right may be used instead. However, it is the user's responsibility to evaluate and verify the operation of any non-IBM product, program, or service.

IBM may have patents or pending patent applications covering subject matter described in this document. The furnishing of this document does not grant you any license to these patents. You can send license inquiries, in writing, to:

*IBM Director of Licensing IBM Corporation North Castle Drive, MD-NC119 Armonk, NY 10504-1785 US*

For license inquiries regarding double-byte character set (DBCS) information, contact the IBM Intellectual Property Department in your country or send inquiries, in writing, to:

*Intellectual Property Licensing Legal and Intellectual Property Law IBM Japan Ltd. 19-21, Nihonbashi-Hakozakicho, Chuo-ku Tokyo 103-8510, Japan*

INTERNATIONAL BUSINESS MACHINES CORPORATION PROVIDES THIS PUBLICATION "AS IS" WITHOUT WARRANTY OF ANY KIND, EITHER EXPRESS OR IMPLIED, INCLUDING, BUT NOT LIMITED TO, THE IMPLIED WARRANTIES OF NON-INFRINGEMENT, MERCHANTABILITY OR FITNESS FOR A PARTICULAR PURPOSE. Some jurisdictions do not allow disclaimer of express or implied warranties in certain transactions, therefore, this statement may not apply to you.

This information could include technical inaccuracies or typographical errors. Changes are periodically made to the information herein; these changes will be incorporated in new editions of the publication. IBM may make improvements and/or changes in the product(s) and/or the program(s) described in this publication at any time without notice.

Any references in this information to non-IBM websites are provided for convenience only and do not in any manner serve as an endorsement of those websites. The materials at those websites are not part of the materials for this IBM product and use of those websites is at your own risk.

IBM may use or distribute any of the information you provide in any way it believes appropriate without incurring any obligation to you.

Licensees of this program who wish to have information about it for the purpose of enabling: (i) the exchange of information between independently created programs and other programs (including this one) and (ii) the mutual use of the information which has been exchanged, should contact:

*IBM Director of Licensing IBM Corporation North Castle Drive, MD-NC119 Armonk, NY 10504-1785 US*

Such information may be available, subject to appropriate terms and conditions, including in some cases, payment of a fee.

The licensed program described in this document and all licensed material available for it are provided by IBM under terms of the IBM Customer Agreement, IBM International Program License Agreement or any equivalent agreement between us.

The performance data and client examples cited are presented for illustrative purposes only. Actual performance results may vary depending on specific configurations and operating conditions.

Information concerning non-IBM products was obtained from the suppliers of those products, their published announcements or other publicly available sources. IBM has not tested those products and cannot confirm the accuracy of performance, compatibility or any other claims related to non-IBMproducts. Questions on the capabilities of non-IBM products should be addressed to the suppliers of those products.

Statements regarding IBM's future direction or intent are subject to change or withdrawal without notice, and represent goals and objectives only.

All IBM prices shown are IBM's suggested retail prices, are current and are subject to change without notice. Dealer prices may vary.

This information is for planning purposes only. The information herein is subject to change before the products described become available.

This information contains examples of data and reports used in daily business operations. To illustrate them as completely as possible, the examples include the names of individuals, companies, brands, and products. All of these names are fictitious and any similarity to actual people or business enterprises is entirely coincidental.

#### COPYRIGHT LICENSE:

This information contains sample application programs in source language, which illustrate programming techniques on various operating platforms. You may copy, modify, and distribute these sample programs in any form without payment to

IBM, for the purposes of developing, using, marketing or distributing application programs conforming to the application programming interface for the operating platform for which the sample programs are written. These examples have not been thoroughly tested under all conditions. IBM, therefore, cannot guarantee or imply reliability, serviceability, or function of these programs. The sample programs are provided "AS IS", without warranty of any kind. IBM shall not be liable for any damages arising out of your use of the sample programs.

Each copy or any portion of these sample programs or any derivative work must include a copyright notice as shown in the next column.

© 2015.

Portions of this code are derived from IBM Corp. Sample Programs. © Copyright IBM Corp. 2015.

### **Trademarks**

IBM, the IBM logo, and ibm.com are trademarks or registered trademarks of International Business Machines Corp., registered in many jurisdictions worldwide. Other product and service names might be trademarks of IBM or other companies. A current list of IBM trademarks is available on the web at "Copyright and trademark information" at [www.ibm.com/legal/copytrade.shtml.](http://www.ibm.com/legal/us/en/copytrade.shtml)

Adobe, the Adobe logo, PostScript, and the PostScript logo are either registered trademarks or trademarks of Adobe Systems Incorporated in the United States, and/or other countries.

IT Infrastructure Library is a registered trademark of the Central Computer and Telecommunications Agency which is now part of the Office of Government Commerce.

Intel, Intel logo, Intel Inside, Intel Inside logo, Intel Centrino, Intel Centrino logo, Celeron, Intel Xeon, Intel SpeedStep, Itanium, and Pentium are trademarks or registered trademarks of Intel Corporation or its subsidiaries in the United States and other countries.

Linux is a registered trademark of Linus Torvalds in the United States, other countries, or both.

Microsoft, Windows, Windows NT, and the Windows logo are trademarks of Microsoft Corporation in the United States, other countries, or both.

ITIL is a registered trademark, and a registered community trademark of the Office of Government Commerce, and is registered in the U.S. Patent and Trademark Office.

UNIX is a registered trademark of The Open Group in the United States and other countries.

Java™ and all Java-based trademarks and logos are trademarks or registered trademarks of Oracle and/or its affiliates.

Cell Broadband Engine is a trademark of Sony Computer Entertainment, Inc. in the United States, other countries, or both and is used under license therefrom.

Linear Tape-Open, LTO, the LTO Logo, Ultrium and the Ultrium Logo are trademarks of HP, IBM Corp. and Quantum in the U.S. and other countries.

Connect Control Center® , Connect:Direct® , Connect:Enterprise® , Gentran® , Gentran®:Basic®, Gentran:Control®, Gentran:Director®, Gentran:Plus®, Gentran:Realtime®, Gentran:Server®, Gentran:Viewpoint®, Sterling Commerce™, Sterling Information Broker®, and Sterling Integrator® are trademarks or registered trademarks of Sterling Commerce® , Inc., an IBM Company.

Other company, product, and service names may be trademarks or service marks of others.

## **Terms and conditions for product documentation**

Permissions for the use of these publications are granted subject to the following terms and conditions.

#### **Applicability**

These terms and conditions are in addition to any terms of use for the IBM website.

#### **Personal use**

You may reproduce these publications for your personal, noncommercial use provided that all proprietary notices are preserved. You may not distribute, display or make derivative work of these publications, or any portion thereof, without the express consent of IBM.

#### **Commercial use**

You may reproduce, distribute and display these publications solely within your enterprise provided that all proprietary notices are preserved. You may not make derivative works of these publications, or reproduce, distribute or display these publications or any portion thereof outside your enterprise, without the express consent of IBM.

#### **Rights**

Except as expressly granted in this permission, no other permissions, licenses or rights are granted, either express or implied, to the publications or any information, data, software or other intellectual property contained therein.

IBM reserves the right to withdraw the permissions granted herein whenever, in its discretion, the use of the publications is detrimental to its interest or, as determined by IBM, the above instructions are not being properly followed.

You may not download, export or re-export this information except in full compliance with all applicable laws and regulations, including all United States export laws and regulations.

IBM MAKES NO GUARANTEE ABOUT THE CONTENT OF THESE PUBLICATIONS. THE PUBLICATIONS ARE PROVIDED "AS-IS" AND WITHOUT WARRANTY OF ANY KIND, EITHER EXPRESSED OR IMPLIED, INCLUDING BUT NOT LIMITED TO IMPLIED WARRANTIES OF MERCHANTABILITY, NON-INFRINGEMENT, AND FITNESS FOR A PARTICULAR PURPOSE.

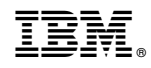

Printed in USA